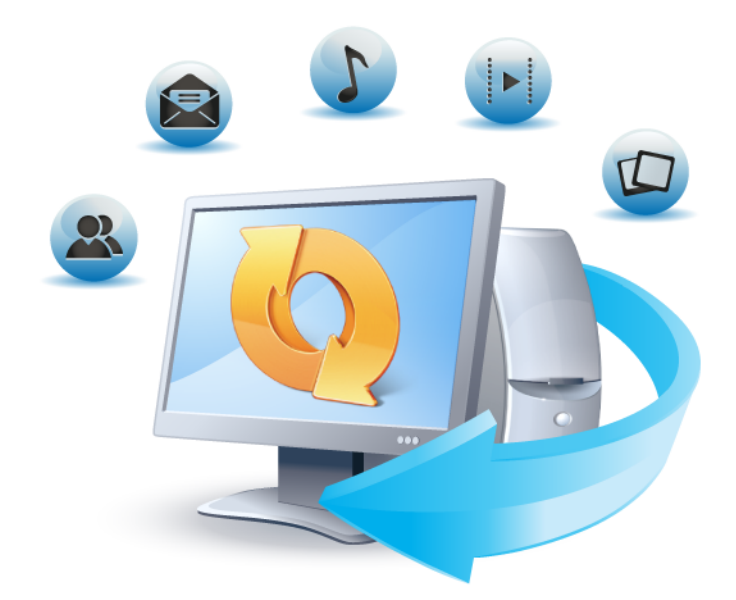

# True Image™ 2013 by Acronis®

ユーザーズ ガイド

#### 著作権について

Copyright © Acronis International GmbH, 2002-2012.All rights reserved.

"Acronis"、"Acronis Compute with Confidence"、"Acronis Recovery Manager"、"Acronis セキ ュア ゾーン"、Acronis True Image、Acronis Try&Decide、および Acronis ロゴは、Acronis International GmbH の商標です。

Linux は、Linus Torvalds の登録商標です。

VMware および VMware Ready は、VMware, Inc. の米国ならびにその他の地域における商標 または登録商標です。

Windows および MS-DOS は、Microsoft Corporation の登録商標です。

ここに記載されているその他すべての商標および著作権は、それぞれの権利所有者に帰属しま す。

著作権所有者の明示的な許可なく本ドキュメントの実質的な修正版を配布することは禁止されてい ます。

著作権所有者からの事前の許可がない限り、いかなる形態(紙媒体など)であっても商業目的で本 ドキュメントまたはその派生物を配布することは禁止されています。

ドキュメントは、「現状のまま」で提供され、商品性に対する黙示的保証、特定の目的に対する適合 性、権利を侵害していないことなどを含む明示的または黙示的な条件、言明、および保証に関する 責任を負いません(免責条項の範囲が法的に無効と見なす場合を除く)。

本ソフトウェアまたはサービスにサードパーティのコードが付属している場合があります。 サードパ ーティのライセンス条項の詳細については、ルート インストール ディレクトリにある license.txt フ ァイルをご参照ください。 本ソフトウェアまたはサービスと共に使用するサードパーティ コードおよ び関連するライセンス条項の最新の一覧については、<http://kb.acronis.com/content/7696> をご参 照ください。

#### **Acronis** の特許取得済み技術

本製品で使用されている技術は、次の米国特許によって保護されています。米国 米国特許 #7,047,380、米国 米国特許 #7,275,139、米国特許 #7318135、米国特許 #7,366,859、米国特 許 #7,462,11、米国特許 #7,603,533、米国特許 #7,650,473、米国特許 #7,831,789、米国特許 #7,895,403、米国特許 #7,934,064、米国特許 #7,953,948、米国特許 #8,005,797、米国特許 #8,069,320、米国特許 #8,074,035

## 目次

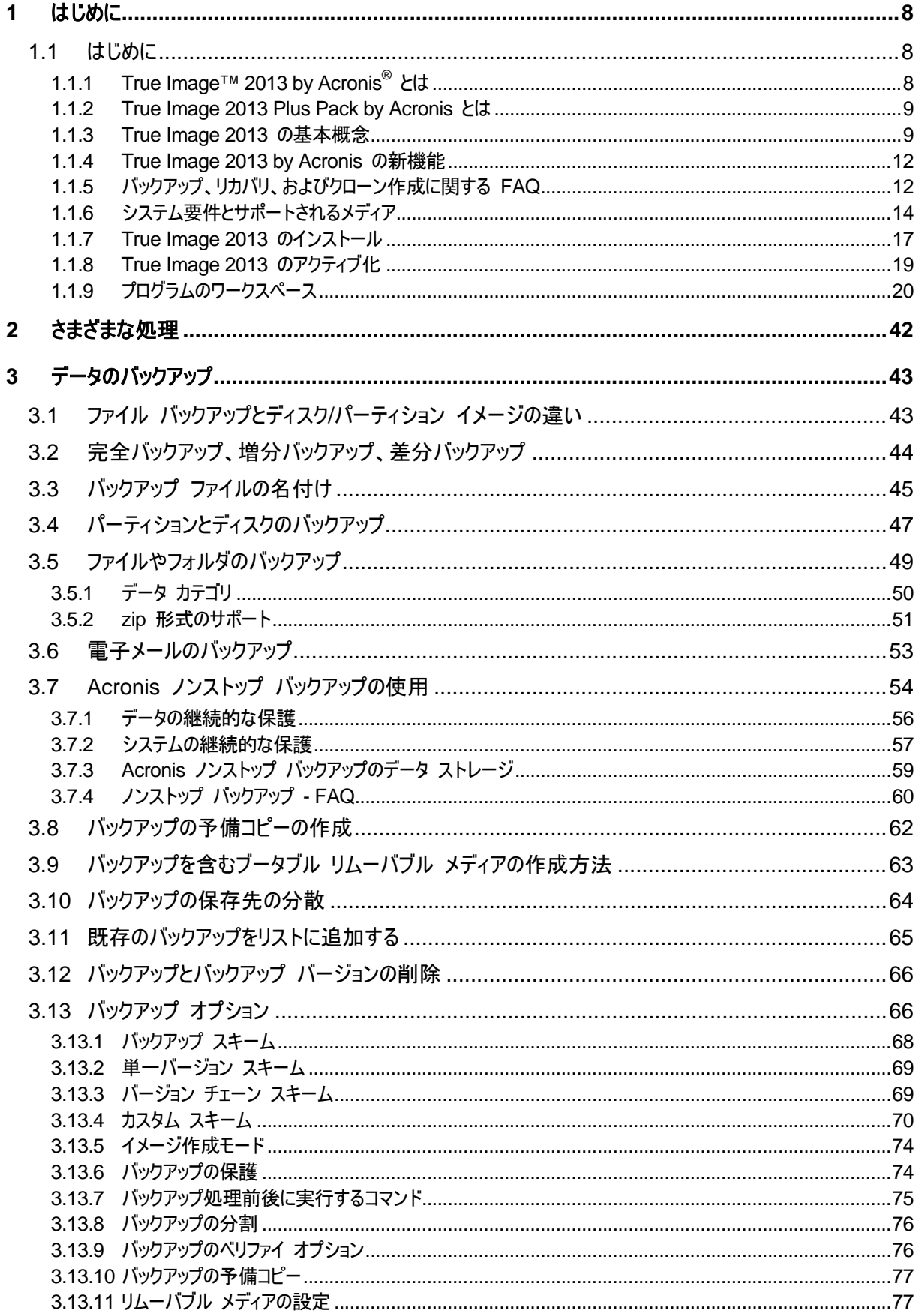

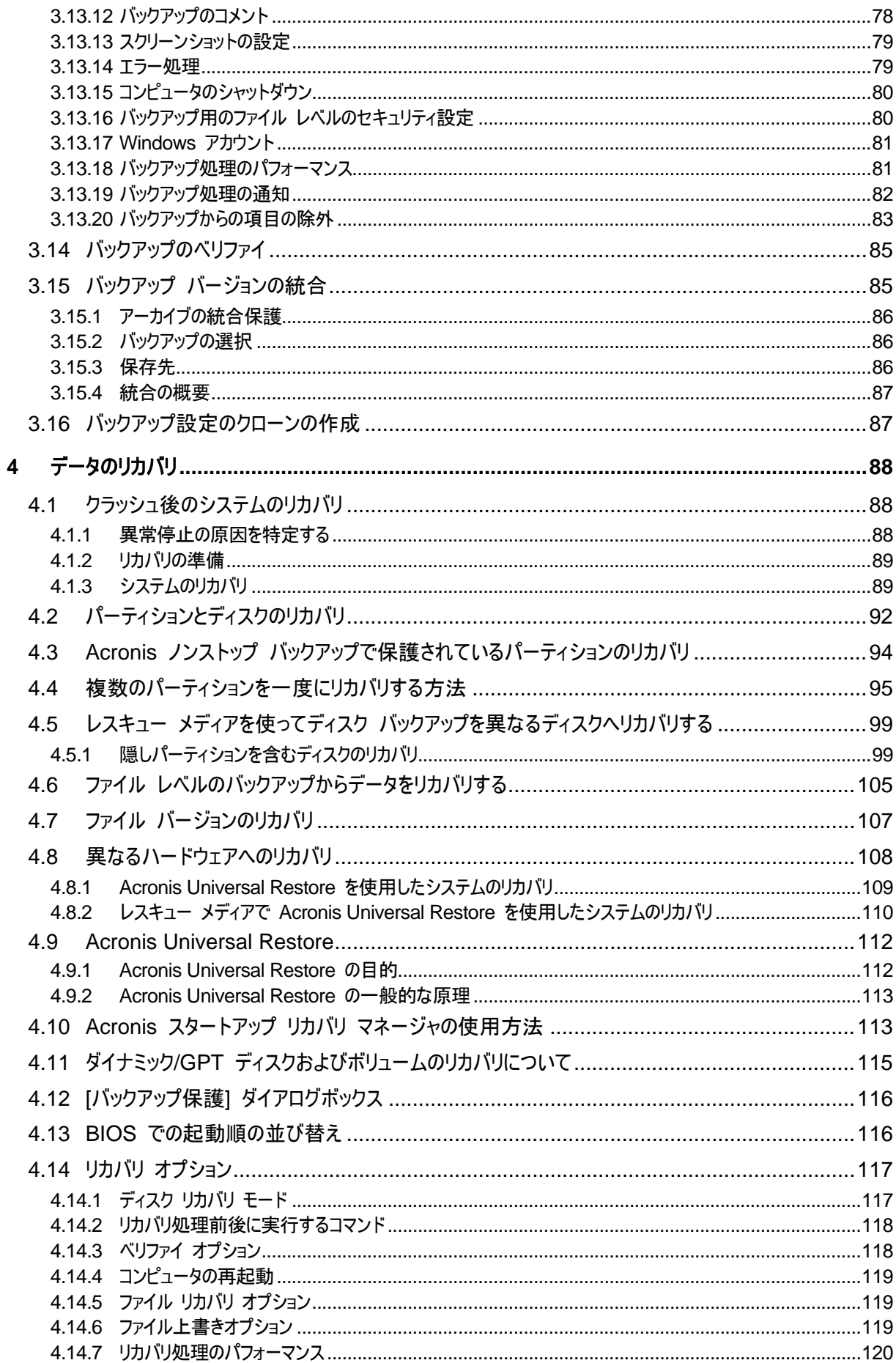

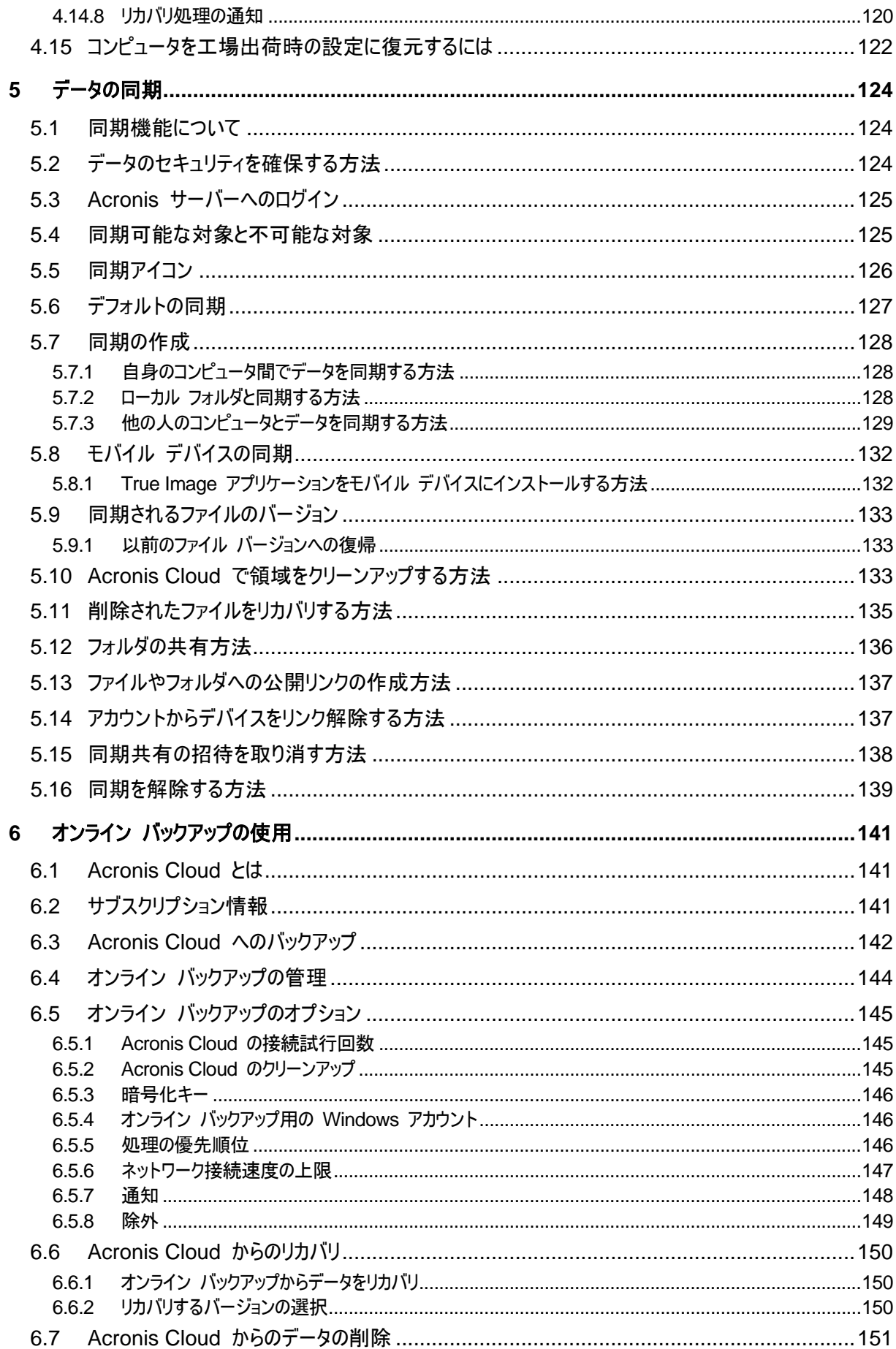

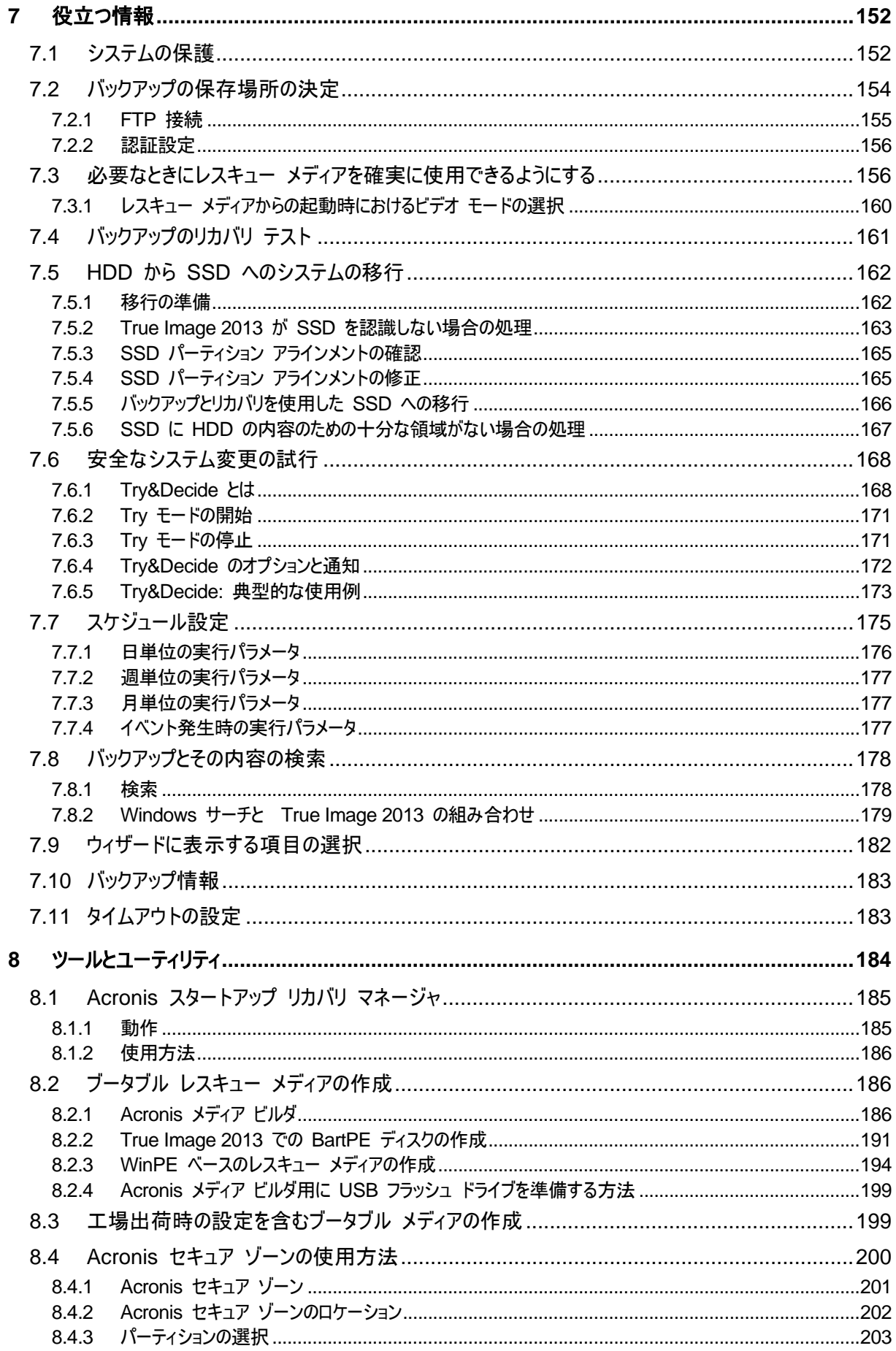

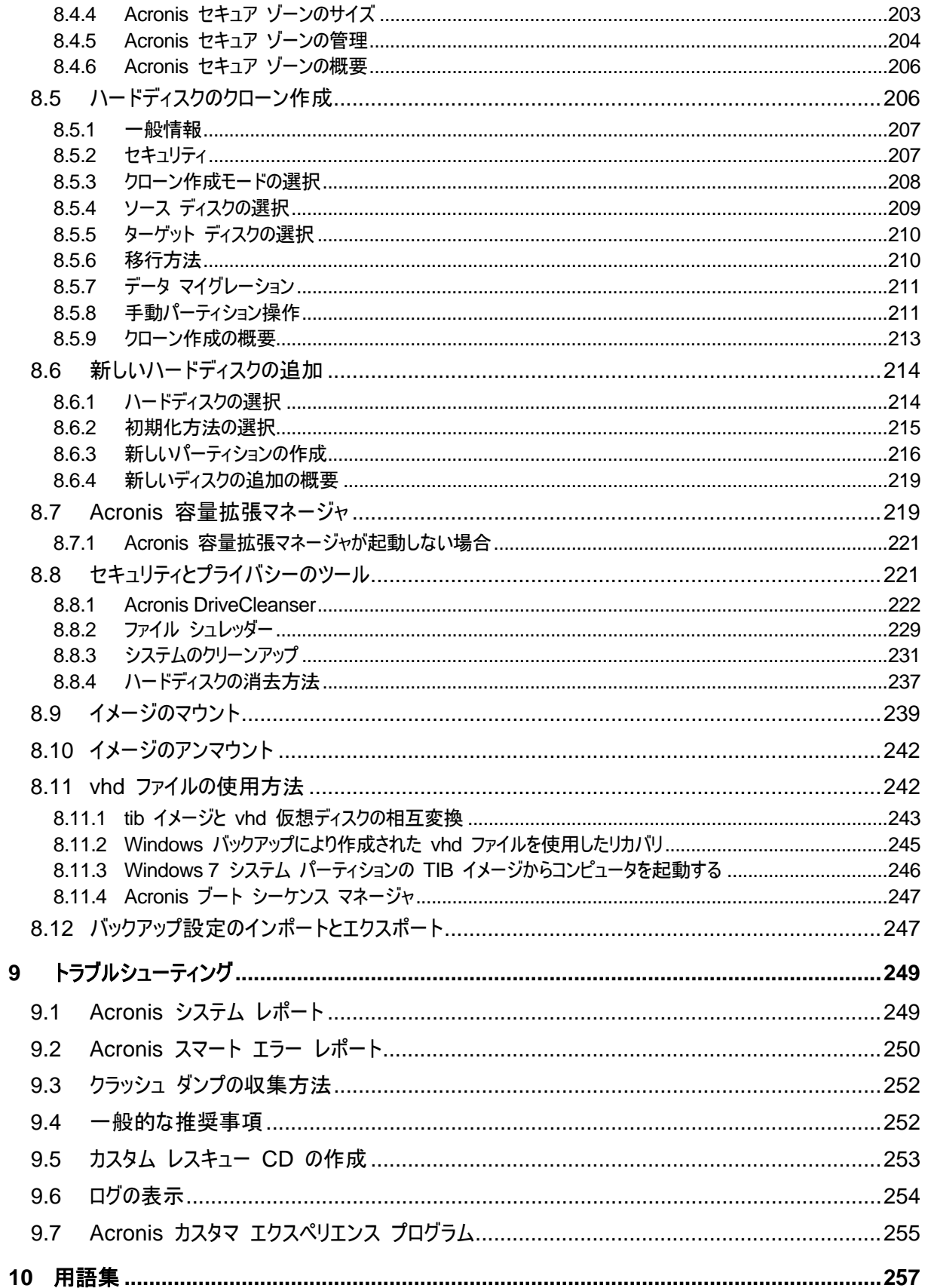

# <span id="page-7-0"></span>**1** はじめに

## <span id="page-7-1"></span>**1.1** はじめに

#### セクションの内容

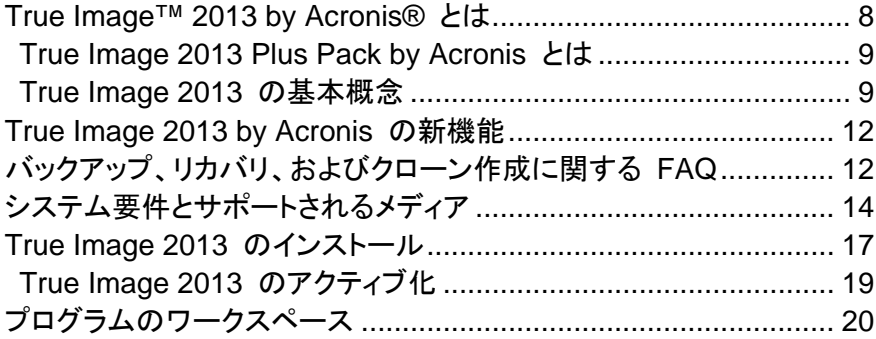

## <span id="page-7-2"></span>**1.1.1 True Image™ 2013 by Acronis®** とは

True Image 2013 by Acronis は、コンピュータに保存されているすべての情報を安全に守るため の統合ソフトウェア スイートです。オペレーティング システム、アプリケーション、設定、およびすべ てのデータのバックアップや、不要になったあらゆる機密データを完全に消去することができます。 このソフトウェアを使用すると、指定したファイルとフォルダ、Microsoft 電子メール クライアントの 設定とメッセージ、さらにはハードディスク ドライブ全体や選択したパーティションをバックアップする ことができます。オンライン バックアップでは、特に重要なファイルをリモート ストレージに保存でき ます。ご使用のコンピュータが紛失したり、盗難にあったり、または破壊されたりしても、データは保 護されます。Acronis ノンストップ バックアップはシステムとファイルの変更を最短 5 分ごとに継続 して保存できるため、必要に応じて任意の時点まで容易にロールバックできます。

True Image 2013 には、データの損失、重要なファイルまたはフォルダの誤削除、ハード ディスク 全体の異常終了などの障害や災害が発生した場合にコンピュータ システムをリカバリするのに必 要なツールがすべて含まれています。

Acronis True Image 2013 はアクロニス独自のテクノロジによって、ディスクを、セクタ単位で正確 にバックアップすることができます。バックアップには、すべてのオペレーティング システム、アプリ ケーション、構成ファイル、個人設定、およびデータが含まれます。

True Image 2013 は、ユーザーの個人情報保護にも役立ちます。通常、不要なデータを削除して も、コンピュータ上にその情報は残っています。True Image 2013 には、完全にファイルを破棄し、 パーティションやディスク全体から個人情報を抹消する Acronis DriveCleanser、また Windows システムの使用履歴をすべて消去するシステム クリーンアップ ツールが統合されています。

スケジュールされたバックアップが実行される際、True Image 2013 ではユーザーが設定したバッ クアップ スキームに従って、バックアップの種類(完全、増分、差分)が自動的に選択されます。

ほとんどの PC ストレージ デバイスにバックアップを保存できます。

Windows スタイルのインターフェイスおよびウィザードであるため、操作が簡単です。簡単なステッ プをいくつか実行するだけで、あとはすべて True Image 2013 によって処理されます。システムに 障害や災害が発生した場合は、ソフトウェアによりすぐにコンピュータを稼動できる状態に戻せま す。

## <span id="page-8-2"></span><span id="page-8-0"></span>**1.1.2 True Image 2013 Plus Pack by Acronis** とは

True Image 2013 Plus Pack は、True Image 2013 のアドオンです。ライセンスは別となっており、 独自のセットアップ ファイルからインストールします。コンピュータに True Image 2013 をインスト ールしないと、True Image 2013 Plus Pack をインストールすることはできません。True Image 2013 Plus Pack をインストールすると、リカバリ中に使用される Acronis Universal Restore が追 加されます。True Image 2013 Plus Pack では、Acronis WinPE ISO ビルダもインストールされ、 ダイナミック ディスクがサポートされます。

True Image 2013 Plus Pack の機能の詳細を次に示します。

- ダイナミック ディスクのサポート: ダイナミック ディスクの処理が可能になり、True Image 2013 でサポートされるハード ドライブ構成の範囲がいちだんと広がりました。ダイナミック デ ィスクでは、ボリューム管理がより柔軟になり、複数のハードディスクを備えたコンピュータを使 用する際に便利です。
- True Image 2013 Plus Pack のユーザーは、Universal Restore 機能を使用できます。 Acronis Universal Restore によって Windows オペレーティング システムのイメージを異な るハードウェア環境に復元できます。使用されているハードウェアを問わず独立したコンピュー タ上に情報を復元できます。たとえば、壊れたマザーボードを交換した後や、システムをデスクト ップからラップトップに移行するときなどに役に立ちます。詳細については、「Acronis Universal Restore ([112](#page-111-2)ページ )」を参照してください。
- Acronis WinPE ISO ビルダ: WinPE 1.5、2.x、または 3.0 のいずれかのカーネルに基づいて 、True Image 2013 プラグインが WinPE(Windows Preinstallation Environment)ディストリ ビューションに追加されます。PE 2.x および 3.0 イメージを作成または変更できるようにする には、Windows 自動インストール キット(AIK)がインストールされている必要があります。プレ インストール環境では Windows ドライバが使用されているので、プレインストール環境で True Image 2013 を実行すると、コンピュータのハードウェアとの互換性が向上する場合があ ります。詳細については、「WinPE ベースのレスキュー メディアの作成」を参照してください。

## <span id="page-8-3"></span><span id="page-8-1"></span>**1.1.3 True Image 2013** の基本概念

ここでは、プログラムの動作のしくみを理解するうえで役立つと思われる、基本的な概念について説 明します。

## バックアップとリカバリ

バックアップとは、元のデータが失われてもそのコピーからリカバリできるように、データのコピーを 作成しておくことを指します。

バックアップの主な目的は 2 つあります。1 つは、障害または災害発生後に状態を復旧することで (「災害復旧」という)、もう 1 つは、誤って削除されたか破損した少数のファイルをリカバリすること です。

True Image 2013 は、この最初の目的を達成するために、ディスク(またはパーティション)イメー ジの作成機能を備え、第 2 の目的のために、ファイル レベル バックアップ作成機能を備えていま す。

#### バックアップ バージョン

バックアップ バージョンは、それぞれのバックアップ処理中に作成された単独または複数のファイ ルです。統合機能を使用しない場合、作成されるバージョンの数は、バックアップが実行された回数、 または保存が実行された時点の数と常に同じになります。

つまり、バージョンはそれぞれ特定の時点を表しており、その時点の状態にシステムやデータを復 元することができます。言い換えれば、バックアップ バージョンは、完全バックアップ、増分バックア ップ、および差分バックアップを表しています。「完全バックアップ、増分バックアップ、差分バックアッ プ ([44](#page-43-1)ページ )」を参照してください。

バックアップ バージョンは、ファイル バージョンと似ています。ファイル バージョンという考えは、 「以前のバージョンのファイル」と呼ばれている Windows Vista や Windows 7 の機能を使用して いるユーザーにはよく知られています。この機能を使用すると、ファイルを特定の日時における状態 に復元できます。バックアップ バージョンを使用すると、同様の方法でデータをリカバリできます。

バックアップ バージョンは、破損したり削除されたりしたファイルを見つけようとする場合に便利です。 目的のファイルが格納されたバックアップ バージョンが見つかるまで Acronis Backup Explorer 内の各バックアップ バージョンを参照するだけです。さらに、発見されたファイルの異なる保存済み バージョンをリカバリすることもできます。

増分バックアップ バージョンには、もう 1 種類あります。パーティションを書き込み可能モードでマ ウントすると、プログラムはマウントされたイメージが変更されるものとみなし、変更内容を取り込む 増分バージョンを作成します。この種類の増分バージョンのプロパティは多少異なっています。たと えば、統合することはできません。

#### ディスクのクローン作成

これは、1 つのディスク ドライブの内容全体を別のハードディスク ドライブに移行/コピーする処理 です。たとえば、大容量のディスクを取り付ける場合などに、この機能が必要となる場合があります。 この機能を使用すると、同じファイル構造を持つ 2 つのまったく同じドライブが作成されます。「ディ スクのクローン作成」ツールを実行すると、1 つのハードディスク ドライブのすべての内容が別のハ ードディスク ドライブにコピーされます。この処理を利用すると、ハードディスク ドライブの内容が、 オペレーティング システムやインストール済みプログラムも含めてすべて別のドライブに転送される ので、すべてのソフトウェアを再インストールして再設定する必要はなくなります。

True Image 2013 では、特定のパーティションのみのクローン作成はできません。クローンを作成 できるのは、ドライブ全体のみです。

ハードディスク ドライブの情報をすべて別のドライブに転送するには、他にも、古いハードディスク 全体をバックアップしてから、そのバックアップを新しいディスクにリカバリするという方法がありま す。

#### バックアップ ファイルの形式

True Image 2013 では、通常、バックアップ データは独自の TIB 形式で圧縮して保存されます。 その結果、必要な保存領域を減らすことができます。

TIB ファイルの作成時に、データ ブロックのチェックサム値が計算されて、バックアップ対象のデー タに追加されます。このチェックサムの値を使用すると、データの整合性を検証できます。

True Image 2013 プログラムだけを使用して、tib ファイルのバックアップのデータをリカバリでき ます。このリカバリは、Windows またはリカバリ環境で実行できます。

ただし、 True Image 2013 では、よく知られた zip 形式でデータを保存することも可能です。zip 形式を使用すると、 True Image 2013 を使用しなくても、任意のロケーションにあるバックアップか らファイルを取り出すことができます。

最も広範に利用されているオペレーティング システムである Microsoft Windows と Mac OS X には、zip ファイル形式のサポートが組み込まれているためです。

Acronis ノンストップ バックアップでは、データおよびメタデータ用に特殊な隠しストレージが使用さ れています。バックアップ データは圧縮され、約 1 GB の複数のファイルに分割されます。また、フ ァイルには独自の形式が採用されており、保存されたデータは、 True Image 2013 のみを使用し てリカバリできます。

#### バックアップのベリファイ

バックアップのベリファイ機能を使用すれば、データをリカバリできるかどうかを確認できます。前述 のように、バックアップされるデータにはチェックサム値が追加されます。バックアップ ベリファイの 実行時に、 True Image 2013 はバックアップ ファイルを開いてチェックサム値を再計算し、保存さ れているチェックサム値と比較します。比較した値がすべて一致していれば、そのバックアップ ファ イルは破損していないので、バックアップからのデータ リカバリはかなり高い確率で成功します。

#### 統合

統合を行うと、バックアップ チェーンから不要になったバックアップを削除することができます。

統合するチェーンは、完全バックアップ、および、1 つまたは複数の増分バックアップという構成にで きます。

必要に応じて、バックアップ チェーンからベースの完全バックアップを削除できます。プログラムに よって、残っている最も古いバックアップの代わりに新しい完全バックアップが作成されます。統合で は、選択されたバックアップが保持され、選択されなかったバックアップは削除されます。

統合には長い時間と、大量のシステム リソース(ディスク領域を含む)が必要になる可能性がある ので、統合する場合は慎重に検討することをお勧めします。多くの場合、新しいバックアップ チェー ンを開始してから古いバックアップ チェーンを削除するほうがよいでしょう。

Acronis ノンストップ バックアップでは、異なる統合メカニズムが使用されています。Acronis ノンス トップ バックアップでは、バックアップ データを管理するために使用されるメタデータが統合されま す。メタデータの情報量はバックアップ データ量よりもはるかに少ないので、統合で必要になる時 間とシステム リソースも大幅に少なくなります。

#### 災害復旧

障害からのリカバリには、通常レスキュー メディアおよびシステム パーティションのバックアップが 必要になります。

True Image 2013 は、システム データの破損、ウィルス、マルウェアなどを原因とする障害から の復旧を行います。

オペレーティング システムが起動できなかった場合、 True Image 2013 によって、システム パー ティションがリカバリされます。パッケージ版の製品には、レスキュー CD が同梱されています。そ れ以外の方法で購入された場合は、メディア ビルダ ツールを使用することによって、レスキュー メ ディアを作成できます。

### スケジュール設定

作成したバックアップを実際に役立てるには、可能な限り「最新」のバックアップを作成しておく必要 があります。つまり、バックアップは定期的に、たとえば 1 日に 1 回実行してください。 True Image 2013 バックアップは簡単に作成できますが、バックアップを実行し忘れてしまうこともありま す。

そのような作業はスケジューラに任せることができます。スケジューラを使用すれば、自動バックア ップのスケジュールをあらかじめ設定できます。十分なストレージ領域が存在する限り、データはバ ックアップされます。

このプログラムの機能を使用する場合、これらの用語と概念を理解しておくと役立ちます。

## <span id="page-11-0"></span>**1.1.4 True Image 2013 by Acronis** の新機能

- **Windows 8** のサポート True Image 2013 は、Microsoft によってリリースされる次のバー ジョンのオペレーティング システムである Windows 8 をサポートします。Windows 8 を購入 してインストールしても安全です。必要になったときにシステムを復元できるかどうかを心配する 必要はありません。
- 新しいバックアップ命名規則 新しい自動バックアップ命名機能がより柔軟で、便利になりまし た。デフォルトでは、True Image 2013 は、各バックアップ タスク用にバックアップ タスク名が 付いたフォルダを作成し、すべての関連バックアップをこのフォルダに保持します。バックアップ ファイル名には常に、タスク名、バックアップの種類、バックアップ番号、およびシーケンシャル ファイル番号が含まれています(バックアップが複数のファイルに分割されている場合は、末尾 に v1、v2 などが追加されます)。オプションで、適切なマクロを追加することによって日付、時 刻などを名前に追加できます。
- モバイル デバイスとの同期 PC 間だけでなく、モバイル デバイスともデータを同期できるよ うになりました。対象になるデバイスには、iOS や Android プラットフォームの携帯電話、タブ レット PC などが含まれます。App Store または Google Play にアクセスし、無料の Acronis アプリケーションをインストールするだけで、いつでもどこでも Acronis Cloud 上のデ ータにアクセスできます。
- ファイルとフォルダの簡単な共有 Acronis Cloud サービスを申し込めば、ワンクリックでファイ ルやフォルダを共有できます。目的のファイルやフォルダを右クリックして、ショートカット メニュ ーで **[**公開リンクの作成**]** を選択するだけです。プログラムによって公開リンクが作成され、クリ ップボードに置かれます。誰とでもリンクを共有することができます。さらに、同期やオンライン バックアップに保存されたファイルやフォルダだけなく任意のファイルやフォルダへの公開リンク を作成できます。

## <span id="page-11-1"></span>**1.1.5** バックアップ、リカバリ、およびクローン作成に関する **FAQ**

 **150 GB** のシステム パーティションがありますが、そのパーティションで使用されている領域は **80 GB** のみです。**True Image 2013** のバックアップには何が含まれますか?- デフォルトで は、True Image 2013 はデータが含まれるハード ディスク セクタのみをコピーするので、バッ クアップは 80 GB のみになります。セクタ単位モードを選択することもできます。このようなバッ クアップ モードが必要なのは特殊な場合のみです。詳細については、「イメージ作成モード ([74](#page-73-0)ページ )」を参照してください。セクタ単位モードのバックアップの作成中には、プログラムに よって使用済みと未使用の両方のハード ディスク セクタがコピーされるので、通常バックアッ プ ファイルが非常に大きくなります。

- システム ディスクのバックアップにドライバ、ドキュメント、画像などが含まれますか? はい、 システム ディスクのバックアップには、ドライバが含まれ、さらにマイ ドキュメント フォルダのデ フォルトのロケーションを変えていなければマイ ドキュメント フォルダとそのサブフォルダの内 容も含まれます。PC に搭載されたハード ディスクが 1 台のみの場合は、このバックアップに、 オペレーティング システム、アプリケーション、およびデータのすべてが含まれます。
- ノートブックに搭載されている古いハード ディスク ドライブがほとんどいっぱいになりました。容 量の大きい **HDD** を新しく購入しました。**Windows**、プログラム、およびデータを新しいディス クに転送するにはどうすればよいですか?- 古いハード ディスクのクローンを新しいハード デ ィスク上に作成するか、古いハード ディスクをバックアップして、そのバックアップを新しいハー ド ディスクにリカバリします。通常は、古いハード ディスクのパーティション レイアウトに応じて 最適な方法が決まります。
- 壊れたマザーボードを交換したら **Windows** が起動しなくなりました。システム ディスクのバッ クアップは保管しています。それらのバックアップを使用して、コンピュータを再び稼動させること はできますか?- はい、可能です。ただし、Acronis Universal Restore(True Image 2013 Plus Pack によって提供)を使用する必要があります。リカバリの構成中に **[Acronis Universal Restore** を使用**]** チェックボックスを選択する必要があります。詳細については、 「異なるハードウェアへのリカバリ ([108](#page-107-1)ページ)」を参照してください。場合によっては、マザー ボードの製造元のウェブサイトからチップセットとハード ディスク コントローラのドライバをダウ ンロードして、リカバリ中にそれらを追加する必要があります。
- 古いデスクトップ **PC** からノートブックに切り替えたいと思います。**True Image 2013** で **Windows**、プログラム、およびデータをノートブックに移動することはできますか?- はい、可 能です。まず、古い PC をバックアップし、そのバックアップを Acronis Universal Restore (True Image 2013 Plus Pack に含まれます)を使用してノートブックにリカバリします。リカバ リの構成中に **[Acronis Universal Restore** を使用**]** チェックボックスをオンにする必要があ ります。場合によっては、Universal Restore でのリカバリ中に、新しいコンピュータのチップセ ット、ハード ディスク コントローラなどのドライバを指定する必要があります。詳細については、 「異なるハードウェアへのリカバリ ([108](#page-107-1)ページ )」を参照してください。
- 古いシステムのハード ディスクを **SSD** に移行したいと思います。**True Image 2013** を使用 してこの操作を実行できますか?- はい、True Image 2013 にはその機能があります。詳細に ついては、「HDD から SSD へのシステムの移行 ([162](#page-161-2)ページ )」を参照してください。
- システムを新しいディスクに移行する際にはクローン作成とバックアップとリカバリのどちらが最 善の方法か教えてください。 - バックアップとリカバリによる方法には柔軟性があります。クロー ン作成を使用する場合でも、古いハード ディスクのバックアップを作成することを強くお勧めし ます。それによって、クローン作成中に元のハードディスクに問題が発生した場合でも、データ は安全に守られます。たとえば、ユーザーが間違ったディスクをターゲットとして選択し、そのた めにシステム ディスクが消去されることがあります。また、複数のバックアップを作成することで 冗長性を持たせたりセキュリティを強化したりすることができます。
- パーティションとディスク全体のどちらをバックアップすればよいですか? ほとんどの場合、 ディスク全体をバックアップする方が効果的です。ただし、場合によってはパーティションのバッ クアップが推奨されることがあります。たとえば、1 つのハード ディスクに、システム(ドライブ文 字 C)とデータ(ドライブ文字 D)という 2 つのパーティションがあるとします。システム パーテ ィションのマイ ドキュメント フォルダとサブフォルダには仕事用のドキュメントが保存されていま す。データ パーティションにはビデオ、画像、音楽のファイルが保存されています。これらのファ イルはすでに圧縮されており、True Image 2013 を使用してバックアップしても、バックアップ ファイルのサイズが大幅に減少することはありません。この場合、データ パーティションのファ イルにはローカルの同期を使用し、システム パーティションには別のバックアップを使用するの

が有効なことがあります。ただし、バックアップ ストレージに十分な領域がある場合は、ディスク 全体のバックアップを少なくとも 1 つ作成することもお勧めします。

- **Windows** 上またはレスキュー メディアから起動した後にクローンを作成する方法を教えてく ださい。Windows でクローン作成を開始したときでも、コンピュータはレスキュー メディアから 起動するときと同じように Linux 環境で再起動されます。このため、レスキュー メディアでクロ ーンを作成する方が効果的です。たとえば、ハード ディスク ドライブが Windows で検出され ても Linux では検出されないことがあります。この場合、クローン作成処理は再起動後に失敗 します。レスキュー メディアから起動したときに、クローン作成処理を開始する前に True Image 2013 でソース ディスクとターゲット ディスクの両方が検出されていることを確認できま す。
- デュアル ブート コンピュータのクローン作成またはバックアップとリカバリを行うことはできます か? はい、ほとんどの場合は可能です。同じ物理ハード ディスク ドライブの異なるパーティシ ョンに各システムがインストールされている場合、通常はクローン作成またはリカバリを問題なく 行うことができます。異なる物理ハード ディスク ドライブ上にシステムがある場合は、リカバリ 後の起動に問題が生じることがあります。Acronis スタートアップ リカバリ マネージャを Linux ローダーを使用するデュアル ブート(マルチブート)システムでアクティブ化するには、特別な準 備が必要です。詳細については、「Acronis スタートアップ リカバリ マネージャの使用方法 ([113](#page-112-2)ページ )」を参照してください。また、デュアル ブート コンピュータのバックアップを異なる ハードウェアにリカバリするには、Acronis Universal Restore を使用する必要があります。
- True Image 2013 は RAID をサポートしますか? True Image 2013 は、一般的なハード ウェア RAID アレイをすべてサポートします。ダイナミック ディスクでのソフトウェア RAID 構 成は、True Image 2013 Plus Pack でのみサポートされます。Plus Pack を使用する場合でも、 プログラムはソフトウェア RAID 1(ミラー)および RAID 5 はサポートしません。Acronis ブー タブル レスキュー メディアは、一般的なハードウェア RAID コントローラをほとんどサポートし ます。標準の Acronis レスキュー メディアで RAID が 1 つのボリュームとして「検出」されな い場合は、メディアの適切なドライバがありません。True Image 2013 Plus Pack のユーザー は、WinPE ベースのレスキュー メディアの作成を試すことができます。このメディアに、必要な ドライバがある場合があります。
- **True Image 2013** を使用して **1** つのディスクから **RAID** に移行することはできますか? 多くの場合は、これは可能です。ただし、クローン作成よりもバックアップとリカバリを使用する方 が効果的です。1 つのバックアップを RAID にリカバリする場合、通常は Universal Restore 機能を使用して、リカバリ中に RAID ドライバを追加する必要があります。ドライバのファイル 名拡張子は .inf になっている必要があります。

## <span id="page-13-0"></span>**1.1.6** システム要件とサポートされるメディア

#### 最小システム要件

True Image 2013 のハードウェアの最小要件は、True Image 2013 を実行するコンピュータにイ ンストールされているオペレーティング システムの要件に対応しています。さらに、True Image 2013 を実行するには次のハードウェアが必要です。

- ブータブル メディア作成用の CD-RW/DVD-RW ドライブ
- マウスまたはその他のポインティング デバイス(推奨)

1 GB 以上の RAM(Acronis ノンストップ バックアップ用)

True Image 2013 レスキュー メディアを作成するには、次のハードウェアが必要です。

- 512 MB の RAM
- 1 GHz 以上の Pentium プロセッサ
- ハード ディスク上に 1.5 GB の空き領域

1280 x 1024 の画面解像度(推奨)

1024 x 768 以上の画面解像度

## サポートされるオペレーティング システム

True Image 2013 は、次のオペレーティング システムでテスト済みです。

- Windows XP SP3
- Windows XP Professional x64 Edition SP2
- Windows Vista SP2 (全エディション)
- Windows 7 SP1 (全エディション)
- Windows 8(全エディション)
- Windows Home Server 2011

True Image 2013 では、Intel または AMD ベースの PC オペレーティング システム(Linux® を含む)を実行するコンピュータ上のディスク/パーティションをバックアップしてリカバリするためのブ ータブル CD-R/DVD-R を作成することもできます。(インテル ベースの Apple Macintosh はサ ポートされていません。)

## サポートされるファイル システム

- **FAT16/32**
- **NTFS**
- $\blacksquare$  Ext2/Ext3/Ext4 \*
- ReiserFS<sup>\*</sup>
- **Linux SWAP \***

ファイル システムがサポート対象外または破損している場合も、 True Image 2013 ではデータを セクタ単位でコピーできます。

\* Ext2/Ext3/Ext4、ReiserFS、および Linux SWAP のファイル システムの場合は、ディスクまたはパーティ ションのバックアップ/リカバリ処理のみがサポートされます。 True Image 2013 では、これらのファイル シス テムに対してはファイル レベルの処理(ファイルのバックアップ、リカバリ、検索だけでなく、イメージをマウント して、そのイメージからファイルをリカバリ)は実行できません。これらのファイル システムが採用されている ディスクやパーティションへのバックアップを行うこともできません。

## サポートされるストレージ メディア

- ハードディスク ドライブ\*
- ソリッド ステート ドライブ(SSD)
- ネットワーク上のストレージ デバイス
- FTP サーバー\*\*
- CD-R/RW、DVD-R/RW、DVD+R(2 層ディスクの DVD+R を含む)、DVD+RW、DVD-RAM 、BD-R、BD-RE\*\*\*
- USB 1.1/2.0/3.0、FireWire(IEEE-1394)および PC カード ストレージ デバイス

\* True Image 2013 では、ダイナミック ボリュームのタイプのうち、ミラーおよび RAID-5 はサポ ートされません。ダイナミック ディスクおよび GPT ディスクの処理に関しては、他にも次のような制 限があります。

- ダイナミック ディスクに対して処理を実行するには、True Image 2013 Plus Pack が必要 です。
- ダイナミック ディスクでは、Acronis セキュア ゾーンの作成はサポートされていません。
- ダイナミック ボリュームをダイナミック ボリュームとしてリカバリするときに、手動でサイズを 変更することはできません。
- Try&Decide® を使用してダイナミック/GPT ディスクを保護することはできません。
- 「ディスクのクローン作成」処理は、ダイナミック ディスクではサポートされていません。

True Image 2013 では、2 TB を超える大容量ハード ディスク ドライブもサポートされます。オペ レーティング システムがこのようなハードウェアをサポートしていない場合でも、このサポートは実 現されます。詳細については、「Acronis 容量拡張マネージャ ([219](#page-218-2)ページ )」を参照してください。

\*\* FTP サーバー側がパッシブ モードのファイル転送を許可している必要があります。FTP サーバ ーから直接リカバリするデータの場合、バックアップはそれぞれが 2 GB 以下のファイルで構成さ れる必要があります。

バックアップ元のコンピュータのファイアウォール設定では、ポート 20 および 21 が TCP プロト コルと UDP プロトコル用に開いており、機能するようになっていることが必要です。Windows の ルーティングとリモート アクセス サービスは無効にする必要があります。

\*\*\* 作成された書き換え可能ディスクを Linux で読み込むには、カーネル パッチが必要です。

#### **SSD** のサポート

ソリッド ステート ドライブ(SSD)で推奨されるオフセットは 64 KB の倍数(一般的には 1024 KB または 2048 セクタ)です。

True Image 2013 は SSD を完全にサポートします。イメージのリカバリやクローン作成などの操 作中に SSD の適切なオフセットを維持します。完全なサポートとは、具体的に次を意味します。

- ディスク イメージを SSD にリカバリしたりディスクのクローンを SSD に作成したりする場合、 オフセットは自動的にデフォルトの 1024 KB(2048 セクタ)に設定されます。
- パーティション バックアップをターゲットの空のパーティションが設定されたディスク(SSD)にリ カバリする場合、ターゲットの SSD は元のオフセットを維持します。

#### テクニカル サポート

#### 保守サポート プログラム

に関するサポートが必要な場合には、<http://www.acronis.co.jp/support/> にアクセスしてくださ い。

#### 製品アップデート

マイ アカウント(<https://www.acronis.co.jp/my>)にログインし、製品を登録していただきますと、お 客様がお使いのすべての ソフトウェアの最新アップデートを弊社ウェブサイトよりダウンロードす ることができます。 **Acronis** 製品をウェブサイトで登録するには(英語) [\(http://kb.acronis.com/content/4834\)](http://kb.acronis.com/content/4834)およびアクロニス **Web** サイトのユーザーガイド(日本語) [\(http://kb.acronis.com/ja/content/8128\)](http://kb.acronis.com/ja/content/8128)をご参照ください。

#### 試用版情報

試用版の True Image 2013 は、30 日間の試用期間のみ機能します。以下の制約があります。

- ディスクのクローン作成は利用できません。
- ご利用いただける機能には制限があります。
- Acronis ブータブル メディアから起動する場合は、リカバリのみ可能です。

データの同期は制限なく使用できますが、試用期間が切れると次のようになります。

- お使いのコンピュータは、すべての同期から除外されます。製品版の True Image 2013 をイ ンストールすると、同期に再び接続できるようになります。
- 全バージョンの同期ファイルは、Acronis Cloud から完全に削除されます。

製品版を購入する場合は、<http://www.acronis.co.jp/homecomputing/> にアクセスしてください。

**[**メイン画面へ移動する**]** をクリックすると True Image 2013 の試用版が起動します。

**[**今すぐ購入**]** をクリックすると、アクロニスの公式オンライン ストアに移動します。

既に完全版を購入済みで、有効なプロダクト キーをお持ちの場合は、**[**アクティブ化**]** をクリックして ください。

## <span id="page-16-0"></span>**1.1.7 True Image 2013** のインストール

#### **True Image 2013** のインストール

True Image 2013 をインストールする手順は、次のとおりです。

- 1. セットアップ ファイルを実行します。True Image 2013 は、セットアップ処理を開始する前に新 しいバージョンがないかウェブサイトをチェックします。新しいバージョンがある場合は、インスト ール用に表示されます。
- 2. インストール メニューで **[**インストール**]** をクリックし、インストール手順を開始します。
- 3. **[**使用許諾契約**]** ウィンドウでライセンス契約を読み、利用規約に同意します。
- 4. Acronis カスタマ エクスペリエンス プログラムの参加条件を読み、プログラムに参加するかど うかを決定してください。
- 5. **[**プロダクト キー**]** ウィンドウに製品版または試用版のプロダクト キーを入力します。テキスト ボックスにプロダクト キーを入力するか、コピーして貼り付けます。

Acronis のウェブサイトから無料試用版のプロダクト キーを入手するには、**[**試用版のプロダクト キーの 取得**]** をクリックしてください。指定した電子メール アドレスにプロダクト キーが送られます。試用版の True Image 2013 は 30 日間ご使用いただけます。

その他のパラメータ:

- 追加オプションの設定 このチェックボックスが選択されている場合は、**[**セットアップ オプ ション**]** の手順が利用できます。
- 製品を自動でアクティブ化する: このチェック ボックスを選択すると、インストール時にイン ターネットに接続して製品をアクティブ化します。このチェックボックスは、オフにすることがで きます。この場合、インストール後に製品をアクティブ化する必要があります。詳細について は、「 True Image 2013 のアクティブ化」を参照してください。
- 6. この手順は **[**追加オプションの設定**]** チェックボックスが **[**プロダクト キー**]** ウィンドウで、選択 されている場合のみ使用できます。

**[**セットアップ オプション**]** ウィンドウで、インストール オプションを選択します。

- 必要に応じて、インストール フォルダを変更します。
- 7. **[**実行**]** をクリックしてインストールを開始します。設定を変更するには、**[**戻る**]** ボタンと **[**次へ**]** ボタンを使用します。

#### 注意

- パッケージ版の製品を購入した場合、インストール用 CD には、BartPE ユーティリティ用の True Image 2013 プラグインをインストールするためのインストール ファイルが含まれていま す。BartPE(Bart Preinstalled Environment)とは、Windows XP または Windows Server 2003 のオリジナル インストール/セットアップ CD から作成された、ブータブルな Windows CD/DVD です。BartPE にインストールされるアプリケーションはプラグインの形でインストール されます。True Image 2013 プラグインを BartPE プラグイン タブで追加することができます。 BartPE の CD/DVD に True Image 2013 プラグインを追加して、このディスクからコンピュ ータを起動すると、障害や災害が発生したときも、通常と同様の Windows 環境で True Image 2013 のほぼすべての機能を使用してシステムをリカバリすることができます。BartPE の詳細については、BartPE のホーム ページ(<http://www.nu2.nu/pebuilder/>)を参照してくだ さい。
- 前述のインストール ファイルは、Acronis のウェブサイトからダウンロードできます。

#### **True Image 2013** に問題がある場合のリカバリ

True Image 2013 が動作しなくなったりエラーが発生した場合は、ファイルが破損している可能性 があります。このような問題に対処するには、まずプログラムを復旧する必要があります。そのため には、True Image 2013 インストーラを再度実行します。インストーラによりコンピュータ上の True Image 2013 が検出され、修復か削除の確認を求められます。

#### **True Image 2013** の削除

**[**スタート**]** → **[**設定**]** → **[**コントロール パネル**]** → **[**プログラムの追加と削除**]** → **[True Image 2013]** → **[**削除**]** の順に選択します。画面の指示に従って操作します。

Windows Vista をご利用の場合は、**[**スタート**]** → **[**コントロール パネル**]** → **[**プログラムと機能**]** → **[True Image 2013]** → **[**削除**]** の順に選択します。画面の指示に従って操作します。削除を完了す るために、コンピュータの再起動が必要になる場合があります。

Windows 7 をご利用の場合は、**[**スタート**]** → **[**コントロール パネル**]** → **[**プログラムのアンインスト ール**]** → **[True Image 2013]** → **[**アンインストール**]** の順に選択します。画面の指示に従って操作 します。削除を完了するために、コンピュータの再起動が必要になる場合があります。

Windows 8 をご利用の場合は、設定アイコンをクリックし、**[**コントロール パネル**]** → **[**プログラムの アンインストール**]** → **[True Image 2013]** → **[**アンインストール**]** の順に選択します。

Acronis セキュア ゾーン、Acronis ノンストップ バックアップ、または Acronis 容量拡張マネージャを使用し た場合は、表示されるウィンドウで、セキュア ゾーン、ノンストップ バックアップのストレージ、容量拡張ディス クについての処理も選択します。次に **[**次へ**]** をクリックしてアンインストールを続行します。

## 古いバージョンの **Acronis True Image Home** からのアップグレード

Acronis True Image Home が既にインストールされている場合、古いバージョンがそのまま新しい バージョンにアップデートされます。古いバージョンをアンインストールして新しいバージョンを再イン ストールする必要はありません。

新しいバージョンのプログラムで作成されたバックアップは、前のバージョンのプログラムとは互換 性がない可能性があることに注意してください。True Image 2013 を古いバージョンに戻した場合 は、その古いバージョンでバックアップを再度作成する必要があります。同じ理由により、製品をアッ プグレードするたびに、新たにブータブル メディアを作成することを強くお勧めします。

## <span id="page-18-1"></span><span id="page-18-0"></span>**1.1.8 True Image 2013** のアクティブ化

True Image 2013 を使用するには、インターネット経由でアクティブ化する必要があります。アク ティブ化しない場合、製品の全機能の利用有効期間は 30 日です。この期間にアクティブ化しない と、リカバリ以外のすべての機能が利用できなくなります。

True Image 2013 のアクティブ化は、お使いのコンピュータ上で、またはお使いのコンピュータが インターネットに接続されていない場合は他のコンピュータから実行できます。

## インターネットに接続されているコンピュータ上でのアクティブ化

お使いのコンピュータがインターネットに接続されている場合は、製品を自動的にアクティブ化する か、プログラムからアクティブ化することができます。

#### 製品を自動的にアクティブ化する手順は、次のとおりです。

- 1. インストール手順を開始します。詳細については、「 True Image 2013 のインストール」を参照 してください。
- 2. **[**プロダクト キー**]** で、**[ True Image 2013** を自動的にアクティブ化**]** チェックボックスを選択し ます。選択した場合、 True Image 2013 インストール後の最初の起動時にアクティブ化が実 行されます。

#### メイン画面で製品をアクティブ化する手順は、次のとおりです。

- 1. True Image 2013 を起動します。
- 2. プログラムのメイン画面で、情報バーの **[**今すぐアクティブ化する**]** をクリックします。

True Image 2013 をインストールするコンピュータがインターネットに接続されていない場合、また はプログラムが Acronis アクティブ化サーバーに接続できない場合は、次のいずれかの操作を選 択できます。

- もう一度試す Acronis アクティブ化サーバーに再度接続する場合は、このオプションを選 択します。
- 後で自動的に再試行する ユーザーが操作しなくても、Acronis アクティブ化サーバーへ の接続が 1 時間ごとに自動的に試行されます。
- 別のコンピュータからアクティブ化する インターネットに接続されている他のコンピュータ から手動でアクティブ化できます(以下を参照)。

#### 他のコンピュータからのアクティブ化

お使いのコンピュータがインターネットに接続されていない場合は、インターネットに接続されている 他のコンピュータを使用して True Image 2013 をアクティブ化できます。

#### 他のコンピュータから製品をアクティブ化する手順は、次のとおりです。

- 1. True Image 2013 をインストールし、起動します。
- 2. プログラムのメイン画面で、情報バーの **[**今すぐアクティブ化する**]** をクリックします。
- 3. 開いたウィンドウで、**[**他のコンピュータからアクティブ化**]** を選択します。
- 4. [ True Image 2013 のアクティブ化] ウィンドウで、次の簡単な 3 つの手順を実行します。
	- 1. **[**ファイルに保存**]** ボタンをクリックして、インストール コードをファイルに保存し、ファイル の保存先としてリムーバブル メディア(USB フラッシュ ドライブなど)を指定します。このコ ードを紙に書き留めておいてもかまいません。
	- 2. インターネットに接続されている他のコンピュータで、<http://www.acronis.co.jp/activation/> を開きます。画面上の指示に従って、インストール コードを使用してアクティブ化コードを取 得します。取得したアクティブ化コードをリムーバブル メディアのファイルに保存するか、紙 に書き留めます。
	- 3. お使いのコンピュータで、**[**ファイルから読み込む**]** ボタンをクリックし、アクティブ化コードを 含むファイルへのパスを指定するか、紙に書き留めた情報をボックスに入力します。
- 5. **[**アクティブ化する**]** をクリックします。

#### コンピュータ間でのライセンスの移動

1 つのプロダクト キーで、 True Image 2013 をインストールできるコンピュータの数には限りがあ ります。製品の Standard Edition のアクティブ化は、1 つのコンピュータに限定されます。ファミリ ー パック エディションでは、この制限は 3 つのコンピュータまでです。アクティブ化中に制限を超 過することが検出された場合は、該当するエラー メッセージが表示されます。このような場合は、新 しいプロダクト キーを購入するか、製品が既にアクティブ化されているコンピュータから新しいコン ピュータにライセンスを移動することができます。ライセンスを移動する場合は、次の手順を実行し ます。

#### 他のコンピュータからライセンスを移行する手順は、次のとおりです。

- 1. エラー メッセージを表示しているウィンドウで、**[**他のコンピュータからライセンスを移動**]** をクリ ックします。
- 2. 開かれたウェブ ページで、画面の指示に従って操作します。

この手順を実行するには、Acronis のアカウントが必要です。アカウントを所有していない場合 は、まず作成してください。また、プロダクト キーを登録していない場合は、登録する必要があり ます。次に、ライセンスの移動元のコンピュータをリストから選択します。選択されたコンピュータ では、製品のアクティブ化は解除されますので注意してください。

## <span id="page-19-0"></span>**1.1.9** プログラムのワークスペース

#### セクションの内容

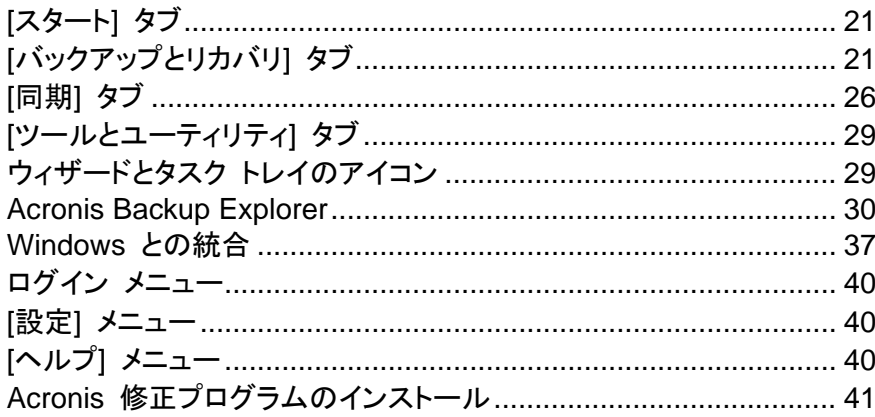

## <span id="page-20-0"></span>**[**スタート**]** タブ

True Image 2013 を初めて起動すると、**[**スタート**]** タブが選択された状態で [ホーム] 画面が表 示されます。

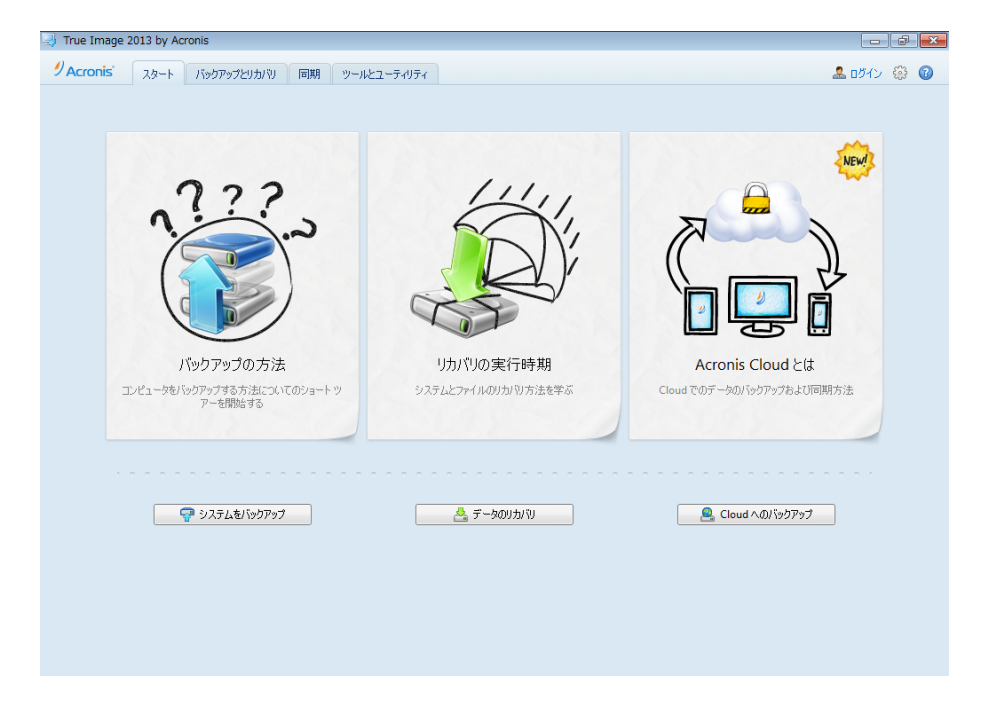

[スタート] タブでは、 True Image 2013 の主な機能、すなわちバックアップ、リカバリ、および同期 の使用を始めるために役立つ情報が得られます。これらの操作を実行するために必要なアクション が、順に説明されます。

Acronis True Image Home の以前のバージョンを使用したことがない場合は、バックアップ、リカ バリ、および同期の実行に必要なステップについての説明を参照して、これらの機能に慣れておくこ とをお勧めします。

True Image 2013 を使い始めた後は、プログラムを終了したときに選択されていたタブが起動時に表示さ れるようになります。

#### <span id="page-20-1"></span>**[**バックアップとリカバリ**]** タブ

[バックアップとリカバリ] タブでは、データのバックアップとリカバリに関連する、プログラムのすべて の機能にすばやくアクセスできます。

バックアップをまだ作成していない場合、新しいバックアップを作成するか、既存のバックアップを追 加することができます。1 つでもバックアップが存在していれば、画面にバックアップのリストが表示 されます。

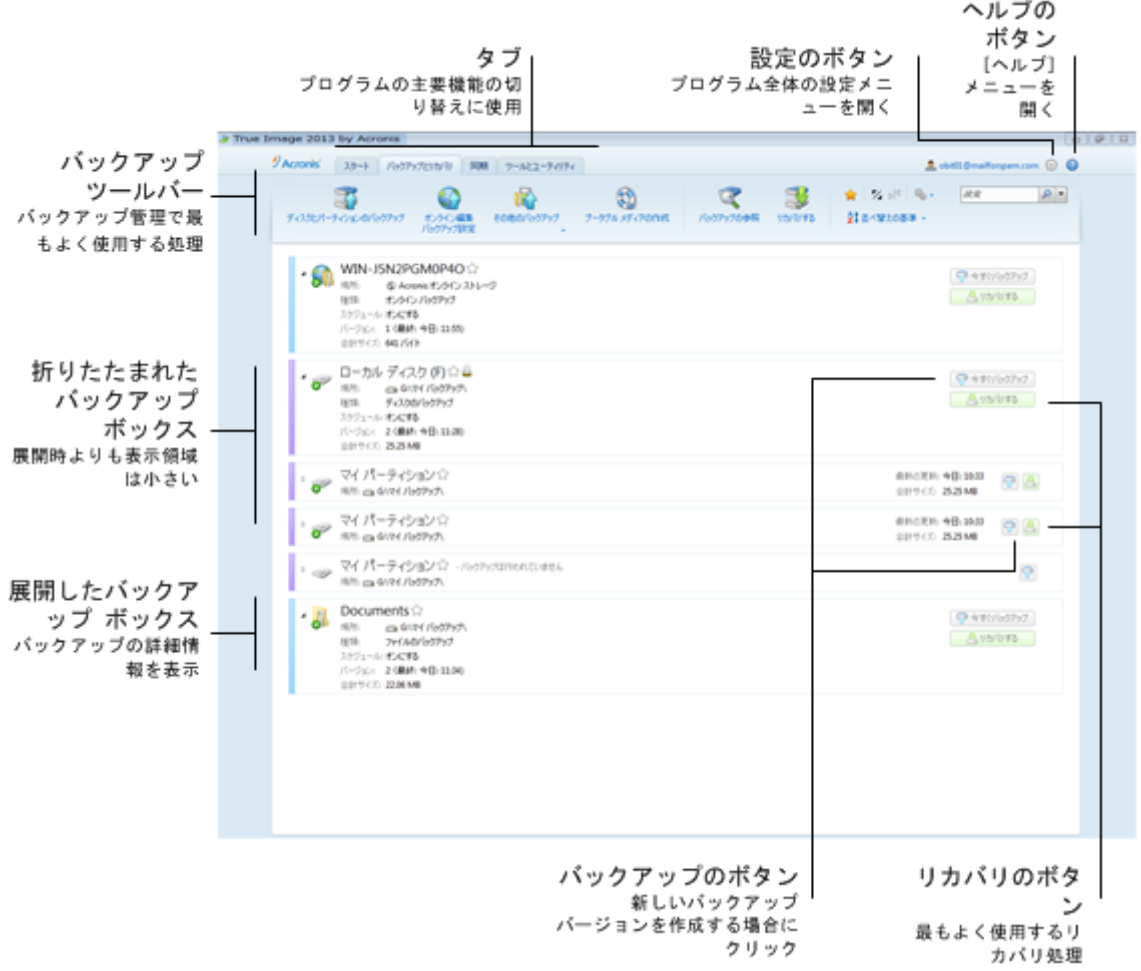

#### ツールバー

「バックアップとリカバリ ツールバー ([24](#page-23-0)ページ )」のツールバー コマンドの説明を参照してくださ い。

## バックアップ領域

この領域には、既存のバックアップが表示されます。既存のバックアップに対するすべての処理を 実行でき、データのリカバリを開始することができます。

- **[**今すぐバックアップ**]** 新しいバックアップ バージョンを既存のバックアップに追加するか、既存 のバックアップ バージョンを置き換えます(使用されているバックアップ スキームによって異な ります)。
- **[**開始**]**(ノンストップ バックアップの場合のみ使用可能)- ノンストップ バックアップ プロテクショ ンを開始します。
- **[**停止**]**(ノンストップ バックアップの場合のみ使用可能): ノンストップ バックアップ プロテクショ ンを中止します。
- **[**リカバリする**]**: データをリカバリします。

バックアップのボックスを折りたたみ、該当するアイコンをクリックして、バックアップとリカバリの処理 を開始できます。これらのアイコンは、[処理] メニューのアイコン(歯車)とともに、ボックス領域にポ インタをかざすと表示されます。

バックアップ名の近くの三角形をクリックして、バックアップ ボックスの折りたたみと展開を行うこと ができます。

#### **[**処理**]** メニュー

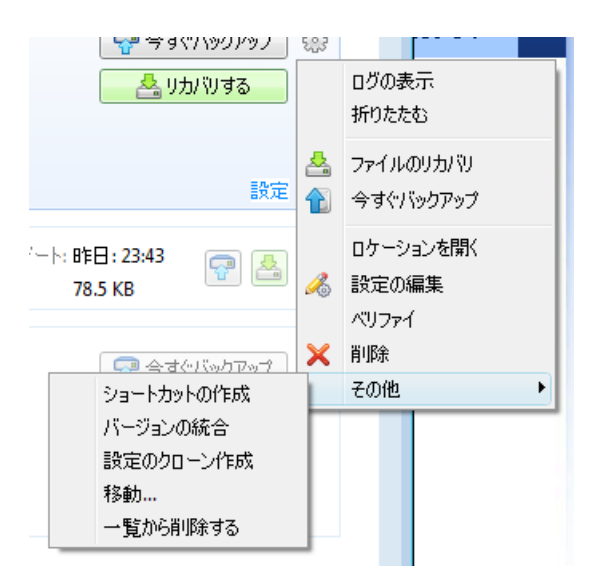

選択したバックアップのボックスにある歯車アイコンをクリックするか、ボックスの空白の領域を右ク リックすると、[処理] メニューが開きます。このメニューには次の項目が含まれます。

- **[**ログの表示**]**: 現在のバックアップのログを開きます。
- **[**展開**]**: 選択したバックアップ ボックスを展開します(折りたたんだボックスの場合に使用可 能)。
- **[**折りたたむ**]**: 選択したバックアップ ボックスを折りたたんで細いストライプ状にします(展開し たボックスの場合に使用可能)。
- **[**ファイルのリカバリ**]**(ディスク バックアップにのみ使用可能): **[**バックアップの参照**]** ウィンドウ を開いて、目的のバージョンのバックアップを選択できます。
- **[**今すぐバックアップ**]** 新しいバックアップ バージョンを既存のバックアップに追加するか、既存 のバックアップ バージョンを置き換えます(使用されているバックアップ スキームによって異な ります)。
- **[**ロケーションを開く**]** バックアップ ファイルが格納されているフォルダを開きます。
- **[**設定の編集**]** 現在のバックアップ設定を編集できます。
- **[**バックアップ設定の再作成**]**(バックアップ リストに手動で追加したバックアップでのみ使用可 能)- 以前のバージョンの Acronis True Image Home で作成した、イメージ、ファイル、電子メ ールのバックアップの設定を構成できます。この項目は、別のコンピュータで作成し、設定をイン ポートせずにバックアップ リストに追加したバックアップでも表示されます。 バックアップを設定しない場合は、特定の処理を実行できません。具体的には、**[**今すぐバックア ップ**]** をクリックしてバックアップを更新することはできません。また、バックアップの設定および
	- スケジュールを編集したり、それらのクローンを作成することもできません。
- **[ベリファイ] バックアップのベリファイを開始します。**
- **[**削除**]** 現在のバックアップのすべてのバックアップ バージョンをそれらが保存されているディ レクトリから削除します。削除すると元に戻せないのでご注意ください。
- **[**その他**]** 以下の追加項目が表示されます。
	- **[**ショートカットの作成**]** デスクトップのショートカットを作成します。このショートカットによっ て、True Image 2013 を起動することなくバックアップを実行できます。
	- **[**バージョンの統合**]** バックアップの一貫性を維持しながら不要になったバックアップ バー ジョンを削除できます。
	- **[**設定のクローン作成**]** 類似のバックアップを複数作成する必要がある場合に現在のバッ クアップ設定のクローンを作成します。バックアップ設定のクローンを作成してから、必要な 変更を行います。
	- **[**移動**...]** すべてのバックアップ ファイルを他の保存先に移動します。後続のバックアップ バージョンは新しいロケーションに保存されます。

バックアップ設定を編集してバックアップの保存先を変更した場合は、新しいバックアップ バージョン のみが新しいロケーションに保存されます。以前のバックアップ バージョンは、元のロケーションに残 ります。

- **[**一覧から削除する**]** [マイ バックアップ] 領域に表示されているバックアップ リストから現 在のバックアップを削除します。この操作によって、削除されたバックアップのスケジュール 設定が無効になります(スケジュールが設定されていた場合)が、バックアップ ファイルは 削除されません。
- **[**クリーンアップ**...]**(ノンストップ バックアップの場合にのみ使用可能)- **[**クリーンアップ**]** ダイア ログ ボックスを開きます。このダイアログ ボックスで、不要になったバックアップ バージョンを 削除できます。バックアップ チェーンが破損することはありません。
- **[**ウェブ アプリケーションを開く**]**(オンライン バックアップでのみ使用できます) Acronis Cloud アプリケーションを開きます。

ノンストップ バックアップとオンライン バックアップの場合、[処理] メニューに表示される項目は少なくなりま す。また、別のコンピュータ上で作成し、バックアップ設定をインポートせずにバックアップ リストに追加したバ ックアップの [処理] メニューに表示される項目も少なくなります。

## <span id="page-23-0"></span>バックアップとリカバリ ツールバー

**[**バックアップとリカバリ**]** タブの上部にあるツールバーには、新しいバックアップの作成、バックアッ プ リストの管理、バックアップのベリファイなどを目的とした、頻繁に使用するコマンドが含まれま す。

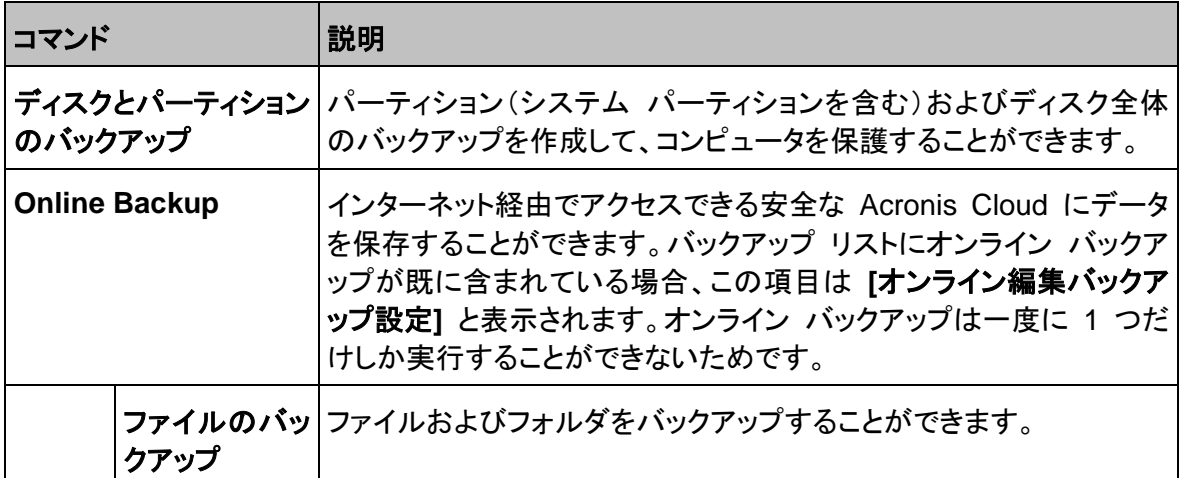

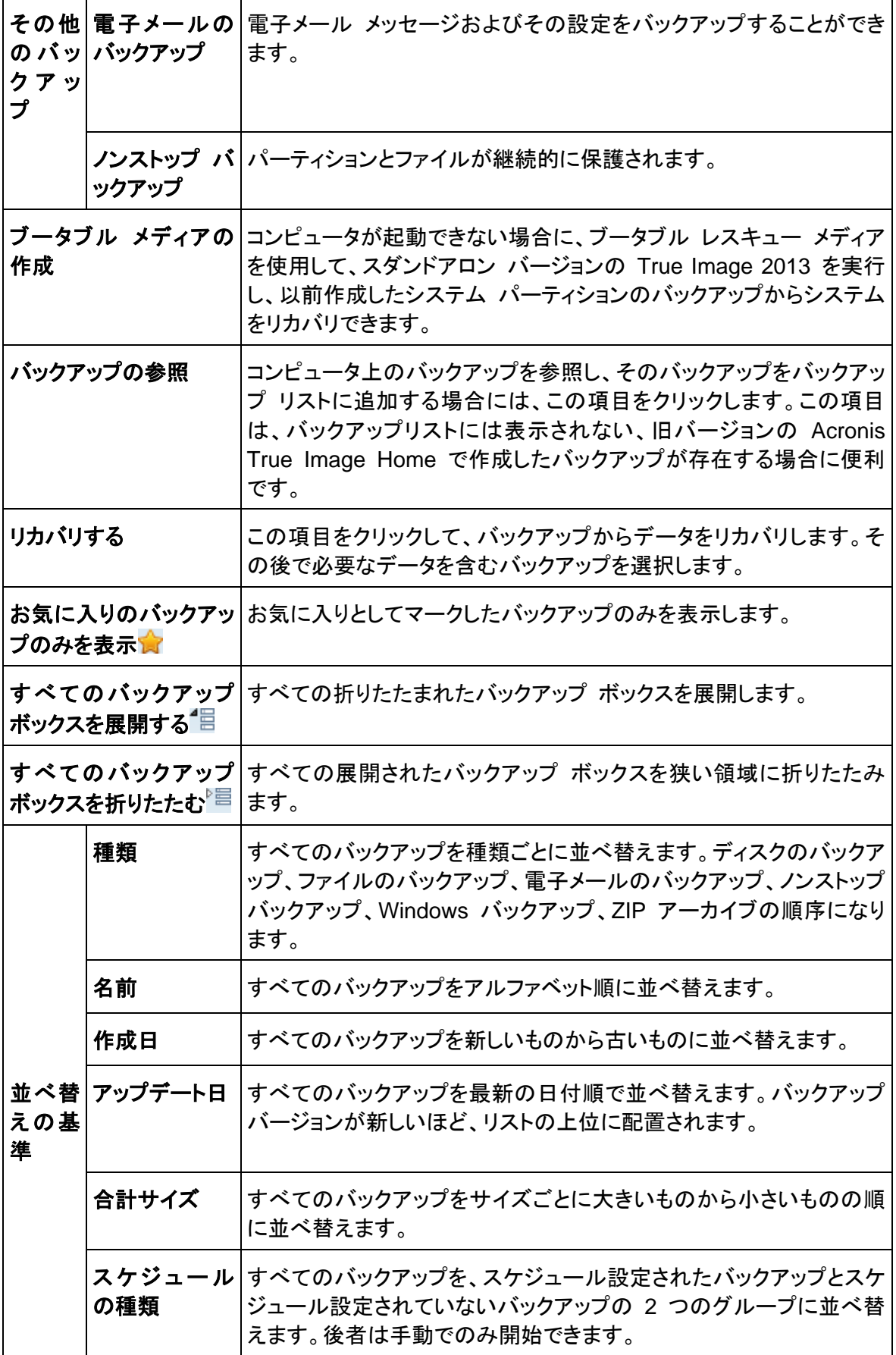

 $\ddot{\phantom{a}}$ 

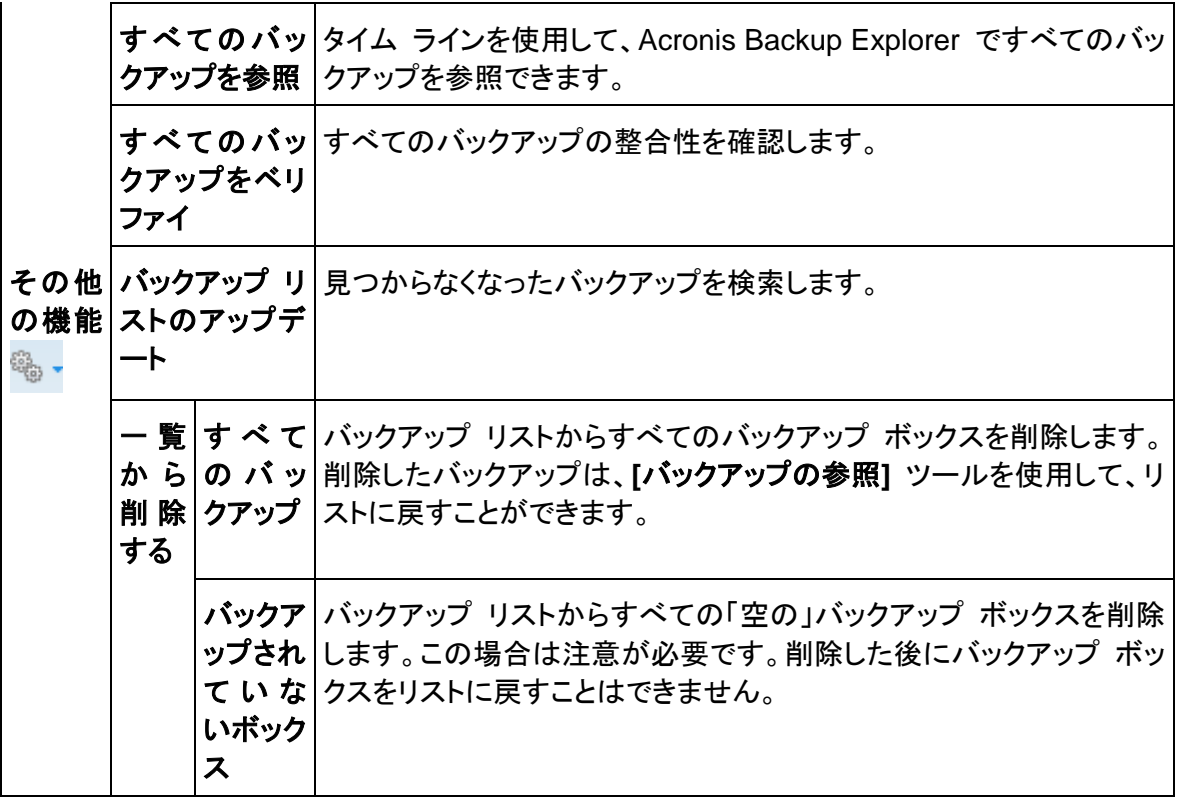

#### 検索

リカバリする必要があるバックアップ ファイルを検索するには、メイン メニュー バーの [検索] フィ ールドで、ファイル名またはファイル名の一部を入力します。検索が終了すると Acronis Backup Explorer が開き、見つかったファイルと、そのファイルが格納されているバックアップが表示されま す。

## <span id="page-25-0"></span>**[**同期**]** タブ

[同期] タブでは、新しい同期の作成、既存の同期のオン/オフ、設定の変更、不要な同期の削除な ど、データ同期処理のあらゆる項目を管理できます。

作成されるすべての同期は、バックアップ ボックスと同様にボックスで表現されます。同期ボックス では、該当する同期処理の概要が表示され、その処理を管理することができます。

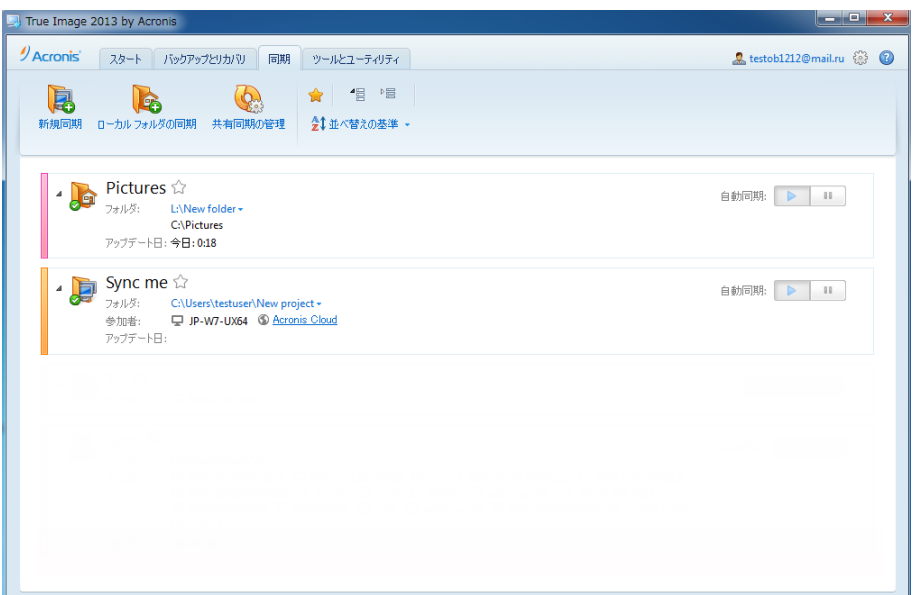

#### 同期ツールバー

この領域には、次の項目が表示されます。

- **[**新規同期**]**: 同期するフォルダを選択して、データを同期するコンピュータに招待状を送信でき ます。
- **[**ローカル フォルダの同期**]** 同期する 2 つのローカル フォルダを選択できます。
- **[**共有同期の管理**]**: 共有した同期を管理するウェブ ページが開きます。
- お気に入りの同期のみを表示(アイコン): フィルタリングで、お気に入りとしてマークした同期の みを表示します。
- すべての同期ボックスを展開する(アイコン): すべての折りたたまれた同期ボックスを展開しま す。
- すべての同期ボックスを折りたたむ(アイコン): すべての展開された同期ボックスを狭い領域に 折りたたみます。
- 並べ替えの基準
	- **[**名前**]**: すべての同期をアルファベット順に並べ替えます。
	- **[**種類**]**: すべての同期を種類別に並べ替えます。

#### 同期リスト領域

この領域には、既存の同期ボックスが表示されます。ここでは、既存の同期で利用可能なあらゆる 処理にアクセスできます。

#### **[**処理**]** メニュー

選択した同期のボックスで歯車アイコンをクリックすると、次の項目が含まれる [処理] メニューが 開きます。

 **[**今すぐ同期**]**: データの同期処理を強制的に実行します。同期処理が何らかの理由により中断 された場合(たとえば、インターネット接続が失敗した場合)、またはエラーで終了した場合、同 期処理を手動で再開することができます。再開するには、最初に問題の解決を試みて、次に **[**今すぐ同期**]** をクリックします。

- **[**一時停止**]**: 同期処理を一時停止したり再開したりできます。この処理によって同期自体が削 除されることはなく、データも失われないことに注意してください。
- **[**共有する**...]**: ウィンドウが表示され、選択した同期の共有に招待するユーザーの電子メール アドレスを指定できます。
- **[**同期先**]** :
	- **Acronis Cloud**: 同期したファイルのバージョンを Acronis Cloud に保存できます。
	- **[**ローカル フォルダ**...]** たとえば外付けハード ドライブ上のフォルダなどのローカル フォ ルダと同期することができます。
	- **[**他のコンピュータ**...]** 別のコンピュータと同期することができます。この項目は、ローカル フォルダ間の同期専用です。
- **[**クリーンアップ オプション**]**: 同期したファイルのバージョンの自動クリーンアップ ルールを設 定します。
- **[**ログの表示**]**: True Image 2013 で実行した処理のログを開きます。
- **[**削除**]** 同期を削除します。同期を削除しても同期されているフォルダとその内容は削除されま せん。ただし、Acronis Cloud 上に同期されるファイルのバージョンが保持されている場合、こ の操作によって最新バージョンを含むすべてのバージョンが削除されます。

選択した同期フォルダを削除したり名前を変更したりすると、True Image 2013 により、同期からそ のコンピュータが除外されます。同期に指定したフォルダ内でサブフォルダを削除すると、このサブ フォルダは他のすべてのコンピュータでも同様に削除されます。

#### タスク トレイのアイコン

少なくとも 1 つの同期がアクティブである場合、該当するアイコンが Windows のタスク トレイに 表示されます。アイコンを右クリックすると、次の項目を含むショートカット メニューが表示されます。

- **[True Image** を開く**]**: [同期] タブが選択された状態でプログラムのメイン ウィンドウを開きま す。
- **[**同期フォルダを開く**]**: 同期が 1 つのときにこの項目を選択すると、同期フォルダが開きます。 複数の同期がある場合にこれを選択すると、目的の同期フォルダを選択できるサブメニューが 開きます。
- **[**すべての同期を一時停止**]**: すべての同期処理を一時停止します。
- **[**すべての同期を再開**]**: 一時停止されていた場合、すべての同期処理を再開します。
- **[**通知を表示**]** タスクバーの通知の表示を切り替えます。
- **[**アクロニスのウェブ サイト**]**: デフォルトのブラウザで Acronis ウェブサイトの同期情報ページ を表示します。
- **[ヘルプ]: True Image 2013 のヘルプを開きます。**
- **[**終了**]** [同期] アイコンをタスクバーから削除し、すべての同期を一時停止します。

## <span id="page-28-0"></span>**[**ツールとユーティリティ**]** タブ

このタブでは、 True Image 2013 のツールとユーティリティを選択できます。適切なリンクをクリッ クして、目的のツールまたはユーティリティを起動します。詳細については、「ツールとユーティリティ ([184](#page-183-1)ページ )」を参照してください。

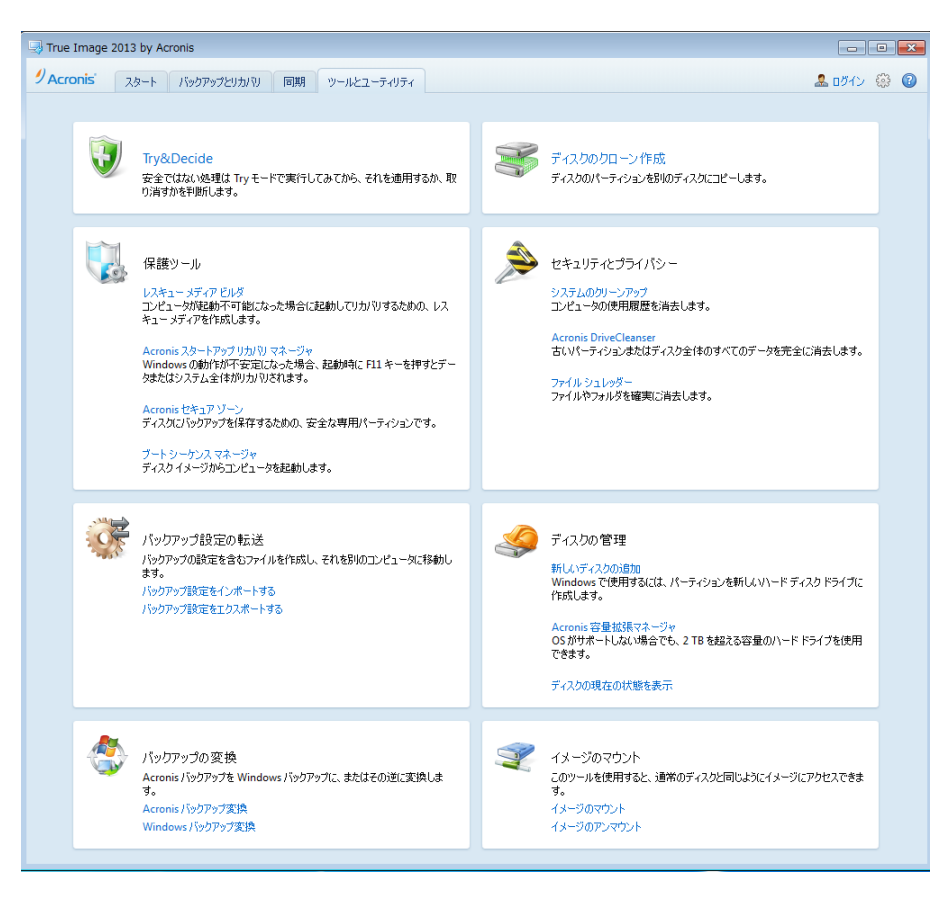

## <span id="page-28-1"></span>ウィザードとタスク トレイのアイコン

利用可能な True Image 2013 ツールおよびユーティリティを使用する際、ほとんどの場合ウィザ ードが表示されるので、指示に従って処理を進めることが可能です。

ウィザードのサイドバーには、処理を完了するうえで必要なすべての手順(必須および任意の両方) が一覧表示されます。たとえば、Acronis セキュア ゾーンの管理ウィザードのスクリーンショットは 次のように表示されます。

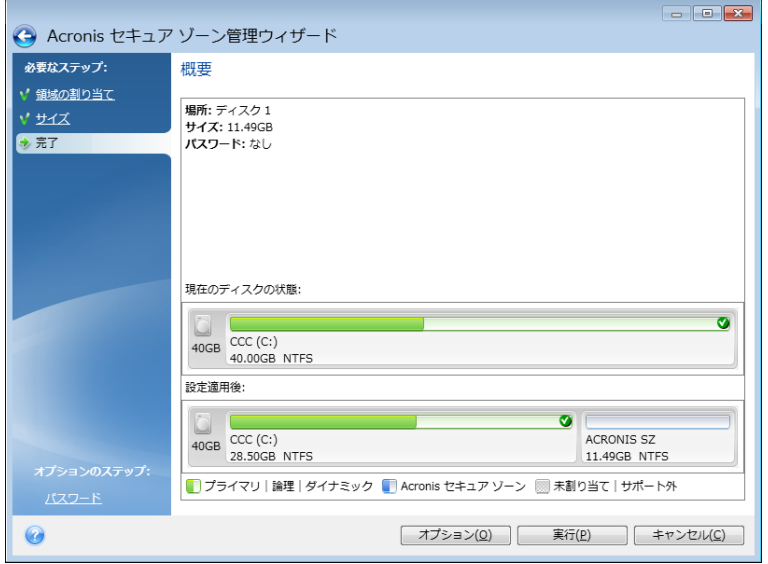

完了したステップには緑のチェックマークが付きます。緑の矢印は現在処理中の手順を示します。 必要な手順をすべて完了した後の **[**完了**]** では、[概要] 画面が表示されます。実行される処理の 概要を確認してから、**[**実行**]** をクリックして処理を開始します。

## タスク トレイのアイコン

ほとんどの処理の実行中には、特別なインジケータ アイコンが Windows のタスク トレイ(ステー タス バーの右側にある時計が配置されている箇所)に表示されます。アイコンの上にマウスを置く と、処理の進行状況または状態を示すツールのヒントが表示されます。アイコンを右クリックすると、 ショートカット メニューが開き、処理の状態を変更したり必要に応じて処理をキャンセルしたりするこ とができます。このアイコンは、メイン プログラム ウィンドウが開いていなくても表示されます。スケ ジュールされたバックアップがバックグラウンドで実行されているときにも表示されます。

## <span id="page-29-0"></span>**Acronis Backup Explorer**

Acronis Backup Explorer を使用すれば、バックアップの種類、バックアップ バージョン番号、日付、 内容、バックアップの結果など、バックアップに関するさまざまな情報を取得できます。さらに、 Backup Explorer によって、バックアップされたデータ(パーティションと個々のファイルの両方、お よびファイル バージョン)を参照してリカバリできます。バックアップに対する各種処理も実行できま す。たとえば、バックアップのベリファイ、Windows バックアップへの変換(ディスク バックアップの み)、イメージのディスクとしてのマウント、および不要になったバックアップ バージョンの削除など です。

Acronis Backup Explorer について、詳しく見てみましょう。バックアップの表示用に 2 つのタブ **[**ディスクとパーティション**]**(ディスク バックアップの場合にのみ使用可能)と **[**ファイルおよびフォル ダ**]** があります。

## [ディスクとパーティション] タブ

**[**ディスクとパーティション**]** タブには、選択したバックアップ バージョンに含まれるバックアップされ たディスクおよびパーティションが表示されます。

このタブには、最新のバックアップ バージョンが作成されたときのディスクおよびパーティションの状 態も表示されます。

画面の下部にあるタイム ラインを使用することによって、各バックアップ バージョン間を切り替える ことができます。詳細については、「タイム ライン ([34](#page-33-0)ページ )」を参照してください。

#### ディスクやパーティションをリカバリする手順は、次のとおりです。

1. タイム ライン上で、ディスクやパーティションをリカバリするバックアップ バージョンを選択しま す。

バックアップ名の近くにバージョンの正確な日時が表示されます。データは、その時点における 状態にリカバリされます。

- 2. リカバリするディスクまたはパーティションに対応するチェックボックスを選択します。
- 3. **[**リカバリする**]** ボタンをクリックします。

### ディスクやパーティションのバックアップから特定のファイルおよびフォルダをリカバリする手順は、 次のとおりです。

- 1. **[**ファイルとフォルダ**]** タブをクリックします。
- 2. リカバリするファイルとフォルダを選択します。
- 3. **[**リカバリする**]** ボタンをクリックします。

ファイルとフォルダのリカバリの詳細については、「[ファイルとフォルダ] タブ ([33](#page-32-0)ページ )」を参照 してください。

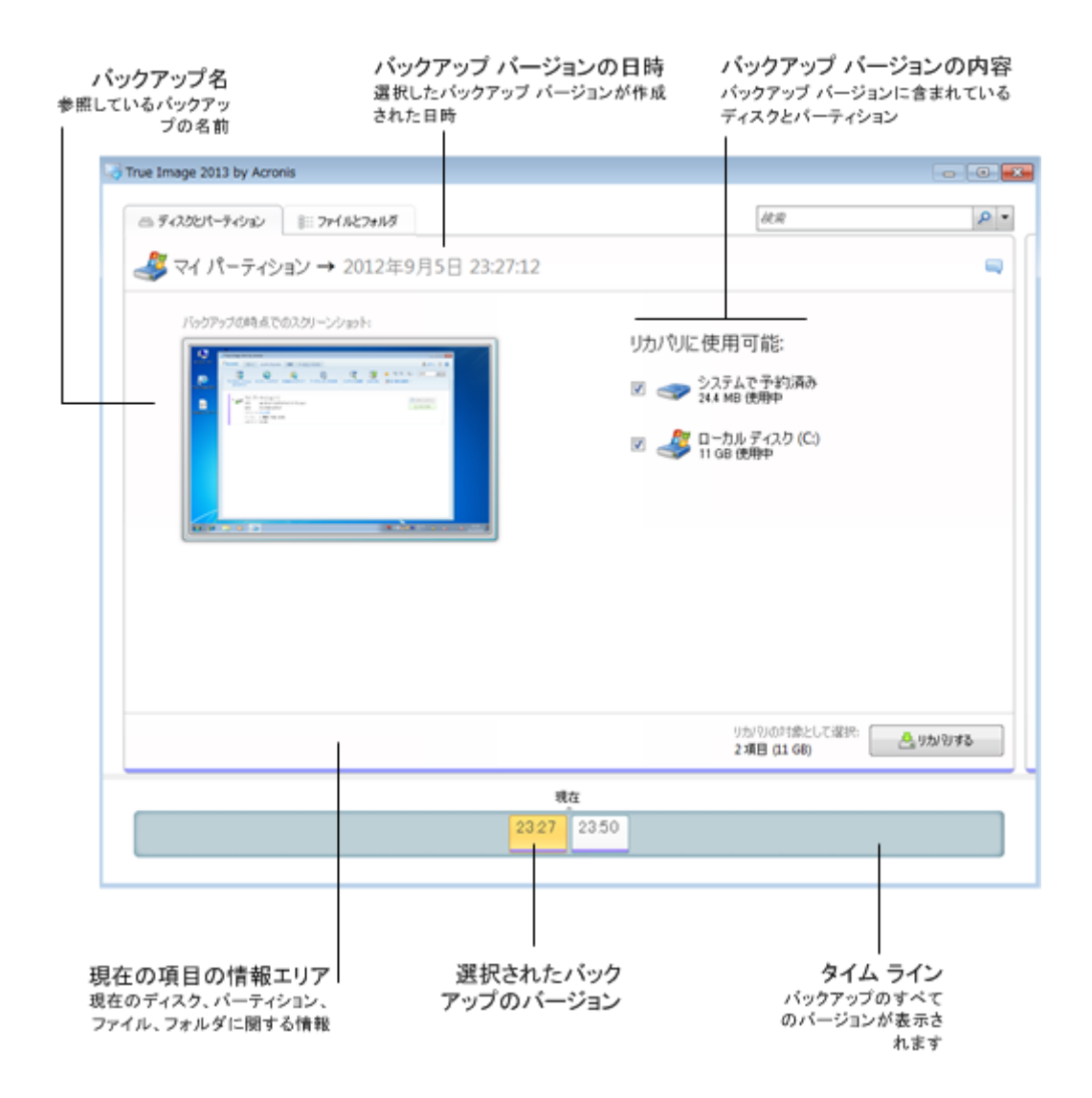

バックアップ バージョンを右クリックすると、ショートカット メニューが開き、実行できるその他の処 理が表示されます。

- **[**リカバリする**]** 現在のバックアップ バージョンをリカバリするときに選択します。
- **[**ベリファイ**]** バックアップ バージョン データの整合性を確認するときに選択します。
- **[Windows** バックアップに変換**...]**(イメージ バックアップ用) バックアップ バージョンの TIB ファイルを VHD ファイルに変換するとき選択します。
- **[**マウント**...]**(イメージ バックアップ用) バックアップ バージョンをディスクとしてマウントすると き選択します。
- **[**バージョンの削除**]** バックアップ バージョンを削除するとき選択します(バックアップ チェーン は破損しません)。
- **[**表示**]** タイム ラインに追加情報を表示させるときに選択します。

リカバリする必要があるファイルまたはフォルダを検索するには、[検索] フィールドにファイルまた はフォルダの名前を入力します。

両方のタブにはバックアップのコメントも表示され、選択したバックアップ バージョンに対するコメン トを追加、編集、および削除することができます。バックアップ バージョンにコメントがない場合、**[**こ のバージョンにコメントを追加する**]** アイコンをクリックしてからコメント領域にコメントを入力して、**[**保 存**]** アイコンをクリックします。コメントがある場合、**[**現在のバージョンのコメントを編集する**]** アイコ ンをクリックすると、そのコメントを編集できます。編集が終了したら、**[**保存**]** アイコンをクリックして 変更したコメントを保存するか、**[**キャンセル**]** アイコンをクリックして変更をキャンセルします。コメン トを削除するには、**[**削除**]** アイコンをクリックします。

## <span id="page-32-0"></span>[ファイルとフォルダ] タブ

**[**ファイルとフォルダ**]** タブには、選択したバックアップ バージョンに格納されているバックアップ ファ イルおよびフォルダが表示されます。 このタブの左側の領域にはディレクトリ ツリー、右側の領域 には選択したディレクトリ ツリー項目の内容が表示されます。

このタブには、現在のバックアップ バージョンが作成された時点でのファイルおよびフォルダの状 態が表示されます。 各バックアップ バージョン間を切り替えるには、画面下部のタイム ラインを使 用します。 タイム ラインの使用の詳細については、「タイム ライン」を参照してください。

#### ファイルやフォルダをリカバリする手順は、次のとおりです。

- 1. タイム ラインで、ファイルやフォルダをリカバリするバックアップ バージョンを選択します。 バックアップ名の近くにバージョンの正確な日時が表示されます。 データは、この時点の状態 にリカバリされます。
- 2. リカバリするファイルおよびフォルダに対応するチェックボックスをオンにします(以下の選択ル ールを参照してください)。 **[**リカバリする**]** ボタンの近くに、選択した項目に関する簡単な説明 (項目の数と合計サイズ)が表示されます。
- 3. **[**リカバリする**]** ボタンをクリックします。

ファイルおよびフォルダのリカバリは、ファイルやフォルダをデスクトップにドラッグするか、Windows エクスプローラ内の選択したフォルダにドラッグすることによっても行うことができます。

ファイルを FTP、書き込み可能な CD/DVD などの光学メディア、およびマウント済みの ISO ファイルにドラ ッグしてファイルをリカバリすることはできません。

## 選択ルール

各項目に対応するチェックボックスは、次のいずれかの状態で表示されています。

- オン(四角にチェック マークがつきます)- この状態は、その項目がリカバリ対象として選択され ていることを示します。 フォルダが選択されている場合は、そのフォルダ内のすべての項目が 選択されていることを意味します。
- オフ(四角には何も表示されません)- この状態は、その項目が選択されていないことを示しま す。
- 混在(四角が塗りつぶされます)- これはフォルダ内に選択された項目と選択されていない項目 があることを示します。 チェックボックスをクリックしてこの状態に設定することはできませんが、 オフまたはオンの状態に変更することは可能です。

リスト内でディスク、パーティション、ファイル、またはフォルダを選択しただけでは、リカバリ対象とはならない のでご注意ください。

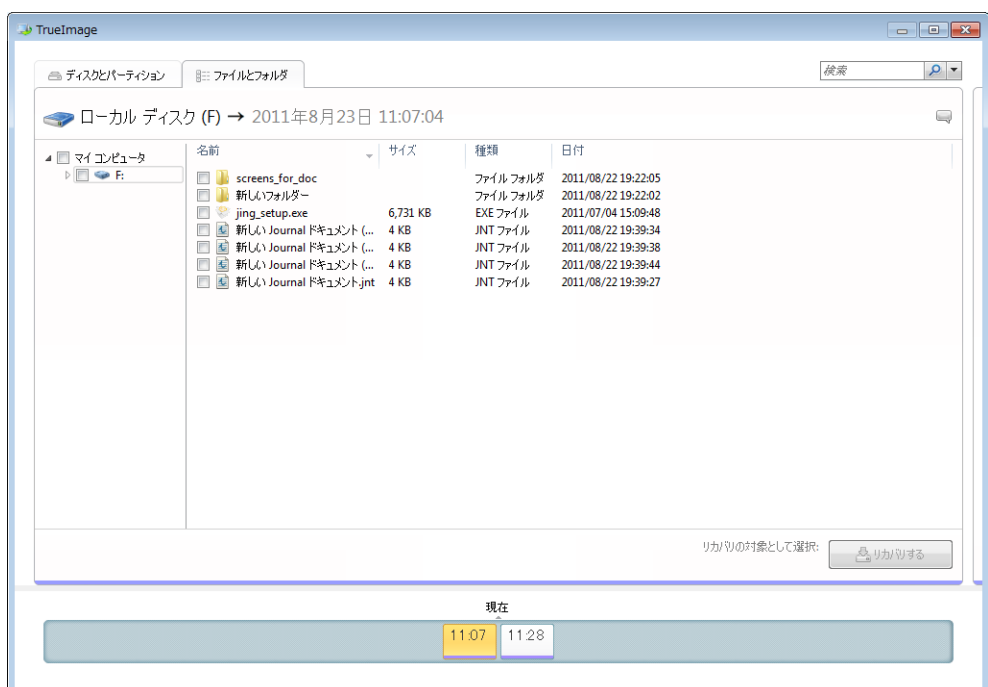

このタブにあるユーザー インターフェイス要素の大部分は、「[ディスクとパーティション] タブ」セクシ ョンで説明されています。 次に、このタブ固有の項目について説明します。

項目をクリックすると、この項目に関する簡単な説明がブラウザ領域の下に表示されます。 表示さ れるパラメータの組み合わせは、項目の種類によって異なります。 **[**バージョンの表示**]** リンクをク リックすると、[バージョンの表示] ウィンドウが開き、バックアップ内のファイル バージョンすべての 一覧が表示されます。 目的のバージョンを、そのバックアップ時間に基づいてリカバリできます。

右側の領域にあるファイルをダブルクリックすると、そのファイルが一時フォルダにリカバリされます。 リカバリされたファイルは、Windows エクスプローラなど、関連付けられたアプリケーションを使用 して開くことができます。

## <span id="page-33-0"></span>タイム ライン

通常、Acronis Backup Explorer の画面下部にあるタイム ラインには、選択したバックアップに保 存されているバックアップ バージョンに関する情報が表示されます。タイム ラインを利用すれば、 各バックアップ バージョンを簡単に参照でき、データを特定の日時における状態にリカバリできま す。

バックアップ バージョンを示す四角形の下部には、色付きのストライプが表示されます。ストライプ の色は、バックアップの種類によって異なります(ディスクのバックアップ: 紫色、ファイルのバックア ップ: 青緑色、ノンストップ バックアップ: 緑色、その他のバックアップ(以前のバージョンの Acronis True Image Home で作成したバックアップなど): 茶色)。

次の図には、タイム ラインの各状態が示されています。タイム ラインの状態は、バックアップの数 と、参照する時間間隔によって変化します。

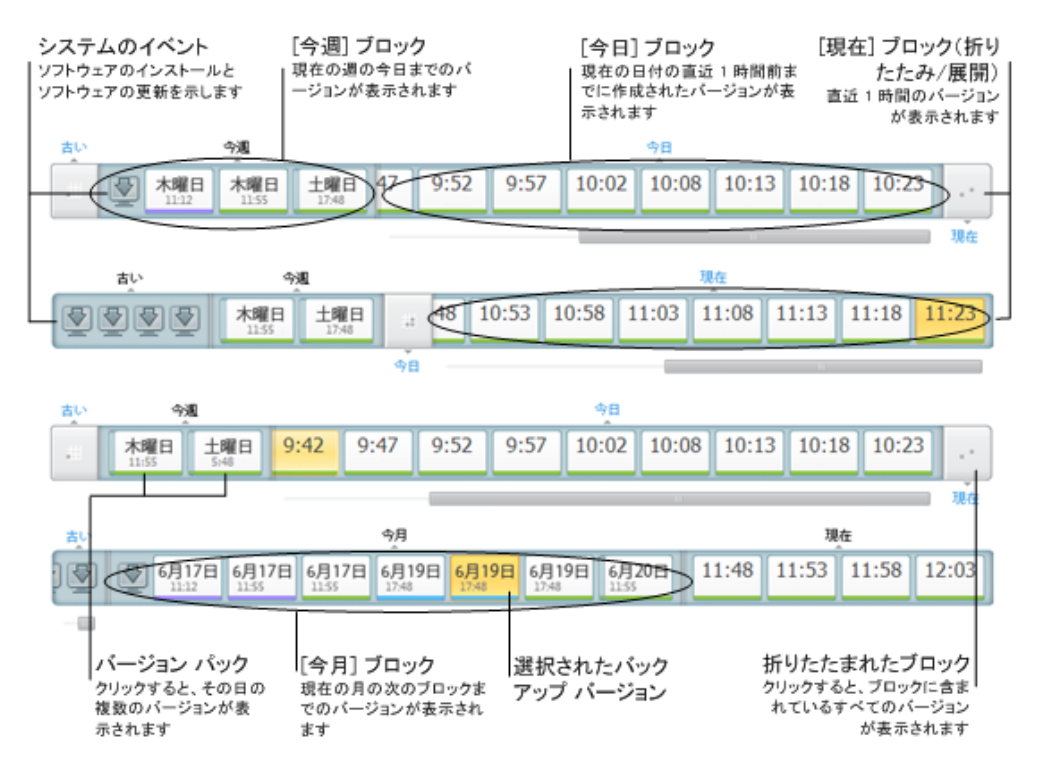

時間間隔 [現在] には、直近 1 時間の間に作成されたバックアップ バージョンが表示されます。ノ ンストップ バックアップを使用している場合は、バックアップ バージョンが 5 分間隔で作成される ことがあります。

時間間隔 [今日] には、現在の日付の開始から直近 1 時間までに作成されたバックアップ バー ジョンが表示されます。

時間間隔「週」の表示は [1 週間前] または [今週] のどちらかになります。

現在の日付が月曜日、火曜日、または水曜日の場合、時間間隔「週」の表示は、[1 週間前] となり ます。その場合、タイム ラインには、前の週に作成されたバックアップ バージョンと、現在の週の頭 から今日の始まりまでに作成されたバックアップ バージョンが表示されます。

現在の日付が木曜日、金曜日、土曜日、または日曜日の場合、時間間隔「週」の表示は、[今週] と なります。その場合、タイム ラインには、現在の週の頭から今日の始まりまでに作成されたバックア ップ バージョンが表示されます。

時間間隔「月」の表示は、[1 ヵ月前] または [今月] のどちらかになります。

現在の日付がその月の 1~15 日までの場合、時間間隔「月」の表示名は、[1 ヵ月前] となります。 その場合、タイム ラインには、前の月に作成されたバックアップ バージョンと、現在の月の頭から 時間間隔「週」までの間に作成されたバックアップ バージョンが表示されます。

現在の日付が月の 16~31 日までの場合、時間間隔「月」の表示は、[今月] となります。その場合、 タイム ラインには、現在の月の頭から時間間隔「週」までの間に作成されたバックアップ バージョ ンが表示されます。

時間間隔 [今年] には、現在の年の頭から時間間隔「月」までの間に作成されたバックアップ バー ジョンが表示されます。

時間間隔 [古い] では、現在の年の頭より前に作成されたバックアップ バージョンが表示されま す。

#### 時間間隔とバックアップ バージョンの操作

時間間隔は、展開されている(バックアップ バージョンの数がタイム ラインに収まる場合)場合と、 四角いブロックに折りたたまれている場合があります。時間間隔が展開されている場合、バックアッ プ バージョンを表す各四角の中に、警告アイコンまたはエラー アイコンが表示されていることがあ ります。このアイコンは、バージョンの作成中に警告またはエラーがログに書き込まれたことを示し ています。

時間間隔「週」、「月」、「年」、または「過去」の間の、ある 1 日に、複数のバックアップ バージョン が作成された場合、そのような日付はバージョン パック アイコンによってタイム ライン上に表示さ れます。

折りたたまれたブロックにマウスを 0.5 秒以上のせると、時間間隔の開始点、終了点、およびその 時間間隔の中に含まれるバックアップの数に関する情報が、バルーンに表示されます。

展開されたバックアップ バージョンにマウスを 0.5 以上のせると、バックアップ バージョンの詳細 がバルーンに表示されます。

折りたたまれたブロック、またはタイム ラインの上または下に表示されているブロックの名前をクリ ックすると、対応する時間間隔が展開されます。時間間隔内のバックアップ バージョンの数が多す ぎてタイム ラインに収まらない場合、水平スクロール行を使用して、その時間間隔内のバックアップ バージョンを参照できます。

別の折りたたまれたブロックを選択し、新たに展開したブロックの全バックアップ バージョンを表示 する領域が足りない場合は、現在展開されているブロックが折りたたまれます。

バックアップ エクスプローラで、バックアップ バージョンをクリックして選択します。

#### ショートカット メニュー

タイム ラインを右クリックすると、ショートカット メニューが開きます。メニューの内容は、選択した項 目によって変わります。

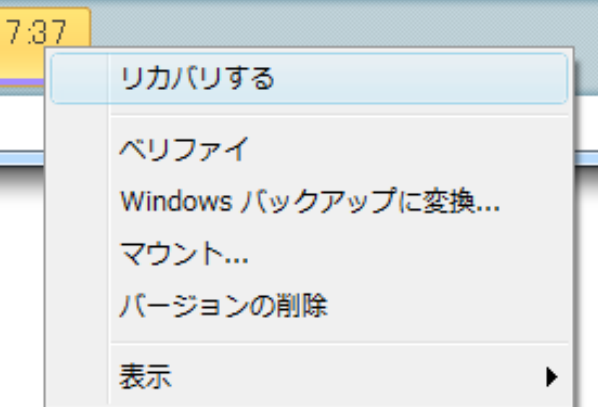

## ディスク バックアップ バージョン

- リカバリする
- ベリファイ
- Windows バックアップに変換...
- マウント...
- バージョンの削除

### ファイル バックアップ バージョン

- ベリファイ
- バージョンの削除

### ノンストップ バックアップ バージョン**:**

- 参照とリカバリ
- バージョンの削除

### バックアップ バージョン パックとタイム ブロック

折りたたまれたバージョン パックまたは時間間隔内のブロックを右クリックすると、次の項目を 1 つ含んだショートカット メニューが開きます。

■ 展開

### タイム ラインに関する追加情報の表示

タイム ラインを設定して、追加情報を表示することも可能です。対応するコマンドは、**[**表示**]** サブメ ニューから実行できます。**[**表示**]** サブメニューを開くには、バックアップ バージョンを右クリックする か、タイム ラインの空き領域を右クリックします。

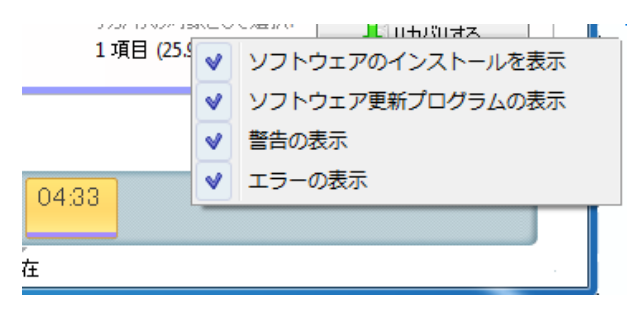

- **[**ソフトウェアのインストールを表示**]** この項目を選択すると、タイム ライン上に、コンピュータに 新しいプログラムがインストールされた時期を示すアイコンが表示されます。
- **[**ソフトウェア更新プログラムの表示**]** この項目を選択すると、タイム ライン上に、Windows およびコンピュータにインストールされているプログラムのアップデート プログラムを示すアイコ ンが表示されます。
- **[**警告の表示**]** この項目を選択すると、タイム ライン上に、停止したバックアップ バージョン、 または警告メッセージを表示して完了したバックアップ バージョン(デフォルトで選択されていま す)がすべて表示されます。
- **[**エラーの表示**]** この項目を選択すると、タイム ライン上に、失敗したバックアップ バージョン と、エラーが発生して終了したバックアップ バージョンが表示されます。

#### **Windows** との統合

True Image 2013 は、インストール時に Windows と緊密に統合できます。この統合により、コン ピュータの能力を最大限に引き出すことができます。使いやすい新開発のインターフェイスにより、 バックアップとリカバリを迅速に開始することができます。

統合により、 True Image 2013 の項目が Windows の [スタート] メニューに追加され、タスクバ ー上の True Image 2013 ボタンのプロパティが変更され、Windows 7 の [コントロール パネ ル] を使用して True Image 2013 の操作を設定および実行できるようになります(デフォルトでは 無効)。

特筆すべき点として、Windows 7 の [コントロール パネル] の [システムとセキュリティ] カテゴリ の、[バックアップとリカバリ] 項目の [Windows バックアップ] が True Image 2013 によって置 き換えられることが挙げられます。バックアップを実行せずに True Image 2013 をインストールす ると、[バックアップと復元] ウィンドウでシステム パーティションのバックアップを作成することがで きます。

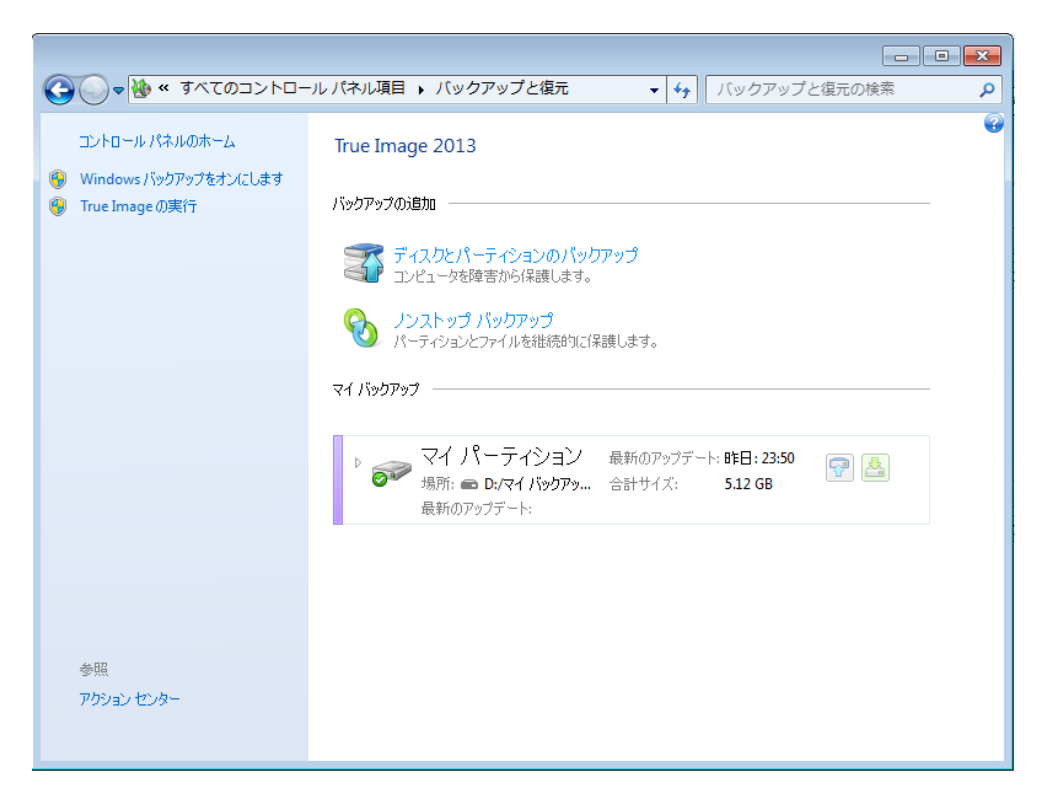

バックアップを作成すると、[バックアップと復元] ウィンドウに、ノンストップ バックアップのボックスと、 最も古いディスクまたはパーティションのバックアップのボックスが表示されます。[コントロール パ ネル] から直接バックアップしたデータをリカバリしたり、バックアップをアップデートしたり、ノンストッ プ バックアップを一時停止/開始することができます。

Windows バックアップを使用するように設定を戻す場合は、左ペインの **[Windows** バックアップ をオンにします**]** をクリックします。これにより、[コントロール パネル] の True Image 2013 が [Windows バックアップ] に置き換えられます。

後で、 True Image 2013 を再び Windows 7 に統合すると決めた場合は、歯車アイコンをクリックして、 **[True Image** を **Windows** に統合する**]** を選択します。

さらに、**[**スタート**]** メニューに以下の True Image 2013 の項目が追加されます。

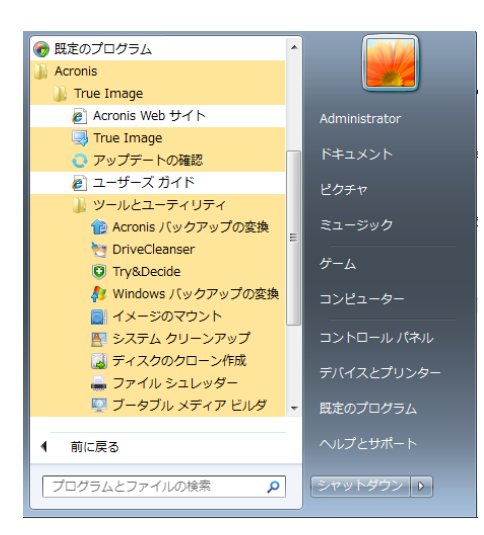

これらのメニュー項目により、 True Image 2013 を起動することなく、メイン プログラム機能、ツー ル、およびユーティリティを使用することができます。

Windows タスクバー上の True Image 2013 ボタンの操作性と機能も向上します。ショートカット メニューには項目が追加されます。

ショートカット メニューを使用して ノンストップ バックアップとオンライン バックアップを開始できま す。

また、このボタンには、 True Image 2013 の処理の進行状況と結果も表示されます。

## 統合の設定

Windows に統合する必要がある Acronis コンポーネントを選択できます。

 **[Windows** コントロール パネル内の **Acronis** コンソール**]**(Windows 7 ユーザーのみ利用 可能)

Windows バックアップを Windows コントロール パネル内の Acronis コンソールに置き換え るには、この項目を選択します。この場合、 True Image 2013 を実行せずにバックアップを管 理できます。

**[**プロパティ**]** ウィンドウの **[Acronis** リカバリ**]** タブ

**[Acronis** リカバリ**]** タブを **[**プロパティ**]** ウィンドウに追加するには、この項目を選択します。ウ ィンドウを開くには、Windows エクスプローラで、必要なファイルまたはフォルダを右クリックし、 **[**プロパティ**]** をクリックします。**[Acronis** リカバリ**]** タブでは、選択したファイルやフォルダのバ ージョンを表示しリカバリできます。

Acronis ノンストップ バックアップで保護されている、または標準バックアップに含まれているファイルま たはフォルダの名前を変更すると、名前を変更されたファイルやフォルダのバージョンは、**[Acronis** リカ バリ**]** タブに表示されなくなります。ある程度時間が経過すると、それらのバージョンが再び表示されるよ うになります。

#### ショートカット メニュー コマンド

Windows エクスプローラで、ファイル、フォルダ、パーティションまたはディスクを右クリックする と、ショートカット メニューが開きます。このメニューには、Windows コマンドと共に、**[**バックアッ プ**]**、**[Acronis** リカバリ**]** など Acronis のコマンドが表示される場合があります。

ログイン メニュー

**[**ログイン**]** をクリックすると、Acronis のマイ アカウントにログインするためのウィンドウが表示され ます。ログイン後には、**[**ログイン**]** 項目は、アカウントの電子メール アドレスに変わります。

マイ アカウントの電子メール アドレスをクリックすると、次の項目を含むメニューが表示されます。

- **[**マイ アカウント**]** クリックすると、アカウント情報を表示および変更できる画面に移動します。
- **[Acronis Cloud]** クリックすると、アクロニス ウェブサイトのマイ アカウント ページに移動し ます。

下の行に、Acronis Cloud の領域の使用率が表示されます。

- **[**アカウントをアップグレード**]** クリックすると、有料サブスクリプションのアップグレード手順が 開始されます。
- **[**ログアウト**]** クリックすると、現在のアカウントからログアウトします。これは、複数のアカウン トがあるときに便利です。

### **[**設定**]** メニュー

[設定] メニューでは、True Image 2013 の設定を行ったり変更したりできます。メニューを開くには、 プログラム画面の右上にある歯車アイコンをクリックします。[設定] メニューには次の項目がありま す。

- **[**ログの表示**]**: True Image 2013 で実行した処理のログを開きます。
- **[True Image** を **Windows** に統合する**...]**: Windows と統合する Acronis コンポーネントを 選択できます。
- **[**カスタマ エクスペリエンス プログラム**]**: Acronis カスタマ エクスペリエンス プログラムに参 加したり退会したりできます。プログラムの詳細については、開いたウィンドウで **[**詳細**]** リンク をクリックします。
- **[**タイムアウトの設定**]**: プログラムがユーザーの応答を待機する間隔を指定できます。詳細につ いては、「タイムアウトの設定 ([183](#page-182-0)ページ )」を参照してください。

## **[**ヘルプ**]** メニュー

[ヘルプ] メニューを使用すると、ヘルプを開く、一定の操作を実行する、製品のビルド番号を参照す る、などの操作を実行できます。このメニューを開くには、画面の右上隅の疑問符のアイコンをクリッ クします。[ヘルプ] メニューには、次の項目が表示されます。

- [ヘルプ] ヘルプを開きます。
- **[**システム レポートを生成する**]** クリックすると、Acronis システム レポートが生成されて Acronis のカスタマ サポートに送信されます。
- **[カスタマ サポート] Acronis のカスタマ サポートのウェブ ページに移動します。**
- **[**アップデートの確認**]** クリックすると、True Image 2013 のアップデート ファイルがあるかど うかをチェックします (また、**[**起動時にアップデートを自動確認**]** チェック ボックスをオン/オフに すると、自動チェックを有効/無効にできます)。
- **[**アクティブ化する**]** 製品をアクティブ化します。
- **[**プロダクト キーを変更する**]** 製品のプロダクト キーを変更するときにクリックします。
- **[**製品版にアップグレードする**]**: 試用版の使用中に、製品版を購入するときにクリックします。
- **[Acronis** のウェブサイト**]** Acronis のウェブサイトに移動します。
- **[True Image** のバージョン情報**]** True Image 2013 に関する情報(製品のプロダクト キー やビルド番号など)を表示します。

### **Acronis** 修正プログラムのインストール

#### **Acronis** 修正プログラムとは

Acronis 修正プログラムとは、Acronis 製品の小規模なアップデートのことです。アプリケーション ファイルやレジストリ キーはいくつか変更されますが、アプリケーションのバージョンは変化しませ ん。修正プログラムは、 True Image 2013 の特定のビルドにだけ適用され、それ以外のビルドに は適用されません。

Acronis 修正プログラムは、Acronis ナレッジ ベースの記事(修正すべき問題を詳述したもの)を 通じて配信されます。各記事へは SER からアクセスできます。Acronis ナレッジ ベースを検索し て直接アクセスすることも可能です。

#### **Acronis** 修正プログラムをインストールする利点**:**

- 修正プログラムのインストールは、時間もリソースもそれほど多くは必要としません。製品の次 回アップデートを待たずに、特定の問題が修正できます。
- 修正プログラムのパッケージは、製品のインストール パッケージに比べて相当小さいですが、 一貫性を維持する手段として以前の修正プログラムも含んでいることがあります。
- 修正プログラムが複数ある場合は、必要なものだけをインストールできます。

前回のアップデートから次回アップデートまでの間にリリースされる修正プログラムによる変更はすべて、製品 の新バージョン(アップデートまたはアップグレード)に反映されます。

#### **Acronis** 修正プログラムのインストール方法

新しい Acronis 修正プログラムの有無を確認するには、[ヘルプ] メニューの **[**アップデートの確 認**]** をクリックします。現在のビルドに適用できる修正プログラムのリストが表に表示されますので、 インストールする修正プログラムを選択します。Acronis 修正プログラムを選択すると、そのリリー ス ノート(製品に適用される変更および機能強化)が下に表示されます。

新しくリリースされるアップデートには、それ以前にリリースされた修正プログラムがすべて含まれています。 そのため、 True Image 2013 の新しいアップデートがある場合は、Acronis 修正プログラムは表示されませ ん。

インストールする Acronis 修正プログラムを選択し、**[**ダウンロードとインストール**]** ボタンをクリック します。また、**[**今後、選択していない修正プログラムについて通知しない**]** オプションを選択した場 合は、新しい修正プログラムが利用できるようになるまで、製品の起動時に修正プログラム ウィン ドウは表示されなくなります。ただし、このオプションを選択した場合でも、**[**ヘルプ**]** -> **[**アップデート の確認**]** の順に選択して手動でアップデートの有無を確認すると、修正プログラム ウィンドウが表 示されます。

選択した Acronis 修正プログラムがすべてインストールされてから **[**閉じて **True Image** を実行**]** ボタンをクリックすると、製品が起動されます。

# **2** さまざまな処理

本ユーザーズ ガイドの紙面は限られているため、特定のタスクの実行方法を参照することが難し い場合もあるでしょう。

このセクションでは、よく実行されるタスクの一覧と、本ユーザーズ ガイドの関連箇所を示します。

以下の処理についての説明を見る場合は、対応するページ番号(ヘルプを表示している場合はリン ク)をクリックしてください。

- 障害からシステム全体を保護する ([152](#page-151-0)ページ)
- コンピュータを起動できないときにシステムをリカバリする ([88](#page-87-0)ページ )
- 写真、財務関連文書、音楽、ホーム ビデオなどをバックアップする ([49](#page-48-0)ページ )
- 写真、財務関連文書、音楽などをリカバリする ([105](#page-104-0)ページ)
- 毎日の作業を継続的に保護する ([56](#page-55-0)ページ )
- 雷子メールをバックアップする ([53](#page-52-0)ページ)
- 電子メールをリカバリする ([105](#page-104-0)ページ)
- 関係者や友人のコンピュータのフォルダと自身のフォルダの内容を同期する ([129](#page-128-0)ページ )
- 2 つのローカル フォルダを同期する ([128](#page-127-0)ページ)
- 他のユーザーとフォルダを共有する ([136](#page-135-0)ページ)
- ファイルやフォルダへの公開リンクを作成する ([137](#page-136-0)ページ)
- Acronis Cloud サービスに登録する ([141](#page-140-0)ページ)
- Acronis Cloud にデータをバックアップする ([142](#page-141-0)ページ)
- Acronis Cloud からデータをリカバリする ([150](#page-149-0)ページ)
- ディスク ドライブのクローンを作成する ([206](#page-205-0)ページ)
- バックアップを自動的に更新する([バックアップ スキーム] ([68](#page-67-0)ページ) または [スケジュール 設定] ([175](#page-174-0)ページ ))
- ブータブル レスキュー メディアを作成する ([186](#page-185-0)ページ)
- ブータブル USB フラッシュ ドライブを作成する ([191](#page-190-0)ページ)
- 必要なときにレスキューメディアを確実に使用する ([156](#page-155-0)ページ)
- リスクを回避しながらシステムに対して変更を行う ([168](#page-167-0)ページ)
- Acronis セキュア ゾーンを作成して使用する ([200](#page-199-0)ページ)
- 古いバックアップを新しいハードウェアにリカバリする、またはシステムをあるコンピュータから別 のコンピュータに移行する ([108](#page-107-0)ページ )
- 新しいハードディスクを追加して、パーティションを設定する ([214](#page-213-0)ページ)
- 自分のデータに他のユーザーがアクセスできないことを確認する ([74](#page-73-0)ページ )
- リカバリする必要があるファイルが格納されたバックアップを検索する ([178](#page-177-0)ページ )
- システムを SSD に移行する ([162](#page-161-0)ページ )
- SSD パーティション アラインメントを確認する ([165](#page-164-0)ページ)
- SSD パーティション アラインメントを修正する ([165](#page-164-1)ページ)
- ドライバを含むカスタム WinPE 3.0 ISO を作成する ([198](#page-197-0)ページ)

# **3** データのバックアップ

True Image 2013 は、IT の専門家をも満足させる洗練されたバックアップ機能を豊富に備えてい ます。それらのバックアップ機能によって、ディスク(パーティション)、ファイル、および電子メールを バックアップできます。最適なバックアップ機能を 1 つ選んで使用することも、すべてのバックアッ プ機能を使用することも可能です。以降の各セクションでは、これらのバックアップ機能について詳 しく説明します。

### セクションの内容

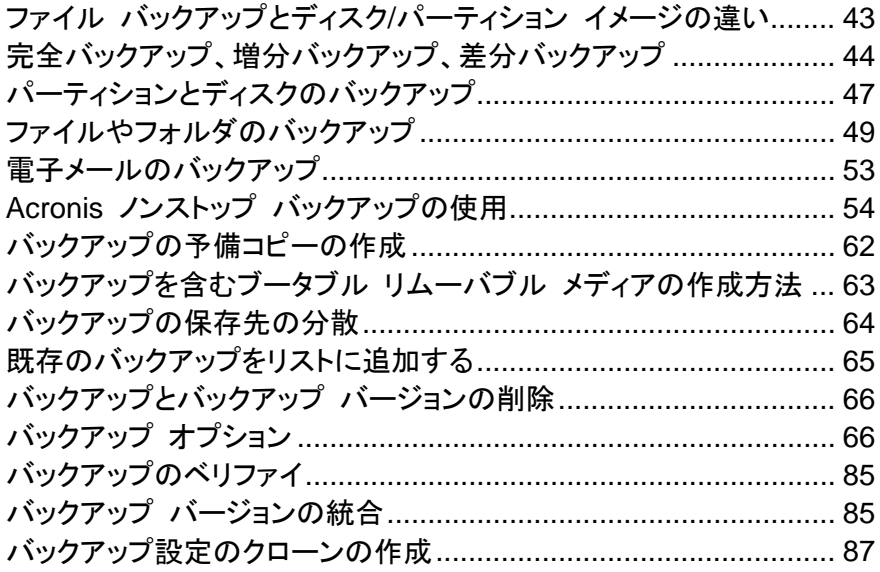

# <span id="page-42-0"></span>**3.1** ファイル バックアップとディスク**/**パーティション イメージの違い

ファイルとフォルダをバックアップする場合、ファイルとフォルダ ツリーのみが圧縮されて保存されま す。

ディスク/パーティションのバックアップは、ファイルとフォルダのバックアップとは異なります。 True Image 2013 では、ディスクまたはパーティションのスナップショットがセクタ単位で保存されます。こ のスナップショットには、オペレーティング システム、レジストリ、ドライバ、ソフトウェア アプリケーシ ョン、データ ファイル、およびユーザーに対して非表示のシステム領域が含まれます。この処理を 「ディスク イメージの作成」といい、作成されたバックアップは「ディスク/パーティション イメージ」と いいます。

デフォルトでは、データを含むハード ディスク内のセクタのみが True Image 2013 によって保存 されます。

また、 True Image 2013 の場合、Windows XP 以降の pagefile.sys や hiberfil.sys(コンピュー タが休止状態になる際に RAM の内容を保持するファイル)はバックアップされません。その結果、 イメージ ファイルのサイズが小さくなり、イメージ ファイルの作成とリカバリに要する時間が短縮さ れます。

パーティション イメージには(隠しファイルとシステム ファイルを含む)すべてのファイルとフォルダ、 ブート レコード、および FAT(ファイル アロケーション テーブル)が含まれます。また、ルート ディ

レクトリのファイルとマスター ブート レコード(MBR)のあるハードディスクのトラック 0 も含まれま す。

ディスク イメージには、すべてのディスク パーティションのイメージと、MBR があるトラック 0 のイ メージが含まれます。

## <span id="page-43-0"></span>**3.2** 完全バックアップ、増分バックアップ、差分バックアップ

True Image 2013 には次の 3 つのバックアップ方法が用意されています。

1) 完全: バックアップ作成時点でのすべてのデータが含まれます。完全バックアップは、増分バッ クアップや差分バックアップの基になるデータとなります。スタンドアロンのバックアップとしても使用 できます。

2) 増分: 直前のバックアップの作成以降に変更されたファイルのみが含まれます。

3) 差分: 直前の完全バックアップの作成以降に変更されたファイルのみが含まれます。

バックアップ方法の使用について、次の 3 つの方法のいずれかを選択することをお勧めします。

「完全」 - スタンドアロンの完全バックアップは、システムを最初の状態に戻すことが多い場合や、 複数のバックアップ ファイルを管理することが望ましくない場合に最適なソリューションです。

「増分」 - 頻繁にバックアップする場合や特定の時点に戻したい場合に非常に役立ちます。最初 に完全バックアップを作成し、その後は毎日、増分バックアップを作成する場合は、完全バックアッ プを毎日作成する場合と同じ結果を得ることができます。一般に、増分バックアップは完全バックア ップや差分バックアップに比べてかなり小さくなります。

このバックアップ シナリオでは、週単位のシステムの完全バックアップと、直前のバックアップ の作成以降に変更されたデータを対象とする日単位のバックアップとで構成されることがありま す。

この場合、日単位のバックアップに必要なストレージ領域と時間は減少しますが、システム異常 終了後のリカバリに必要なプログラムの作業は多くなります。たとえば、木曜日に異常終了が発 生した場合、月曜日、火曜日、および水曜日の増分バックアップと直前の完全バックアップをリ カバリする必要があります。

「差分」 - 前述の 2 つの方法の中間的な方法です。各差分バックアップには、直前の完全バック アップの作成以降に変更されたすべてのファイルが含まれます。「完全」よりもかかる時間と領域は 少ないですが、「増分」よりは多くなります。利点は、「増分」よりもリカバリが簡単(直前の差分バック アップと直前の完全バックアップをリカバリすればよい)であるということです。

目的のバックアップ方法を選択するには、通常、カスタム バックアップ スキームを設定する必要が あります。詳細については、「カスタム スキーム ([70](#page-69-0)ページ )」を参照してください。

ディスクを最適化した後に、増分バックアップ、または差分バックアップを作成すると、通常に比べか なり大きなサイズになります。これは、ディスクの最適化プログラムによってディスク上のファイルの 位置が変更され、バックアップにこれらの変更が反映されるためです。このため、ディスク最適化後 に、完全バックアップを再度作成することをお勧めします。

増分バックアップを失ったり、破損したりすると、それ以降のすべての増分バックアップが使用できなくなりま す。

# **3.3** バックアップ ファイルの名付け

デフォルトでは、プログラムによって各タスク用にタスク名が付いた個別フォルダが作成され、そのタ スクのすべてのバックアップがそのフォルダに保存されます(たとえば、 D:¥My Backups¥System)。

バックアップ ファイル名には次の属性があります。

- タスクの名前
- バックアップの種類(full、inc、diff: 完全、増分、差分)
- バックアップ番号(該当する場合、b# 形式)
- スライス番号(該当する場合、s# 形式)
- ボリューム番号(該当する場合、v# 形式)
- マクロ(該当する場合。名前の一部(先頭または末尾など)が可能) 名前の一部が使用されない(バックアップに 1 つのボリュームしかない)場合、バックアップに ボリュームがない場合など、この部分が追加されない場合は、"v" サフィックスはありません。 "b" および "s" サフィックスは常に存在します。

このように、バックアップ名は次のようになります(次の例の "24.05.2012" はオプションのマクロで す)。

my documents full b3 s1 v1.24.05.2012.tib

my documents full b3 s1 v2.24.05.2012.tib

my documents full b3 s1 v3.24.05.2012.tib

my\_documents\_full\_b3\_s1\_v4.24.05.2012.tib

my\_documents\_inc\_b3\_s2\_v1.26.05.2012.tib

my documents inc  $b3$  s2 v2.26.05.2012.tib

my documents inc  $b3$  s2 v3.26.05.2012.tib

バックアップ名に番号を使用することができますが、これは内部計算方式に影響は及ぼしません。 バックアップ名に "full b3 s5" を追加するなど、当社のネーミング方法を使用する場合、プログラ ムによって、名前の後に属性が追加され、次のようになります。

my documents full b3 s1 full b3 s1.tib

新たにバックアップを作成する場合に、すでに同じ名前のファイルが存在する場合、プログラムによ って古いファイルは削除されず、新しいファイルに "-number" サフィックスが追加されて、 my\_documents\_full\_b3\_s4-1.tib のようになります。

統合する場合は、統合されたバックアップをチェーンの最初にして、名前を変更し、その他のすべて のアーカイブの名前を変更するので、チェーンのネーミングが壊れることはありません。

たとえば、次のバックアップ ファイルがあるとします。

backup\_full\_b1\_s1.tib

backup\_inc\_b1\_s2.tib

backup\_inc\_b1\_s3.tib

backup\_inc\_b1\_s4.tib backup\_inc\_b1\_s5.tib backup\_inc\_b1\_s6.tib

そして、最初の 3 つのファイルを統合したいとします。生成されるバックアップは、完全バックアップ で、チェーンの最初であるため、backup full b1 s1.tib という名前が付けられます。他のすべての バックアップは、 backup\_inc\_b1\_s2.tib, backup\_inc\_b1\_s3.tib, backup\_inc\_b1\_s4.tib のように名前が付けられます。

チェーン全体を削除して、統合しないでチェーンをクリーンアップする場合、プログラムによって他の すべてのバックアップの名前は変更されず、バックアップ カウントが続行され、リセットされません。 たとえば、以下をバックアップしていたとします。

backup\_full\_b1\_s1.tib

backup\_inc\_b1\_s2.tib

backup\_inc\_b1\_s3.tib

backup\_full\_b2\_s1.tib

backup\_inc\_b2\_s2.tib

backup\_inc\_b2\_s3.tib

最初のチェーン、b1 を削除することに決めました。その場合、以下のファイルが残ります。

backup\_full\_b2\_s1.tib

backup\_inc\_b2\_s2.tib

backup\_inc\_b2\_s3.tib

バックアップを作成し続ける場合は、次のチェーンは以下のように名前が付けられます。

backup\_full\_b3\_s1.tib

backup\_inc\_b3\_s2.tib

backup\_inc\_b3\_s3.tib

# <span id="page-46-0"></span>**3.4** パーティションとディスクのバックアップ

**[**バックアップとリカバリ**]** タブの **[**ディスクとパーティションのバックアップ**]** をクリックします。これに より、**[**ディスク バックアップ**]** ウィンドウが開きます。

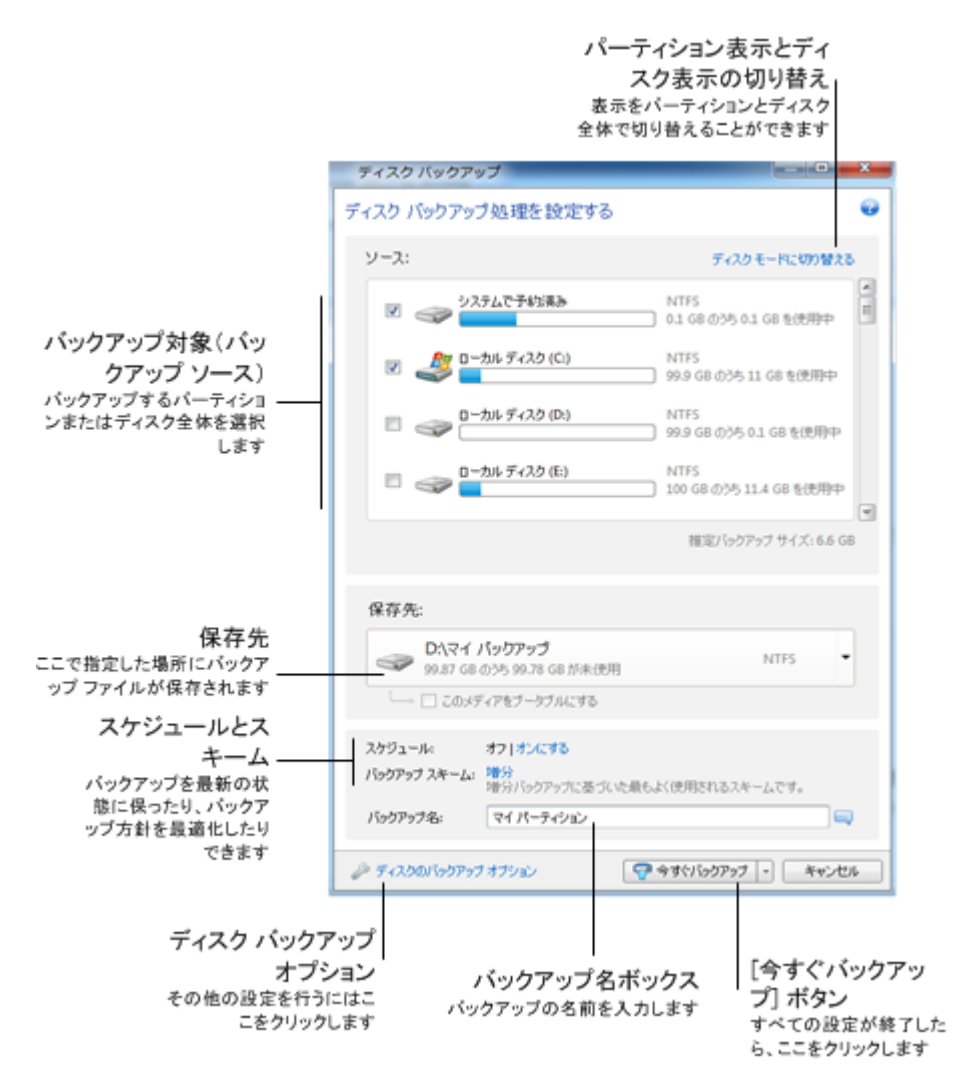

以降の各手順では、利用可能なイメージ バックアップ設定値の大部分を使用してバックアップを構 成する方法について説明します。

- 1. バックアップするパーティションのチェックボックスをオンにします。複数のパーティションにバック アップする場合は、リストでバックアップに使用するパーティションすべてのチェックボックスをオ ンにします。ディスクにパーティションが複数存在しており、そのディスク全体をバックアップした い場合は、右上隅の **[**ディスク モードに切り替える**]** をクリックし、ディスクのチェックボックスを オンにします。パーティション選択表示に戻すには、**[**パーティション モードに切り替える**]** をクリ ックします。
- 2. バックアップ先を選択します(デフォルトのバックアップ先でよければそのままにするか、現在の バックアップ先の右側にある下矢印をクリックして **[**参照**...]** を選択し、任意のバックアップ先を 参照することが可能です)。

バックアップ先がリムーバブル メディア(USB スティック、BD、DVD など)である場合、**[**このメ ディアをブータブルにする**]** チェックボックスをオンにできるようになります。このチェックボックス をオンにすると、リムーバブル メディア上に起動可能なリカバリ環境が作成され、True Image 2013 のスタンドアロン版が追加されます。このリムーバブル メディアを使用して、ベアメタル システムまたは異常終了したコンピュータから True Image 2013 を実行できるようになりま す。

システム パーティションのバックアップをダイナミック ディスクに保存することは避けるようにしてください。 システム パーティションは Linux 環境でリカバリされるからです。Linux と Windows では、ダイナミッ ク ディスクの動作が異なります。その結果、リカバリ中に問題が発生する可能性があります。

- 3. バックアップをスケジュールに基づいて実行する必要がある場合、**[**スケジュール**]** の右側にあ るリンクをクリックして、スケジュール設定をオンにし、目的のスケジュールを設定します。詳細 については、「スケジュール設定 ([175](#page-174-0)ページ )」を参照してください。
- 4. 該当するリンクをクリックして、デフォルトのバックアップ スキームを変更することもできます。詳 細については、「バックアップ スキーム ([68](#page-67-0)ページ )」を参照してください。 DVD や BD などの光学メディアにバックアップする場合、バックアップ スキームを変更できません。こ の場合、True Image 2013 はデフォルトで完全バックアップのみのカスタム スキームを使用します。こ れは、プログラムが光学メディアに保存されたバックアップを統合できないためです。
- 5. 隠しファイルやフォルダ、システム ファイルやフォルダ、ユーザーが指定した条件と一致するフ ァイルをバックアップから除外できます。詳細については、「バックアップからの項目の除外 ([83](#page-82-0) ページ )」を参照してください。
- 6. バックアップに対して特定の名前を割り当てたい場合は、**[**バックアップ名**]** フィールドにデフォル ト名とは異なる名前を入力します。 役に立つ情報をバックアップ名に追加することもできます。その場合は、保存先の右側にある下 矢印をクリックして、**[**参照**...]** をクリックします。[ファイル名] の行の右側のフィールドに追加す る項目を選択します。
	- 日付を追加 バックアップ作成日が追加されます。
	- 時間を追加 バックアップ作成時刻が追加されます。
	- ユーザー名を追加 現在のユーザー名が追加されます。
	- コンピュータ名を追加 コンピュータ名が追加されます。
	- タスク名を追加 バックアップを含むタスクの名前が追加されます。
	- タスク実行番号を追加 タスク実行のシーケンス番号が追加されます。
- 7. 構成中のバックアップにオプションを設定するには、**[**ディスク バックアップ オプション**]** をクリッ クします。たとえば、データ ディスクに機密情報が含まれていて、この情報を暗号化する場合が あります。バックアップの作成直後にベリファイすることを選択できますが、ベリファイは後で実 行することもできます。詳細については、「バックアップ オプション ([66](#page-65-1)ページ )」を参照してくだ さい。
- 8. 必要に応じてバックアップを設定する場合は、**[**今すぐバックアップ**]** ボタンをクリックして、即座 にバックアップを実行できます。後で、あるいはスケジュールに基づいてバックアップを実行した い場合は、**[**今すぐバックアップ**]** ボタンの右側にある下向き矢印をクリックして、ドロップダウン リストで **[**後で実行**]** を選択すると、設定した内容を保存できます。

# <span id="page-48-0"></span>**3.5** ファイルやフォルダのバックアップ

ファイルやフォルダをバックアップするには、**[**バックアップとリカバリ**]** タブで、**[**その他のバックアッ プ**]** をクリックし、**[**ファイルのバックアップ**]** を選択します。これにより、**[**ファイル バックアップ**]** ウィ ンドウが開きます。

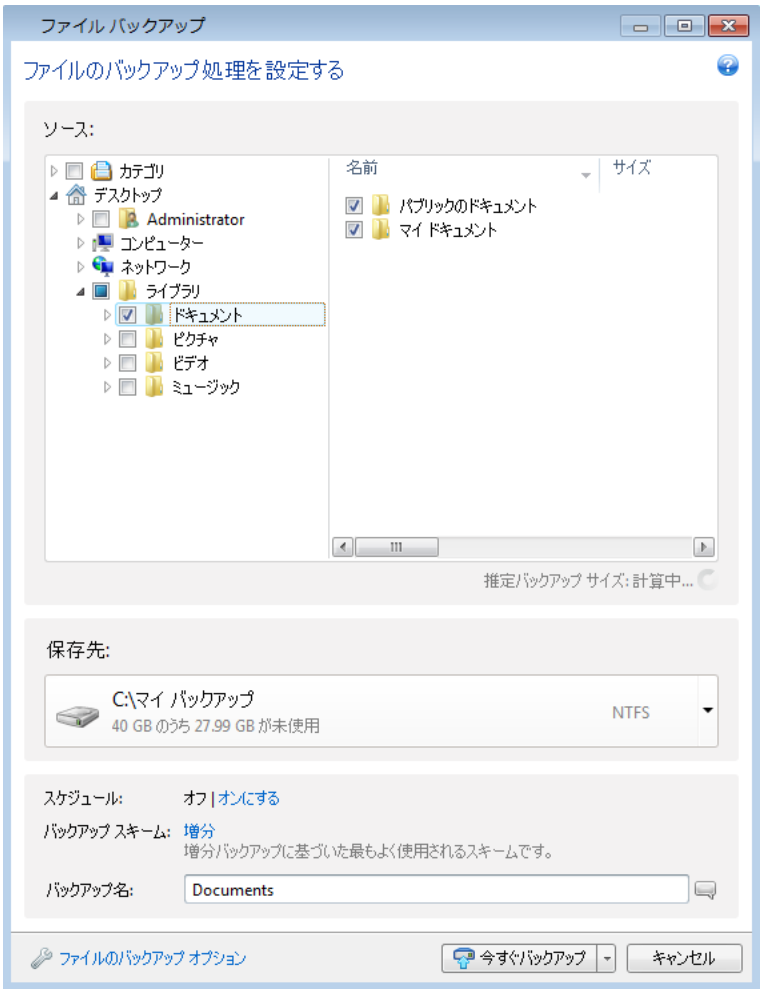

このバックアップを使用してフォルダをバックアップしてみましょう。

- 1. **[**バックアップの対象**]** 領域内のディレクトリ ツリーでそのフォルダを選択します。右側には、フ ォルダの内容と、選択されたすべてのファイルおよびサブフォルダが表示されます。バックアッ プ不要のファイルがある場合は、ここでそのファイルの選択を解除します。
- 2. バックアップ先を選択します(デフォルトのバックアップ先のままにするか、現在のバックアップ先 の右側にある下矢印をクリックして **[**参照**...]** を選択し、任意のバックアップ先を参照することが 可能です)。
- 3. デフォルトでは、バックアップに対して、バックアップ対象のフォルダの名前が割り当てられます が、別の名前を割り当てたい場合は、**[**バックアップ名**]** フィールドに名前を入力します。 役に立つ情報をバックアップ名に追加することもできます。その場合は、保存先の右側にある下 矢印をクリックして、**[**参照**...]** をクリックします。[ファイル名] の行の右側のフィールドに追加す る項目を選択します。
	- 日付を追加 バックアップ作成日が追加されます。
	- 時間を追加 バックアップ作成時刻が追加されます。
- ユーザー名を追加 現在のユーザー名が追加されます。
- コンピュータ名を追加 コンピュータ名が追加されます。
- タスク名を追加 バックアップを含むタスクの名前が追加されます。
- タスク実行番号を追加 タスク実行のシーケンス番号が追加されます。
- 4. バックアップを即座に実行したい場合は、**[**今すぐバックアップ**]** ボタンをクリックします。バックア ップの開始を最大 6 時間まで遅らせることも可能です。その場合は、このボタンの右側にある 下向き矢印をクリックして、ドロップダウン リストから遅らせる時間を選択します。

デフォルトのバックアップ オプションを変更する必要がある場合は、**[**ファイル バックアップ オプシ ョン**]** をクリックして、必要なオプションを設定します。

該当するリンクをクリックして、デフォルトのバックアップ スキームを変更することもできます。詳細 については、「バックアップ スキーム ([68](#page-67-0)ページ )」を参照してください。

DVD や BD などの光学メディアにバックアップする場合、バックアップ スキームを変更できません。この場 合、True Image 2013 はデフォルトで完全バックアップのみのカスタム スキームを使用します。これは、プロ グラムが光学メディアに保存されたバックアップを統合できないためです。

スケジュールに基づいてバックアップを実行したい場合は、**[**オンにする**]** リンクをクリックして、スケ ジュールを設定します(詳細については、「スケジュール設定 ([175](#page-174-0)ページ )」を参照してください)。 スケジュールに基づいてバックアップを実行するには、**[**今すぐバックアップ**]** ボタンの右側にある下 向き矢印をクリックして、ドロップダウン リストで **[**後で実行**]** を選択します。設定が行われたバック アップは、スケジュールに従って実行されます。後で、**[**バックアップとリカバリ**]** タブからバックアップ を手動で開始することも可能です。

カテゴリごとにファイルをバックアップすることが可能です。詳細については、「データ カテゴリ ([50](#page-49-0) ページ )」を参照してください。

隠しファイルやフォルダ、システム ファイルやフォルダ、ユーザーが指定した条件と一致するファイ ルをバックアップから除外できます。詳細については、「バックアップからの項目の除外 ([83](#page-82-0)ペー ジ )」を参照してください。

## <span id="page-49-0"></span>**3.5.1** データ カテゴリ

カテゴリごとにファイルをバックアップすることが可能です。ファイル カテゴリ(複数可)を選択すると、 コンピュータのハードディスク ドライブ上で発見された、関連する種類のすべてのファイルのバック アップが自動的に選択されます。選択できるデフォルトのカテゴリは、**[**ビデオ**]**、**[**ミュージック**]**、**[**イメ ージ**]**、**[**ファイナンス**]**、**[**電子書籍**]**、および **[**ドキュメント**]** です。また、ファイルやフォルダが含まれ るカスタム カテゴリを追加することもできます。新しいカテゴリが保存され、上記のカテゴリと共に表 示されます。カスタムやデフォルトのファイル カテゴリの内容は変更でき(カテゴリの編集)、カテゴ リを削除することも可能です。デフォルトのファイル カテゴリは削除できません。

カスタム データ カテゴリを追加するには、**[**カテゴリの追加**]** をクリックします。カスタム カテゴリの デフォルト名を変更するには、その名前をダブルクリックして、新しい名前を入力します。**[**参照**...]** ボタンをクリックして、新しいカテゴリのデータ ソース(フォルダなど)を選択します。デフォルトでは、 新しいカテゴリには、**[**次のファイルの種類のみ**]** が含まれますが、フィルタを適用して、バックアップ するまたはバックアップしない特定のファイルの種類を選択することができます。

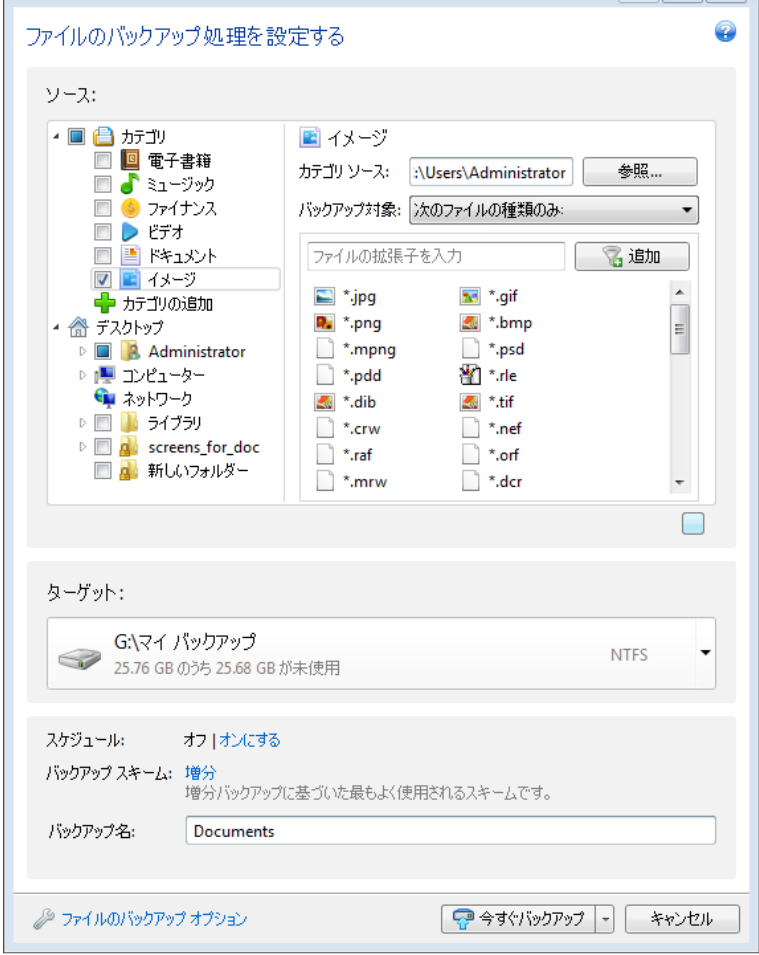

フィルタを設定するには、**[**次のファイルの種類のみ**]** または **[**次のファイルの種類を除くすべての データ**]** のいずれかを選択します。

選択したフィルタに対してファイルの種類を追加するには、適切なフィールドにその拡張子を 1 つ ずつ入力してから、**[**追加**]** をクリックします。

追加したファイルの種類は、ウィンドウの下部に表示されます。

## **3.5.2 zip** 形式のサポート

tib 形式の代わりに zip 形式を使用すると、 True Image 2013 を使用しなくても、任意の場所に あるバックアップからファイルを取り出すことができます。

たとえば、仕事場でファイルを USB スティックにバックアップし、 True Image 2013 がインストー ルされていない自宅のノートパソコンで、バックアップされたファイルを取り出すことができます。これ は、最も広範に利用されているオペレーティング システム(Microsoft Windows と Mac OS X)に zip ファイル形式のサポートが組み込まれているからです。

Windows に組み込まれている zip ファイルのサポートには、マルチボリュームの zip アーカイブの処理、 サイズが 4 GB を超える zip バックアップ、4 GB を超えるファイルが含まれる zip バックアップは含まれな いことにご注意ください。zip 形式のバックアップ ファイルのサイズが 4 GB を超えた場合、そのバックアップ からファイルを取り出すには、 True Image 2013 を使用する必要があります。

zip 形式は、ファイルやフォルダをバックアップする場合や、バックアップの予備コピーを作成する場 合に使用できます。

True Image 2013 では、tib 形式で利用可能なほとんどの機能を zip 形式でも利用できます。バ ックアップのスケジュール設定、zip 形式のバックアップのベリファイ、zip 形式のバックアップから のファイルやフォルダのリカバリ、増分バックアップや差分バックアップの作成などを行うことができ ます。

ただし、パスワード保護および暗号化は使用できません。

True Image 2013 でリカバリとベリファイを行うことができるのは、本ソフトウェアで作成した zip 形式のバ ックアップのみです。ファイル アーカイブ作成プログラムで作成された zip アーカイブの場合、 True Image 2013 を使用してリカバリと検証を行うことはできません。

# <span id="page-52-0"></span>**3.6** 電子メールのバックアップ

True Image 2013 では、Microsoft Outlook 2003、2007、2010、Microsoft Outlook Express、 Windows メール、Windows Live のメッセージ、アカウント、設定をバックアップすることができます 。電子メール バックアップは、ファイル レベル バックアップの一部であり、バックアップ対象のフォ ルダがあらかじめ定義されているので、ユーザーによる選択操作は最小限です。ただし、必要であ れば、Microsoft Outlook のコンポーネントやフォルダを個別に選択することもできます。

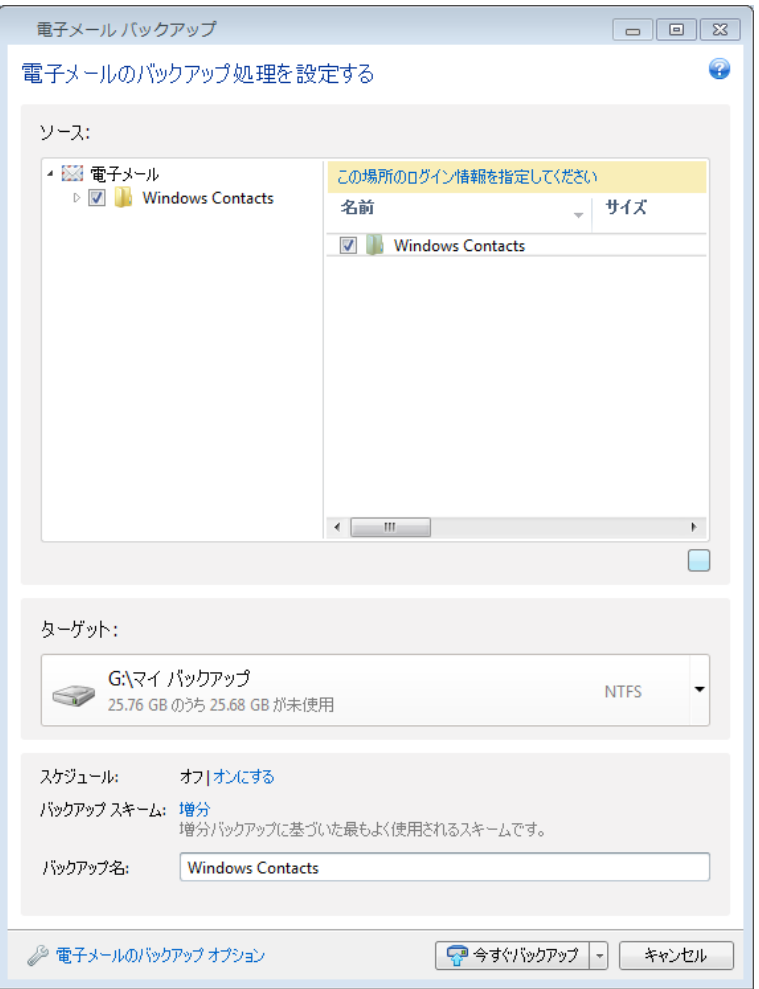

選択できる項目は次のとおりです。

- .PST/.DBX データベース ファイルに格納されているメッセージ
- 電子メール アカウント

Microsoft Office Outlook 2003、2007、2010 の場合

- メール フォルダ
- 予定表
- 連絡先
- 仕事
- メモ
- 署名
- ニュース フォルダ
- ユーザー設定
- アドレス帳

Microsoft Outlook Express の場合

- メール フォルダ
- アドレス帳(**[Windows** アドレス帳**]** を選択)

True Image 2013 では、Microsoft Outlook の IMAP(インターネット メッセージ アクセス プロト コル)メール フォルダのバックアップも可能です。つまり、メール サーバー上に保存されているフォ ルダをバックアップすることができます。Microsoft Outlook Express および Windows メールの場 合は、ローカルの電子メール フォルダのバックアップのみが可能です。

True Image 2013 では、バックアップの種類として **[**電子メールのバックアップ**]** を選択したときに バックアップされる項目の中の Unicode 文字はサポートされないことに注意してください。

電子メールをバックアップする手順は、次のとおりです。

- 1. **[**バックアップとリカバリ**]** タブで、**[**その他のバックアップ**]** をクリックし、**[**電子メールのバックア ップ**]** を選択します。**[**電子メール バックアップ**]** ウィンドウが開きます。
- 2. **[**バックアップの対象**]** 領域で、バックアップしたいメール項目を選択します。右側に、項目の内 容と選択されたすべての副項目が表示されます。バックアップ不要の副項目がある場合は、こ こでその副項目の選択を解除します。
- 3. バックアップ先を選択します(デフォルトのバックアップ先のままにするか、現在のバックアップ先 の右側にある下矢印をクリックして **[**参照**...]** を選択し、任意のバックアップ先を参照することが 可能です)。
- 4. バックアップに対してデフォルトの名前が割り当てられますが、別の名前を割り当てたい場合は、 **[**バックアップ名**]** フィールドに名前を入力します。
- 5. バックアップを即座に実行したい場合は、**[**今すぐバックアップ**]** ボタンをクリックします。バックア ップの開始を最大 6 時間まで遅らせることも可能です。その場合は、このボタンの右側にある 下向き矢印をクリックして、ドロップダウン リストから遅らせる時間を選択します。

Windows のアカウント名とパスワードを指定する必要があります。これは、機密性を確保するため です。詳細については、「Windows アカウント ([81](#page-80-0)ページ )」を参照してください。

デフォルトのバックアップ オプションを変更する必要がある場合は、**[**電子メール バックアップ オプ ション**]** をクリックして、必要に応じてオプションを設定します。該当するリンクをクリックして、デフォ ルトのバックアップ スキームを変更することもできます。詳細については、「バックアップ スキーム ([68](#page-67-0)ページ )」を参照してください。

スケジュールに基づいてバックアップを実行したい場合は、**[**オンにする**]** リンクをクリックして、スケ ジュールを設定します(詳細については、「スケジュール設定 ([175](#page-174-0)ページ )」を参照してください)。 スケジュールに基づいてバックアップを実行するには、**[**今すぐバックアップ**]** ボタンの右側にある下 向き矢印をクリックして、ドロップダウン リストで **[**後で実行**]** を選択します。設定を行ったバックアッ プは、スケジュールに従って実行されます。後で、**[**バックアップとリカバリ**]** タブからバックアップを手 動で開始することも可能です。

# <span id="page-53-0"></span>**3.7 Acronis** ノンストップ バックアップの使用

Acronis ノンストップ バックアップを利用すると、ディスクとファイルを簡単に保護することができま す。ディスク全体や個々のファイル、別のバージョンをリカバリすることができます。

Acronis ノンストップ バックアップの主要な目的はデータ(ファイル、フォルダ、連絡先など)の継続 的な保護ですが、パーティションの保護に使用することもできます。パーティション全体の保護を選 択すると、イメージ リカバリ手順を使用して、パーティション全体をリカバリできるようになります。

外付けハード ドライブに保存されたデータの保護に Acronis ノンストップ バックアップを使用することはでき ません。

#### 動作

Acronis ノンストップ バックアップを起動すると、保護対象として選択されているデータの、最初の 完全バックアップが実行されます。Acronis ノンストップ バックアップは保護対象のファイル(開いて いるファイルを含む)の変更を 5 分ごとに保存します。そのため、システムを保存された時点とまっ たく同じ状態にリカバリできます。

通常、保護対象データの各状態は、24 時間 5 分間隔でバックアップされます。

それよりも古いバックアップは日単位で統合され、過去 30 日分が保持されます。また、週単位の バックアップは、ノンストップ バックアップ データの保存先に空きがある限り保持されます。

Acronis ノンストップ バックアップでシステム パーティション以外のパーティションを保護していて、 前回のバックアップから 5 分間変更が行われなかった場合は、次回のスケジュールされたバック アップはスキップされます。Acronis ノンストップ バックアップは、データが大幅に変更されるまで待 機し、データが大幅に変更されたことを検出すると新しい増分バックアップを作成します。その場合、 実際の間隔は 5 分間より長くなります。また、たとえば、1 時間ずっと「保存」の操作を行わずに Word で作業している場合は、Word ドキュメントの変更は 5 分ごとにはバックアップされません。 True Image 2013 はディスク上のファイルの変更のみを確認し、メモリ内は確認しないためです。

統合は、深夜 0 時から午前 1 時の間に毎日実行されます。最初の統合は、ノンストップ バックア ップを開始した後、少なくとも 24 時間経ってから実行されます。たとえば、ノンストップ バックアッ プを 7 月 12 日の午前 10 時にオンにしたと仮定します。この場合、最初の統合は、7 月 14 日 の深夜 0 時から午前 1 時の間に実行されます。これ以降、データの統合は、毎日同じ時刻に実 行されます。午前 00:00 から 01:00 の間にコンピュータの電源が入っていない場合は、コンピュ ータを起動したときに統合が開始されます。ノンストップ バックアップを一時的に無効にした場合は、 次に有効したときに統合を開始します。

このバックアップ頻度ではストレージはすぐにいっぱいになると思われるかも知れません。しかし、 True Image 2013 は「デルタ」と呼ばれるもののみをバックアップするため、その心配はありません。 これは、変更があったファイルのファイル全体ではなく、古いバージョンと新しいバージョンの相違点 のみがバックアップされることを意味します。たとえば、Microsoft Outlook または Windows メー ルを使用している場合、pst ファイルのサイズが非常に大きい場合があります。また、電子メールを 受信または送信するたびにファイルの内容が変わります。変更があるたびに pst ファイル全体を バックアップすると保存領域を消費しすぎるため、 True Image 2013 は最初にバックアップしたフ ァイルに加えて、変更された部分のみをバックアップします。

# <span id="page-55-0"></span>**3.7.1** データの継続的な保護

ノンストップ バックアップを使用してデータを保護する方法をみてみましょう。

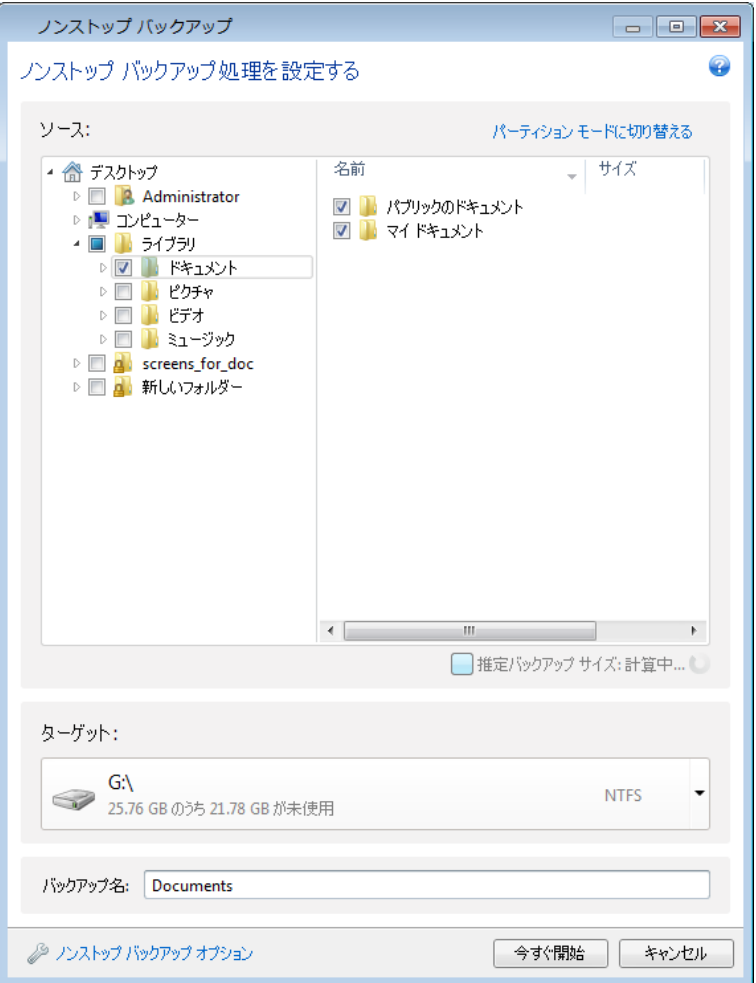

データを継続的に保護する手順は、次のとおりです。

- 1. **[**バックアップとリカバリ**]** タブで **[**その他のバックアップ**]** をクリックし、**[**ノンストップ バックアッ プ**]** を選択します。**[**ノンストップ バックアップ**]** ウィンドウが開きます。
- 2. **[**バックアップの対象**]** 領域内のディレクトリ ツリー上で、ノンストップ バックアップによって保護 する項目を選択します。右側には、項目の内容と、選択されたすべてのファイルおよびサブフォ ルダが表示されます。ディレクトリ ツリーでは、保護する必要がないファイルの選択を解除する こともできます。より多くの項目を保護する必要がある場合は、同じ方法でディレクトリ ツリー上 の項目をさらに選択します。
- 3. ノンストップ バックアップの保存先を選択します(デフォルトのバックアップ先のままにするか、 現在のバックアップ先をクリックした後で、任意のバックアップ先を参照することが可能です。ド ロップダウン リストから、適切なバックアップ先を選択します)。ノンストップ バックアップ ストレ ージの選択および管理の詳細については、「Acronis ノンストップ バックアップのデータ ストレ ージ ([59](#page-58-0)ページ )」を参照してください。
- 4. ノンストップ バックアップに対してデフォルトの名前が付けられますが、別の名前を割り当てた い場合は、**[**バックアップ名**]** フィールドに名前を入力します。
- 5. 選択したデータの保護を直ちに開始するには、**[**今すぐ開始**]** ボタンをクリックします。

ノンストップ バックアップと Try&Decide を同時に有効にすることはできません。Try モードがオンの場合に **[**今すぐ開始**]** ボタンをクリックすると、Try モードでの作業中はノンストップ バックアップを開始できないことを 示すメッセージが表示されます。ノンストップ バックアップを開始するには、現在の Try&Decide セッションを 終了する必要があります。

ノンストップ バックアップの設定は、いつでも変更が可能です。この手順を実行するには、ノンストッ プ バックアップのボックスで歯車アイコンをクリックし、[処理] メニューで **[**設定の編集**]** を選択しま す。**[**保存**]** ボタンをクリックして編集済みのノンストップ バックアップの設定を保存すると、直ちにノ ンストップ バックアップが新しい設定での動作を開始します。ノンストップ バックアップの保存先を 変更した場合、新しいノンストップ バックアップ ストレージ上に、保存対象のデータの新しい完全バ ックアップが作成されます。

また、ファイルやフォルダをノンストップ バックアップの保存対象にするには、Windows エクスプローラで選 択し、選択されている項目を右クリックすると表示されるショートカット メニューで **[**ノンストップ バックアップに 含める**]** を選択します。

## **3.7.2** システムの継続的な保護

Acronis ノンストップ バックアップを使用して、システム パーティション全体を保護することも可能 です。保存領域が十分にあれば、Acronis ノンストップ バックアップは複数のパーティションの保護 を同時に行うことができます。

システム パーティションを継続的に保護する手順は、次のとおりです。

1. **[**バックアップとリカバリ**]** タブで **[**その他のバックアップ**]** をクリックし、**[**ノンストップ バックアッ プ**]** を選択します。**[**ノンストップ バックアップ**]** ウィンドウが開きます。

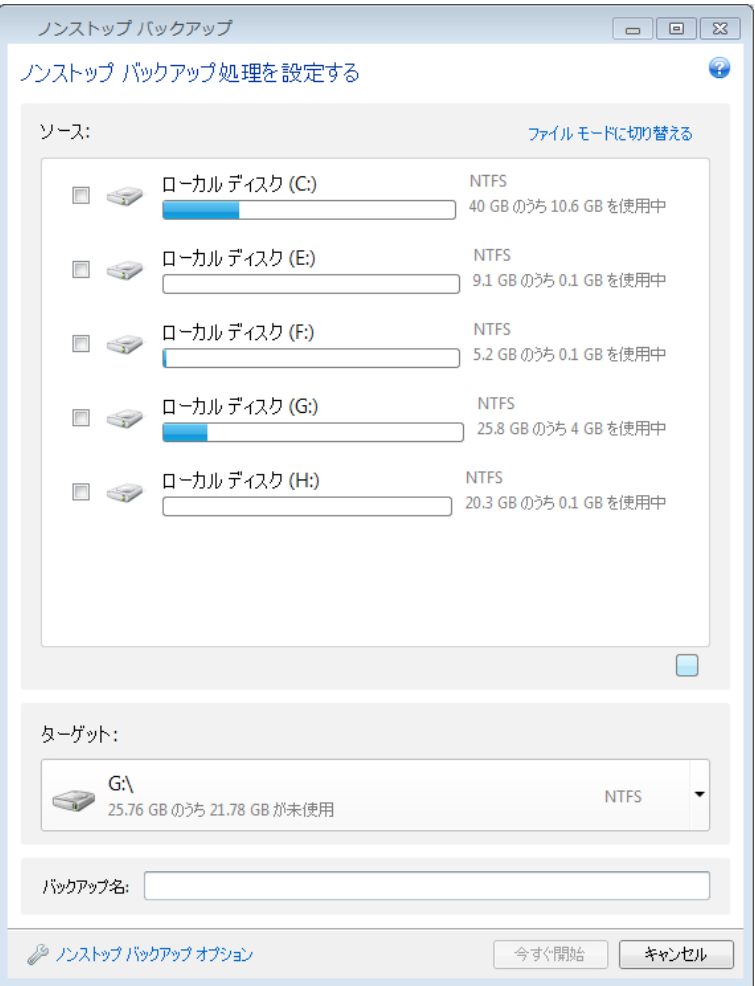

- 2. [ノンストップ バックアップ] ウィンドウの右上隅にある **[**パーティション モードに切り替える**]** を クリックします。ローカル ハード ディスク上に存在するパーティションが、**[**バックアップの対象**]** 領域に表示されます。該当するチェックボックスをオンにして、システム パーティションを選択し ます。
- 3. ノンストップ バックアップの保存先を選択します(デフォルトのバックアップ先のままにするか、 現在のバックアップ先をクリックし、ドロップダウン リストから希望するバックアップ先を選択する ことができます)。 保護対象のパーティションを、ノンストップ バックアップ ストレージの保存先として選択すること はできません。
- 4. ノンストップ バックアップに対してデフォルトの名前が付けられますが、別の名前を割り当てた い場合は、**[**バックアップ名**]** フィールドに名前を入力します。
- 5. 選択したパーティションの保護を直ちに開始するには、**[**今すぐ開始**]** ボタンをクリックします。

ノンストップ バックアップと Try&Decide を同時に有効にすることはできません。Try モードがオンの場合に **[**今すぐ開始**]** ボタンをクリックすると、Try モードでの作業中はノンストップ バックアップを開始できないことを 示すメッセージが表示されます。ノンストップ バックアップを開始するには、Try&Decide セッションを終了す る必要があります。

指定した基準と一致するファイルを保護対象から除外することができます。除外条件を追加するに は、**[**ノンストップ バックアップ オプション**]** リンクをクリックします。条件の追加には、一般的な Windows のワイルドカード文字を使用できます。詳細については、「バックアップからの項目の除 外 ([83](#page-82-0)ページ )」を参照してください。

## <span id="page-58-0"></span>**3.7.3 Acronis** ノンストップ バックアップのデータ ストレージ

Acronis ノンストップ バックアップのデータ ストレージは、ローカル ハード ディスク ドライブ(内蔵 と外付けの両方)に作成できます。

多くの場合、ノンストップ バックアップのデータ ストレージには外付けのハードディスクを使用する のが最も良い方法です。(USB 3.0 を含む)USB、eSATA、FireWire、および SCSI のいずれか のインターフェイスを持つ外付けディスクを使用できます。

NAS をストレージとして使用することもできますが、SMB プロトコルを使用したアクセスが必須に なるという制限があります。ストレージに使用する NAS 共有がローカル ディスクとしてマップされ るかどうかは問われません。共有にログインが必要な場合は、正確なユーザー名とパスワードを指 定する必要があります。詳細については、「認証設定 ([156](#page-155-1)ページ )」を参照してください。 True Image 2013 では認証情報が記憶され、共有に対するその後の接続ではログインは必要ありませ  $\mathcal{L}_{\alpha}$ 

外付けハードディスクまたは NAS を使用できない場合は、ノンストップ バックアップを内蔵ディス ク(ダイナミック ディスクを含む)に保存することができます。保護されているパーティションは、ノン ストップ バックアップのストレージとして使用することはできないので注意してください。コンピュータ にハード ディスク ドライブが 1 つしかなく、その中にパーティションが 1 つしかない環境で Acronis ノンストップ バックアップを使用したい場合は、Acronis セキュア ゾーンを作成してこれを ノンストップ バックアップのデータ ストレージとして使用できます。

True Image 2013 は、Acronis ノンストップ バックアップのデータ ストレージを作成する前に、選 択した保存先に十分な空き容量があるかどうか確認します。保護するデータ量に 1.2 が乗算され、 この乗算の計算結果の値と使用可能な容量が比較されます。保存先の空き容量がこの条件を満た した場合に、そのロケーションをノンストップ バックアップ データの保存先として使用します。

### **Acronis** ノンストップ バックアップのデータ ストレージの管理

Acronis ノンストップ バックアップのデータ ストレージの空き領域は、一定時間が経過すると必然 的になくなります。この時間は、選択したノンストップ バックアップの保存先と、Acronis ノンストップ バックアップによって保護されるデータの量や構成により異なります。

ストレージの空き容量が 200 MB 以下になると、アラート メッセージが表示されます。この場合は、 別の保存先を選択すれば、それまでにバックアップしたデータが失われることはありません。古いス トレージにバックアップしたデータをリカバリできます。新しい保存先を選択すると、 True Image 2013 によって、ノンストップ バックアップの保護対象として選択したデータの新しい完全バックアッ プが作成されるので注意してください。

Acronis ノンストップ バックアップのストレージを管理するもう 1 つの方法は、不要になったバック アップ バージョンを削除することです。ストレージをクリーンアップするには、ノンストップ バックアッ プ ボックスの歯車アイコンをクリックして [処理] メニューを開き、**[**クリーンアップ**...]** を選択します。 期間を選択するためのウィンドウが表示されます。ここで指定した期間内に作成されたバックアップ バージョンが削除されます。期間を選択して **[OK]** をクリックします。

クリーンアップできるのは、アクティブな Acronis ノンストップ バックアップのストレージのみです。

ノンストップ バックアップのボックスの [処理] メニューで **[**削除**]** を選択し、Acronis ノンストップ バックアップのストレージを完全にクリーンアップすることもできます。アクティブなノンストップ バッ クアップのボックスを選択すると、削除によって Acronis ノンストップ バックアップの処理が停止し ます。

## **3.7.4** ノンストップ バックアップ **- FAQ**

**Acronis** ノンストップ バックアップが一時停止する理由は何ですか? - これは、Acronis ノンスト ップ バックアップの設計による動作です。システムの負荷が重大レベルに達すると、Acronis ノン ストップ バックアップは Windows から過負荷アラームを受信して自動的に一時停止します。これ は、他のアプリケーションによる Windows の負荷を軽減する役割を果たします。過負荷は、多くの リソースを必要とするアプリケーションを実行することにより発生する場合があります(ウィルス対策 ソフトウェアによるシステム完全スキャンの実行など)。

このような場合、ノンストップ バックアップは自動的に一時停止し、ユーザーが再起動することはで きません。一時停止されると、1 時間後にシステムの負荷が軽減されてから再起動が試行されま す。

Acronis ノンストップ バックアップの自動再起動は 6 回試行されます。つまり、最初の自動再起動 の後、Acronis ノンストップ バックアップは、1 時間ごとに、5 回再起動を試行します。

試行が 6 回失敗したら、Acronis ノンストップ バックアップは次の設定日まで待機します。翌日、 自動再起動の回数が自動的にリセットされます。中断されなければ、Acronis ノンストップ バックア ップは 1 日に 6 回再起動を試行します。

再起動試行回数は、次のいずれかを実行することでリセットできます。

- Acronis ノンストップ バックアップ サービスの再起動
- コンピュータの再起動

Acronis ノンストップ バックアップ サービスを再起動しても、再起動の試行回数が 0 にリセットさ れるだけです。システムが依然として過負荷の状態にある場合、 ノンストップ バックアップは再び 一時停止になります。Acronis ノンストップ バックアップ サービスを再起動する手順については、 Acronis サポート ナレッジ ベースの記事(<http://forum.acronis.com/forum/14958>)で説明してい ます。

コンピュータを再起動すると、負荷および再起動回数がリセットされます。システムが再度過負荷状 態になると、Acronis ノンストップ バックアップは一時停止します。

**Acronis** ノンストップ バックアップを実行するときに **CPU** の負荷が高くなることがあります。どう してですか? - これは、Acronis ノンストップ バックアップの設計による動作です。Acronis ノンス トップ バックアップの一時停止中に、大量の保護対象データが変更された場合、一時停止から再 起動するときに発生することがあります。

たとえば、システム パーティションを保護するために使用している Acronis ノンストップ バックアッ プを手動で一時停止してから新しいアプリケーションをインストールするとします。この場合、 Acronis ノンストップ バックアップを再起動したとき、しばらく CPU に負荷がかかります。ただし、 処理(afcdpsrv.exe)は正常に戻ります。

これは、データが継続的に保護されていることを確認するために、Acronis ノンストップ バックアッ プが、バックアップされたデータを一時停止中に変更されたデータと比較してチェックする必要があ るためです。変更されたデータが大量にある場合、処理にしばらく時間がかかり、CPU の負荷が高 くなる場合があります。チェックが終了し、変更されたデータがすべてバックアップされた後、Acronis ノンストップ バックアップは正常に戻ります。

**Acronis** ノンストップ バックアップ ストレージは、ローカル ハード ディスクの **FAT32** パーティシ ョンでも利用できますか? - いいえ、ストレージに使用できるのは NTFS パーティションのみです。 この制限は、Acronis ノンストップ バックアップが機能するため(自動統合を実行するためなど)に スパース ファイル属性が必要であることによります。スパース ファイル属性は、NTFS です。

**Acronis** ノンストップ バックアップ ストレージは、ネットワーク共有や **NAS** で設定できますか? - はい、Acronis ノンストップ バックアップは、ネットワーク共有、マップされたドライブ、NAS、およ びその他のネットワーク接続デバイスをサポートします。ただし、制限事項として、これらは SMB プロトコルを使用する必要があります。

**Acronis** ノンストップ バックアップ ストレージを手動でクリーンアップする方法を教えてください。 - 一定期間のバックアップ データを削除することにより、Acronis ノンストップ バックアップ ストレー ジをクリーンアップできます。たとえば、システム パーティションの Acronis ノンストップ バックアッ プを 2011 年 8 月 15 日に開始した場合、パーティションはその日から保護されています。今日 が 2011 年 12 月 15 日で、Acronis ノンストップ バックアップ ストレージの容量がほぼいっぱ いになっていると仮定します。ストレージ領域をいくらか解放するために不要なデータをクリーンアッ プします。このストレージをクリーンアップするには、ノンストップ バックアップのボックスで歯車アイ コンをクリックして [処理] メニューを開き、**[**クリーンアップ**...]** を選択します。期間を選択するための ウィンドウが表示されます。ここで指定した期間内に作成されたバックアップ バージョンが削除され ます。9 月 1 日から 12 月 1 日の期間にシステムに重要な変更は加えなかったとします。期間 を選択して、**[OK]** をクリックします。プログラムは、選択された期間中に作成されたバックアップ バ ージョンをすべて削除し、一貫性を維持するために残りのバックアップ バージョンを統合します。で は、どのデータを削除しどのデータを保持するか、いくつかのケースを検討してみます。最初に、シ ステム ファイル、たとえば、notepad.exe などを考えてみましょう。このファイルは、8 月 15 日の 最初の完全バックアップでバックアップされ、それ以来変更されていません。この場合、このファイル はクリーンアップ後にノンストップ バックアップに残ります。ここで、9 月 15 日にゲームをインスト ールしたと仮定します。何度かプレーした後で、10 月 5 日には、そのゲームをアンインストールし ました。この場合、ゲームに関連する全ファイルは、ノンストップ バックアップから削除されます。例 をもう 1 つ紹介します。11 月 16 日、Microsoft Word を使用して、修士論文を書き始めました。 この場合、11 月 16 日から 12 月 1 日までにバックアップされた論文ファイルの全バージョンが 削除され、12 月 2 日から当日までのバージョンのみが保持されます。上記をまとめると、選択さ れた期間中に加えられたすべてのデータ変更が失われるということです。8 月 15 日の最初の完 全バックアップ以来変更されていないすべてのファイル、および 9 月 1 日以前と 12 月 1 日 以 後に加えられたデータの変更は保持されます。

**Acronis** ノンストップ バックアップはどのように一時停止しますか? - ノンストップ バックアップの ボックスで歯車アイコンをクリックし、メニューで **[**停止**]** を選択することで、ノンストップ バックアップ を停止できます。ノンストップ バックアップを再開するには、歯車アイコンを再びクリックして、メニュ ーで **[**開始**]** を選択します。ノンストップ バックアップのボックスが展開されている場合、ボックス内 にある該当のボタンをクリックする方法でも、ノンストップ バックアップの一時停止と再開を実行でき ます。

**Acronis** ノンストップ バックアップを停止し、削除するにはどうすればいいですか? - Acronis ノ ンストップ バックアップを停止して削除するには、**[**バックアップとリカバリ**]** タブのノンストップ バッ クアップ ボックスで歯車アイコンをクリックし、メニューで **[**削除**]** を選択します。この手順で、すべて のノンストップ バックアップ データが削除されます。

# <span id="page-61-0"></span>**3.8** バックアップの予備コピーの作成

バックアップの予備コピーを作成して、ファイル システム、ネットワーク ドライブ、USB フラッシュ ドライブなどに保存できます。予備コピーは、メインのバックアップが破損したり、メイン バックアップ のストレージに障害が発生したりしたときに、役に立ちます。

この機能を使用すると、複製することによりバックアップ データの安全が強化されるほか、たとえば ドキュメント一式を USB スティックにコピーして自宅で作業したりすることも可能となります。つまり、 通常のバックアップを実行して、同じファイルを USB スティックやローカル ハード ドライブにコピ ーすることができるようになりました。

予備コピーには、バックアップとして選択したすべてのファイルが常に含められます。つまり、予備コピーを作 成する場合は常にソース データの完全バックアップが作成されます。予備コピーは、増分または差分バック アップの形で作成することはできません。

また、通常のバックアップと予備コピーは同時にではなく順次実行されるため、その操作にはさらに 時間がかかることになります。その上、ストレージ領域に多くの容量が必要なため、ストレージ デバ イスの追加が必要になる場合があります。

たとえば、いくつかのファイルの予備コピーを USB スティックに作成する手順は、次のようになりま す。

- 1. バックアップを設定する間に、**[**ファイル バックアップ オプション**]** のリンクをクリックし、**[**バック アップの予備コピー**]** の項目を展開して、**[**バックアップの予備コピーを作成する**]** ボックスをチェ ックします。**[**フォルダの参照**]** ウィンドウが開きます。
- 2. 目的の場所を選択して **[**新しいフォルダ**]** ボタンをクリックし、予備コピーのフォルダを作成しま す。

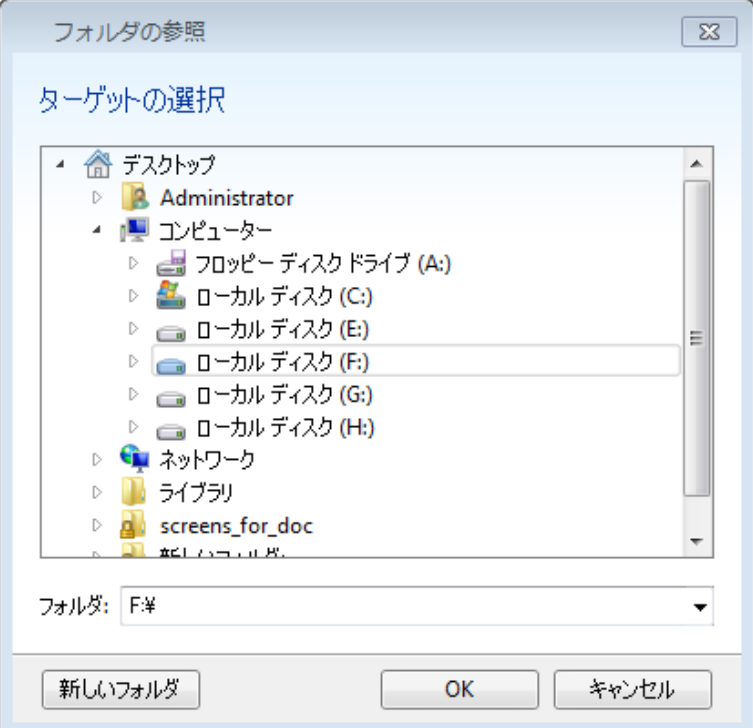

- 3. バックアップの設定を通常どおり最後まで実行します。
- 4. **[**今すぐバックアップ**]** をクリックします。

予備コピーの作成場所として CD/DVD を使用することはできませんのでご注意ください。

# <span id="page-62-0"></span>**3.9** バックアップを含むブータブル リムーバブル メディアの作成方法

リムーバブル メディア上にディスクまたはパーティションのバックアップを構成するときに、そのメデ ィアをブータブルにすることができます。True Image 2013 では、次のメディアをブータブルにする ことができます。

- **DVD/BD**
- FAT32 でフォーマットされた USB フラッシュ ドライブ

バックアップが大きくない場合は、このオプションが有効なことがあります。たとえば、使用するディ スクが 4 枚以上になる場合は DVD にバックアップしないことをお勧めします。バックアップで複数 の DVD を使用する場合は、リカバリで多くのディスク入れ替えが必要になります。

メディアを使用する手順は、次のとおりです。

- 1. True Image 2013 を起動し、**[**バックアップとリカバリ**]** に移動して、**[**ディスクとパーティションの バックアップ**]** を選択します。
- 2. バックアップするパーティションまたはディスク全体を選択します。
- 3. バックアップ先としてリムーバブル メディア(DVD/BD/フラッシュ ドライブ)を選択します。
- 4. **[**このメディアをブータブルにする**]** チェックボックスをオンにします。

ターゲットとして内蔵または外付けのハード ディスクを選択した場合、このオプションは無効になります。

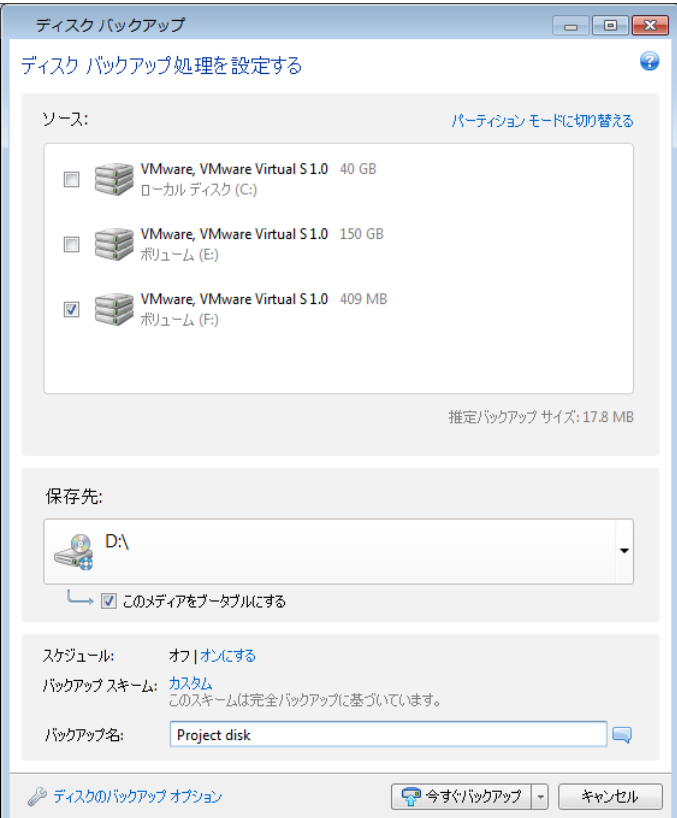

5. **[**今すぐバックアップ**]** をクリックします。

バックアップが 1 枚のディスク(DVD など)に収まらない場合、ファイルは複数のボリュームに分割 されます。1 枚目のディスクはブータブルなディスクになります。

このバックアップを定期的に実行する予定の場合は、**[**ディスク バックアップ オプション**]** で適切な 設定を行います。「リムーバブル メディアの設定 ([77](#page-76-0)ページ )」を参照してください。

バックアップ ファイルが含まれるブータブル メディアは、Windows で True Image 2013 を実行するときに のみ作成できます。ブータブル環境では作成できません。

#### 追加情報

True Image 2013 は、ブータブルにする適切なドライブとして USB フラッシュ ドライブを認識しな いことがあります。このような場合、ドライブをブータブルにする準備を行います。「Acronis メディア ビルダ用に USB フラッシュ ドライブを準備する方法 ([199](#page-198-0)ページ )」を参照してください。

True Image 2013 で USB ハード ディスクをブータブルにすることはできませんが、サードパーテ ィ ツールを試すことができます。たとえば、Acronis True Image Home フォーラム MVP の MudCrab が推奨する手順([http://www.themudcrab.com/acronis\\_grub4dos.php](http://www.themudcrab.com/acronis_grub4dos.php))を参照してくだ さい(英語)。

## <span id="page-63-0"></span>**3.10** バックアップの保存先の分散

True Image 2013 では、バックアップの保存先を選択することができます。完全、増分、および差 分のバックアップ バージョンをそれぞれ別のロケーション(ネットワーク共有、CD/DVD、USB ステ ィック、ローカルの内蔵ハードディスクまたは外付けのハードディスク ドライブなど)に保存すること もできます。

選択したバックアップの設定を編集するときにバックアップの保存先を変更して、バックアップ バー ジョンをそれぞれ別のロケーションに保存することができます。たとえば、最初の完全バックアップを 外付けの USB ハード ドライブに保存した後に、バックアップの設定を編集して、バックアップの保 存先を USB スティックに変更することができます。後続の増分または差分バックアップは、USB スティックに書き込まれます。

同じ「バックアップ チェーン」に属するバックアップ バージョンの一部だけを Acronis セキュア ゾーンに保存 することはできません。Acronis セキュア ゾーンに保存されたバックアップ バージョンは、バックアップ自動 統合時に自動的に削除されてしまう可能性があるためです。その結果、バックアップのつながりが壊れてしま います。また、この機能は、FTP サーバーでは動作しません。

この機能の便利な点として、バックアップを「その場で」分割できることが挙げられます。たとえば、 ハードディスクへのバックアップを実行しているときに、バックアップ先のハードディスクの空き領域 が不足しているためバックアップを完了できないことが判明したとします。ディスクがいっぱいである ことを警告するメッセージが表示されます。

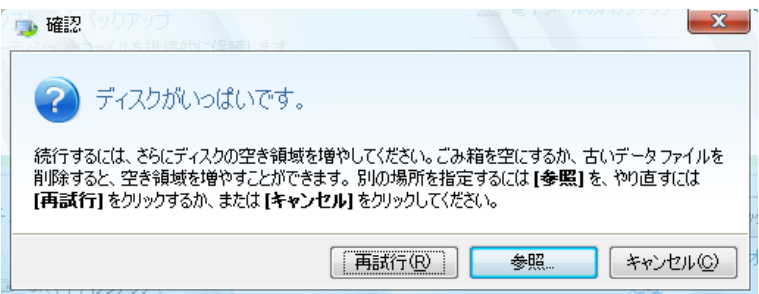

バックアップを完了させるには、そのディスクの領域の一部を解放してから **[**再試行**]** をクリックする か、別の記憶装置を選択します。後者の場合は、確認ウィンドウの **[**参照**...]** をクリックします。**[**保 存先を参照する**]** ウィンドウが表示されます。

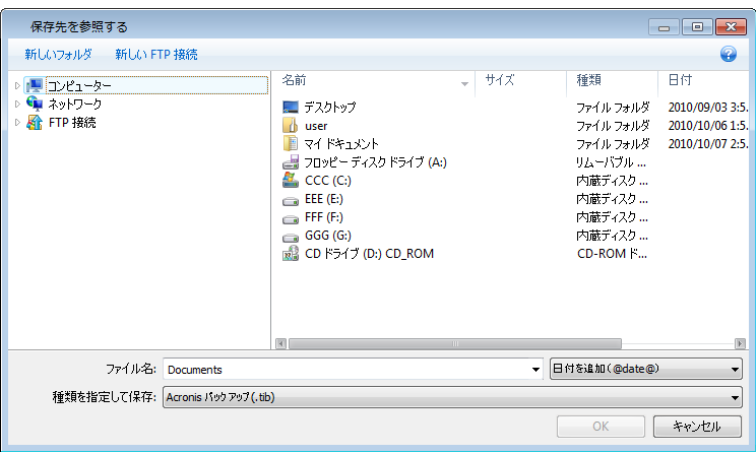

左ペインには、このコンピュータから利用可能なストレージのロケーションが表示されます。適切な ロケーションを選択した後に、残りのバックアップ対象データを保存するファイルの名前を指定しま す。名前は手動で入力することも(たとえば「tail\_end.tib」など)、行の右にあるボタンをクリックして 自動的に生成することもできます。その後で **[OK]** をクリックすると、 True Image 2013 によるバ ックアップが最後まで実行されます。

同一の「バックアップ チェーン」に属するバックアップ バージョンが異なるロケーションに分散して保 存されている場合は、データ リカバリ時に、過去のバックアップ バージョンのロケーションを指定す るための画面が表示されることがあります。この画面は、選択されたバックアップ バージョンの中に リカバリ対象のファイルが含まれていない(または一部しか含まれていない)場合にのみ表示されま す。また、この画面は、分割されたバックアップを即座にリカバリする場合にも表示されます。

# <span id="page-64-0"></span>**3.11** 既存のバックアップをリストに追加する

**[**バックアップとリカバリ**]** タブのバックアップ リストに表示されないバックアップがある場合(たとえ ば、旧バージョンの Acronis True Image Home で作成されたバックアップ)、それらのバックアッ プをリストに追加できます。**[**バックアップとリカバリ**]** タブの **[**バックアップの参照**]** をクリックします。 ウィンドウが開き、コンピュータ上に存在するバックアップを参照できます。

既存のバックアップをバックアップ リストに追加するには、バックアップを選択して、**[**バックアップ リ ストに追加**]** ボタンをクリックします。

# <span id="page-65-0"></span>**3.12** バックアップとバックアップ バージョンの削除

不要になったバックアップやバックアップ バージョンは削除することができます。 True Image 2013 は、バックアップに関する情報をメタデータ情報データベースに保存します。

このため、不要なバックアップ ファイルを Windows エクスプローラで削除しても、そのバックアップ に関する情報はデータベースからは削除されず、 True Image 2013 からはそれらがまだ存在して いるものと見なされます。

その結果、既に存在していないバックアップに対してもプログラムが処理を実行しようとして、エラー が発生します。このため、必要のなくなったバックアップやバックアップ バージョンを削除するときは、 必ず True Image 2013 のツールを使用してください。

#### バックアップ全体を削除する手順は、次のとおりです。

True Image 2013 の **[**バックアップとリカバリ**]** タブで、対応するバックアップ ボックスを見つけま す。歯車アイコンをクリックして [処理] メニューを開き、**[**削除**]** をクリックします。

バックアップ全体を削除すると、すべてのバージョンも削除されます。

#### 特定のバックアップ バージョンを削除する手順は、次のとおりです。

- 1. **[**バックアップとリカバリ**]** タブで、該当するバックアップ ボックスを参照して **[**リカバリする**]** ボ タンをクリックするか、歯車アイコンをクリックして **[**ファイルのリカバリ**]** をクリックします(ディス ク バックアップの場合)。
- 2. バックアップ エクスプローラのタイム ラインで、削除するバージョンを右クリックして、**[**バージョ ンの削除**]** をクリックします。

バックアップ バージョンを削除する場合は、削除するバージョンに依存するバージョンが存在する 可能性があることに注意してください。この場合、依存するバージョンからのデータ リカバリは不可 能になるため、依存するバージョンも削除されます。

- 完全バックアップ バージョンを削除した場合 次の完全バージョンまでの、後続のすべての増 分バージョンと差分バージョンも削除されます。
- 増分バックアップ バージョンまたは差分バックアップ バージョンを削除した場合 次の完全バ ージョンまたは差分バージョンまでの、後続のすべての増分バージョンも削除されます。

# <span id="page-65-1"></span>**3.13** バックアップ オプション

**[**ディスク バックアップ オプション**]**、**[**ファイル バックアップ オプション**]**、**[**電子メールのバックアップ オプション**]**、**[**ノンストップ バックアップ オプション**]**、および **[**オンライン バックアップのオプション**]** のウィンドウで、それぞれ、ディスクとパーティション、ファイル、電子メール、ノンストップ、およびオン ラインのバックアップ処理のオプションを設定できます。オプションのウィンドウを開くには、該当する リンクをクリックします。

アプリケーションをインストールすると、すべてのオプションは初期値に設定されます。これらのオプ ションは、現在のバックアップ処理のためだけに変更することも、今後のすべてのバックアップ向け に変更することも可能です。**[**設定をデフォルトとして保存する**]** チェックボックスをオンにすると、変 更した設定が今後のバックアップ作業すべてにデフォルトで適用されます。

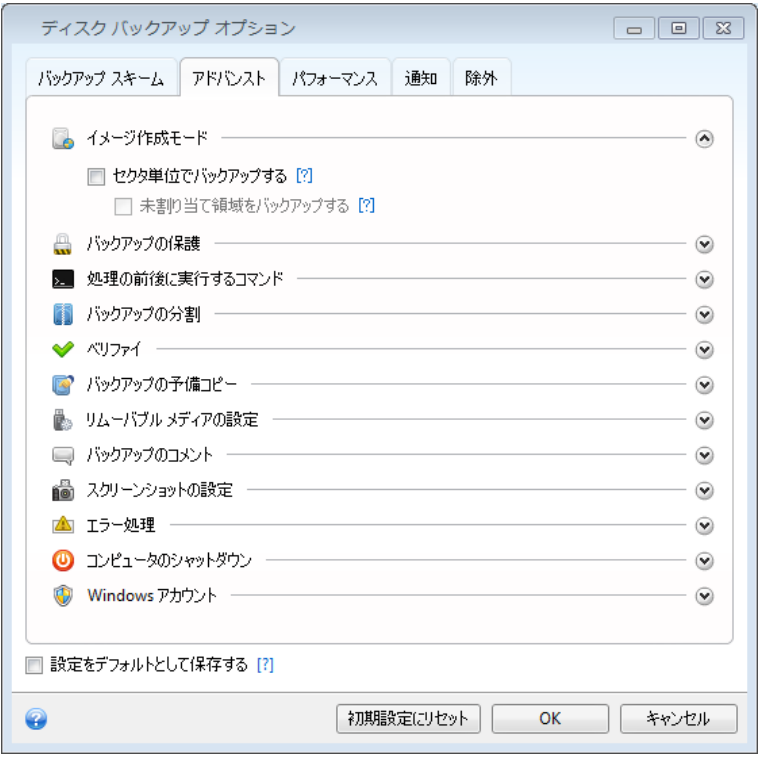

それぞれのバックアップのオプションは完全に独立しているため、これらは個別に設定する必要が ある点にご注意ください。

製品の初回インストール後に変更したオプションをすべてリセットする場合は、**[**初期設定にリセット**]** ボタンをクリックします。

### セクションの内容

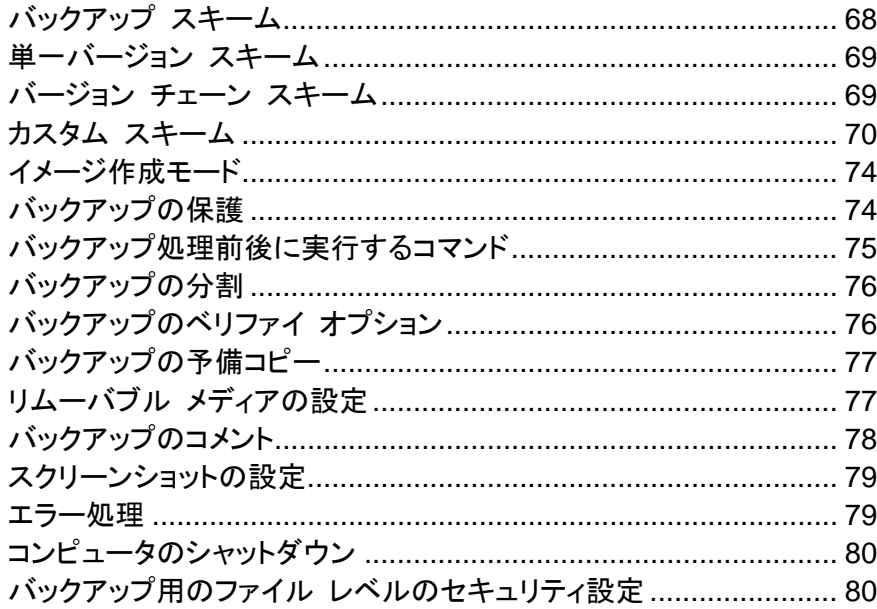

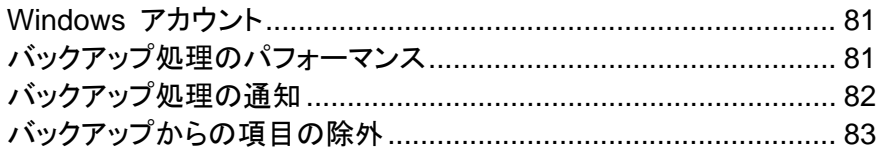

## <span id="page-67-0"></span>**3.13.1** バックアップ スキーム

バックアップ スキームとスケジューラを使用して、バックアップ戦略を設定できます。このスキーム を使用することで、バックアップ ストレージ領域の使用を最適化し、データ ストレージの信頼性を向 上させ、使用しなくなったバックアック バージョンを自動的に削除することができます。

バックアップ スキームでは、以下のパラメータを定義します。

- バックアップ バージョン作成の際に使用するバックアップ方法(完全、差分、増分)
- 別の方法で作成したバックアップ バージョンのシーケンス
- バージョンのクリーンアップ ルール

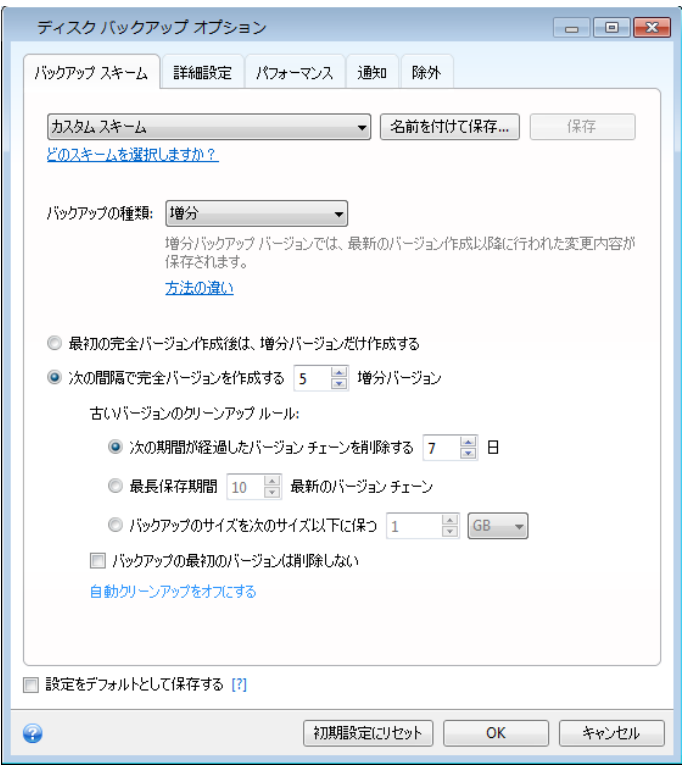

True Image 2013 で選択可能なバックアップ スキームは次のとおりです。

- 単一バージョン (**[69](#page-68-0)**ページ ) **-** 最小限のバックアップ ストレージを使用する場合にこのスキ ームを選択します。
- **バージョン チェーン ([69](#page-68-1)ページ) -** 多くの場合に最適なスキームです。
- 増分 最初の完全バックアップの後で増分バックアップのみを作成する場合にこのスキームを 選択します(デフォルトのスキームです)。
- 差分 最初の完全バックアップの後で差分バックアップのみを作成する場合にこのスキームを 選択します。
- **[**カスタム**]** ([70](#page-69-0)ページ ) バックアップ スキームを手動で設定する場合は、この項目を選択し ます。

## <span id="page-68-0"></span>**3.13.2** 単一バージョン スキーム

このバックアップ スキームは、ディスク バックアップとファイル バックアップで同じです(スケジュー ラ設定は除く)。

このスキームでは完全なバックアップ バージョンが作成されます。このバージョンは、指定したスケ ジュール時間や手動バックアップの実行時に上書きされます。

ディスク バックアップのバックアップ スケジューラ設定: 月単位。

ファイル バックアップのバックアップ スケジューラ設定: 日単位。

結果: 単一で最新の完全バックアップ バージョンが作成されます。

必要なストレージ領域: 最小。

## <span id="page-68-1"></span>**3.13.3** バージョン チェーン スキーム

このバックアップ スキームは、ディスク バックアップとファイル バックアップで異なります。

#### ディスク バックアップのバージョン チェーン

最初に完全バックアップ バージョンが作成されます。 このバージョンは、手動で削除されるまで保 存されます。 これ以降、指定のスケジュールに従って(または手動バックアップの実行時に)、1 つ の完全バックアップ バージョンと、5 つの差分バックアップ バージョンが作成されます。続いて、同 じく 1 つの完全バックアップ バージョンと、5 つの差分バックアップ バージョンが再作成され、こ れが繰り返されます。 作成したバージョンは 6 ヵ月間保存されます。 この期間が経過すると、(最 初の完全バージョン以外の)最も古いバックアップ バージョンを削除してもよいかどうかが分析され ます。 この結果は、バージョンの最小限の数(8)およびバージョン チェーンの一貫性によって変わ ります。 同じバックアップ方法で新しいバージョンが作成されると、最も古いバージョンが 1 つずつ 削除されます(たとえば最も古い差分バージョンは、最新の差分バージョンの作成後に削除されま す)。 まず最も古い差分バージョンが削除され、次に最も古い完全バージョンが削除されます。

バックアップ スケジューラ設定: 月単位。

結果: 直近の 6 ヵ月間のバックアップ バージョンが月単位で保持されます(最初の完全バックアッ プ バージョンを含む。このバージョンは、さらに長期間保管可能)。

必要なストレージ領域: バージョン数とそれらのサイズにより異なります。

#### ファイル バックアップのバージョン チェーン

指定のスケジュールに従って(または手動バックアップの実行時に)、1 つの完全バックアップ バー ジョンと、6 つの増分バックアップ バージョンが作成されます。続いて、同じく 1 つの完全バックア ップ バージョンと、6 つの増分バックアップ バージョンが再作成され、これが繰り返されます。 作 成したバージョンは 1 ヵ月間保存されます。 この期間が経過すると、最も古いバックアップ バー ジョンを削除してよいかどうかが分析されます。 この結果は、バージョン チェーンの一貫性によっ て変わります。 一貫性を維持するために、新しい類似のバージョン チェーンの作成後に、最も古 い 1 つの完全バックアップ バージョンと 6 つの増分バックアップ バージョンが、チェーンごとに削 除されます。

バックアップ スケジューラ設定: 日単位。

結果: 直近の 1 ヵ月間の、毎日のバックアップ バージョンが保持されます。

必要なストレージ領域: バージョン数とそれらのサイズにより異なります。

## <span id="page-69-0"></span>**3.13.4** カスタム スキーム

True Image 2013 を使用すると、独自のバックアップ スキームを作成できます。事前定義された バックアップ スキームに基づいてスキームを作成することもできます。事前定義されたスキームを 選択して自身の要件に合わせて変更し、その変更後のスキームを新しいものとして保存します。

既存の事前定義されたバックアップ スキームは、上書きできません。

また、完全バックアップ、差分バックアップ、または増分バックアップのバージョンを参考にして、カス タム スキームをゼロから作成することもできます。

したがって、まず該当のボックスでバックアップ方法を 1 つ選択してください。

- 完全 ([44](#page-43-0)ページ ) 完全バックアップ バージョンのみを作成する場合は、この方法を選択します。
- 差分([44](#page-43-0)ページ ) 完全バックアップ バージョンと差分バックアップ バージョンのみを含むバックアップ チェーンを 作成する場合は、この方法を選択します。 以下のオプションのうちの 1 つを使用してスキームを設定できます。
	- **[**最初の完全バージョン後は、差分バージョンだけ作成する**]** バックアップ バージョン チェ ーンを 1 つだけ作成する場合は、この項目を選択します。このオプションでは自動クリーン アップを使用できません。
	- **[**次の間隔で完全バージョンを作成する:**[n]** 差分バージョン**]** 複数のバックアップ バージ ョン チェーンを作成する場合は、この項目を選択します。このバックアップ スキームは信頼 性の高いものですが、役立つ情報が多くなります。
- 増分([44](#page-43-0)ページ ) 完全バックアップ バージョンと差分バックアップ バージョンのみを含むバックアップ チェーンを 作成する場合は、この方法を選択します。 以下のオプションのうちの 1 つを使用してスキームを設定できます。
	- **[**最初の完全バージョン後は、増分バージョンだけ作成する**]** バックアップ バージョン チェ ーンを 1 つだけ作成する場合は、この項目を選択します。このオプションでは自動クリーン アップを使用できません。
	- **[**次の間隔で完全バージョンを作成する:**[n]** 増分バージョン**]** 複数のバックアップ バージ ョン チェーンを作成する場合は、この項目を選択します。このバックアップ スキームは信頼 性の高いものですが、役立つ情報が多くなります。

#### 自動クリーンアップのルール

使用しなくなったバックアップ バージョンを自動的に削除するには、以下のクリーンアップ ルール のうちの 1 つを設定します。

 **[**次の期間が経過したバージョンを削除する **[**定義した期間**]]**(完全バックアップの場合のみ使 用可能)- バックアップ バージョンの保存期間を限定する場合は、このオプションを選択します。 指定した期間を超過したバージョンは、すべて自動的に削除されます。

- **[**次の期間が経過したバージョン チェーンを削除する **[**定義した期間**]]**(増分バックアップと差分 バックアップでのみ使用可能)- バックアップ バージョン チェーンの保存期間を限定する場合 は、このオプションを選択します。最も古いバージョン チェーンは、削除後、最も古いバージョン の保存期間が指定した期間を超過した場合にのみ削除されます。
- **[**最長保存期間**[n]**バージョン(新しい順)**]**(完全バックアップの場合のみ使用可能) バックアッ プ バージョンの最大数を制限する場合は、このオプションを選択します。バージョン数が指定値 を超えると、最も古いバックアップ バージョンが自動的に削除されます。
- 「最長保存期間[n]最新のバージョンチェーン](増分バックアップと差分バックアップでのみ使用 可能) - バックアップ バージョン チェーンの最大数を制限する場合は、このオプションを選択 します。バージョン チェーン数が指定値を超えると、最も古いバックアップ バージョン チェーン が自動的に削除されます。
- **[**バックアップのサイズを次のサイズ以下に保つ **[**定義したサイズ**]]** バックアップの最大サイ ズを制限する場合は、このオプションを選択します。新しいバックアップ バージョンが作成され た後に、バックアップの合計サイズが、指定した値を超えているかどうかが確認されます。指定 した値を超えている場合は、古いバックアップ バージョンが削除されます。

#### 最初のバックアップ バージョンのオプション

バックアップの最初のバージョンは多くの場合、最も重要なバージョンの 1 つです。このバージョン には、初期のデータ状態(最近インストールした Windows のシステム パーティションなど)や、そ の他の安定したデータ状態(ウィルス チェック完了後のデータなど)が保存されるためです。

**[**バックアップの最初のバージョンは削除しない**]** - 初期のデータ状態を維持する場合は、このチェッ クボックスをオンにします。最初の完全バックアップ バージョンが 2 つ作成されます。最初のバー ジョンは自動クリーンアップから除外され、手動で削除するまで保存されます。

増分または差分バックアップを選択した場合、最初のバックアップ チェーンは 2 番目の完全バック アップ バージョンから開始されます。3 番目のバックアップ バージョンのみが増分または差分バッ クアップになります。

このチェックボックスをオンにすると、**[[n]** つの最新バージョンだけ保存する**]** チェックボックスが、 **[1+[n]** つの最新バージョンだけ保存する**]** に変わります。

#### カスタム バックアップ スキームの管理

既存のバックアップ スキームに何らかの変更を加えた場合、変更したスキームを新しいものとして 保存できます。その場合、そのバックアップ スキームに新しい名前を指定する必要があります。

- 既存のカスタム スキームを上書きすることもできます。
- 既存の事前定義されたバックアップ スキームは、上書きできません。
- スキーム名には、その OS でファイル名に使用できるすべての文字(記号)を使用できます。バ ックアップ スキーム名の最大長は、255 文字です。
- カスタム バックアップ スキームは、最高 16 個まで作成できます。

カスタム バックアップ スキームを作成した後は、バックアップを設定するときに他の既存のバック アップ スキームと同様に使用できます。

また、カスタム バックアップ スキームを保存しないで使用することもできます。その場合は、作成し たときのバックアップでのみ使用され、他のバックアップには使用できません。

カスタム バックアップ スキームが必要なくなった場合は、削除できます。バックアップ スキームを 削除するには、バックアップ スキームのリストで削除するスキームを選択し、**[**削除**]** をクリックして、 確認ウィンドウで再度 **[**削除**]** をクリックします。

事前定義されたバックアップ スキームは、削除できません。

## バージョンの自動統合

バックアップの自動統合は、バックアップ全体に制限を設定することにより有効になります。 次のよ うな制限項目があります。

- バックアップ バージョンの最大数
- バックアップ ファイルの最大保存期間
- バックアップの最大サイズ

自動バックアップ バージョン統合は、カスタム バックアップ バージョン スキームの増分バックアップと差分 バックアップでのみ使用可能です。

デフォルトでは、制限は設定されておらず、自動統合も実行されません。 自動統合を有効にするに は、少なくとも 1 つの制限を選択し、制限値をデフォルト値のままにするか、または必要に応じて変 更する必要があります。

制限が設定されると、バックアップ バージョン作成後に、あらかじめ設定されているバックアップ バ ージョンの最大サイズ(GB)を超えていないかなど、制限違反の有無が確認され、制限値を超えて いる場合は最も古いバックアップ バージョンが統合されます。 たとえば、50 GB のバックアップ フ ァイルを保存するようにバックアップを設定した場合、バックアップ バージョンのデータ量が 55 GB に達したら制限違反となり、システムはユーザーが設定した規則に従って自動的に処理を行います。 この処理により一時ファイルが作成されるため、ディスク領域が必要となります。 また、制限に違反 しなければ、プログラムは違反を検出できないという点に注意が必要です。 そのため、バックアップ に割り当てられた容量(クォータ)とは別に多少のディスク領域が必要となります。 余分に必要にな る領域の大きさは、バックアップに含まれる最大のバックアップ バージョンのサイズと同じです。

バックアップ バージョンの数に制限を設定した場合、実際は、最大バージョン数を 1 つ超過するこ とができます。 これにより、プログラムが制限違反を検出し、統合を開始することができます。 同 様に、バックアップ バージョンの保存期間が 30 日間に設定されている場合、最も古いバックアッ プ バージョンの保存期間が 31 日になると統合が開始されます。

### カスタム スキームの例

### **1.** ファイル バックアップ**:** 日単位の増分バックアップと週単位の完全バックアップ

ケース: 毎日作業するファイルやフォルダがあります。毎日の作業をバックアップする必要があり、 データの状態を過去 3 週間の任意の日にリカバリできるようにすることを計画します。カスタム バ ックアップ スキームを使用して、これを実行する方法について説明します。

- 1. **[**バックアップとリカバリ**]** タブで、**[**その他のバックアップ**]** をクリックし、**[**ファイル バックアップ**]** を選択します。
- 2. **[**ファイル バックアップ**]** ウィンドウで、バックアップするファイルまたはフォルダを選択し、バック アップの保存先を指定します。詳細については、「ファイルやフォルダのバックアップ」を参照して ください。
- 3. **[**スケジュール**]** 項目の **[**オンにする**]** をクリックします。**[**スケジューラ**]** ウィンドウで、**[**日単位**]** をクリックして、バックアップ処理の開始時刻を指定します。たとえば、毎日の作業を午後 8 時 に終了する場合、その時刻または少し後(午後 8 時 5 分)を開始時刻に指定します。
- 4. **[**バックアップ スキーム**]** 項目の横にある **[**増分**]**(デフォルトのバックアップ スキーム)をクリッ クします。
- 5. **[**ファイル バックアップ オプション**]** ウィンドウで、**[**バックアップ スキーム**]** タブが選択されてい ることを確認します。
- 6. **[**増分スキーム**]** ではなく、**[**カスタム スキーム**]** を選択します。
- 7. **[**バックアップの方法**]** ボックスで、ドロップ ダウン リストから **[**増分**]** を選択します。
- 8. **[**次の間隔で完全バージョンを作成する作成する:**[n]** 増分バージョン**]** をクリックして、「6」を入 力するか、または選択します。 この場合、プログラムは最初に初回の完全バックアップ バージョンを作成し(バックアップ処理 の設定方法にかかわらず、初回バックアップ バージョンは完全バックアップになります)、6 つ の増分バージョンを日ごとに作成します。その後、1 つの完全バージョンと 6 つの増分バージ ョンを再度作成します。このように新しい完全バージョンはすべてちょうど 1 週間の期間で作成 されます。
- 9. バージョンの保存期間を制限するには、**[**自動クリーンアップをオンにする**]** をクリックします。
- 10. **[**次の期間が経過したバージョン チェーンを削除する **[**定義した期間**]** をクリックして、「21」を 入力するか、または選択して、**[OK]** をクリックします。
- 11. **[**ファイル バックアップ**]** ウィンドウで、すべての設定が正しいことを確認し、**[**今すぐバックアッ プ**]** をクリックします。初回バックアップをスケジューラで指定した時刻にのみ実行するようにす るには、**[**今すぐバックアップ**]** ボタンの右側にある下向き矢印をクリックして、ドロップ ダウン リ ストで **[**後で実行**]** を選択します。

#### **2.** ディスク バックアップ**:** 完全バージョン **2** ヵ月ごとと差分バックアップ月 **2** 回

ケース: システム パーティションを月 2 回バックアップし、新しい完全バックアップ バージョンを 2 ヵ月ごとに作成する必要があります。また、バックアップ バージョンの保存に使用するディスク領域 は、100 GB 以下にします。カスタム バックアップ スキームを使用して、これを実行する方法につ いて説明します。

- 1. **[**バックアップとリカバリ**]** タブで、**[**ディスクとパーティションのバックアップ**]** をクリックします。
- 2. **[**ディスク バックアップ**]** ウィンドウで、システム パーティション(通常、C:)を選択し、バックアッ プの保存先を指定します。詳細については、「パーティションとディスクのバックアップ」を参照し てください。
- 3. **[**スケジュール**]** 項目の **[**オンにする**]** をクリックします。**[**スケジューラ**]** ウィンドウで、**[**月単位**]** をクリックして、たとえば、毎月 1 日と 15 日を指定します。これにより、約 2 週間ごとにバッ クアップ バージョンが作成されます。次に、バックアップ処理の開始時刻を指定します。
- 4. **[**バックアップ スキーム**]** 項目の横にある **[**増分**]**(デフォルトのバックアップ スキーム)をクリッ クします。
- 5. **[**ディスク バックアップ オプション**]** ウィンドウで、**[**バックアップ スキーム**]** タブが選択されてい ることを確認します。
- 6. **[**増分スキーム**]** ではなく、**[**カスタム スキーム**]** を選択します。
- 7. **[**バックアップの種類**]** ボックスで、ドロップ ダウン リストから **[**差分**]** を選択します。
- 8. **[**次の間隔で完全バージョンを作成する:**[n]** 差分バージョン**]** をクリックして、「3」を入力するか、 または選択します。

この場合、プログラムは最初に初回の完全バックアップ バージョンを作成し(バックアップ処理 の設定方法にかかわらず、初回バックアップ バージョンは完全バックアップになります)、3 つ の差分バージョンを約 2 週間ごとに作成します。そして再び 1 つの完全バージョンと 3 つの 差分バージョンを作成します。このように新しい完全バージョンは 2 ヵ月ごとに作成されます。

- 9. バージョンの保存領域を制限するには、**[**自動クリーンアップをオンにする**]** をクリックします。
- 10. **[**バックアップのサイズを次のサイズ以下に保つ **[**定義したサイズ**]]** をクリックして、「100」、 「GB」を入力するか、または選択して、**[OK]** をクリックします。

バックアップの合計サイズが 100 GB を超えた場合、 True Image 2013 は既存のバックアップ バージ ョンをクリーンアップして、残りのバージョンがサイズ制限を満たすようにします。プログラムは、1 つの完 全バックアップ バージョンと 3 つの差分バックアップ バージョンで構成される、最も古いバックアップ チ ェーンを削除します。

11. **[**ディスク バックアップ**]** ウィンドウで、すべての設定が正しいことを確認し、**[**今すぐバックアッ プ**]** をクリックします。初回バックアップをスケジューラで指定した時刻にのみ実行するようにす るには、**[**今すぐバックアップ**]** ボタンの右側にある下向き矢印をクリックして、ドロップ ダウン リ ストで **[**後で実行**]** を選択します。

## **3.13.5** イメージ作成モード

これらのパラメータを使用して、データが含まれるセクタと、パーティションまたはハードディスク全体 のコピーを作成できます。 **[**セクタ単位でバックアップする**]** チェックボックスがオンになっている場 合にのみ、**[**未割り当て領域をバックアップする**]** チェックボックスを選択できるので注意してくださ い。

- セクタ単位のバックアップを行うには、**[セクタ単位でバックアップする]** パラメータをオンにします。 デフォルトでは、データを含むハードディスク内のセクタのみがコピーされます。 ただし、完全な セクタ単位のバックアップを作成する方が便利な場合もあります。 たとえば、誤ってファイルを 削除してしまい、そのファイルを復活させる前にディスク イメージを作成しておく場合などです。 これは、削除したファイルを復活させることによって、ファイル システムに問題が発生する可能 性があるためです。 このモードでは、ハードディスクの使用されているセクタと未使用のセクタ をコピーするため、処理時間が長くなり、通常は、作成されるイメージ ファイルが大きくなりま す。
- **[**未割り当て領域をバックアップする**]** オプションは、上記の **[**セクタ単位でバックアップする**]** パ ラメータをオンにすると、使用可能になります。 デフォルトでは、セクタ単位のバックアップを実 行する場合、未割り当ての領域はバックアップ ファイルに含められません。 このオプションを 有効にすると、ディスクのすべての未割り当ての領域がバックアップに含められます。

## **3.13.6** バックアップの保護

バックアップ ファイルをパスワードで保護することができます。デフォルトでは、バックアップはパス ワードで保護されません。

#### バックアップを保護する手順は、次のとおりです。

- バックアップ用のパスワードを [パスワードの入力] フィールドに入力します。パスワードはでき る限り想像しにくいものにするため、8 文字以上の、アルファベット(大文字と小文字の両方を使 用することが望ましい)と数字を含むものにしてください。
- **[**パスワードの確認**]** フィールドに、先に入力したパスワードをもう一度入力します。

■ 機密データの安全性を高めるため、業界標準の強力な AES(Advanced Encryption Standard)暗号化アルゴリズムを使用してバックアップを暗号化することもできます。AES には、 パフォーマンスと保護強度に応じて、キーの長さが 3 種類あり(128、192、256 ビット)、いず れかを選択できます。

ほとんどの場合は、暗号キーの長さは 128 ビットで十分です。キーが長いほど、データのセキ ュリティは向上します。ただし、192 ビットや 256 ビットの長さのキーを使用すると、バックアッ プ処理の速度が大幅に低下します。

AES 暗号を使用する場合は、以下のキーのいずれかを選択します。

- **[AES 128]**: 128 ビット暗号キーを使用します。
- **[AES 192]**: 192 ビット暗号キーを使用します。
- **[AES 256]**: 256 ビット暗号キーを使用します。

バックアップを暗号化せず、パスワードによる保護のみを行う場合は、**[**なし**]** を選択します。

バックアップの保護設定を指定したら、**[OK]** をクリックします。

パスワード保護されたバックアップのパスワードは、バックアップの作成後に変更できないことに注意してくだ さい。

パスワード保護されたバックアップからデータをリカバリする場合は、特別なウィンドウが表示されてパスワー ドが要求され、権限を持つユーザーしかアクセスができません。

## **3.13.7** バックアップ処理前後に実行するコマンド

バックアップ処理の前後に自動的に実行するコマンド(またはバッチ ファイル)を指定することがで きます。

たとえば、バックアップを開始する前に特定の Windows プロセスを開始/停止することや、バックア ップ対象のデータを調べることができます。

#### コマンド(バッチ ファイル)を指定する手順は、次のとおりです。

- バックアップ処理の開始前に実行するコマンドを **[処理前に実行するコマンド]** フィールドで選 択します。新しいコマンドを作成する、または新しいバッチ ファイルを選択するには、**[**編集**]** ボ タンをクリックします。
- バックアップ処理の終了後に実行するコマンドを **[処理後に実行するコマンド]** フィールドで選 択します。新しいコマンドを作成する、または新しいバッチ ファイルを選択するには、**[**編集**]** ボ タンをクリックします。

ユーザーの入力を必要とする対話型のコマンド(pause など)は実行しないでください。これらのコ マンドは、サポートされていません。

#### バックアップ用ユーザー コマンドの編集

バックアップ処理の前または後に実行するユーザー コマンドを指定することができます。

- コマンドを **[**コマンド**]** フィールドに入力するか、一覧から選択します。**[...]** をクリックすると、バッ チ ファイルを選択できます。
- **[**作業ディレクトリ**]** フィールドに、コマンド実行のためのパスを入力するか、入力済みのパスの 一覧から選択します。

コマンド実行引数を **[**引数**]** フィールドに入力するか、一覧から選択します。

**[**コマンドの実行が完了するまで処理を行わない**]** パラメータを無効にすると(デフォルトでは有効)、 コマンド実行と並行してバックアップ処理を実行できます。

**[**ユーザー コマンドが失敗したら処理を中止する**]** パラメータを有効にした場合は(デフォルトでは 有効)、コマンド実行でエラーが発生すると処理が中止されます。

入力したコマンドをテストするには、**[**コマンドのテスト**]** ボタンをクリックします。

## **3.13.8** バックアップの分割

True Image 2013 では、既存のバックアップを分割することはできません。バックアップの分割は作成時の み可能です。

サイズの大きいバックアップを、元のバックアップを構成するいくつかのファイルに分割することがで きます。また、リムーバブル メディアに書き込めるようにバックアップを分割することもできます。

デフォルトの設定は **[**自動**]** です。この設定を使用すると、 True Image 2013 は次のように動作し ます。

#### ハードディスクにバックアップする場合**:**

- 選択したディスクに十分な空き領域があり、予想ファイル サイズがファイル システムの許容範 囲内である場合は、1 つのバックアップ ファイルを作成します。
- ストレージディスクに十分な空き領域があっても、予想ファイル サイズがファイル システムの 許容範囲を超える場合、プログラムは自動的にイメージを複数のファイルに分割します。
- ハードディスクに、イメージを保存するだけの十分な空き領域がない場合、プログラムは警告を 表示し、問題への対処方法の入力を求めます。空き領域を増やして続行するか、別のディスク を選択することができます。

#### **CD-R/RW**、**DVD-R/RW**、**DVD+R/RW**、および **BD-R/RE** にバックアップする場合**:**

■ 前のディスクがいっぱいになると、 True Image 2013 によって新しいディスクを挿入するように 指示されます。

また、ドロップダウン リストからファイル サイズを選択することもできます。バックアップは、指定し たサイズの複数のファイルに分割されます。後で CD-R/RW、DVD-R/RW、DVD+R/RW、または BD-R/RE にバックアップを書き込む予定でハードディスクにバックアップする場合には、この機能 が役立ちます。

CD-R/RW、DVD-R/RW、DVD+R/RW、および BD-R/RE に直接イメージを作成すると、ハードディスクに作 成するよりも大幅に時間がかかる場合があります。

## **3.13.9** バックアップのベリファイ オプション

**[**作成後にバックアップをベリファイする**]** で、追加の検証設定を指定できます。

このオプションを有効にすると、バックアップの直後に、最近作成または追加したバックアップ バー ジョンの整合性がチェックされます。重大なデータのバックアップ、またはディスク/パーティションの バックアップを設定するときには、バックアップを使用して消失したデータを確実にリカバリできるよう、 このオプションを有効にすることをお勧めします。

#### 標準ベリファイ

バックアップが正常な状態であることを確認するために、バックアップのベリファイをスケジュールす ることも可能です。デフォルトでは、標準ベリファイは次の設定でオンになります。

- 間隔: 月 1 回
- 日付: バックアップが開始された日
- 時間: バックアップが開始された時間 + 15 分
- 詳細設定: **[**コンピュータのアイドル時にのみベリファイを実行**]** チェックボックスがオン

例: 7 月 15 日の 12:00 にバックアップ処理を開始するとします。バックアップ バージョンは、 12:05 に作成されます。コンピュータが「スクリーン セーバー」の状態であれば、ベリファイは 12:15 に実行されます。そうでない場合、ベリファイは実行されません。1 ヵ月後、8 月 15 日の 12:15 に、ベリファイが再び開始されます。以前と同様、コンピュータは「スクリーン セーバー」の状 態である必要があります。同様に、9 月 15 日にも同じことが行われます。

デフォルト設定を変更して、独自のスケジュールを指定することもできます。増分バックアップを使用 したカスタム バックアップ スキームを設定してある場合に便利です。たとえば、すべてのバックアッ プ バージョン(最初の完全バックアップ バージョンおよびその後の増分バックアップ バージョン)の 検証スケジュールを、週 1 回に設定する必要があるかもしれません。

詳細については、「スケジュール設定 ([175](#page-174-0)ページ )」を参照してください。

#### **3.13.10** バックアップの予備コピー

バックアップの予備コピーは、通常のバックアップの直後に作成された、独立した完全バックアップ バージョンで、同じデータが含まています。バックアップの予備コピーは、ファイル システム、ネット ワーク ドライブ、USB フラッシュ ドライブなどに保存できます。

#### 予備コピーを作成する手順は、次のとおりです。

- 1. **[**バックアップの予備コピーを作成する**]** チェックボックスをオンにします。
- 2. バックアップ コピーの保存先を指定します。

予備コピーのすべてのオプション(バックアップの圧縮、バックアップの分割など)はソース バックア ップから継承されます。

予備コピーには、バックアップとして選択したすべてのファイルが常に含められます。つまり、予備コピーを作 成する場合は常にソース データの完全バックアップが作成されます。予備コピーは、増分または差分バック アップの形で作成することはできません。

また、通常のバックアップと予備コピーは、両方同時ではなくどちらか一方しか実行できないので、 利便性とデータ セキュリティが向上するかわりに、バックアップにかかる時間が増えます。

予備コピーの作成場所として CD/DVD を使用することはできませんのでご注意ください。

## **3.13.11** リムーバブル メディアの設定

リムーバブル メディアにバックアップする際には、追加コンポーネントを書き込むことで、このメディ アをブータブルにすることができます。このようにすると、別のブータブル ディスクが不要になりま す。

次の設定を使用できます。

- **True Image** をメディアに配置する **True Image**: USB、PC カード(旧 PCMCIA)、SCSI、およびこれらの各インターフェイスを介 して接続されるストレージ デバイスがサポートされます。したがって、このコンポーネントの追加 を強くお勧めします。
- **Acronis** システム レポートをメディアに配置する

**Acronis** システム レポート: システム レポートが生成されます。このレポートは、プログラム の問題が発生したときに、システムに関する情報を集めるのに利用できます。レポート生成は、 ブータブル メディアから True Image 2013 を起動する前でも実行可能です。生成されたシス テム レポートは、USB フラッシュ ドライブに保存できます。

#### **Acronis** ワンクリック リストアをメディアに配置する

**Acronis** ワンクリック リストアは、ブータブル メディアに追加される最小コンポーネントです。こ のコンポーネントを追加しておくと、このメディアに保存されたイメージ バックアップからワンクリ ックでデータをリカバリできるようになります。つまり、このメディアからコンピュータを起動して **[**リカバリする**]** を選択すると、自動的にすべてのデータが元のロケーションにリカバリされます。 ただし、パーティションのサイズ変更などのオプションを選択することはできません。

-<br>Acronis ワンクリック リストアをメディアに追加できるのは、ハード ディスク全体の完全バックアップを作成す るときだけです。増分または差分バックアップ、およびパーティションのバックアップの作成時には追加できま せん。これらのバックアップの作成時には、デフォルトのリムーバブル メディアの設定で [Acronis ワンクリッ ク リストアのメディアへの保存] がオンになっていたとしても、このチェックボックスは現在のバックアップ オプ ションの [一般] タブには表示されません。

### ■ リムーバブル メディアにバックアップを作成する際に最初のメディアの挿入を求める

リムーバブル メディアにバックアップする際に、[最初のメディアを挿入] というメッセージを表示 するかどうかを選択できます。デフォルトの設定では、メッセージ ボックスの [OK] がクリックさ れるまでプログラムの実行が停止するので、ユーザーがその場にいなければリムーバブル メ ディアへのバックアップはできません。したがって、リムーバブル メディアへのバックアップをス ケジュールする場合は、応答を要求するメッセージ表示を無効にする必要があります。こうして おくと、リムーバブル メディアが利用可能(CD-R/RW が挿入されているなど)であれば、バック アップを無人で実行できます。

他の Acronis 製品がコンピュータにインストールされている場合は、それらのプログラムのコンポ ーネントのブータブル版も同様に利用できます。

フラッシュ ドライブが NTFS でフォーマットされている場合は、True Image 2013 ではブータブル メディア は作成できません。

### **3.13.12** バックアップのコメント

このオプションを使用すると、バックアップに対してコメントを追加できます。バックアップのコメントは、 後で必要なバックアップを見つけるのに役立ちます。

バックアップにコメントがない場合、コメント領域にコメントを入力します。コメントが既に存在している 場合は、**[**編集**]** をクリックするとそのコメントを編集できます。

デフォルトでは、コメントはバックアップのすべてのバージョンに割り当てられます。バックアップ エ クスプローラで特定のバックアップ バージョンのコメントを編集できます。

## **3.13.13** スクリーンショットの設定

バックアップのコメントとともに、スクリーンショットは、リカバリする必要がある以前のデータの状態 を認識するために役立ちます。 True Image 2013 では、ディスクまたはパーティションのバックア ップ開始時にスクリーンショットを取得できます。 オプションを有効にするには、**[**ディスク バックアッ プの開始時にスクリーンショットを取得する**]** チェックボックスをオンにします。 スクリーンショットは、 バックアップ エクスプローラの **[**ディスクとパーティション**]** タブに表示されます。 各スクリーンショッ トは、それぞれのディスク バックアップ バージョンに対応します。 このため、タイム ライン上でバッ クアップ バージョンを切り替えると、異なるスクリーンショットが表示され、必要なバックアップ バー ジョンをすばやく見つけることができます。

### **3.13.14** エラー処理

バックアップの実行中にエラーが発生した場合は、バックアップ処理が中止されてメッセージが表示 され、エラーへの処理に関するユーザーからの応答を待つ状態になります。エラーへの処理方法を 設定しておくと、バックアップ処理は中止されず、エラーに関する警告メッセージが発行され、設定し た規則に従ってエラーが対処されて、処理は継続されます。

以下のエラー処理方法を設定することができます。

- **[**処理中にメッセージやダイアログを表示しない(サイレント モード)**]**(デフォルトでは無効): こ の設定を有効にすると、バックアップ処理中のエラーを無視することができます。この機能は、 主に無人バックアップのために用意されたものです。無人バックアップの場合は、ユーザーがバ ックアップ プロセスを制御することはできません。このモードでは、バックアップ中にエラーが発 生しても、通知は一切表示されません。その代わり、バックアップ プロセスの終了後にすべて の処理の詳細ログを表示できます。
- **[**不良セクタを無視する**]**(デフォルトでは無効): このオプションは、ディスクとパーティションのバ ックアップのみが対象です。このオプションを有効にすると、ハードディスク上に不良セクタがあ る場合でもバックアップを実行できます。ほとんどのディスクには不良セクタはありませんが、ハ ードディスクを使い続けるうちに、不良セクタの発生する可能性は高くなります。ハード ドライブ から異音が聞こえる(たとえば、動作中にかなり大きなクリック音や摩擦音が発生する)場合は、 ハードディスクが故障しかかっている可能性があります。ハード ドライブが完全に故障してしま うと、重要なデータが失われるおそれがあるため、できる限り早くドライブをバックアップする必 要があります。しかし、故障しかかっているハード ドライブには既に不良セクタがあるかもしれ ません。**[**不良セクタを無視する**]** チェックボックスがオフの場合は、不良セクタで読み取りまた は書き込みエラーが検出されるとバックアップが中止されます。このチェックボックスをオンにす ると、ハードディスク上に不良セクタが存在していてもバックアップは実行できるので、ハード ド ライブから可能な限り最大の情報を保存することができます。
- **[Acronis** セキュア ゾーンに十分な空き領域がない場合、最も古いバックアップを削除する**]** (デフォルトでは有効): この設定が無効になっており、作成するバックアップ ファイルのための 十分な空き領域が Acronis セキュア ゾーンにない場合は、ゾーンに空き領域がないことを警 告するダイアログが表示され、ユーザーの操作が必要になります。ユーザーが何らかの操作を 行うまでバックアップは停止状態になるため、無人バックアップを行うことはできません。このメッ セージは、**[**処理中にメッセージやダイアログを表示しない(サイレント モード)**]** 設定が有効な 場合にも表示されます。したがって、スケジュールに従った Acronis セキュア ゾーンへの無人 バックアップを計画する場合は、**[Acronis** セキュア ゾーンに十分な空き領域がない場合、最 も古いバックアップを削除する**]** チェックボックスをオンにしておくことをお勧めします。

 **[**バックアップが失敗した場合は試行を繰り返す**]**: このオプションを指定すると、何らかの理由で バックアップが失敗したときにバックアップが自動的に再試行されます。このオプションを設定す るには、2 つの設定(試行回数とその間隔)を指定します。この設定に従って、 True Image 2013 は、バックアップが正常に作成されるまでデータのバックアップを試行します。ただし、そ のバックアップが繰り返しエラーで中断される場合は、作成されません。

## **3.13.15** コンピュータのシャットダウン

設定するバックアップ処理に時間がかかることが分かっている場合は、**[**バックアップの完了後に、コ ンピュータをシャットダウンする**]** チェックボックスを選択することをお勧めします。 これにより、処理 が完了するまで待つ必要がなくなります。 プログラムはバックアップを実行し、自動的にコンピュー タの電源を切ります。

このオプションは、バックアップのスケジュールを設定する場合にも便利です。 たとえば、すべての 作業を保存するには、平日の夕方に毎日バックアップを実行できます。 バックアップのスケジュー ルを設定して、チェックボックスをオンにします。 この設定の場合、仕事が完了したら、そのままコン ピュータから離れることができます。なぜなら、重要なデータがバックアップされ、コンピュータの電 源が切られることがわかっているからです。

## **3.13.16** バックアップ用のファイル レベルのセキュリティ設定

ファイルのバックアップに関するセキュリティ設定を指定することができます(これらの設定が関係す るのはファイル/フォルダのバックアップだけです)。

 **[**バックアップにファイルのセキュリティ設定を保持する**]**: このオプションを選択すると、バックア ップ ファイルのすべてのセキュリティ プロパティ(グループまたはユーザーに割り当てられる許 可)が、将来のリカバリに備えて保存されます。

デフォルトでは、ファイルとフォルダは元の Windows セキュリティ設定(ファイルの **[**プロパテ ィ**]** -> **[**セキュリティ**]** で設定される、各ユーザーまたはユーザー グループに与えられる書き込 み、読み取り、実行などの許可)と共にバックアップに保存されます。セキュリティで保護された ファイルまたはフォルダをコンピュータ上でリカバリしようとしているユーザーに、アクセス許可が 与えられていない場合は、そのファイルの読み取りや変更ができなくなる可能性があります。 このような問題を回避するため、バックアップの際にファイルのセキュリティ設定を保存するのを 無効にすることができます。このようにすれば、リカバリされたファイル/フォルダのアクセス許可 は常に、リカバリ先のフォルダ(親フォルダ、ルートにリカバリされる場合は親ディスク)から継承

されます。 または、ファイルのセキュリティ設定をリカバリ時に無効化できます。これは、ファイルのセキュリ ティ設定がバックアップに保存されている場合でも可能です。結果は同じになります。

 **[**暗号化されたファイルを暗号化解除された状態でバックアップに格納する**]**(デフォルト設定は [無効]): バックアップに暗号化ファイルが含まれており、リカバリ後にそのファイルをすべてのユ ーザーからアクセス可能にしたい場合は、このオプションをオンにします。オフにすると、ファイ ル/フォルダを暗号化したユーザーのみがそのファイル/フォルダを読むことができます。暗号化 されたファイルを別のコンピュータにリカバリする場合にも、暗号化解除が役立つことがありま す。

Windows XP 以降のオペレーティング システムで利用可能な暗号化機能を使用しない場合 は、このオプションは無視してください。ファイル/フォルダの暗号化を設定するには、**[**プロパテ ィ**]** -> **[**全般**]** -> **[**詳細設定**]** -> **[**内容を暗号化してデータをセキュリティで保護する**]** の順に選 択します。

これらのオプションは、ファイルやフォルダのバックアップのみに関係します。また、これらは zip バ ックアップには利用できません。

## **3.13.17 Windows** アカウント

バックアップを作成するとき、そのバックアップを実行する Windows アカウントを指定できます。こ の機能は、コンピュータを自分だけではなく家族と共有している場合に便利です。通常、家族で共有 している場合、各ユーザーは個人的なドキュメント、電子メール アカウント、設定、その他の個人的 なデータを持っています。デフォルトの場合、 True Image 2013 では現在のユーザーのデータが バックアップされます。現在使用している Windows アカウントが自分自身のアカウントではない場 合、この設定を変更することをお勧めします。このプログラムでは、指定されたアカウントのデータの みがバックアップされます。その他のアカウントのデータはバックアップされません。

現在の Windows アカウントを変更する手順は、次のとおりです。

1. **[**別の **Windows** ユーザーとしてバックアップを実行**]** チェックボックスをオンにします。

2. アカウント名とパスワードを該当するフィールドに入力します。

## **3.13.18** バックアップ処理のパフォーマンス

**[**パフォーマンス**]** タブでは、以下の設定を行うことができます。

#### 圧縮レベル

バックアップの圧縮レベルを選択することができます。

- **[**なし**]** データが圧縮されずにコピーされるため、バックアップ ファイルのサイズは非常に大き くなります。
- **[**標準**]** 推奨されるデータ圧縮レベルです(デフォルト設定)。
- **[**高**]** バックアップ ファイルが高い圧縮レベルで圧縮されるため、バックアップの作成に要する 時間が長くなります。
- **[最大]** バックアップは最大圧縮レベルで圧縮されるため、バックアップの作成に要する時間が 最も長くなります。

最適なデータ圧縮レベルは、バックアップに保存されるファイルの種類によって異なります。 たとえ ば、.jpg、.pdf、.mp3 など、既に圧縮されたファイルを含むバックアップは、最大圧縮レベルで圧縮してもバッ クアップ サイズが大幅に縮小されることはありません。

#### 処理の優先順位

バックアップ処理やリカバリ処理の優先度を変更すると、(優先度の上げ下げによって)バックアップ の処理速度を速くしたり遅くしたりできますが、実行中の他のプログラムのパフォーマンスに悪影響 を及ぼす可能性もあります。 システムで実行中のどの処理に対しても、優先順位に応じて、その処 理に割り当てられる CPU の使用時間とシステム リソースが決定されます。 処理の優先度を下 げることで、他の CPU タスクが使用できるリソースが増えます。 バックアップやリカバリの優先度 を上げると、同時に実行している他の処理からリソースを取得するため、バックアップ処理の速度が 向上します。 優先度変更の効果は、全体的な CPU の使用状況およびその他の要因に応じて異 なります。

処理の優先度は、次のいずれかに設定することができます。

- **[**低**]**(デフォルトで有効) バックアップ処理やリカバリ処理の速度は低下しますが、他のプログ ラムのパフォーマンスは向上します。
- **[**標準**]** バックアップ処理やリカバリ処理に、他の処理と同じ優先度が割り当てられます。
- **[**高**]** バックアップ処理やリカバリ処理の速度は向上しますが、他のプログラムのパフォーマン スは低下します。 このオプションを選択すると、 True Image 2013 による CPU 使用率が 100% になる場合があるので注意してください。

#### ネットワーク接続速度の上限

データをネットワーク ドライブまたは FTP に頻繁にバックアップする場合は、 True Image 2013 が使用するネットワーク帯域を制限することもできます。

以下を選択することで、ネットワークのバックアップ データ転送速度を指定できます。

 **[**転送速度の上限**]** - バックアップ データの転送に使用する帯域制限を KB/秒単位で入力しま す。

### **3.13.19**バックアップ処理の通知

バックアップまたはリカバリの処理には 1 時間以上かかる場合があります。 True Image 2013 で は、この処理の終了時に電子メールの通知を受け取ることができます。また、処理中に発行された メッセージや、処理完了後の詳細な処理ログも送信されます。

デフォルトでは、すべての通知は無効になっています。

#### 空きディスク領域のしきい値

バックアップ ストレージの空き領域が指定したしきい値より少なくなったときに、通知を受け取ること ができます。 バックアップの開始後、選択したバックアップの場所の空き領域がその時点で既に指 定値より少ないことが検出された場合、 True Image 2013 では実際のバックアップ処理は開始さ れず、対応する通知メッセージが直ちに表示されます。 メッセージには 3 つの選択肢が示されま す。メッセージを無視してバックアップを続行するか、バックアップを保存する別の場所を参照するか、 バックアップをキャンセルするかのいずれかを選択してください。

バックアップの実行中に空き領域が指定値より少なくなった場合も、同じメッセージが表示され、同 様に選択する必要があります。

#### 空きディスク領域のしきい値を設定する手順は、次のとおりです。

- **[**ディスクの空き領域が不十分なときに通知メッセージを表示する**]** チェックボックスをオンにしま す。
- **[サイズ]** ボックスでしきい値を入力または選択し、単位を選択します。

True Image 2013 では、次のストレージ デバイスの空き領域を監視できます。

- ローカル ハード ドライブ
- USB カードおよびドライブ
- ネットワーク共有(SMB/NFS)

**[**エラー処理**]** 設定で **[**処理中にメッセージやダイアログを表示しない(サイレント モード)**]** チェックボックスが オンになっている場合、メッセージは表示されません。

#### FTP サーバーと CD/DVD ドライブについては、このオプションを有効にすることはできません。

### 電子メール通知

バックアップ処理の通知に使用する電子メール アカウントを指定することができます。

#### 電子メールによる通知を設定する手順は、次のとおりです。

- **[**処理状態に関する電子メール通知を送信する**]** チェックボックスを選択します。
- 電子メール アドレスを [**電子メール アドレス**] フィールドに入力します。複数の電子メール ア ドレスをセミコロンで区切って入力することもできます。
- **送信メール サーバー(SMTP)を [送信メール サーバー(SMTP)] フィールドに入力します。**
- 送信メール サーバーのポート番号を設定します。デフォルトの場合、ポート番号は 25 に設定 されます。
- **[**ユーザー名**]** フィールドにユーザー名を入力します。
- **パスワードを [パスワード]** フィールドに入力します。
- 設定が正しいかどうかをチェックするには、**[テスト メッセージの送信]** ボタンをクリックします。

#### その他の通知設定**:**

- 処理の完了に関する通知を送信するには、**[**処理が正常に完了したら通知を送信する**]** チェック ボックスをオンにします。
- 処理の失敗に関する通知を送信するには、**「処理が失敗したら通知を送信する**] チェックボック スをオンにします。
- 処理メッセージを添付して通知を送信するには、**[ユーザーの操作が必要な場合に通知を送信** する**]** チェックボックスをオンにします。
- 処理の詳細なログを添付して通知を送信するには、**「完全なログを通知に含める**】 チェックボッ クスをオンにします。

### **3.13.20** バックアップからの項目の除外

バックアップから不要なファイルを除外する場合は、バックアップ オプションの **[**除外**]** タブで該当 するファイルの種類を指定します。**[**ディスクとパーティションのバックアップ**]**、**[**ファイルのバックアッ プ**]**、または **[**オンライン バックアップ**]** に対して、除外を指定できます。

## デフォルトの除外設定を使用する方法

アプリケーションをインストールすると、すべての除外設定は初期値に設定されます。これらのオプ ションは、現在のバックアップ処理のためだけに変更することも、今後のすべてのバックアップ向け に変更することも可能です。**[**設定をデフォルトとして保存する**]** チェックボックスをオンにすると、変 更した設定が今後のバックアップ作業すべてにデフォルトで適用されます。製品のインストール後に 変更した設定をすべて初期値にリセットする場合は、**[**初期設定にリセット**]** ボタンをクリックします。

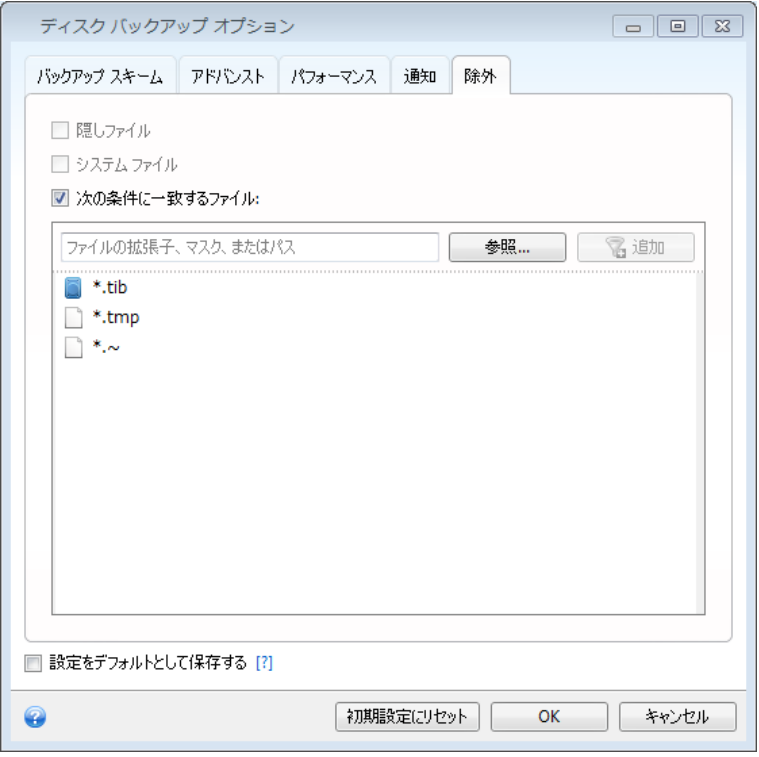

#### 除外の対象と方法を次に示します。

1. 対応するチェックボックスをチェックすることで、隠しファイルとシステム ファイルをバックアップか ら除外できます。

システム パーティションのバックアップから隠しファイルやシステム ファイルを除外することはお勧めできま せん。

2. 指定した条件と一致するファイルを除外することができます。この場合は、**[**次の条件に一致する ファイル**]** チェックボックスをオンにし、除外条件を入力して **[**追加**]** をクリックします。

**.~**、**.tmp**、および **.tib** の拡張子を持つファイルは、デフォルトでバックアップから除外されます。

#### 除外条件を追加する方法は、次のとおりです。

- バックアップから除外するファイル名を、次のように明示的に入力します。
	- file.ext 該当するファイルはすべてバックアップから除外されます。
	- C:\file.ext C: ドライブにある file.ext ファイルが除外されます。
- 次のように、ワイルドカード文字(\* および ?)を使用できます。
	- \*.ext .ext の拡張子を持つすべてのファイルが除外されます。
- ??name.ext 拡張子が .ext のファイルで、合計 6 文字(最初の 2 文字が任意の文字 (??)で、残りの部分が name)のファイル名を持つすべてのファイルが除外されます。
- フォルダを除外する場合は、**[参照...]** をクリックし、ディレクトリ ツリーで除外するフォルダを選 択して **[OK]** をクリックし、**[**追加**]** をクリックします。

たとえば誤って追加した条件を削除するには、その条件の右にある [削除] アイコンをクリックしま す。

## **3.14** バックアップのベリファイ

ベリファイ処理では特定のバックアップ バージョンからデータをリカバリできるか確認します。次の ように、タイム ラインで選択したバックアップによってベリファイ対象が異なります。

- 完全バックアップ バージョン 完全バックアップ バージョンのみがベリファイされます。
- 差分バックアップ バージョン 最初の完全バックアップ バージョンと選択された差分バックア ップ バージョンがベリファイされます。
- 増分バックアップ バージョン 最初の完全バックアップ バージョン、選択された増分バックア ップ バージョン、および選択された増分バックアップ バージョンまでのバックアップ バージョン のチェーン全体(ある場合)がベリファイされます。このチェーンに差分バックアップ バージョン が 1 つでも含まれている場合、(最初の完全バックアップ バージョンおよび選択した増分バッ クアップ バージョンに加えて)チェーン内の最新の差分バックアップ バージョンのみがベリファ イされ、その差分バックアップ バージョンと選択した増分バックアップ バージョンの間に作成さ れた増分バックアップ バージョンがあればそれらもすべてベリファイされます。

この情報は、たとえば、完全バックアップ バージョンおよび一連の増分バックアップで構成されるバ ックアップが、破損していることが分かった場合に役立ちます。バックアップのトラブルシューティング を行う手順は、次のとおりです。まず、完全バックアップ バージョンをベリファイします。ベリファイす るには、タイム ラインで完全バックアップ バージョンを選択して、右クリックし、ショートカット メニュ ーで **[**ベリファイ**]** を選択します。これが破損している場合は、バックアップ チェーン全体が使用で きません。破損していない場合は、増分バックアップ バージョンを古いものから順に検証します。問 題となっている増分バックアップ バージョンが見つかるまで続けます。破損している増分バックアッ プ バージョン以降の増分バックアップ バージョンはすべて使用できませんが、少なくともそれ以前 のバックアップ バージョンからのデータのリカバリは可能です。

バックアップ全体をベリファイする手順は、次のとおりです。

- 1. ベリファイするバックアップを選択して、歯車アイコンをクリックします。[処理] メニューが開いた ら、**[**ベリファイ**]** を選択します。選択したバックアップがパスワードで保護されている場合は、 True Image 2013 によりパスワードの入力を求めるダイアログ ボックスが表示されます。
- 2. 正しいパスワードを入力すると、ベリファイ処理が開始されます。
- 3. ベリファイが完了すると、バックアップのボックスの下の行に結果が表示されます。**[**キャンセル**]** をクリックすると、ベリファイをキャンセルできます。

## **3.15** バックアップ バージョンの統合

バックアップ バージョンの統合を使用すると、選択したバックアップの削除と同時に、整合性のある バックアップのコピーを作成できます。これにより、バックアップを破損することなく、任意のバックア ップから不要になったバックアップ バージョンを削除できます。

統合では、削除されたバックアップ バージョンを含まない整合性のあるバックアップのコピーが作成 されます。統合したバックアップに新しいロケーションを選択すると、ソース バックアップは、削除し ない限りそのまま残されます。このため、必要なディスク領域は大きくなりますが、停電やディスク領 域不足により統合に失敗した場合でもバックアップの安全性を確保できます。

現在の True Image 2013 バージョンでは、zip 形式で作成されたバックアップの統合はサポートされませ  $\mathcal{L}_{1}$ 

True Image 2013 では、読み取り/書き込みモードでマウントしたパーティション イメージを編集する際に作 成されたバックアップ バージョンは統合できません。

#### バックアップ内のバックアップ バージョンを統合する手順は、次のとおりです。

- **[**バックアップとリカバリ**]** タブで、統合するバックアップを選択します。
- 選択したバックアップのボックスの歯車アイコンをクリックし、**[**その他**]** をポイントして、**[**バージョ **ンの統合1** をクリックします。
- ウィザードの手順に従います。

Acronis セキュア ゾーンにあるバックアップ バージョンを統合する場合は、別のロケーションを選択すること はできません。

## **3.15.1** アーカイブの統合保護

選択したアーカイブは、不正アクセスを防止するため、パスワードで保護されています。 アーカイブ にアクセスするには、以前に入力したパスワードを指定する必要があります。

#### パスワードを指定する手順は、次のとおりです。

- **[**パスワード**]** フィールドに、パスワードを入力します。 正しいパスワードを入力しないと、アーカ イブの統合処理を続行することはできません。
- **続行するには、[OK] をクリックしてください。**

### **3.15.2** バックアップの選択

**[**バックアップの選択**]** ウィンドウには、(リカバリ ウィザードと同様に)選択したアーカイブに含まれ るバックアップと作成日時の一覧が表示されます。 一番上に表示されているバックアップは完全バ ックアップ、その他は増分バックアップです。

#### 保存するバックアップを選択する手順は、次のとおりです。

- 保存するバックアップを選択します。 その他のバックアップは、統合アーカイブに含められませ ん。 ウィンドウの右側のペインには、選択したバックアップに関する情報(名前、作成日、種類と コメント)が表示されます。
- 続行するには、[次へ] をクリックしてください。

### **3.15.3** 保存先

アーカイブのコピーを保存するロケーションとアーカイブの名前を指定します。デフォルトでは、アー カイブの名前とロケーションは元のアーカイブと同じです。元のアーカイブは上書きされます。

#### 統合アーカイブ用に別のロケーションを指定する手順は、次のとおりです。

- **[**新しい場所**]** 項目を選択し、**[**参照**]** ボタンをクリックします。ドライブ ツリーから、統合アーカイ ブを保存するロケーションを指定します。 必要に応じて、選択したロケーションに新しいフォルダを作成( **[**新しいフォルダの作成**]** ボタ ンをクリック)したり、不要なフォルダを削除( **[**削除**]** ボタンをクリック)したりすることもできま す。
- [ファイル名] フィールドに統合したアーカイブの名前を入力するか、● [名前の生成] ボタンを クリックして名前を自動的に生成します。
- 元のアーカイブが不要な場合に削除するには、**[**元のアーカイブを削除する**]** チェックボックスを オンにします。
- **続行するには、[次へ] をクリックします。**

Acronis セキュア ゾーンに保存されているアーカイブの中のバックアップを統合する場合は、別のロケーショ ンを選択することはできません。

### **3.15.4** 統合の概要

概要ウィンドウには、**[**実行**]** をクリックすると True Image 2013 で実行される処理の簡単な説明 が表示されます。 変更するパラメータがある場合は、ウィンドウの左側で必要なステップを選択して、 パラメータを修正します。

**[**実行**]** ボタンをクリックすると、表示されている処理が開始します。

**[**オプション**]** ボタンをクリックすると、オプションのステップを実行できます。

**[**キャンセル**]** ボタンをクリックすると、処理は実行されず、ウィザードが終了します。

## **3.16** バックアップ設定のクローンの作成

バックアップが既に存在していて、同じ種類(ディスク、ファイル、またはメールのバックアップ)の新 しいバックアップを作成する必要がある場合、バックアップ プロセスを最初から設定する必要はあり ません。既存のバックアップからすべての設定をコピーすることができます。その後、新しいバックア ップ用にコピーした設定を多少修正して、**[**今すぐバックアップ**]** をクリックします。

既存のバックアップを基に新しいバックアップを作成する手順は、次のとおりです。

1. **[**バックアップとリカバリ**]** タブで、該当するバックアップ ボックスを参照して、歯車アイコンをク リックすると [処理] メニューが表示されます。そこで **[**その他**]** をポイントして、**[**設定のクローン 作成**]** をクリックします。

**[**(**1**)**[**最初のバックアップの名前**]]** という名前の新しいバックアップ ボックスが作成されます。こ れには「親」のバックアップと同じ設定が含まれています。

- 2. クローン作成されたバックアップのボックスで歯車アイコンをクリックすると [処理] メニューが表 示されます。そこで、**[**設定の編集**]** を選択します。
- 3. バックアップする項目を変更します。必要に応じて、バックアップ名、保存先、その他の設定を変 更します。
- 4. **[**保存**]** ボタンをクリックします。
- 5. 最初のバックアップ バージョンを作成するには、バックアップ ボックスで **[**今すぐバックアップ**]** をクリックします。

# **4** データのリカバリ

データ バックアップの目的は、ハードウェア障害、火災、盗難、または誤ったファイルの削除によっ て元のデータが失われた際に、バックアップされたデータをリカバリすることです。

True Image 2013 のバックアップ機能を使用して、システムおよびデータをバックアップすることを おすすめします。バックアップがあれば安心です。

次のセクションでは、ディスク、パーティション、ファイル、およびフォルダのリカバリ方法について説 明します。ほとんどの場合、ファイルおよびフォルダのリカバリには Acronis Backup Explorer を 使用します。詳細については、「Acronis Backup Explorer ([30](#page-29-0)ページ )」を参照してください。

#### セクションの内容

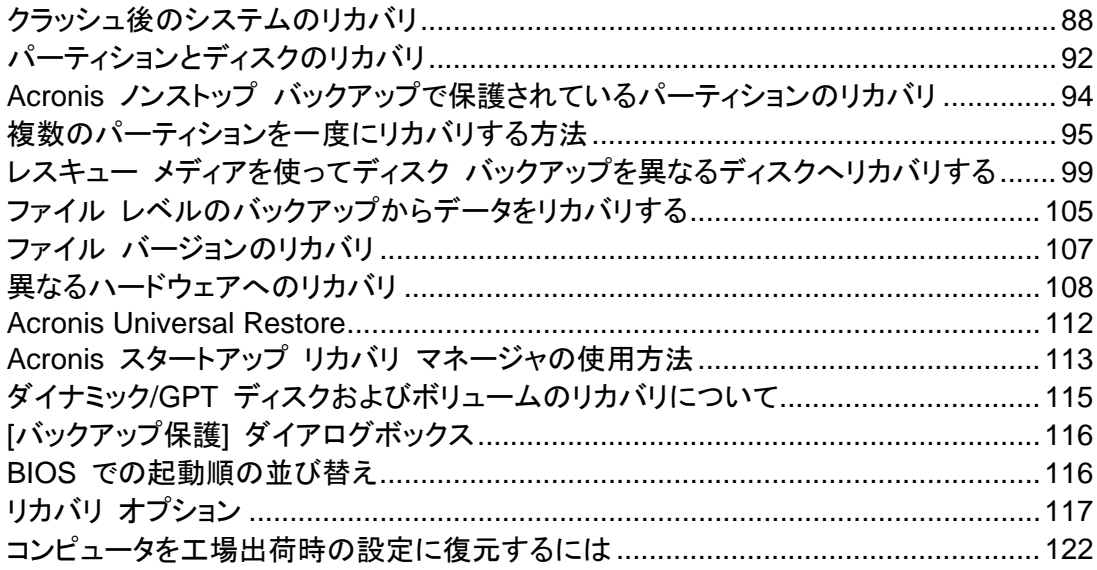

## <span id="page-87-0"></span>**4.1** クラッシュ後のシステムのリカバリ

コンピュータが起動に失敗した場合、「クラッシュの原因を特定する ([88](#page-87-1)ページ )」で説明されてい るヒントを参考にして、まず原因を特定することをお勧めします。クラッシュがオペレーティング シス テムの破損によって発生した場合は、バックアップを使用してシステムをリカバリします。「リカバリ の準備 ([89](#page-88-0)ページ )」を参照して準備を完了し、「システムのリカバリ」の手順に進みます。

### <span id="page-87-1"></span>**4.1.1** 異常停止の原因を特定する

システムが異常停止する原因には、2 つの基本的な要因があります。1 つ目は、ハードウェア障害 によってコンピュータが起動できなくなることです。2 つ目の要因は、オペレーティング システムに 障害が発生し、Windows が開始されなくなることです。

最初の原因の場合は、ハードウェア メーカーのサービス センターに問い合わせることをお勧めし ます。その前に、いくつかの検査を実行することもできます。ケーブル、コネクタ、外付けデバイスの 電源などを確認します。その後、コンピュータを再起動してください。コンピュータの電源をオンにす ると同時に POST(パワーオン セルフ テスト: power-on self test)が開始され、システム ハード ウェアが確認されます。POST によって障害が検知された場合、PC を修理に出す必要がありま す。

POST によってハードウェア障害が見つからなかった場合、BIOS を開始して、システムのハード ディスク ドライブが認識されているかどうかを確認します。BIOS を開始するには、POST シーケ ンス中に必要なキーの組み合わせ(**Del** キー、**F1** キー、**Ctrl+Alt+Esc** キー、**Ctrl+Esc** キーなど。 ご使用の BIOS によります)を押します。通常は起動テスト中に、必要なキーの組み合わせを示す メッセージが表示されます。このキーの組み合わせを押すと、セットアップ メニューが表示されます。 ハード ディスク自動検出ユーティリティを選択します。通常は、「Standard CMOS Setup」または 「Advanced CMOS setup」の下に表示されています。ユーティリティによってシステム ドライブが検 出されなかった場合、システム ドライブに障害が発生しているので、ドライブを交換する必要があり ます。

ユーティリティによって、システムのハード ディスク ドライブが正常に検出された場合、異常停止の 原因は、ウィルス、マルウェア、または起動に必要なシステム ファイルの破損が考えられます。

システム ドライブが正常である場合は、システム ディスクまたはシステム パーティションのバック アップを使用してシステムをリカバリします。Windows を起動できないので、Acronis ブータブル レスキュー メディアを使用する必要があります。

破損したハード ディスク ドライブを交換した後でシステムをリカバリする際は、システム ディスク バックアップも使用する必要があります。

## <span id="page-88-0"></span>**4.1.2** リカバリの準備

a)ウィルスまたはマルウェア攻撃のためにクラッシュが発生したことが疑われる場合、コンピュータ がウィルスに感染しているかどうかスキャンします。

b)レスキュー メディアから起動し、リカバリに使用するバックアップをベリファイします。この手順は 必須です。なぜなら、バックアップをリカバリ環境でベリファイする場合、Windows では正常にベリ ファイされたにもかかわらず、バックアップが破損しているとプログラムが宣言することがあるからで す。これは、 True Image 2013 で使用されるデバイス ドライバが Windows とリカバリ環境とで 異なることが原因である可能性があります。 True Image 2013 によって、バックアップが破損して いると見なされた場合、リカバリは中止されます。

## **4.1.3** システムのリカバリ

「リカバリの準備 ([89](#page-88-0)ページ )」で説明した手順を実行したら、システムのリカバリ処理を開始しま す。ここでは、破損したシステムを同じハードディスクにリカバリする方法について説明します。交換 したハードディスク ドライブにシステムをリカバリする方法も、ほぼ同じです。新しいディスクのフォ ーマットは、リカバリ処理の中で実行されるので、実行する必要はありません。

リカバリに使用するバックアップが外部ドライブに格納されている場合は、その外部ドライブを接続して電源を 入れます。これは、Acronis レスキュー メディアから起動する前に行います。

- 1. BIOS で起動順序を設定して、レスキュー メディア デバイス(CD、DVD、または USB スティ ック)を最初のブート デバイスにします。「BIOS での起動順の並べ替え ([116](#page-115-1)ページ )」を参 照してください。
- 2. レスキュー メディアから起動して、**[True Image]** を選択します。
- True Image 2013 ●● 1バックアップ \* リカバリ \* ※ ツールとユーティリティ  $\sqrt{2}$ 检索 True Image へようこそ ホーム 実行する処理を選択してください。 バックアップ **コングックアップ**<br>コンディスクイファイルとフォルダ リカバリ **マン リカバリする**<br>- ディスクーファイルとフォルダ ログ ローカル ボリュームのドライブ文<br>- 字は Windows と異なる可能性があ<br>ります。 お気に入り ツールとユーティリティ **O** ヘルプ ◎ オプション % ツールとユーティリティ
- 3. [ようこそ] 画面の **[**リカバリする**]** の下の **[**マイ ディスク**]** を選択します。

- 4. リカバリに使用するシステム ディスクまたはパーティション バックアップを選択します。 バックアップを右クリックし、ショートカット メニューで **[**リカバリする**]** を選択します。
- 5. [リカバリの方法] で **[**ディスクとパーティション全体をリカバリする**]** を選択します。

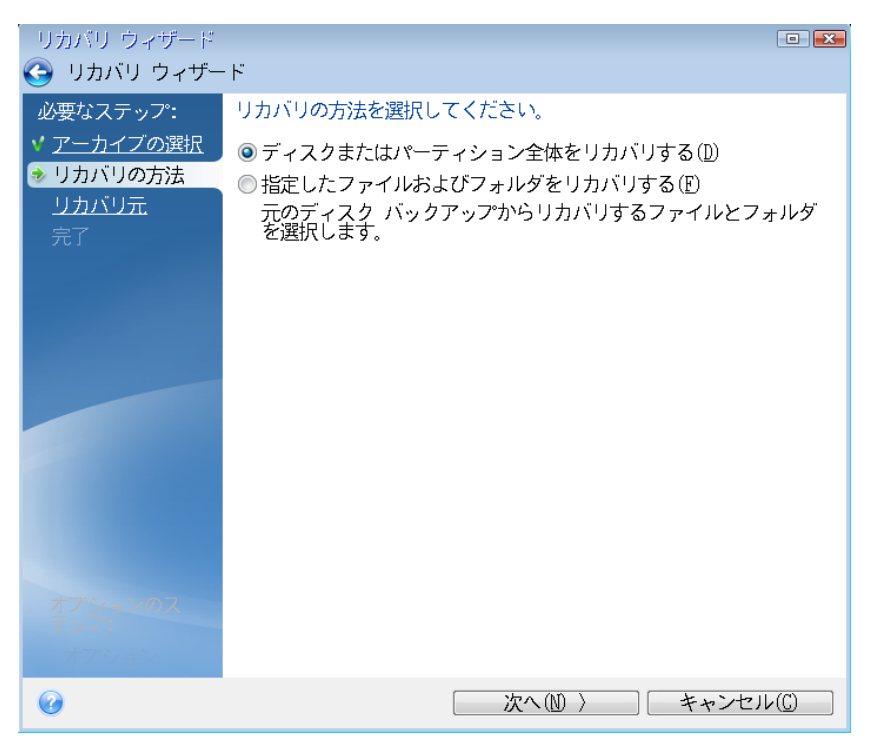

6. **[**リカバリ元**]** 画面で、システム パーティション(通常は C)を選択します。システム パーティシ ョンの文字が異なる場合は、**[**フラグ**]** 列を使用してパーティションを選択します。**[**プライマリ**]** お よび **[**アクティブ**]** フラグが設定されている必要があります。

Windows 7 の場合、システム予約済みパーティションには、**[**プライマリ**]**、**[**アクティブ**]** フラグが設定され ます。システム予約済みパーティションとシステム パーティションの両方をリカバリするために選択する必 要があります。

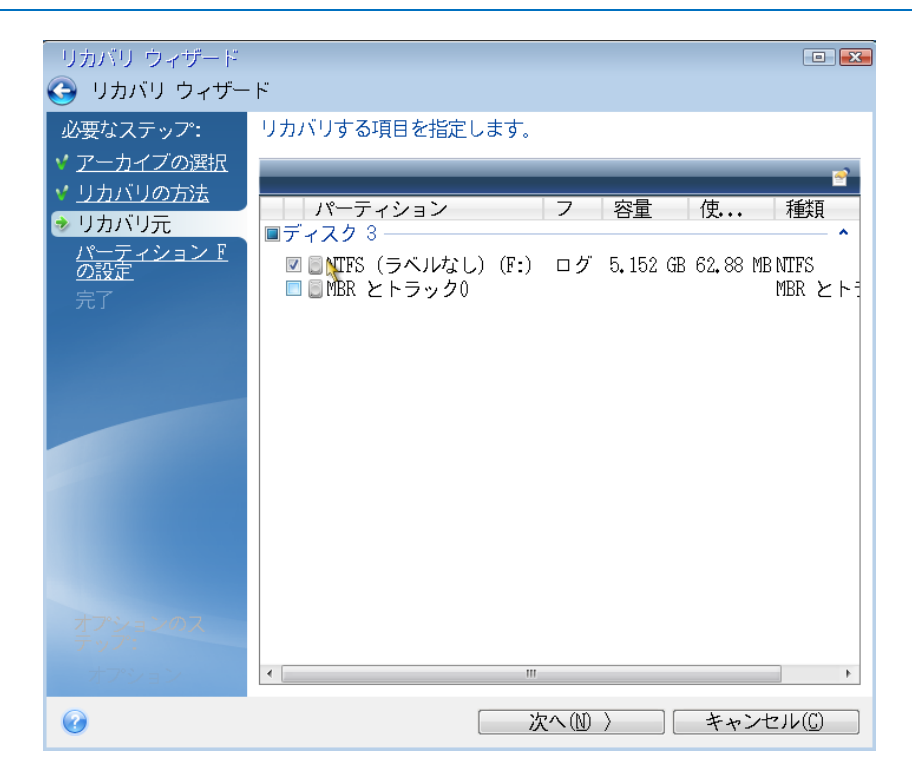

7. [パーティション C の設定](または、異なる場合は実際のシステム パーティションの文字)の手 順で、デフォルトの設定を確認し、正しい場合は **[**次へ**]** をクリックします。正しくない場合は、必 要に応じて設定を変更した後、**[**次へ**]** をクリックします。容量が異なる新しいハードディスクにリ カバリする場合は設定を変更する必要があります。

8. **[**完了**]** の画面で処理の概要を確認します。パーティションのサイズを変更していない場合は、 **[**パーティションの削除**]** 項目と **[**パーティションのリカバリ**]** 項目のサイズが一致している必要 があります。概要を確認して、**[**実行**]** をクリックします。

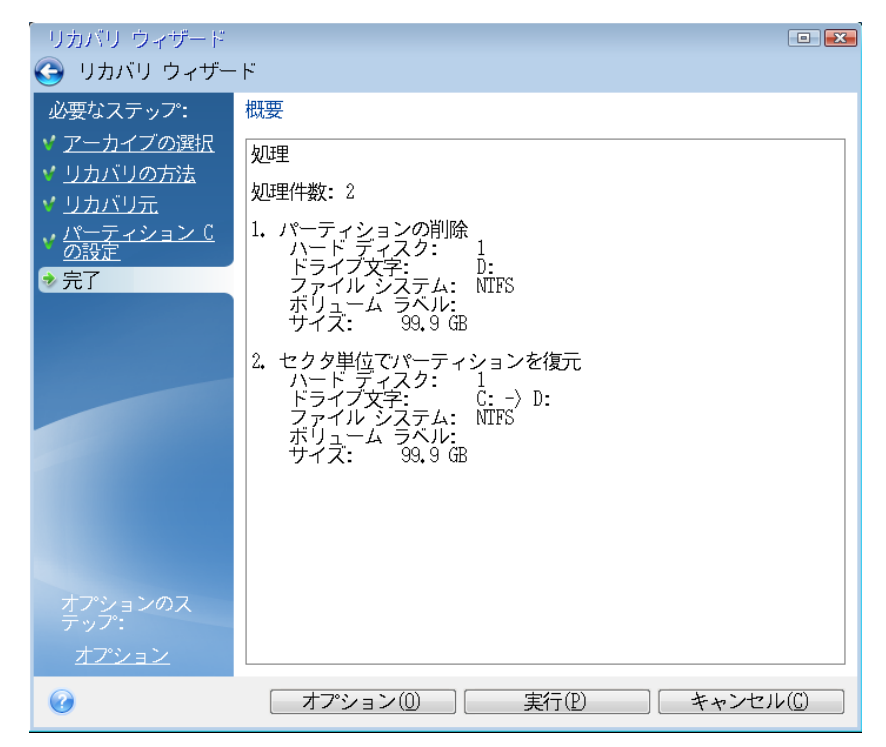

9. 処理が終了したら、True Image 2013 のスタンドアロン版を終了し、レスキュー メディアを取り 出して、リカバリされたシステム パーティションから起動します。必要な状態まで Windows を リカバリしたことを確認してから、元の起動順序を復元します。

## <span id="page-91-0"></span>**4.2** パーティションとディスクのリカバリ

**[**バックアップとリカバリ**]** タブと Acronis Backup Explorer の両方で、イメージ バックアップからパ ーティションまたはディスクのリカバリを開始できます。**[**バックアップとリカバリ**]** タブからリカバリを 開始するには、リカバリする必要があるパーティション イメージが格納されているバックアップのチ ェックボックスをオンにします。**[**リカバリする**]** ボタン(またはバックアップ ボックスが折りたたまれて いる場合は、リカバリ アイコン)をクリックします。これにより、[ディスクのリカバリ] ウィンドウが開き ます。

かなり前の日付の状態にパーティションをリカバリする場合は、歯車アイコンをクリックして [処理] メニューを開き、**[**ファイルのリカバリ**]** をクリックします。これにより Acronis Backup Explorer が開 き、特定の日付で作成されたイメージ バックアップ バージョンを選択できます。目的のバージョンを 選択した後に **[**リカバリする**]** をクリックすると、[ディスクのリカバリ] ウィンドウが開きます。

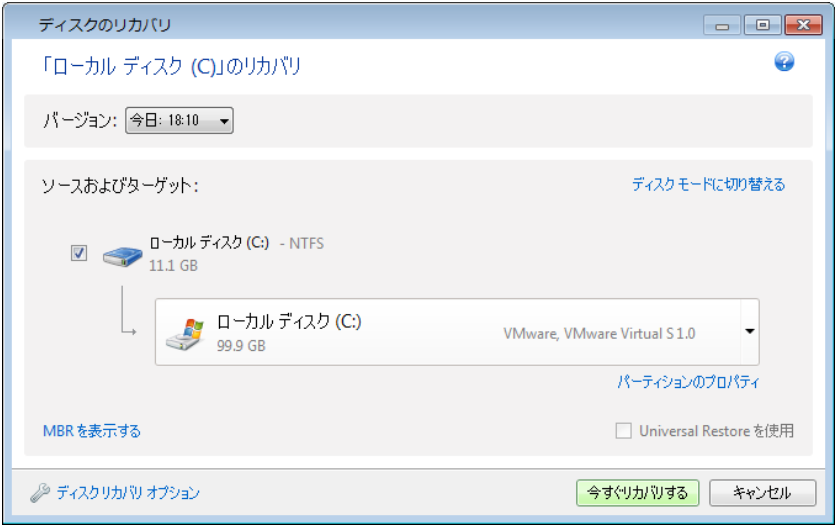

- 1. リカバリするパーティションのチェックボックスをオンにします。 ディスク全体をバックアップした場合は、**[**ディスク モードに切り替える**]** をクリックして、ディスク全体を一 度にリカバリすることができます。パーティションを再度選択できるようにするには、**[**パーティション モード に切り替える**]** をクリックします。
- 2. パーティション名の下にあるリカバリ先のフィールドで、リカバリ先パーティションを選択します。 リカバリ先として適切なパーティションは黒い文字で表示されます。適切ではないパーティション は赤い文字で表示されます。リカバリ先のパーティション上のデータは、リカバリされるデータお よびファイル システムによって置き換えられるので、すべて失われます。

サイズを変更せずに、ソース パーティションにイメージをリカバリするには、目的のパーティションに少なく とも 5% の空き領域が必要です。その領域がない場合、**[**今すぐリカバリする**]** ボタンは使用できませ  $\mathcal{L}_{\alpha}$ 

3. 選択し終わったら、**[**今すぐリカバリする**]** をクリックしてリカバリを開始します。

マスター ブート レコード(MBR)をリカバリする必要がある場合もあります。たとえば、リカバリ後に Windows が起動しない場合には必要である可能性があります。MBR を(パーティションと一緒、 または個別に)リカバリするには、**[MBR** を表示する**]** をクリックして [MBR] チェックボックスをオン にします。

ディスク全体をリカバリする場合は、**[**ディスク シグネチャをリカバリ**]** チェックボックスが表示されま す。ディスク シグネチャは、ハードディスク MBR の一部です。このシグネチャによって、ディスク メディアが一意に識別されます。

この **[**ディスク シグネチャをリカバリ**]** チェックボックスはオンにすることをお勧めします。その理由 は次のとおりです。

■ True Image 2013 でスケジュールされたバックアップが作成されるときに、ソース ハード ディ スクのシグネチャが使用されます。同じディスク シグネチャをリカバリする場合は、前に作成さ れたバックアップを再作成または編集する必要はありません。

■ インストールされているアプリケーションの中には、使用許諾などの目的にディスク シグネチャ を使用するものがあります。

次の場合は、**[**ディスク シグネチャをリカバリ**]** チェックボックスをオフにすることをお勧めします。

■ イメージ バックアップを使用する目的が、災害復旧ではなく、Windows のハードディスク ドラ イブのクローン作成である場合。

この場合、同じドライブにリカバリしても、リカバリされたハード ディスク ドライブのディスク シグネ チャは新たに生成されます。

**[**ディスク リカバリ オプション**]**: ディスク リカバリ処理に追加パラメータを設定する場合にクリックし ます。

**[Acronis Universal Restore** を使用**]**: リカバリ中に Acronis Universal Restore を使用する場 合にクリックします。

Acronis Universal Restore(True Image 2013 Plus Pack によって提供)では、ブータブルなシス テムのクローンを別のハードウェア上に作成できます(詳細については、「Acronis Universal Restore ([112](#page-111-0)ページ )」を参照してください)。

システムをバックアップしたときにあったものとは異なるプロセッサ、マザーボード、または大容量記 憶装置を持つコンピュータにシステム ディスクをリカバリする場合には、このオプションを選択しま す。

## <span id="page-93-0"></span>**4.3 Acronis** ノンストップ バックアップで保護されているパーティションの リカバリ

次の手順に従って、Acronis ノンストップ バックアップで保護されているパーティションをリカバリす ることができます。最初に、Windows でデータ パーティションをリカバリする方法を示します。

- 1. True Image 2013 を起動します。
- 2. **[**バックアップとリカバリ**]** タブのノンストップ バックアップ ボックスで、**[**リカバリする**]** をクリック します。
- 3. **[**ディスクとパーティション**]** タブのタイム ラインで、リカバリするバックアップ バージョンを選択し ます。
- 4. リカバリするパーティションを選択して、**[**リカバリする**]** をクリックします。
- 5. これ以降の手順は、従来のイメージ バックアップからデータ パーティションまたはディスクをリ カバリするときと似ています。詳細については、「パーティションとディスクのリカバリ」を参照して ください。

状況によっては、システム パーティションのリカバリは、Windows と(Windows が起動しないとき は)レスキュー メディアから起動した後の両方で実行できます。Windows でのリカバリはデータ パーティションのリカバリと似ていますが、再起動が必要です。通常は、システム パーティションをリ カバリするにはレスキュー メディアを使用する方が安全です。

レスキュー メディアを使用したリカバリ手順は、従来のバックアップからシステム パーティションを リカバリするときの手順とほぼ同じです。唯一の違いはリカバリ ポイントのステップで、これによりシ ステム パーティションをリカバリする時点を選択できます。リカバリ ポイントは、バックアップ エクス プローラのタイム ラインに表示されるバックアップ バージョンに対応しています。

## <span id="page-94-0"></span>**4.4** 複数のパーティションを一度にリカバリする方法

ここでは、2 つのパーティションのリカバリについて説明します。ハードディスクのイメージに複数の パーティションが含まれている場合は、同様の手順に従ってください。

次の手順は、ベーシック ディスクへリカバリする場合のみ有効です。パーティションのサイズ変更を伴うダイ ナミック ディスクへのリカバリは、実行できません。

1. 複数のパーティションが格納されているディスクのバックアップ ボックスで **[**リカバリする**]** をク リックします。**[**ディスクのリカバリ**]** ウィンドウが表示されます。

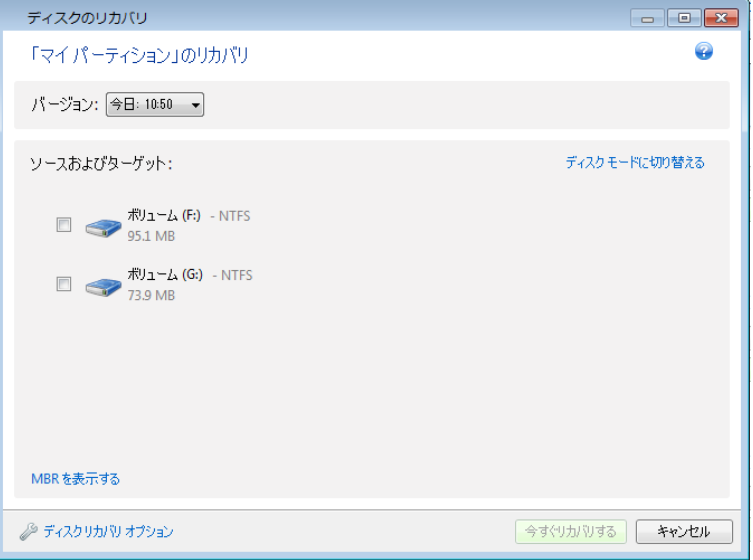

- 2. **[**バージョン**:]** の横の下矢印をクリックして、バックアップの日時をもとにリカバリするバックアッ プ バージョンを選択します。
- 3. リカバリするパーティションを選択します。これにより、パーティション ラベルの下にリカバリ先の フィールドが開きます。

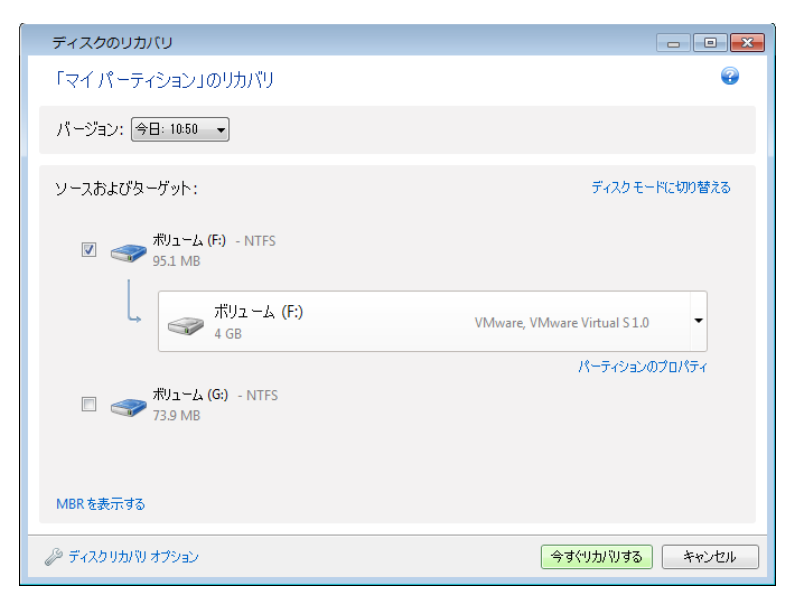

4. フィールドの右側の下向き矢印をクリックして、リカバリ先のハードディスクを選択します。リカバ リされるパーティションが、選択したハードディスク上に配置されます。このパーティションは、利

用可能なディスク領域すべてを占めます。残りのパーティション用として十分なディスク領域を残 しておくためにパーティションのサイズを圧縮するには、リカバリ先のフィールドの下にある **[**パ ーティションのプロパティ**]** リンクをクリックします。**[**パーティションのプロパティ**]** ウィンドウが表 示されます。

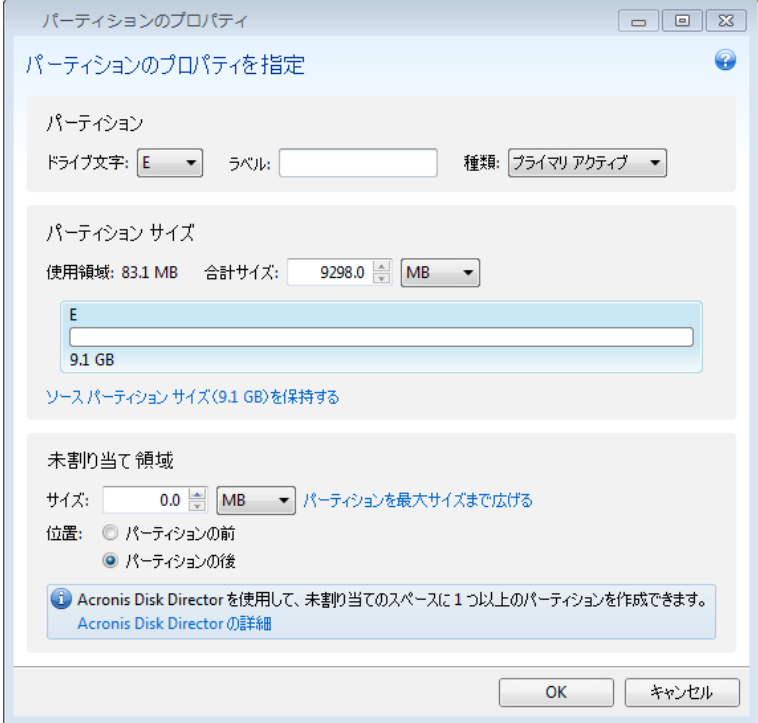

5. パーティションのサイズを変更するには、画面の水平バー上でマウスを使用して右の境界をドラ ッグします。

パーティションに特定のサイズを割り当てるには、**[**合計サイズ**]** フィールドに適切な数字を入力します。

パーティションのサイズを変更した後、残りのパーティション用として必要な未割り当て(空き)領 域を残しておく必要があることに注意してください。ドライブとパーティションの種類を選択します。 設定を終了したら、**[OK]** をクリックしてその設定を確定し、[ディスクのリカバリ] メイン ウィンド ウに戻ります。

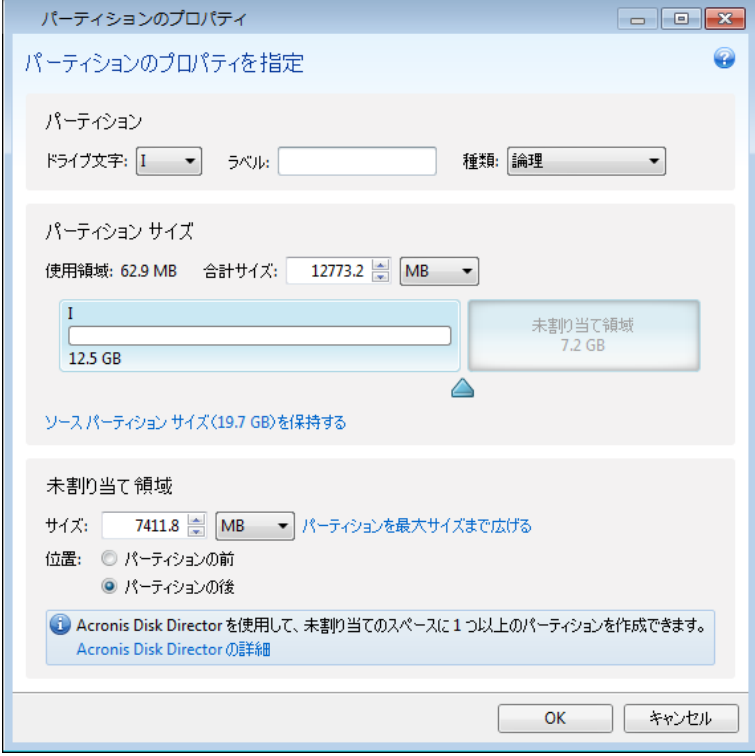

- 6. 次のパーティションのチェックボックスをオンにします。
- 7. リカバリ先のハードディスク上の未割り当て領域を選択します。未割り当て領域を占有するパー ティションが作成されます。

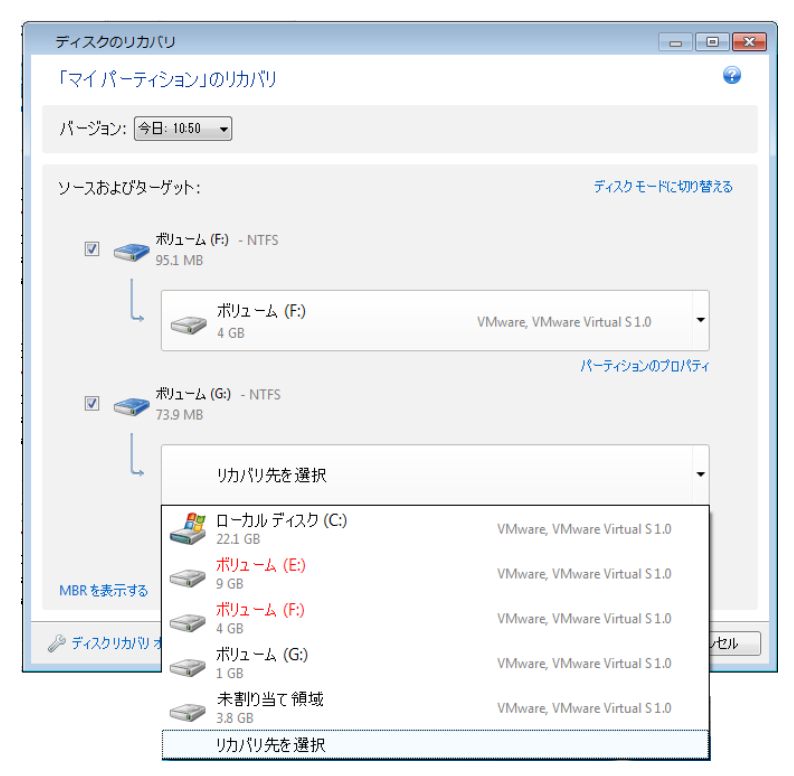

8. **[**パーティションのプロパティ**]** リンクをクリックし、パーティションの設定を行います。ドライブとパ ーティションの種類を選択します。設定を終了したら、**[OK]** をクリックしてその設定を確定し、 [ディスクのリカバリ] メイン ウィンドウに戻ります。

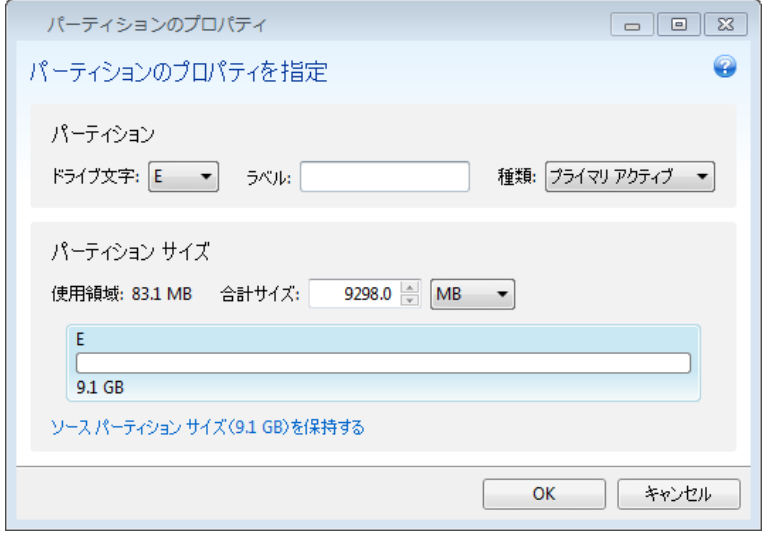

イメージに複数のパーティションが含まれている場合は、リカバリするその他のパーティション用として未 割り当ての領域を十分に残しておき、すべてのパーティションの設定を完了するまで手順 5~7 を繰り返 します。

9. **[**今すぐリカバリする**]** をクリックして、パーティションをリカバリ先のハードディスクにリカバリしま す。

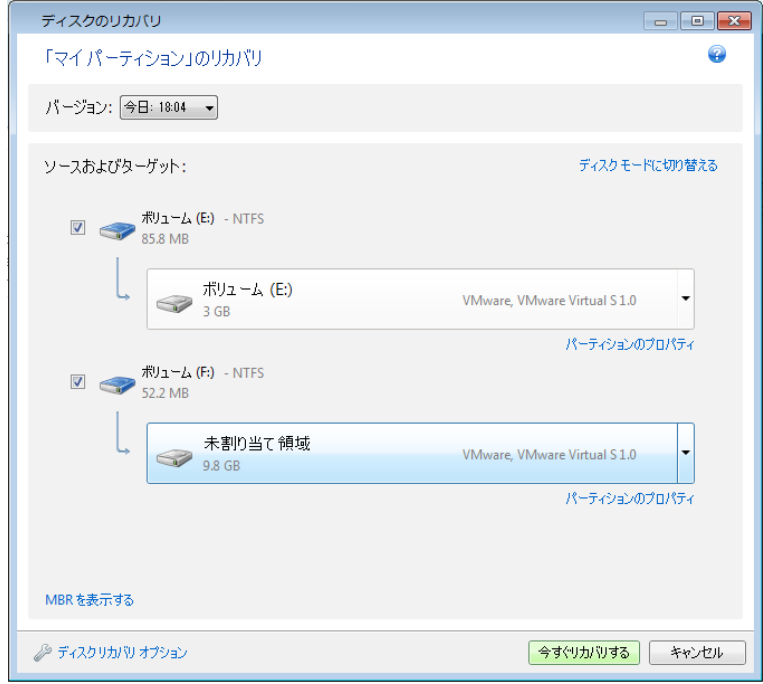

## <span id="page-98-0"></span>**4.5** レスキュー メディアを使ってディスク バックアップを異なるディスクへリ カバリする

複数のパーティションが格納されたディスクのバックアップを容量が異なるハードディスクへリカバリ する作業は、最も複雑な処理の一つです。バックアップした元のハードディスクに診断またはリカバ リのために作成された隠しパーティションが存在する場合には特に複雑になります。

「リカバリの準備 ([89](#page-88-0)ページ)」を参照して、準備を完了してください。

まだ行っていない場合は、コンピュータのディスクの各パーティションに固有名(ラベル)を割り当て てください。これにより、パーティションをドライブ文字ではなく名前で識別できるようになります。レス キュー メディアから起動するときに、異なる文字がドライブに割り当てられる場合があります。その ため、名前はバックアップを含むドライブやリカバリ先(新規)ドライブを見つける際に役立ちます。

パーティションのサイズ、ドライブの容量、製造者、およびモデル番号も、ドライブを正確に識別する のに役立ちます。

新しいハードディスク ドライブはコンピュータ内の同じ場所に取り付け、元のドライブで使用したもの と同じケーブルおよびコネクタを使用することをお勧めします。元のドライブが IDE で新しいドライ ブが SATA である場合などは、不可能な場合もあります。どの場合でも、新しいドライブは使用す るマシンに取り付けてください。

## **4.5.1** 隠しパーティションを含むディスクのリカバリ

PC 製造元によって、診断やシステム リカバリ用の隠しパーティションが作成されている場合があ ります。Windows 7 の場合、通常、表示されないシステム予約済みパーティションがあります。隠し パーティションが存在するシステム ディスクのバックアップをリカバリする場合には、他にも考慮す べき点があります。まず、古いドライブに存在するパーティションの物理的順序を新しいドライブでも 維持する必要があります。また、隠しパーティションを同じロケーション(通常はディスク領域の先頭 または末尾)に配置する必要もあります。問題発生のリスクを最小限に抑えるために、隠しパーティ ションのサイズを変更せずにリカバリすることをお勧めします。ここでは、Windows 7 でシステム ディスクをリカバリする方法と、表示されないシステム予約済みパーティションについて説明します。

リカバリに使用するバックアップが外部ドライブに格納されている場合は、その外部ドライブを接続して電源を 入れます。これは、Acronis レスキュー メディアから起動する前に行います。

- 1. BIOS で起動順序を設定して、レスキュー メディア デバイス(CD、DVD、または USB スティ ック)を最初のブート デバイスにします。「BIOS での起動順の並べ替え ([116](#page-115-1)ページ )」を参 照してください。
- 2. レスキュー メディアから起動して、**[True Image]** を選択します。
- 3. メイン メニューで **[**リカバリ**]** → **[**ディスクとパーティションのリカバリ**]** を選択します。リカバリに 使用するシステム ディスクのイメージ バックアップを選択します。

リカバリを続行する前に、既存のすべてのパーティションのサイズと物理的な順序を把握してお く必要があります。この情報を表示するには、ウィザードのツールバーで **[**詳細**]** をクリックしま す。True Image 2013 にバックアップの情報が表示されます。この情報には、ディスクに格納さ れているすべてのパーティションおよびディスク上の物理的順序の図が含まれます。

バックアップ情報  $\overline{23}$ バックアップ情報  $\bullet$ 選択されたバックアップの詳細情報。 パス: E:\マイ バックアップ\マイ パーティション C.tib 名前: マイ パーティション 0 バックアップの種類: 完全 バックアップ ファイルの種類: tib 作成日: 12/05/15 17:10:41  $10$  $100$  GB  $\sim$  C:<br>99.9 GB NTFS ■ プライマリ|論理 | ダイナミック ■ Acronis セキュア ゾーン ■ 未割り当て | サポート外

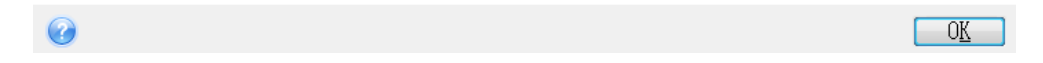

## 4. [リカバリの方法] で **[**ディスクとパーティション全体をリカバリする**]** を選択します。

5. **[**リカバリ元**]** で、リカバリするパーティションのチェックボックスをオンにします。**[MBR** とトラック **0]** チェックボックスはオンにしないでください。オンにすると、ディスク全体がリカバリの対象とな ります。ディスク全体のリカバリでは、パーティションのサイズを手動で変更することはできませ ん。MBR は後でリカバリすることができます。パーティションを選択して **[**次へ**]** をクリックしま す。

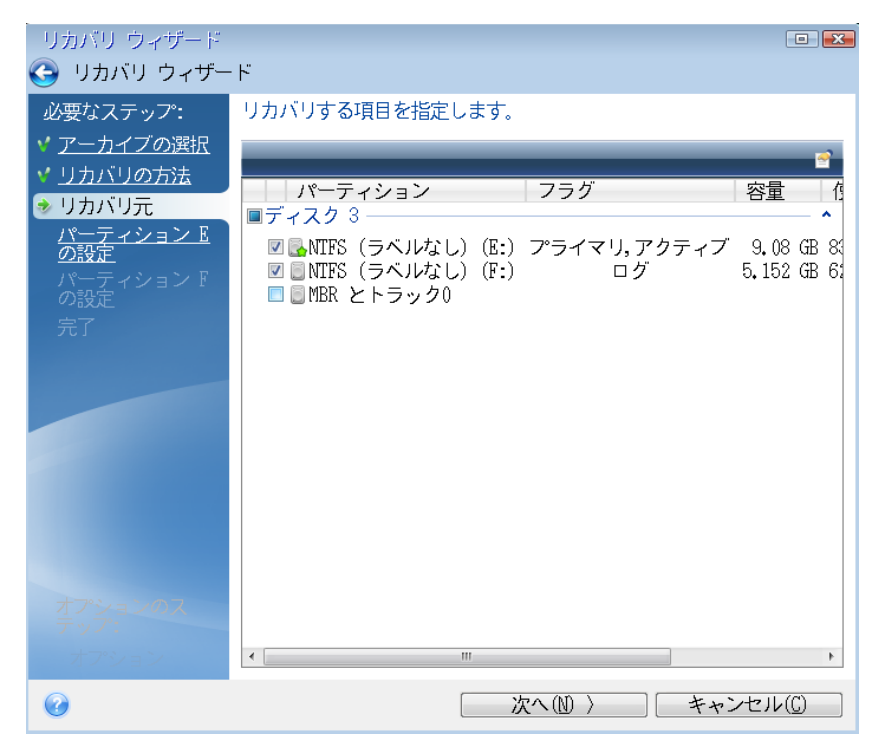

パーティションを選択すると、該当する [パーティションの設定...] の手順が表示されます。これ らの手順は、ドライブ文字のないパーティション(隠しパーティションには通常、ドライブ文字はあ りません)から開始します。次に、パーティションのドライブ文字の昇順に進みます。この順序は 変更できません。この順序は、ハードディスク上のパーティションの物理的順序とは異なる場合 があります。

6. パーティション設定のうち、ロケーション、種類、およびサイズを指定できます。通常、ドライブ文 字が割り当てられていないため、最初に、隠しパーティション(この場合は、システム予約済みパ ーティション)の設定を行う必要があります。新しいディスクにリカバリするため、**[**新しい場所**]** を クリックします。割り当てられた名前または容量によって、リカバリ先ディスクを選択します。

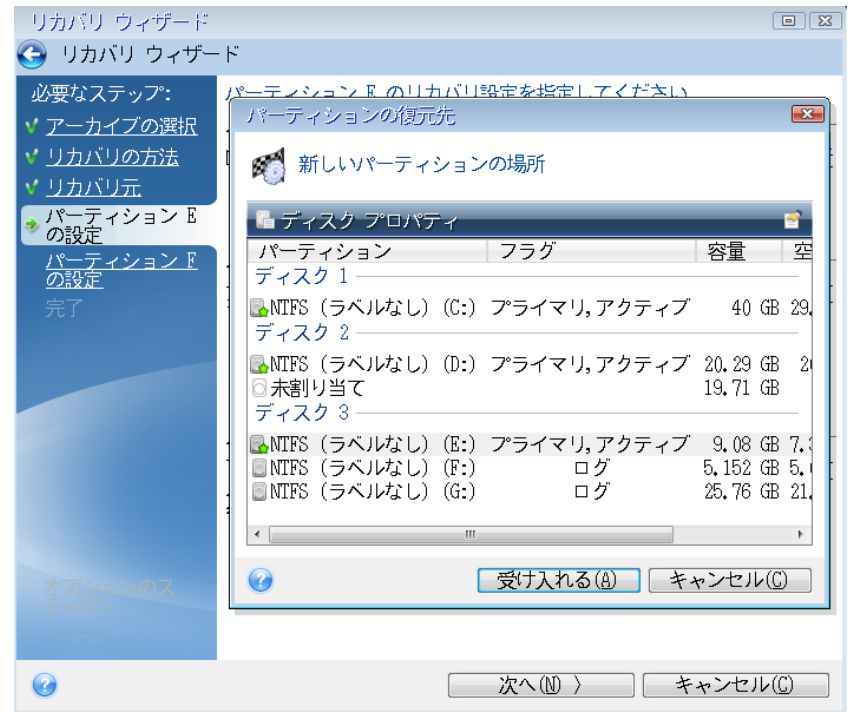

7. **[**許可**]** をクリックすると、[パーティション 1-1 の設定] 画面に戻ります。パーティションの種類 を確認し、必要に応じて変更します。システム予約済みパーティションはアクティブに設定された プライマリ パーティションである必要があります。

8. 次に、[パーティション サイズ] の領域で **[**デフォルトを変更**]** をクリックしてパーティションのサ イズを指定します。デフォルトでは、新しいディスク全体がパーティションに使用されます。隠し パーティションは、サイズを変更せずそのままにし、ディスク上の同じロケーション(ディスク領域 の先頭または末尾)に配置する必要があります。これを行うには、画面の水平バーでマウスを 使用してパーティションの境界をドラッグし、パーティションのサイズおよびロケーションを変更し ます。または、適切なフィールド([パーティション サイズ]、[前方の空き領域]、[後方の空き領 域])に対応する値を入力することも可能です。パーティションを必要なサイズおよびロケーション に指定したら、**[**許可**]** をクリックしてから **[**次へ**]** をクリックします。

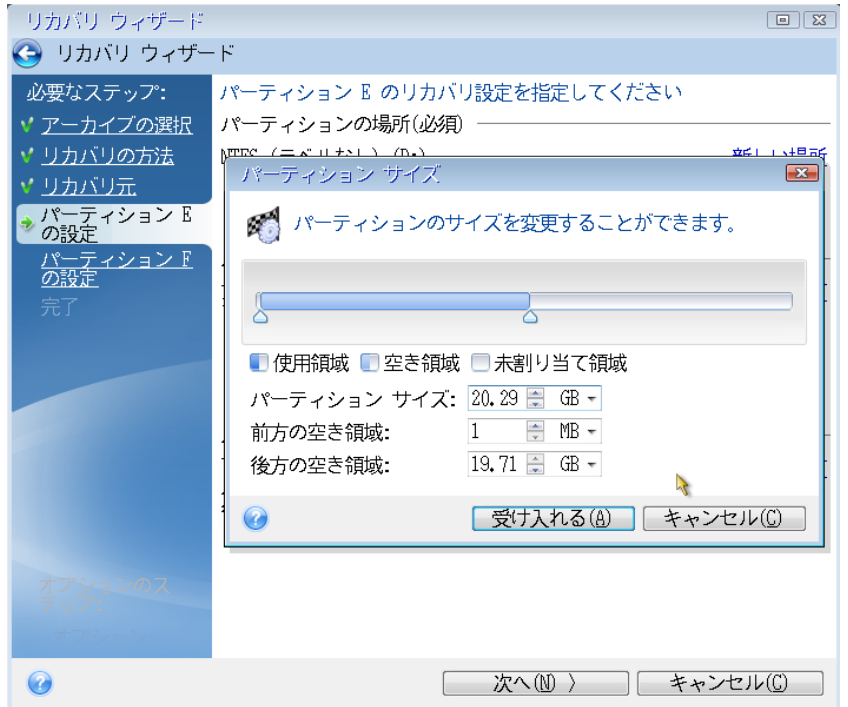

2 番目のパーティションの設定を指定します。このパーティションは、ここではシステム パーティ ションです。**[**新しい場所**]** をクリックしてから、パーティションを配置するディスク上の未割り当て 領域を選択します。

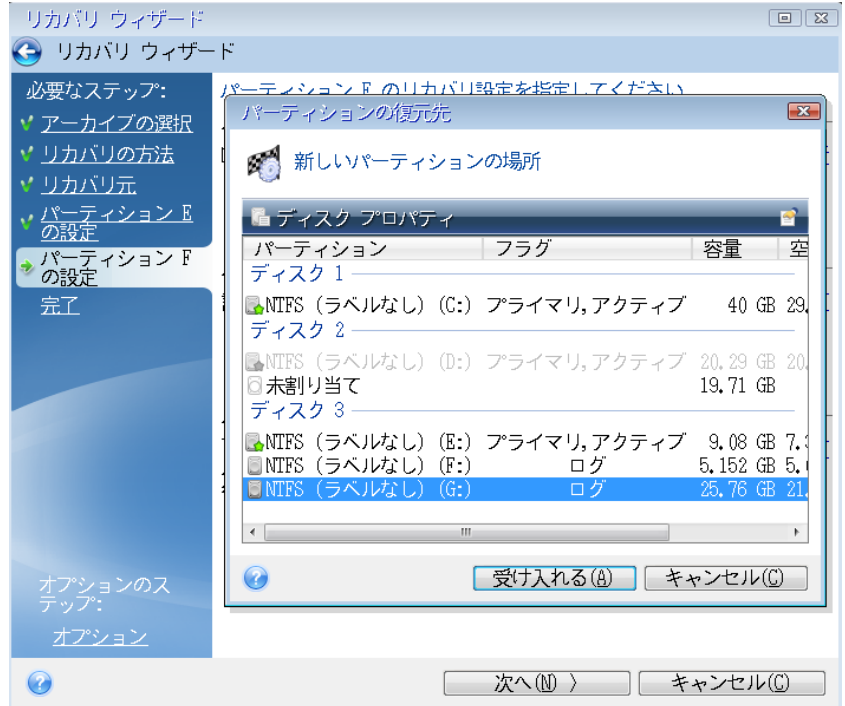

**[**許可**]** をクリックしてパーティションの種類を確認(必要に応じて変更)します。システム パーテ ィションは、プライマリにする必要があります。

パーティションのサイズを指定します。デフォルトでは元のサイズと同じです。通常、このパーテ ィションの後ろには空き領域はないため、新しいディスク上の未割り当て領域のすべてを 2 番 目のパーティションに割り当てます。**[**許可**]** をクリックしてから **[**次へ**]** をクリックします。

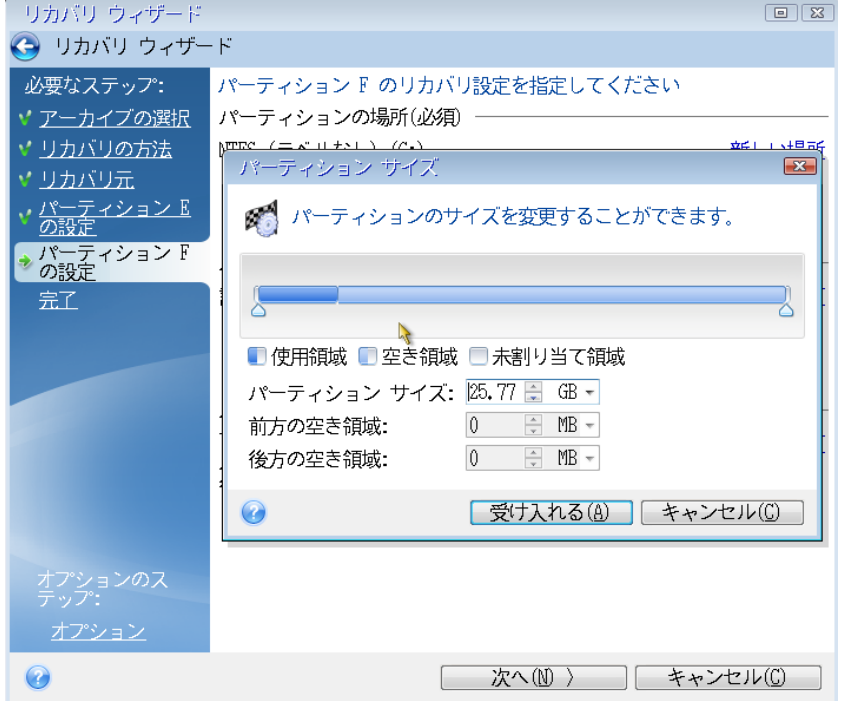

9. 実行する処理の概要を注意深く確認して、**[**実行**]** をクリックします。

説明しているこの事例(システム予約済みパーティションのリカバリ)では、手順 10~12 は実行しなくて もかまいません。PC の製造元が作成した隠しパーティションをリカバリする場合は、これらの手順を実行 する必要があります。

- 10. 処理を終了したら MBR のリカバリに進みます。PC の製造元は、隠しパーティションへのアク セスを提供するために、Windows の MBR やトラック 0 上のセクタを変更している可能性が あるため、MBR をリカバリする必要があります。
- 11. 同じバックアップをもう一度選択します。右クリックして、ショートカット メニューで **[**リカバリする**]** を選択します。[リカバリの方法] で **[**ディスクとパーティション全体をリカバリする**]** を選択してか ら、**[MBR** とトラック **0]** チェックボックスをオンにします。
- 12. 次の手順で MBR のリカバリ先のディスクを選択し、**[**次へ**]** をクリックしてから **[**実行**]** をクリッ クします。MBR のリカバリが完了したら、True Image 2013 のスタンドアロン版を終了します。

リカバリ後の初回起動時には、Windows は新しいドライブおよび古いドライブを認識しません。認識した結果、 Windows の起動に問題が発生する可能性があるからです。古いドライブを容量の大きい新しいドライブにア ップグレードする場合は、初回起動前に古いドライブを取り外してください。

古いドライブを取り外す必要がある場合はコンピュータの電源を切ってください。その必要がない場 合は、レスキュー メディアを取り出してからコンピュータを再起動します。

Windows でコンピュータを起動します。新しいハードウェア(ハード ドライブ)が見つかったため Windows を再起動する必要があると表示される場合があります。システムが正常に動作すること を確認してから、元の起動順序に戻します。

## <span id="page-104-0"></span>**4.6** ファイル レベルのバックアップからデータをリカバリする

通常、ファイルおよびフォルダのリカバリは、Acronis Backup Explorer で開始します。特定のバー ジョンをリカバリする場合は、**[**バージョンの表示**]** ウィンドウからリカバリの手順を開始します。いず れの場合でも、リカバリを開始すると、**[**ファイルのリカバリ**]** ウィンドウが開きます。

バックアップ エクスプローラでのファイルおよびフォルダのリカバリについて説明します。

1. バックアップ エクスプローラで、リカバリするファイルおよびフォルダを選択します。バックアップ エクスプローラでの選択操作については、「ファイルとフォルダ ([33](#page-32-0)ページ )」を参照してくださ い。**[**リカバリ**]** をクリックしてリカバリを開始します。**[**ファイルのリカバリ**]** ウィンドウが開きます。

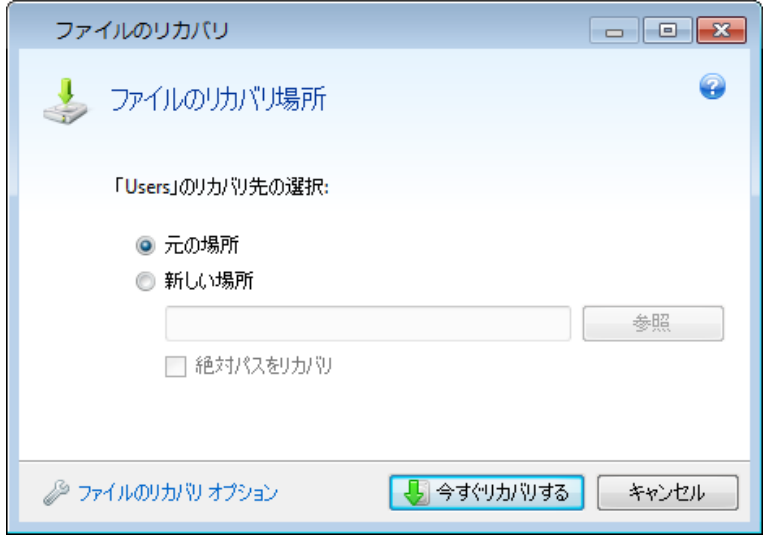

- 2. 選択したファイルまたはフォルダをリカバリするコンピュータ上のリカバリ先を選択します。元の ロケーションにデータをリカバリすることができます。また、必要に応じて新しいロケーションを選 択することもできます。新しいロケーションを選択するには、**[**参照**]** ボタンをクリックします。
- 3. 新しいロケーションを選択した場合、デフォルトでは、元の絶対パスはリカバリせずに、選択した 項目がリカバリされます。項目をフォルダ構造全体と共にリカバリすることもできます。その場合 は、**[**絶対パスをリカバリ**]** チェックボックスをオンにします。
- 4. 必要に応じて、リカバリ処理のオプション(リカバリ処理の優先度、ファイルレベルのセキュリティ 設定など)を選択します。オプションを設定するには、**[**ファイルのリカバリ オプション**]** リンクをク リックします。ここで設定するオプションは、現在のリカバリ処理にのみ適用されます。
- 5. リカバリ処理を開始するには、**[**今すぐリカバリする**]** ボタンをクリックします。
- 6. リカバリの進行状況が別ウィンドウに表示されます。**[**キャンセル**]** をクリックすると、リカバリは 中止されます。中止したリカバリによってリカバリ先のフォルダが変更されている場合がありま す。

#### メール、アプリケーション設定、およびシステム状態のリカバリ方法

メールは、電子メールのバックアップからデータのリカバリを意味します。アプリケーション設定およ びシステム状態は、Acronis True Image Home 2010 など、旧バージョンの Acronis True Image Home によって作成された古いバックアップからのみリカバリできます。

電子メール、アプリケーション設定、およびシステム状態のバックアップからデータをリカバリする方 法について説明します。

1. Acronis Backup Explorer で目的のバックアップ バージョンを選択し、**[**リカバリする**]** をクリッ クしてリカバリを開始します。**[**ファイルのリカバリ**]** ウィンドウが開きます。

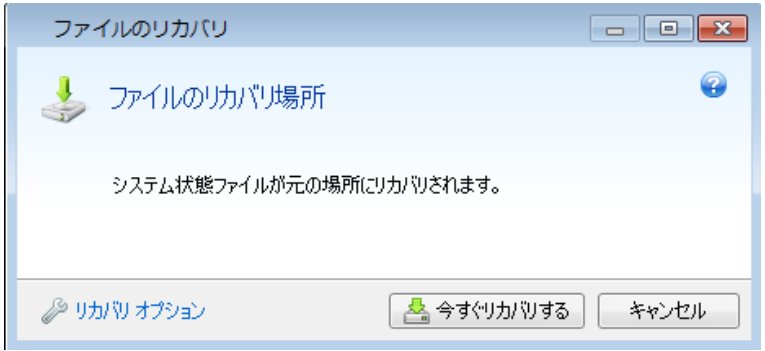

- 2. このようなデータをリカバリできるのは、元のロケーションに対してのみです。そのため、変更で きるのはリカバリ オプションのみです。リカバリ オプションを変更するには、**[**リカバリ オプショ ン**]** リンクをクリックします。ここで設定するオプションは、現在のリカバリ処理にのみ適用されま す。
- 3. リカバリ処理を開始するには、**[**今すぐリカバリする**]** ボタンをクリックします。
- 4. リカバリの進行状況が別ウィンドウに表示されます。**[**キャンセル**]** をクリックすると、リカバリは 中止されます。リカバリを中止しても元のロケーションで変更されている場合があることにご留 意ください。

## <span id="page-106-0"></span>**4.7** ファイル バージョンのリカバリ

ファイルの特定バージョンをリカバリする必要がある場合、バックアップ エクスプローラでファイルを 選択します。ファイルを選択すると、ファイル サイズ情報の下に **[**バージョンの表示**]** リンクが表示 されます。リンクをクリックすると、**[**バージョンの表示**]** ウィンドウが開き、バックアップ内のファイル バージョンすべての一覧が表示されます。

ファイルのバージョンを選択するまで、**[**開く**]** および **[**リカバリする**...]** ボタンは利用可能になりませ ん。ファイル バージョンを選択すると、ボタンは有効になります。

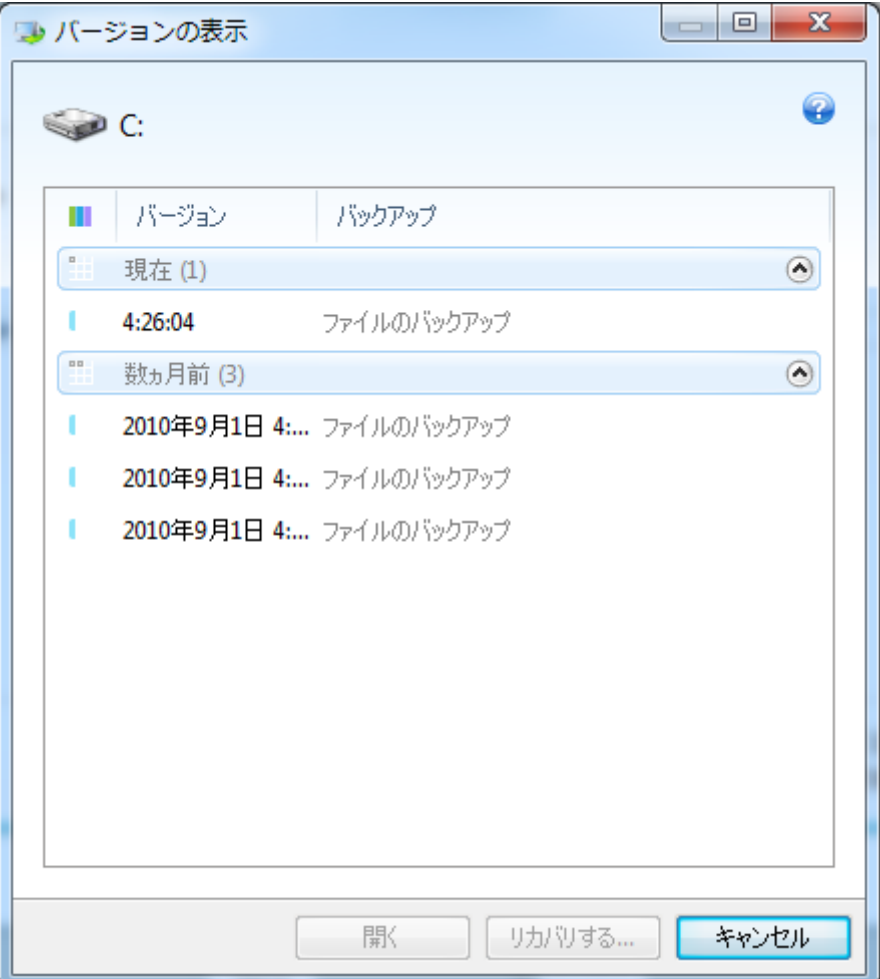

バックアップ時刻に基づいて必要なバージョンを選択し、**[**リカバリする**...]** をクリックします。**[**ファイ ルのリカバリ**]** ウィンドウが開きます。リカバリ先を選択し、選択したフォルダにファイル バージョン をリカバリします。詳細については、「ファイル レベルのバックアップからデータをリカバリする」を参 照してください。

Windows エクスプローラで選択したフォルダにバージョンをドラッグしてリカバリすることも可能で す。

正しいバージョンを選択するには、関連するアプリケーションでバージョンを開き、ファイルの内容を 表示します。バックアップ時刻に基づいてバージョンを選択してから、**[**開く**]** ボタンをクリックします。 True Image 2013 によってファイル バージョンが一時フォルダにリカバリされます。次に、関連付 けられているアプリケーションによってファイルが開きます。

## <span id="page-107-0"></span>**4.8** 異なるハードウェアへのリカバリ

Acronis Universal Restore( True Image 2013 Plus Pack によって提供) を使用すると、起動可 能なシステム クローンを異なるハードウェア上に作成できます。詳細については、「Acronis Universal Restore ([112](#page-111-0)ページ )」を参照してください。元のバックアップを作成したシステムとは 異なるプロセッサ、マザーボード、または大容量記憶装置にシステム ディスクをリカバリするときは、
このオプションを選択します。たとえば、壊れたマザーボードを交換した後や、システムをデスクトッ プからラップトップに移行するときなどに役に立ちます。tib ファイルおよび vhd ファイルのどちらか らシステム ディスクをリカバリする場合でも、Acronis Universal Restore を使用できます。

Acronis ノンストップ バックアップからシステム パーティションをリカバリするときは、Acronis Universal Restore を使用することはできません。

リカバリを開始する前に、ハードディスク ドライブ コントローラ用のドライバ、または新しいマザーボ ード用のチップセット ドライバが存在していることを確認してください。これらのドライバは、オペレー ティング システムの起動に不可欠です。マザーボード用のドライバは、製品製造元のウェブ サイト からダウンロードできます。.exe、.cab、または .zip 形式でドライバをダウンロードした場合は、最 初にそれらのドライバを取り出す必要があります。ドライバ ファイルの拡張子は、.inf、.sys、また は .oem です。

#### **4.8.1 Acronis Universal Restore** を使用したシステムのリカバリ

- 1. **[**バックアップとリカバリ**]** タブで、システム パーティションを含むバックアップを選択します。
- 2. バックアップが単一バージョンで構成されている場合、バックアップのボックスの **[**リカバリする**]** ボタンをクリックします。複数のバックアップ バージョンが存在する場合、**[**参照とリカバリ**]** をク リックします。**[**ディスクとパーティション**]** タブで、リカバリするバックアップ バージョンを選択して から、**[**リカバリする**]** をクリックします。
- 3. **[**ディスクのリカバリ**]** ウィンドウが開いたら、システム パーティションのチェックボックスをオンに して、リカバリ先を選択します。
- 4. **[Universal Restore** を使用**]** チェックボックスをオンにします。次に、**[**設定**]** をクリックして、[ド ライバ マネージャ] ウィンドウを開きます。
- 5. ターゲット ハードウェアに装着されているハード ディスク用の大容量記憶装置コントローラ (SCSI、RAID、ファイバ チャネル アダプタなど)がわかっている場合は、特定のハードウェア 用のドライバ(複数可)を検索するロケーションを指定します。ドライバがフロッピー ディスクまた は CD に格納されている場合は、**[**リムーバブル メディアからデバイス ドライバを検索**]** チェッ クボックスをオンにします。ローカル ハード ディスクまたはネットワーク共有に格納されている ドライバがある場合は、**[**カスタム ドライバのロケーションを追加**...]** をクリックします。次に、ドラ イバ(複数可)のロケーションを選択します。ドライバのロケーションを指定したら、**[OK]** をクリッ クします。

Acronis Universal Restore は、FTP サーバー上でのドライバの検索はサポートしていません。

ほとんどの場合、Acronis Universal Restore では次の 3 つのロケーションでドライバが検索 されます。

- リムーバブル メディア
- この手順で指定したドライバ ストレージのロケーション(複数可)
- Windows のデフォルトのドライバ ストレージ フォルダ(リカバリされるイメージ内)

使用可能なドライバの中から最適なものが検索され、リカバリされたシステムにインストールさ れます。

- 6. リカバリを開始するには、**[**今すぐリカバリする**]** ボタンをクリックします。
- 7. 処理を続行するためにコンピュータを再起動するよう警告が表示されたら、**[**再起動**]** をクリック して続行します。

リカバリの際、指定された検索先で見つからないドライバがあると、エラー メッセージが表示されま す。その場合、**[**無視**]** をクリックしてリカバリを続行するか、**[**キャンセル**]** をクリックして処理を取り 消してから必要なドライバを検索します。その後、リカバリ処理を続行します。

システムがリカバリされたら、Acronis Universal Restore によってレジストリにパッチが当てられ、新しいドラ イバがインストールされます。そのため、ドライバのロケーションが有効であることを確認する必要があります。 たとえば、バックアップのリカバリ先にするディスクと同じディスク上にドライバの検索パスを指定しないでくだ さい。別の USB ハードディスク、USB フラッシュ スティック、またはネットワーク共有にドライバを配置する ことをお勧めします。

システム パーティションのリカバリが成功したら、リカバリされた Windows を起動します。

初めて Windows を起動すると、「新しいハードウェアが見つかりました」というポップアップ メッセ ージが何回も表示され、コンピュータを再起動するように要求されます。

複数の Windows OS によるマルチブート構成のバックアップをリカバリするために Acronis Universal Restore を使用する場合、最も重要なドライバはすべての Windows インストールで置 き換えられます。

### **4.8.2** レスキュー メディアで **Acronis Universal Restore** を使用したシステムの リカバリ

ほとんどの場合、システムのリカバリにはブータブル レスキュー メディアが適しています。レスキュ ー メディアには、Acronis Universal Restore アドオンが格納されている必要があります。そのため、 True Image 2013 Plus Pack をインストールして、レスキュー メディアを再度作成する必要があり ます。

- 1. BIOS でレスキュー メディアを最初のブート デバイスにします。「BIOS での起動順の並べ替 え ([116](#page-115-0)ページ )」を参照してください。
- 2. レスキュー メディアから起動して、**[True Image]** を選択します。
- 3. [ようこそ] 画面の **[**リカバリする**]** の下にある **[**マイ ディスク**]** リンクをクリックして、リカバリ ウ ィザードを起動します。次に、リカバリするシステム ディスクのバックアップを選択します。スタン ドアロン版の True Image 2013 でのドライブ文字は Windows でのドライブの認識方法と異 なることがあるため、バックアップ ファイルのパスを指定する場合があります。このような場合、 **[**参照**]** をクリックして、バックアップが保存されているディスクとフォルダを選択します。

4. **[**ディスクまたはパーティション全体をリカバリする**]** を選択し、**[Acronis Universal Restore**  を使用**]** チェックボックスをオンにします。

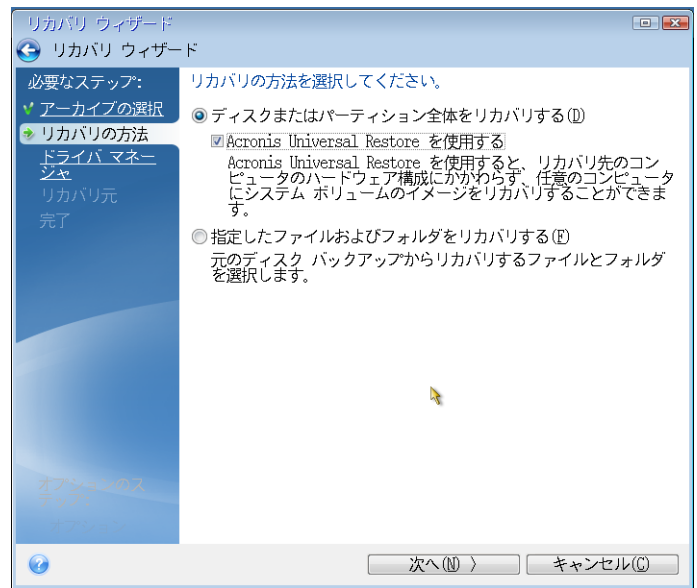

5. ターゲット ハードウェアに装着されているハード ディスク用の大容量記憶装置コントローラ (SCSI、RAID、ファイバ チャネル アダプタなど)がわかっている場合は、**[**ドライバ マネージャ**]** の手順で、特定のハードウェア用のドライバ(複数可)を検索するロケーションを指定します。ド ライバがフロッピー ディスクまたは CD に格納されている場合は、**[**リムーバブル メディアから デバイス ドライバを検索**]** チェックボックスをオンにします。ローカルのハード ディスクまたはネ ットワーク共有に格納されているドライバがある場合は、**[**次のロケーションからデバイス ドライ バを検索する**]** チェックボックスをオンにします(デフォルトでオンになっていない場合)。**[**検索パ スの追加**]** をクリックしてからドライバ(複数可)へのパスを指定します。

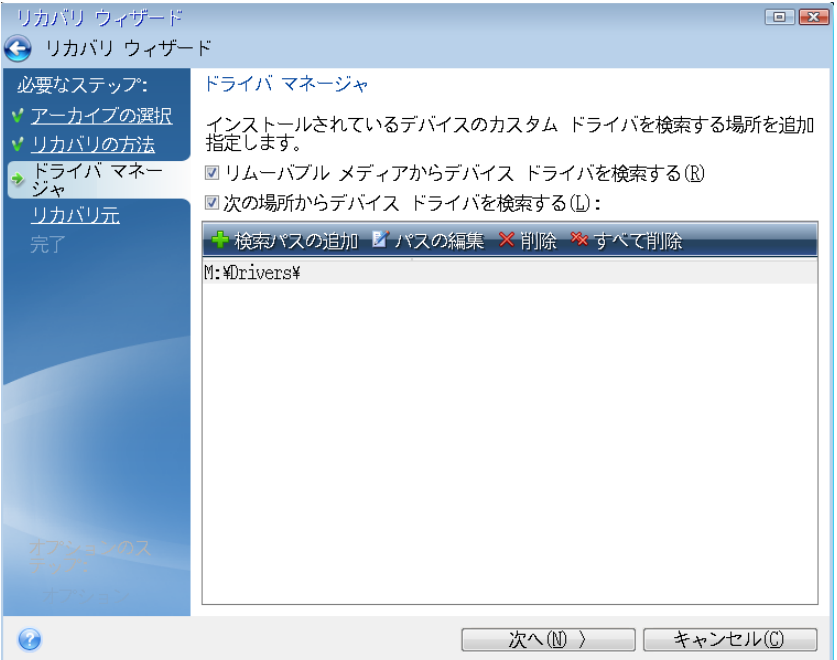

この手順で両方のチェックボックスをオンにすると、Acronis Universal Restore では次の 3 つ のロケーションからドライバが検索されます。

- リムーバブル メディア

- この手順で指定したドライバ ストレージ フォルダ(複数可)

- Windows のデフォルトのドライバ ストレージ フォルダ(リカバリされるイメージ内) 使用可能なドライバの中から最適なものが検索され、リカバリされたシステムにインストールさ れます。

- 6. **[**リカバリ元**]** でシステム ディスクを選択します。次に、リカバリされるディスク(新しいシステム ディスク)のリカバリ先を指定します。この時点で、ターゲット ディスクが空かどうかチェックされ ます。空ではない場合は、ターゲット ディスクにパーティションが存在し必要なデータが含まれ ている可能性があることを知らせる確認ウィンドウが表示されます。パーティションの削除を確 定するには、**[OK]** をクリックします。
- 7. **[**完了**]** の画面で処理の概要を確認して、**[**実行**]** をクリックします。

バックアップ元およびリカバリ先ディスクの容量が異なる場合、新しいディスク領域は、リカバリされる各パー ティションに比例して配分されます。

システム パーティションのリカバリが成功したら、True Image 2013 を終了します。BIOS に移動 し、システムのハードディスクを最初のブート デバイスにしてから、リカバリした Windows を起動 します。

## **4.9 Acronis Universal Restore**

### **4.9.1 Acronis Universal Restore** の目的

Universal Restore は True Image 2013 Plus Pack の一部です。 True Image 2013 Plus Pack には固有のライセンスがあり、独自のセットアップ ファイルからインストールします。新しくイ ンストールした Universal Restore アドオンを起動用のリカバリ環境で機能させるには、ブータブル メディアを再度作成する必要があります。

システム ディスク イメージを、それが作成されたハードウェアまたは同一構成のハードウェアに、 簡単に復元できます。ただし、ハードウェア障害などの状況で、マザーボードを交換したり、バージョ ンの異なるプロセッサを使用したりすると、リカバリされたシステムを起動できないことがあります。

通常、より高スペックなコンピュータにシステムを移動させようとした場合にも同じ結果になります。 これは、新しいハードウェアが、イメージに含まれている重要なドライバと互換性がないからです。

Microsoft System Preparation Tool(Sysprep)を使用しても、この問題は解決しません。Sysprep で置き換えることができるのは、プラグ アンド プレイのデバイス ドライバ(サウンド カード、ネット ワーク アダプタ、ビデオ カードなど)に限られているためです。

ただし、システムの HAL(Hardware Abstraction Layer)と大容量記憶装置デバイス ドライバは、 ソース コンピュータとターゲット コンピュータの両方で同じである必要があります(Microsoft サポ ート技術情報の文書番号 302577 と 216915 をご参照ください)。

Acronis Universal Restore テクノロジは、重要な HAL および大容量記憶装置のドライバを置き 換えることによって、ハードウェアに依存しないシステムの復元の効率的なソリューションを提供しま す。

Acronis Universal Restore は次の操作に使用できます。

1. さまざまなハードウェアで障害が発生したシステムの迅速なリカバリ

2. ハードウェアに依存しないオペレーティング システムのクローン作成

#### **Acronis Universal Restore** の使用上の制限

1. イメージのパーティション構造またはターゲット ディスクのパーティションがソース ディスクのパ ーティションと一致しないと、Acronis Universal Restore によってリカバリされたシステムは起動し ない可能性があります。イメージから復元されたローダーは誤ったパーティションをポイントすること になり、システムが起動しなかったり、正しく動作しなかったりします。

これは、次の場合に発生することがあります。

- ソース ディスク全体ではなく、選択したパーティションのみをバックアップした場合
- ソース ディスク全体ではなく、選択したパーティションのみを復元した場合。システムが元のパ ーティション以外のパーティション上にある場合など、条件によってはローダーに混乱が生じて、 復元されたシステムを起動できなくなります。

この問題を回避するには、システム ディスク全体をバックアップし、システム全体をリカバリすること をお勧めします。

2. Acronis スタートアップ リカバリ マネージャ(F11 キー)を使用してコンピュータを起動した場合 や、バックアップ イメージが Acronis セキュア ゾーンにある場合は、Acronis Universal Restore オプションが機能しません。これは、Acronis スタートアップ リカバリ マネージャと Acronis セキュ ア ゾーンが主に同じコンピュータ上でのデータ リカバリを目的としているためです。

#### **4.9.2 Acronis Universal Restore** の一般的な原理

1. HAL および大容量記憶装置ドライバの自動選択

Acronis Universal Restore は、(復元されるイメージの)Windows デフォルト ドライバ ストレージ フォルダで HAL および大容量記憶装置ドライバを検索し、復元先ハードウェアに最も適したドライ バをインストールします。

カスタム ドライバ リポジトリ(ネットワーク ドライブまたは CD にある 1 つ以上のフォルダ)を指 定して、このリポジトリでドライバを検索するようにすることもできます。さらに、Acronis Universal Restore はリムーバブル メディア上のドライバを検索することもできます。

Windows のデフォルトのドライバ ストレージ フォルダは、レジストリ キー

HKEY\_LOCAL\_MACHINE\SOFTWARE\Microsoft\Windows\CurrentVersion\DevicePath のレジストリ値 「DevicePath」で指定されています。通常、このストレージ フォルダは WINDOWS/inf です。

2. プラグ アンド プレイ デバイス用のドライバのインストールでは、Acronis Universal Restore は組み込みのプラグ アンド プレイの検出および設定処理を利用して、システム起動時に重要では ないデバイスのハードウェアの違いに対処します。このようなデバイスには、ビデオ、オーディオ、お よび USB が含まれます。このログオン段階で Windows にこの処理が行われます。新しいハード ウェアが検出されないときは、後から手動でドライバをインストールできます。

### **4.10 Acronis** スタートアップ リカバリ マネージャの使用方法

Acronis スタートアップ リカバリ マネージャを使用すると、オペレーティング システムを読み込ま ずにローカル コンピュータ上で True Image 2013 を起動することができます。

Windows が読み込まれない場合でも、この機能により、 True Image 2013 を単独で使用して、 破損しているパーティションをリカバリすることができます。

コンピュータ起動時に **Acronis** スタートアップ リカバリ マネージャを使用できるようにするための 手順は、次のとおりです。

- **[**ツールとユーティリティ**]** タブをクリックし、**[Acronis** スタートアップ リカバリ マネージャ**]** を選 択します。
- **[**アクティブ化する**]** ボタンをクリックします。

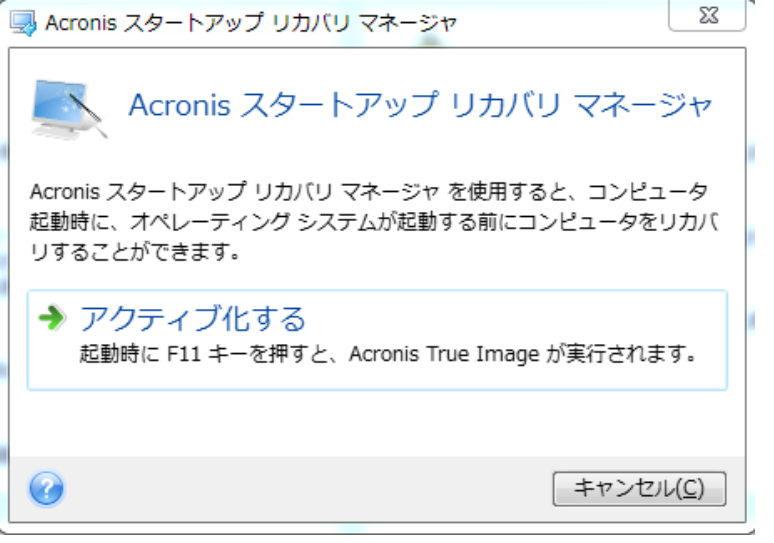

#### ▲ 注意

Acronis スタートアップ リカバリ マネージャをアクティブ化すると、MBR(マスター ブート レコード) がスタートアップ リカバリ マネージャのブート コードで上書きされます。サード パーティ製のブー ト マネージャがインストールされている場合は、リカバリ マネージャをアクティブ化した後に、その ブート マネージャを再度アクティブ化する必要があります。Linux のローダー(LiLo、GRUB など) を使用している場合は、Acronis スタートアップ リカバリ マネージャをアクティブ化する前に、ロー ダーを MBR ではなく、Linux の root(または boot)パーティションのブート レコードにインストー ルすることをお勧めします。

障害が発生した場合は、コンピュータの電源を入れて、「Press F11 for Acronis Startup Recovery Manager」というメッセージが表示されたら F11 キーを押します。スタンドアロン版の True Image 2013 が起動します。このスタンドアロン版と完全版との違いはごくわずかです。システム パーティションのイメージが格納されているバックアップを参照し、システムをリカバリします。

スタンドアロンの True Image 2013 で使用されるドライブ文字は、Windows でのドライブ文字とは異なるこ とがあります。たとえば、スタンドアロン版の True Image 2013 の D: ディスクが、Windows の E: ディス クに対応していることもあります。ディスクのラベル、パーティション サイズ、ファイル システム、ドライブの性 能、メーカー、およびモデル番号に関する情報を参照することによって、ディスクおよびパーティションを正しく 特定することができます。

Try&Decide がオンの場合、以前にアクティブ化した Acronis スタートアップ リカバリ マネージャを使用す ることはできません。Try モードでコンピュータを再起動すると、Acronis スタートアップ リカバリ マネージャ を再び利用できるようになります。

# **4.11** ダイナミック**/GPT** ディスクおよびボリュームのリカバリについて

1) True Image 2013 では、ローカル ハード ドライブの次のロケーションへダイナミック ボリュー ムをリカバリすることができます。

- 元のロケーションへ(同じダイナミック ボリュームへ)
- 別のダイナミック ディスクまたはボリュームへ
- ダイナミック グループの未割り当て領域へ
- ベーシック ディスクへ

ダイナミック ボリュームをダイナミック グループの未割り当て領域にリカバリすると、リカバリされた ボリュームの種類はバックアップ内でのボリュームの種類と同じになります。

ダイナミック ディスクにリカバリする際に、手動でダイナミック ボリュームのサイズを変更することは サポートされていません。リカバリ中にダイナミック ボリュームのサイズを変更する必要がある場合 は、ベーシック ディスクにリカバリする必要があります。

ダイナミック ボリュームを新しい未フォーマット ディスクに「ベアメタル リカバリ」を行うと、リカバリ されたボリュームはベーシックになります。リカバリされたボリュームをダイナミックのままにしておき たい場合は、ターゲット ディスクをダイナミックとして準備(パーティションが設定され、フォーマットさ れている)する必要があります。これは、Windows Disk Management スナップインなどの、サード パーティのツールを使用して行うことができます。

2) リカバリ後のターゲット ディスクのパーティションには次の種類があります。ご使用のコンピュー タが UEFI をサポートしているかどうか、およびシステムが BIOS 起動であるか、UEFI 起動であ るかどうかによって異なります。以下の表を参照してください。

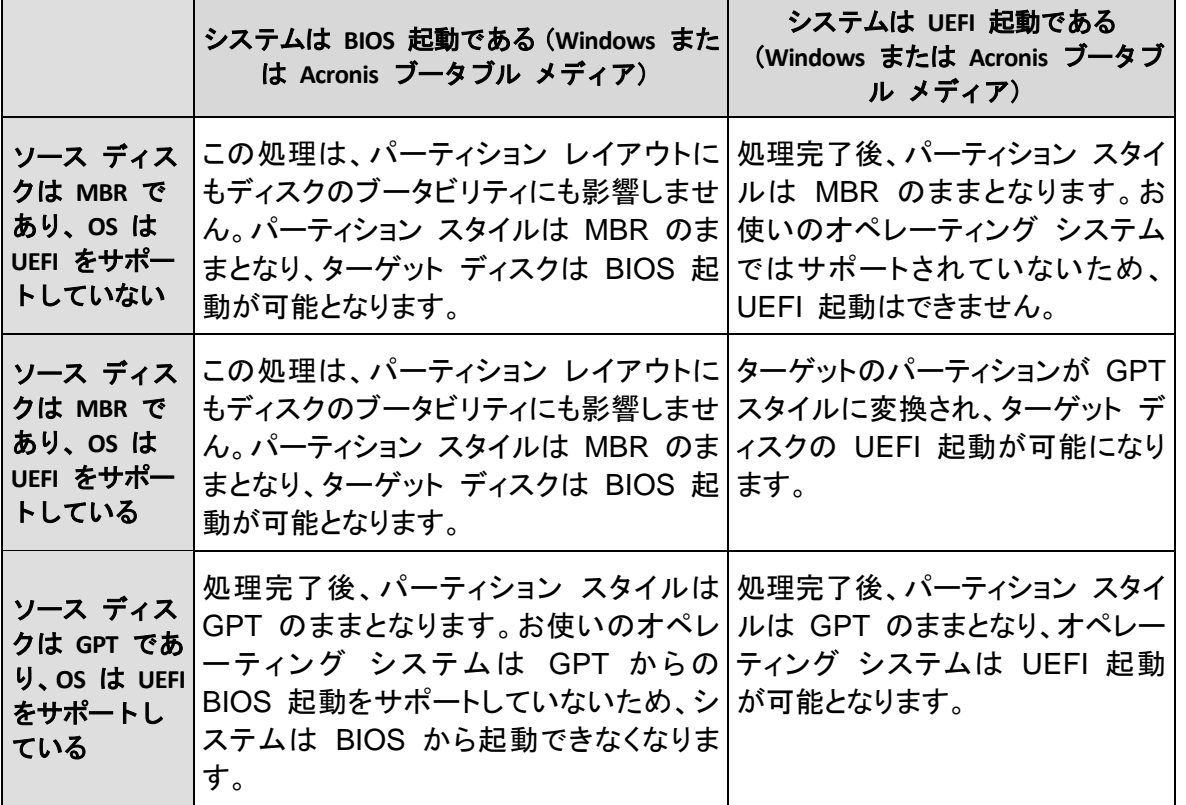

リカバリ後も Windows のブータビリティを確保するために、ソース ディスクのイメージをディスク モード でリカバリする必要があります。

- 3) 既存のボリュームにリカバリすると、ターゲット ボリュームの種類は変化しません。例:
- ダイナミック ボリュームをベーシック ボリュームにリカバリすると、ターゲット ボリュームはベー シックのままです。
- ダイナミック ストライプ ボリュームをダイナミック スパン ボリュームにリカバリすると、ターゲッ ト ボリュームはスパンのままです。

4) ベーシック ボリュームまたはディスクをダイナミック グループへリカバリする場合、次のようなパ ターンがあります。

- ベーシック ボリュームをダイナミック グループの未割り当て領域にリカバリすると、リカバリされ たボリュームはダイナミックになります。
- ベーシック ディスクを 2 つのディスクから構成されるダイナミック グループのダイナミック ディ スクにリカバリすると、リカバリされたディスクはベーシックのままです。リカバリの実行先のダイ ナミック ディスクは「見つからない」状態となり、2 つ目のディスク上のスパン/ストライプ ダイナ ミック ボリュームは「エラー」になります。

## **4.12 [**バックアップ保護**]** ダイアログボックス

バックアップ ファイルをパスワードで保護することができます。 バックアップの作成時に、バックアッ プ オプションでパスワードによる保護を設定できます。

パスワードで保護されたバックアップからのデータのリカバリやマウント、パスワードで保護されたバ ックアップへの増分バックアップの追加を行う場合は、ウィンドウが表示され、パスワードが要求され るので、権限を持つユーザーしかアクセスできません。 この場合、選択したバックアップ ファイルに 対して正しいパスワードを指定する必要があります。 正しいパスワードを指定すると、選択した処 理を続行できます。

### <span id="page-115-0"></span>**4.13 BIOS** での起動順の並び替え

BIOS には、コンピュータの初期構成を行うためのセットアップ ユーティリティが組み込まれていま す。セットアップ ユーティリティを開始するには、コンピュータの電源をオンにした直後に開始される POST(power-on self test)シーケンス中に、特定のキーの組み合わせ(**Del**、**F1**、**Ctrl+Alt+Esc**、 **Ctrl+Esc** キーなど、BIOS によって異なります)を押す必要があります。通常は起動テスト中に、 必要なキーの組み合わせを示すメッセージが表示されます。このキーの組み合わせを押すと、 BIOS に組み込まれているセットアップ ユーティリティのメニューが表示されます。

メニューの外観、メニューに表示される項目と項目名は、BIOS の製造元によって異なります。コン ピュータのマザーボード用の BIOS の製造元として最もよく知られているのは、Award/Phoenix と AMI です。また、標準的なセットアップ メニューの項目に関しては BIOS ごとの違いはほとんどあ りませんが、拡張(または高度な)セットアップの項目は、コンピュータおよび BIOS バージョンによ って大幅に異なります。

BIOS メニューでは、特に起動順を調整することができます。

コンピュータ BIOS では、オペレーティング システムをハードディスクからだけでなく、CD-ROM、 DVD-ROM、およびその他のデバイスからも起動できます。レスキュー メディア(CD、DVD、または USB スティック)デバイスを最初の起動デバイスにするなど、起動順の変更が必要になることがあ ります。

コンピュータに C:、D:、E:、および F: というドライブ文字が割り当てられた複数のハードディスクが ある場合は、オペレーティング システムをたとえばディスク E: から起動するように起動順を変更 することができます。この場合、起動順を E:、CD-ROM:、A:、C:、D: のように設定する必要があり ます。

これは、起動順の一覧にある最初のデバイスから起動が実行されることを意味するものではありません。単 に、オペレーティング システムの起動がこのデバイスで最初の試行であることを意味します。ディスク E: に オペレーティング システムがない場合や、E: がアクティブでない場合もあります。この場合、BIOS は一覧に 記載された次のデバイスを照会します。

BIOS は、IDE コントローラに接続されている順序(プライマリ マスタ、プライマリ スレーブ、セカン ダリ マスタ、セカンダリ スレーブの順)に従ってディスクに番号を付け、次に SCSI ハードディスク に番号を付けます。

BIOS セットアップで起動順を変更した場合、この順序どおりではなくなります。たとえば、起動をハ ードディスク E: から実行するよう指定した場合、通常の環境では 3 番目になるハードディスク(一 般的には IDE ハードディスクのセカンダリ マスタ)から番号付けが開始されます。

マザーボードの中には、いわゆるブート メニューが用意されているものもあります。ブート メニューは、特定 のキーまたはキーの組み合わせ、たとえば **F12** キーなどを押すと開きます。ブート メニューを使用すれば、 BIOS 設定を変更することなく、ブータブル デバイスのリストからブート デバイスを選択できます。

# **4.14** リカバリ オプション

**[**ディスク リカバリ オプション**]**、**[**ファイルのリカバリ オプション**]**、および **[**電子メールのリカバリ オ プション**]** ウィンドウで、それぞれ、ディスク/パーティション、ファイル、および電子メールのリカバリ 処理のオプションを設定できます。 アプリケーションをインストールすると、すべてのオプションは初 期値に設定されます。 それらのオプションは、現在のリカバリ処理用のみに、または、その後のす べてのリカバリ処理用に変更できます。 **[**設定をデフォルトとして保存する**]** チェックボックスをオン にすると、変更した設定が今後のリカバリ作業すべてにデフォルトで適用されます。

ディスク リカバリ オプション、ファイル リカバリ オプション、および電子メール リカバリ オプション は完全に独立しており、個別に設定する必要があるので注意してください。

製品のインストール後に変更したオプションをすべて初期値にリセットする場合は、**[**初期設定にリセ ット**]** ボタンをクリックします。

#### セクションの内容

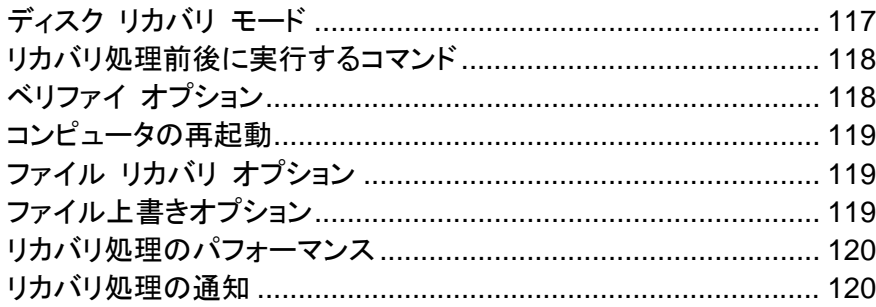

### <span id="page-116-0"></span>**4.14.1** ディスク リカバリ モード

このオプションを使用して、イメージ バックアップのディスク リカバリ モードを選択できます。

 **[**セクタ単位のリカバリ**]** - ディスクまたはパーティションの使用済みセクタと未使用セクタの両方 をリカバリする場合にこのチェックボックスをオンにします。このオプションが有効になるのは、セ クタ単位バックアップのリカバリを選択した場合のみです。

### <span id="page-117-0"></span>**4.14.2** リカバリ処理前後に実行するコマンド

リカバリ処理の前後に自動的に実行するコマンド(またはバッチ ファイル)を指定することができま す。

たとえば、リカバリを開始する前に特定の Windows プロセスを開始/停止することや、リカバリ対 象データのウィルスの有無を調べることができます。

コマンド(バッチ ファイル)を指定する手順は、次のとおりです。

- リカバリ処理の開始前に実行するコマンドを **[処理前に実行するコマンド]** フィールドで選択しま す。新しいコマンドを作成する、または新しいバッチ ファイルを選択するには、**[**編集**]** ボタンを クリックします。
- リカバリ処理の終了後に実行するコマンドを **[処理後に実行するコマンド]** フィールドで選択しま す。新しいコマンドを作成する、または新しいバッチ ファイルを選択するには、**[**編集**]** ボタンを クリックします。

ユーザーの入力を必要とする対話型のコマンド(pause など)は実行しないでください。これらのコ マンドは、サポートされていません。

#### リカバリ用ユーザー コマンドの編集

リカバリの前または後に実行するコマンドを指定することができます。

- **[**コマンド**]** フィールドにコマンドを入力するか、一覧から選択します。 **[...]** をクリックすると、バッ チ ファイルを選択できます。
- **[**作業ディレクトリ**]** フィールドに、コマンド実行のためのパスを入力するか、入力済みのパスの 一覧から選択します。
- コマンド実行引数を **[引数]** フィールドに入力するか、一覧から選択します。

**[**コマンドの実行が完了するまで処理を行わない**]**(デフォルトでは有効)パラメータを無効にすると、 コマンド実行と同時にリカバリ処理を実行できます。

**[**ユーザー コマンドが失敗したら処理を中止する**]** パラメータを有効にした場合は(デフォルトでは 有効)、コマンド実行でエラーが発生すると処理が中止されます。

入力したコマンドをテストするには、**[**コマンドのテスト**]** ボタンをクリックします。

### <span id="page-117-1"></span>**4.14.3** ベリファイ オプション

**[**リカバリ前にバックアップをベリファイする**]**

デフォルトの設定は **[**無効**]** です。 バックアップからデータをリカバリする前に、 True Image 2013 で整合性をチェックすることが できます。 バックアップが破損している疑いがある場合は、このオプションを有効にします。

 **[**リカバリ後にファイル システムをチェックする**]** デフォルトの設定は **[**無効**]** です。

イメージからパーティションをリカバリ済みの場合、 True Image 2013 でファイル システムの 整合性をチェックできます。 これを行うには、このオプションを有効にします。

#### このオプションの使用に関する制限

- ファイル システムのチェックは、FAT16/32 および NTFS ファイル システムを使用してパーテ ィションをリカバリするときのみ使用することができます。
- システム パーティションを元の場所にリカバリする場合のように、リカバリ中に再起動が必要な 場合は、ファイル システムはチェックされません。

### <span id="page-118-0"></span>**4.14.4** コンピュータの再起動

デフォルトの設定は **[**無効**]** です。

リカバリで必要な場合に自動的にコンピュータを再起動させるには、**[**リカバリに必要であればコンピ ュータを自動的に再起動する**]** チェックボックスをオンにします。 このオプションは、オペレーティン グ システムによってロックされているパーティションをリカバリする必要がある場合に使用します。 このオプションをオンにすると、リカバリ時にユーザーの操作なしでコンピュータが再起動するように なります。

### <span id="page-118-1"></span>**4.14.5** ファイル リカバリ オプション

次のファイル リカバリ オプションを選択できます。

- **[**元のセキュリティ設定でファイルをリカバリする**]**: バックアップ時にファイルのセキュリティ設定 を保存してある場合(「バックアップ用ファイル レベルのセキュリティ設定 ([80](#page-79-0)ページ )」を参照 してください)は、ファイルの元のセキュリティ設定をリカバリするか、リカバリ先のフォルダのセ キュリティ設定をファイルに継承させるかを選択できます。 このオプションは、ファイルまたはフ ォルダのバックアップからファイルをリカバリする場合にのみ有効です。
- **[**リカバリされたファイルに現在の日時を設定する**]**: ファイルの日付/時刻をバックアップからリカ バリするか、現在の日付/時刻を割り当てるかを選択することができます。 デフォルトでは、バッ クアップの日付と時刻が割り当てられます。

### <span id="page-118-2"></span>**4.14.6** ファイル上書きオプション

バックアップにあるファイルと同じファイル名が復元先フォルダで見つかった場合の処理を選択しま す。

このオプションは、ファイルレベルのバックアップからデータを復元する場合にのみ使用できます。

**[**既存のファイルを上書きする**]** チェックボックスをオンにすると、ハードディスクにあるファイルよりバ ックアップにあるファイルの方が無条件で優先されますが、デフォルト設定では、新しいファイルやフ ォルダは上書きから保護されます。これらのファイルやフォルダも上書きする場合は、該当するチェ ックボックスをオフにします。

一部のファイルは上書きする必要がない場合:

- **[**隠しファイルと隠しフォルダ**]** チェックボックスをオン/オフすることで、すべての隠しファイルと隠 しフォルダの上書きを有効または無効にします。
- **[**システム ファイルとシステム フォルダ**]** チェックボックスをオン/オフすることで、すべてのシス テム ファイルとシステム フォルダの上書きを有効または無効にします。
- **[**新しいファイルとフォルダ**]** チェックボックスをオン/オフすることで、すべての新しいファイルとフ ォルダの上書きを有効または無効にします。
- **[**特定のファイルやフォルダを追加する**]** をクリックして、上書きしたくないカスタム ファイルとカ スタム フォルダの一覧を管理します。
	- 特定のファイルの上書きを無効にするには、**[追加]** ボタンをクリックして、除外の条件を作 成します。
	- 条件の指定には、一般的な Windows のワイルドカード文字を使用できます。たとえば、拡 張子 **.exe** を持つすべてのファイルを保護するには、**\*.exe** を追加します。**My???.exe** を 追加すると、「my」で始まり 5 文字で構成される名前が付いた拡張子 .exe のファイルが すべて保護されます。

たとえば誤って追加した条件を削除するには、その条件の右にある [削除] アイコンをクリックしま す。

### <span id="page-119-0"></span>**4.14.7** リカバリ処理のパフォーマンス

**[**パフォーマンス**]** タブでは、以下の設定を行うことができます。

#### 処理の優先順位

バックアップ処理やリカバリ処理の優先度を変更すると、(優先度の上げ下げによって)バックアップ の処理速度を速くしたり遅くしたりできますが、実行中の他のプログラムのパフォーマンスに悪影響 を及ぼす可能性もあります。 システムで実行中のどの処理に対しても、優先順位に応じて、その処 理に割り当てられる CPU の使用時間とシステム リソースが決定されます。 処理の優先度を下 げることで、他の CPU タスクが使用できるリソースが増えます。 バックアップやリカバリの優先度 を上げると、同時に実行している他の処理からリソースを取得するため、バックアップ処理の速度が 向上します。 優先度変更の効果は、全体的な CPU の使用状況およびその他の要因に応じて異 なります。

処理の優先度は、次のいずれかに設定することができます。

- **[**低**]**(デフォルトで有効) バックアップ処理やリカバリ処理の速度は低下しますが、他のプログ ラムのパフォーマンスは向上します。
- **[標準]** バックアップ処理やリカバリ処理に、他の処理と同じ優先度が割り当てられます。
- **[**高**]** バックアップ処理やリカバリ処理の速度は向上しますが、他のプログラムのパフォーマン スは低下します。 このオプションを選択すると、 True Image 2013 による CPU 使用率が 100% になる場合があるので注意してください。

#### <span id="page-119-1"></span>**4.14.8** リカバリ処理の通知

バックアップまたはリカバリの処理には 1 時間以上かかる場合があります。 True Image 2013 で は、この処理の終了時に電子メールの通知を受け取ることができます。また、処理中に発行された メッセージや、処理完了後の詳細な処理ログも送信されます。

デフォルトでは、すべての通知は無効になっています。

#### 空きディスク領域のしきい値

バックアップ ストレージの空き領域が指定したしきい値より少なくなったときに、通知を受け取ること ができます。 バックアップの開始後、選択したバックアップの場所の空き領域がその時点で既に指 定値より少ないことが検出された場合、 True Image 2013 では実際のバックアップ処理は開始さ れず、対応する通知メッセージが直ちに表示されます。 メッセージには 3 つの選択肢が示されま す。メッセージを無視してバックアップを続行するか、バックアップを保存する別の場所を参照するか、 バックアップをキャンセルするかのいずれかを選択してください。

バックアップの実行中に空き領域が指定値より少なくなった場合も、同じメッセージが表示され、同 様に選択する必要があります。

#### 空きディスク領域のしきい値を設定する手順は、次のとおりです。

- **[**ディスクの空き領域が不十分なときに通知メッセージを表示する**]** チェックボックスをオンにしま す。
- **[**サイズ**]** ボックスでしきい値を入力または選択し、単位を選択します。

True Image 2013 では、次のストレージ デバイスの空き領域を監視できます。

- ローカル ハード ドライブ
- USB カードおよびドライブ
- ネットワーク共有(SMB/NFS)

**[**エラー処理**]** 設定で **[**処理中にメッセージやダイアログを表示しない(サイレント モード)**]** チェックボックスが オンになっている場合、メッセージは表示されません。

FTP サーバーと CD/DVD ドライブについては、このオプションを有効にすることはできません。

#### 電子メール通知

リカバリ処理の通知に使用する電子メール アカウントを指定することができます。

#### 電子メールによる通知を設定する手順は、次のとおりです。

- **[**処理状態に関する電子メール通知を送信する**]** チェックボックスを選択します。
- **電子メール アドレスを [電子メール アドレス]** フィールドに入力します。複数の電子メール ア ドレスをセミコロンで区切って入力することもできます。
- 送信メール サーバー(SMTP)を **[**送信メール サーバー(**SMTP**)**]** フィールドに入力します。
- 送信メール サーバーのポート番号を設定します。デフォルトの場合、ポート番号は 25 に設定 されます。
- **[**ユーザー名**]** フィールドにユーザー名を入力します。
- パスワードを **[**パスワード**]** フィールドに入力します。
- 設定が正しいかどうかをチェックするには、**[テスト メッセージの送信]** ボタンをクリックします。

#### その他の通知設定**:**

- 処理の完了に関する通知を送信するには、**[**処理が正常に完了したら通知を送信する**]** チェック ボックスをオンにします。
- 処理の失敗に関する通知を送信するには、**[**処理が失敗したら通知を送信する**]** チェックボック スをオンにします。
- 処理メッセージを添付して通知を送信するには、[ユー**ザーの操作が必要な場合に通知を送信** する**]** チェックボックスをオンにします。
- 処理の詳細なログを添付して通知を送信するには、**[完全なログを通知に含める]** チェックボッ クスをオンにします。

# **4.15** コンピュータを工場出荷時の設定に復元するには

新品のコンピュータに工場出荷時の構成のバックアップがバンドルされていた場合、True Image 2013 はこのバックアップでリカバリし、このコンピュータを工場出荷時の設定に戻すことができます。 システムは、購入時の状態に戻ります。

注意**:** 復元すると、Acronis セキュア ゾーン内のバックアップすべてを含め、コンピュータ上の個人データや プログラムはすべて消去されます。

#### コンピュータに工場出荷時の構成を復元できるかどうかをチェックする方法

True Image 2013 で、コンピュータを工場出荷時の設定に戻す方法は次の 3 通りです。

- 直接、Windows で。この場合、True Image 2013 の標準リカバリ機能を使用します。
- Acronis スタートアップ リカバリ マネージャから起動する。
- 工場出荷時の設定を含むブータブル メディアから起動する。

工場出荷時の環境設定がコンピュータの Acronis セキュア ゾーンにバックアップされている場合 には、Windows から、または Acronis スタートアップ リカバリ マネージャを使用して初期状態に リカバリできます。このバックアップは、通常、コンピュータをエンド ユーザーに提供したハードウェ ア サプライヤが作成し、Acronis セキュア ゾーンに保存しています。

工場出荷時の設定を含むブータブル メディアからリカバリする場合、このメディアには工場出荷時 のイメージ構成がバックアップされています。

#### **Windows** で工場出荷時の設定を復元するには

Windows で工場出荷時の構成を復元するには、True Image 2013 の標準リカバリ機能を使用し ます。

コンピュータを工場出荷時の設定に復元する手順は次のとおりです。

- 1. True Image 2013 を起動します。
- 2. **[**バックアップとリカバリ**]** タブをクリックします。
- 3. バックアップのリストで、「初期状態」という名前のバックアップを選択します。
- 4. **[**リカバリする**]** をクリックします。
- 5. **[**再起動**]** をクリックします。 この処理は、コンピュータの再起動後も継続されます。処理の完了後、コンピュータには、初期 状態の Windows がロードされます。

### **Acronis** スタートアップ リカバリ マネージャを使用して工場出荷時の設定を復元するに は

コンピュータを工場出荷時の設定に復元する手順は次のとおりです。

- 1. コンピュータの電源をオンにします。
- 2. プロンプトが表示されたら、**F11** を押して、Acronis スタートアップ リカバリ マネージャを実行 します。
- 3. **[**リカバリする**]** を選択します。

バックアップが複数のバージョンから構成されている場合、リカバリするバージョンを選択しま す。

4. **[**はい**]** をクリックして処理を確定します。

処理が完了すると、コンピュータは再起動されるか、または電源がオフになります。次回、コンピュー タを起動すると、初期状態の Windows がロードされます。

#### 工場出荷時の設定を含むブータブル メディアから工場出荷時の設定を復元するには

ここで説明する手順は、ユーザー自身が作成した、またはハードウェア サプライヤから新品のコン ピュータとともに提供された工場出荷時の設定を含むブータブル メディアが対象です。

工場出荷時の設定を含むブータブル メディアの作成手順については、「工場出荷時の設定を含む ブータブル メディアの作成 ([199](#page-198-0)ページ )」を参照してください。

コンピュータを工場出荷時の設定に復元する手順は次のとおりです。

- 1. 工場出荷時の設定を含むブータブル メディアを使用して、コンピュータを起動します。
- 2. **[**リカバリする**]** を選択します。
- 3. **[**はい**]** をクリックして処理を確定します。

処理が完了すると、コンピュータは再起動されるか、または電源がオフになります。次回、コンピュー タを起動すると、初期状態の Windows がロードされます。

# **5** データの同期

### セクションの内容

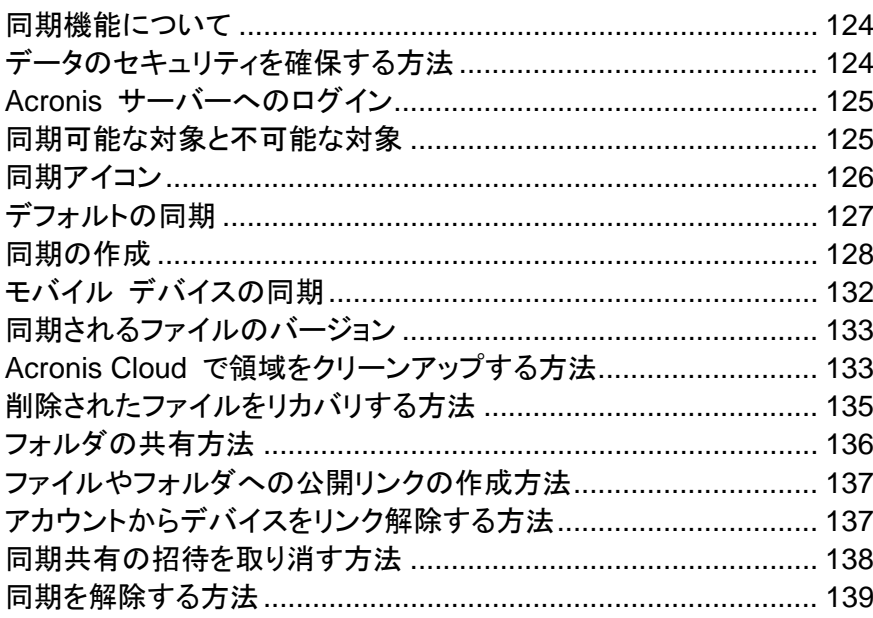

# <span id="page-123-0"></span>**5.1** 同期機能について

同期機能の主な利点は、コンピュータや iOS および Android オペレーティング システムが搭載 されたすべてのモバイル デバイスで同じデータ(ドキュメント、写真、ビデオなど)を使用できること です。いつでもどこでも簡単にデータを利用できます。電子メールで自分にファイルを送ったり、常に フラッシュ スティックを持ち歩いたりする必要はなくなります。

- Acronis Sync を使用すると、共同プロジェクトで作業している同僚などの他の人々とデータを 同期できます。同期により、全員が常に同じプロジェクト ファイルを使用できます。
- 必要な数の同期を作成することができます。たとえば、コンピュータの重要なデータの同期を維 持するためと友人や親戚と写真を共有するために別々の同期を使用できます。
- Acronis Cloud は同期されたファイルおよびそれらのファイルのバージョンを維持します。これ により、必要なときにいつでも前のファイルのバージョンに戻すことができます。
- すべてのコンピュータおよびモバイル デバイスから Acronis Cloud 内のファイルにアクセスで きます。
- また、アプリケーションをインストールせずにウェブ ブラウザを使用して Cloud にアクセスする こともできます。

# <span id="page-123-1"></span>**5.2** データのセキュリティを確保する方法

個人用ファイルが犯罪者に悪用されないようにする必要があります。モバイル デバイスの場合は 同期されているすべてのデータがインターネット経由で転送されるので特に注意する必要がありま す。

アクロニスはデータの安全性を保証します。第 1 に、インターネットと LAN の両方で暗号化され たプロトコル(SSL、TLS)を使用してすべてのデータを転送します。同期されているデータにアクセ

スするには、アカウントの電子メール アドレスとパスワードを入力することによってアカウントにサイ ンインします。

さらに、データはサーバーに暗号化された形式で保存されます。暗号化されたデータにアクセスでき るのは、ユーザーのみです。

# <span id="page-124-0"></span>**5.3 Acronis** サーバーへのログイン

データの同期機能またはオンライン バックアップの使用を開始するには、Acronis のマイ アカウン トで使用している電子メール アドレスとパスワードを入力する必要があります。また、コンピュータに 名前を付けることをお勧めします。オペレーティング システムに割り当てられた名前である必要は なく、自由に名前を入力できます。

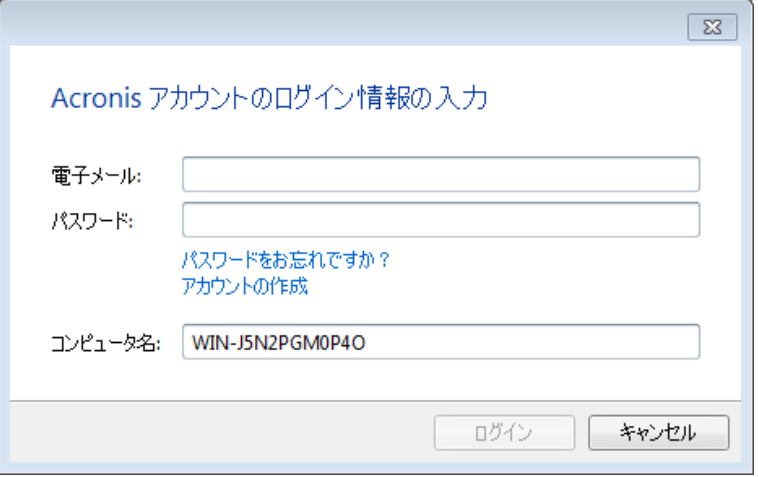

Acronis のマイ アカウントを所有していない場合は、**[**アカウントの作成**]** をクリックし、アクロニス のウェブサイトにある登録フォームに情報を入力します。

パスワードを忘れた場合は、**[**パスワードをお忘れですか**?]** をクリックして、開かれるウェブ ページ の指示に従って操作します。新しいパスワードが電子メールで送信されます。

必要な情報を入力し、**[**ログイン**]** をクリックします。

# <span id="page-124-1"></span>**5.4** 同期可能な対象と不可能な対象

2 つ以上のフォルダに保存されたデータは、同期することができます。これらのフォルダを配置でき るロケーション、およびそのロケーションに格納できるデータについて考えてみましょう。

### ストレージの種類

同期処理は、次の対象の間で実行できます。

- 同じコンピュータ上の 2 つのローカル フォルダ(1 つのフォルダとそのサブフォルダを除く)
- コンピュータ上のローカル フォルダとストレージ デバイス上のフォルダ(USB フラッシュ ドライ ブ、USB ハード ドライブ、NAS など)
- 2 つのストレージ デバイス上の 2 つのフォルダ
- 2 台以上のコンピュータにある 2 つ以上のフォルダ

1 つの同期処理では、全コンピュータとストレージ デバイスで、1 つの同期フォルダのみを割り当 てることができます(2 つのローカル フォルダ間の同期を除く)。

1 つのファイルのみ同期用に選択することはできません。ファイルを同期するには、該当のファイルが入って いるフォルダを選択します。

#### データの種類

#### 次のデータを同期することができます。

- 以下に示すファイルを除く、すべてのファイル(写真、音楽、ビデオ、ドキュメントなど) ネイティブの FAT32 および NTFS ファイル属性のみが同期されます。同期されるフォルダが異なるフ ァイル システムに属している場合、両方のファイル システムでサポートされる属性のみが同期されま す。
- 同期フォルダ内のその他のフォルダ(つまり、同期サブフォルダ)とその内容

#### 次のデータは同期することができません。

- ディスクとパーティション
- システム ファイルとフォルダ
- 隠しファイルとフォルダ
- 一時ファイルとフォルダ
- システム レジストリ
- データベース
- 電子メール プログラムのデータ(Microsoft Outlook およびその他のプログラムを含む)
- 個別のファイルまたはフォルダとして表現できないその他のデータ(たとえば、アドレス帳の連絡 先など)
- <span id="page-125-0"></span>■ Windows 7 および Windows 8 ライブラリ(ドキュメント、音楽など)

### **5.5** 同期アイコン

同期の操作をしている間は特別なアイコンが表示されます。アイコンは次の情報を提供します。

- 同期の種類と現在の状態(このアイコンは同期ボックスと通知領域に表示されます)。
- 同期されたファイルとフォルダの現在の状態(このアイコンは Acronis Time Explorer および Windows エクスプローラに表示されます)。

#### 同期ボックス

同期の種類のアイコン:

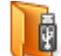

同一コンピュータ内での同期 ([128](#page-127-1)ページ )(リムーバブル ストレージ デバイスとリモ ート ストレージ デバイスでの同期を含む)

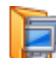

同じアカウントのコンピュータ間で同期を行う場合(たとえば、自宅のコンピュータ間)、詳 細については、「自身のコンピュータ間でデータを同期する方法 ([128](#page-127-2)ページ )」を参照 してください。

アカウントが異なるコンピュータ間で同期を行う場合(たとえば、自己所有のコンピュータ と友人のコンピュータ間など)、詳細については、「他の人のコンピュータとデータを同期 する方法 ([129](#page-128-0)ページ )」参照してください。

同期の状態のアイコン:

- œп 前回の同期が正常に完了しました。
- Œ. 同期が現在進行中です。
- 同期は一時停止されています。  $\mathbf{u}$
- $\odot$ 前回の同期でエラーが発生しました。

#### **Windows** エクスプローラ

ファイルとフォルダの同期状態アイコン:

- ファイルまたはフォルダが同期されます。
- ファイルまたはフォルダが現在同期されています。
- エラーのためにファイルまたはフォルダが同期されていません。

#### 通知領域

同期の状態のアイコン:

- Ø 前回の同期が正常に完了しました。
- ◎(回転) 同期が現在進行中です。
- ●(静止) すべての同期が一時停止されたか各同期の参加者が 1 人だけです。
- G) 前回の同期でエラーが発生しました。

# <span id="page-126-0"></span>**5.6** デフォルトの同期

True Image 2013 をインストールすると、インストーラによってデフォルトの同期が作成されます。こ の同期のデフォルト名前は Sync です。

この同期には次のような主な機能があります。

- インストールを完了した直後に使用できます。Acronis のマイ アカウントにサインインした場合、 同期するファイルをデフォルトの同期フォルダにドラッグするだけです。
- デフォルトの同期は常に Acronis Cloud と同期されます。このストレージとは、同期を解除する ことはできません。
- またファイルのバージョンが常に Acronis Cloud に保存されます。
- True Image 2013 がインストールされている限り、デフォルトの同期フォルダを削除することは できません。たとえば、Windows エクスプローラを使用してフォルダを削除した場合、次のプロ グラム起動時にフォルダが再作成されます。
- デフォルトの同期フォルダの内容は、同じ Acronis マイ アカウントに登録された他のコンピュ ータ上のデフォルトの同期フォルダと自動的に同期されます。

■ さらに、True Image アプリケーションがインストールされているモバイル デバイスとも自動的 に同期されます。

デフォルトの同期を使用すると最も簡単にデータを同期できます。必要な場合は他の同期を作成す ることもできます。

### <span id="page-127-0"></span>**5.7** 同期の作成

新しい同期の作成を始める前に、新しい同期で使用するコンピュータやストレージ デバイスを選択 します。次に、以下の条件が満たされていることを確認します。

- True Image 2013 または True Image Home 2012 がすべてのコンピュータにインストールさ れている。
- ローカルの接続が確立されている(LAN 経由でコンピュータを接続する場合)。
- 使用するコンピュータの全所有者が Acronis のアカウントを持っている。
- すべてのコンピュータがインターネットに接続できる。

新しい同期で使用するコンピュータやストレージ デバイスに応じて、次のいずれかの同期方法を選 択します。

- 同一コンピュータ内での同期 ([128](#page-127-1)ページ )(リムーバブル ストレージ デバイスとリモート スト レージ デバイスでの同期を含む)
- 2 台以上のコンピュータ間での同期 ([128](#page-127-2)ページ)

必要な場合は、これらの 2 種類の同期を 1 つの同期に組み合わせることができます。

### <span id="page-127-2"></span>**5.7.1** 自身のコンピュータ間でデータを同期する方法

同じ Acronis のアカウントに属する 2 台以上のコンピュータの間でデータを同期する方法につい て説明します。たとえば、自宅にある複数のコンピュータ間で、または自宅のコンピュータと事務所 のコンピュータの間で、データを同期する必要があるとします。

両方のコンピュータでデフォルトの同期フォルダを使用する場合、手順は非常に簡単です。

- 1. True Image 2013 を両方のコンピュータにインストールします。
- 2. コンピュータからマイ アカウントでサインインします。
- 3. 同期するファイルを Sync フォルダにドラッグすると、それらがすべてのコンピュータで自動的 に同期されます。

Sync フォルダには、ファイルとフォルダの両方を置くことができます。

#### <span id="page-127-1"></span>**5.7.2** ローカル フォルダと同期する方法

1 台のコンピュータ上で選択した任意の 2 つのフォルダを同期することができます。これには次の ロケーションにあるフォルダが含まれます。

- コンピュータのハード ディスク
- リムーバブル ストレージ デバイスまたはリモート ストレージ デバイス
- USB フラッシュ ドライブ
- USB ハード ドライブ

■ NAS(ネットワーク接続ストレージ)デバイス

NAS または USB ドライブにあるフォルダを同期する場合、新しい同期を作成する前に、NAS と の接続が確立していること、または USB ドライブがコンピュータに接続されていることを確認してく ださい。

#### **2** つのローカル フォルダを同期する手順は、次のとおりです。

- 1. True Image 2013 を起動し、**[**同期**]** タブをクリックします。
- 2. **[**ローカル フォルダの同期**]** をクリックします。
- 3. 表示されるウィンドウで、**[**参照**...]** をクリックし、同期する最初のフォルダを指定します。

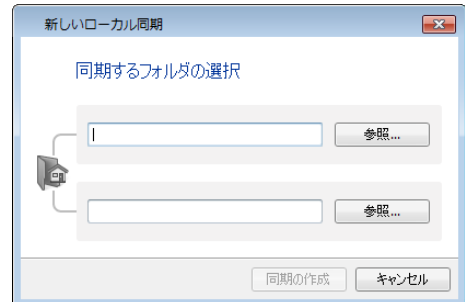

- 4. 同じ方法で 2 つ目のフォルダを指定します。
- 5. **[**同期の作成**]** をクリックします。

Windows エクスプローラから新しい同期を作成する方法もあります。同期するフォルダを右クリックし、**[**同期**]** -> **[**同期先**]** -> **[**ローカル フォルダ**...]** を選択します。表示される **[**フォルダーの選択**]** ウィンドウでフォルダを 選択します。

この方法で同期する場合は、次のようないくつかの注意点があります。

 同期されるフォルダのいずれかをリモートの SMB(サーバー メッセージ ブロック)共有に置く ことができます。共有がマップされているかどうかは関係ありません。

ヒント: 共有フォルダを使用すると、共有フォルダが置かれているコンピュータに True Image 2013 をイ ンストールせずに 2 台のコンピュータで同期することができます。

- リムーバブル デバイスまたは NAS を取り外すと、同期が一時停止します。デバイスを再び取 り付けると同期が再開されます。
- 同期を作成した後に、別のコンピュータまたは Acronis Cloud に同期を追加することができま す。

ヒント**:** 定期的にアップデートされるローカル フォルダのコピーを USB ドライブに保存する場合、先に空のフ ォルダを USB ドライブに作成し、後でそれを同期フォルダとして選択します。

ヒント**:** コンピュータで同期フォルダの処理を行うときは、USB ドライブを取り付けた状態にしておきます。第 1 に、作業の最後にファイルを同期することを忘れることがありません。第 2 に、True Image 2013 は、デ ータの変更を段階的に素早く処理します。

### <span id="page-128-0"></span>**5.7.3** 他の人のコンピュータとデータを同期する方法

異なる Acronis アカウントに属するコンピュータ間でデータを同期することができます。たとえば、 同じプロジェクトで作業している同僚と同期するとします。

同期を所有するコンピュータで実行する手順は、次のとおりです。

同期の設定を変更する、他のユーザーを同期に招待する、同期を削除する、などの操作は同期の所有者の みが実行できます。

- 1. True Image 2013 を起動し、**[**新規同期**]** をクリックします。
- 2. 表示されるウィンドウで同期するフォルダを参照し、**[**フォルダーの選択**]** をクリックします。

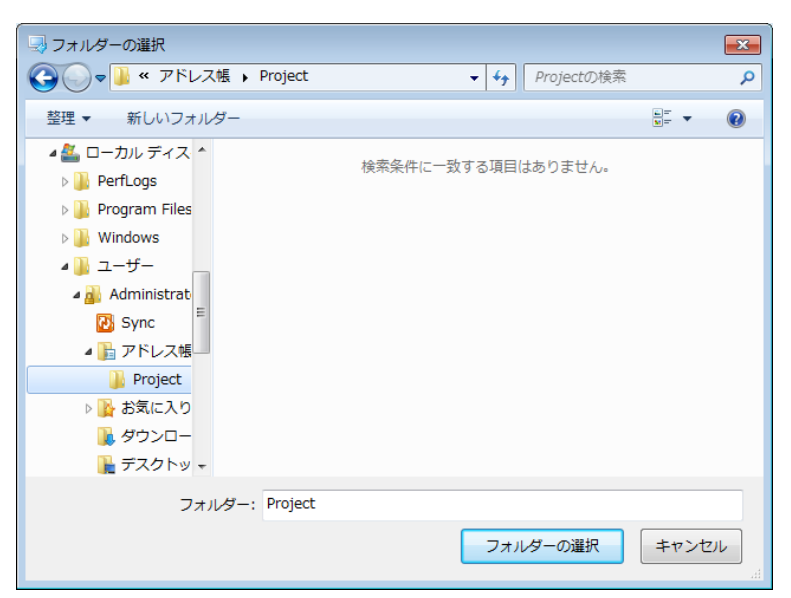

3. データのバージョンを Acronis Cloud に保存する場合は、**[**確認**]** ウィンドウで **[**はい**]** をクリッ クし、保存しない場合は、**[**いいえ**]** をクリックします。

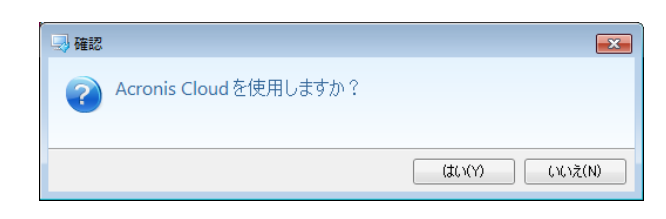

4. 作成された同期ボックスで [設定] アイコン(※)をクリックし、[共有する...] を選択します。

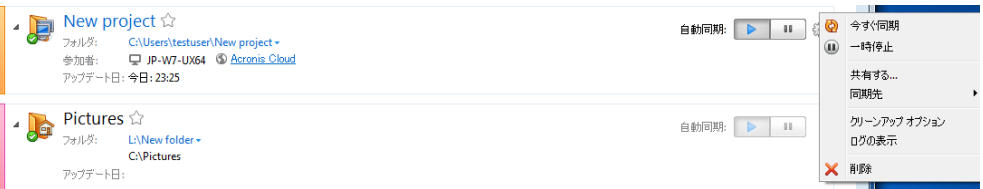

5. 招待するユーザーの電子メール アドレスを 1 件以上入力します。複数のユーザーを招待する 場合はカンマで区切ります。オプションで、招待するユーザーへのメッセージを入力することが できます。

6. **[**利用規約に同意する**]** チェックボックスをオンにし、**[**送信**]** をクリックします。

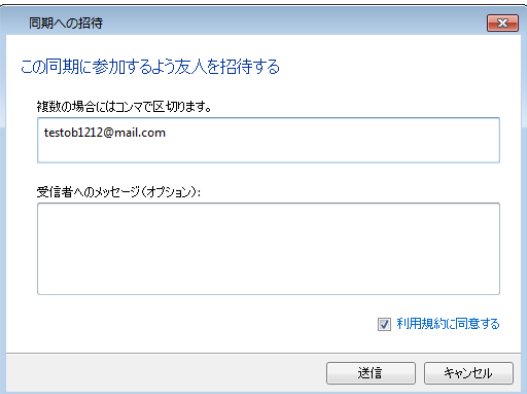

#### 招待されたユーザーが実行する手順は、次のとおりです

- 1. 同期に招待する電子メール メッセージを見つけて開きます。
- 2. 同期に参加するには、**[**招待を受ける**]** をクリックします。受け入れを完了するための適切なウェ ブ ページが表示されます。
- 3. True Image 2013 を起動します。
- 4. 目的の同期ボックスを見つけて、**[**この同期に参加する**]** をクリックします。

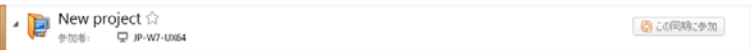

5. **[**フォルダの参照**]** ウィンドウで、同期するフォルダを選択し、**[OK]** をクリックします。

#### **3** 台以上のコンピュータで同期するには

3 台以上のコンピュータ間で同期を作成する場合は、次の同僚を同期に招待します。同僚の電子メ ール アドレスを入力します。コンピュータの所有者は招待したユーザーに対して上記の手順を実行 する必要があります。他のすべてのユーザーについて同様の手順を実行します。

ヒント**:** ファイルを友人と同期する場合、各ユーザーは同期に空のフォルダを選択し、この空のフォルダ内にフ ァイルが入ったフォルダを移動することをお勧めします。結果的に、自分自身のファイルと友人のファイルは、 別々のサブフォルダに保存されることになります。したがって、同期フォルダ内でファイルが混乱することを防 止できます。

#### 同期の競合の解決

同期の競合は 2 台以上のコンピュータ間での同期でのみ発生します。これは、別のユーザー(親 戚、友人、または同僚)とデータを同期するときに発生します。

たとえば、同期フォルダにある同じファイルを、自分自身と友人が編集している場合などです。2 人 がファイルを変更して同時に保存した場合、True Image 2013 が 1 回の同期操作でファイルの変 更を 2 つ(自分自身と友人の変更)処理する必要があります。通常、ファイルの変更は 1 つのみ です。この競合は、最初に保存されたファイルの名前を変更することによって解決できます。これで、 自分自身と友人の 2 つのファイルが同期フォルダ内に存在します。2 ファイルのうち、1 ファイル は元のファイル名のままになります。もう 1 つのファイルは、元のファイル名、ファイルを変更したコ ンピュータの名前、ファイルの保存時刻に基づいて名前が付けられます。

#### 変更されたファイル名の例

2011 年 4 月 15 日に、自分自身と友人がファイル **file\_name.doc** を編集していると仮定しま す。自分自身は 10 時 4 分に変更を保存し、友人は 10 時 6 分に変更を保存しました。同期が 実行された後、自分自身のフォルダには次のファイルが入っています。

- **file\_name.doc**: 友人の変更が適用されたファイル
- **file\_name your\_computer\_name 15.04.2011 10.04.doc**: 自分自身の変更が適用された ファイル

自分自身と友人が、同期フォルダ内で、ファイル/サブフォルダの作成、保存、名前変更、削除を同 時に実行するたびに、同期の競合が発生します。競合には、さまざまなパターンが考えられますが、 ファイルまたはサブフォルダの削除の発生は、1 つのパターンのときのみに限られます。削除され るのは、両者が同じファイルまたはサブフォルダを同時に削除した場合です。それ以外の場合、 True Image 2013 では、ファイルが 1 つまたは 2 つ保持され、いずれかの名前が変更されるこ とになります。

# <span id="page-131-0"></span>**5.8** モバイル デバイスの同期

モバイル デバイスは Acronis Cloud および True Image 2013 をインストールしたすべてのコン ピュータと自動的に同期されます。

同期を開始する手順は、次のとおりです。

- 1. Acronis True Image アプリケーションをインストールします。「True Image アプリケーションを モバイル デバイスにインストールする方法 ([132](#page-131-1)ページ )」を参照してください。
- 2. アプリケーションを起動します。
- 3. マイ アカウントの電子メール アドレスとパスワードを入力します。
- 4. **[**サインイン**]** をタップします。

サインインすると、デバイスの同期が自動的に開始されます。

デフォルトの設定を変更しない場合、その後のサインインと同期は自動的に続行されます。

### <span id="page-131-1"></span>**5.8.1 True Image** アプリケーションをモバイル デバイスにインストールする方法

モバイル デバイスと同期するには、適切な True Image アプリケーションをインストールする必要 があります。

モバイル デバイスに応じて、App Store または Google Play にアクセスし、 True Image アプリ ケーションを検索します。

たとえば、iOS 用の True Image アプリケーションを検索してインストールする手順は、次のとおり です。

- 1. iPhone で **App Store** を開きます。
- 2. [検索] アイコンをタップします。
- 3. 検索フィールドに「**acronis**」と入力します。
- 4. 検索結果で **acronis true image** を選択し、アプリケーションのページに移動します。
- 5. 標準的なインストール手順に従います。

Android アプリケーションを見つけてインストールする手順もほとんど同じです。

# <span id="page-132-0"></span>**5.9** 同期されるファイルのバージョン

True Image 2013 では、同期の結果としてファイルに適用された変更を取り消すことができます。 一部のファイルに不適切な変更が適用されたとわかった場合は、そのファイルの以前のバージョン を参照し、正しいバージョンを選択して、そのバージョンにロールバックできます。詳細については、 「以前のファイル バージョンへの復帰 ([133](#page-132-2)ページ)」を参照してください。

すべてのバージョンは、Acronis Cloud に保存され、インターネット経由でアクセスできます。 Acronis Cloud を使用するには、Acronis Cloud サービスのサブスクリプションを持っている必要 があります。サブスクリプションを取得していない場合は、250 GB のストレージ領域を使用できる 試用版サブスクリプションが自動的に付与されます。詳細については、「サブスクリプション情報 ([141](#page-140-0)ページ )」を参照してください。

自動クリーンアップ ルールを設定して、古いバージョンを削除することができます。詳細については、 「Acronis Cloud で領域をクリーンアップする方法 ([133](#page-132-1)ページ )」を参照してください。

複数のバージョンを保存するオプションをオフにすると、最新バージョンを除くすべてのバージョンが Cloud から削除されます。

True Image 2013 の試用版を使用している場合、試用期間が切れると、最新バージョンを含めて、保存され ているすべてのバージョンが Cloud から削除されます。

各ユーザーは、オプションをオンにして、他のユーザーに依存しないでファイル バージョンを管理し ます。別の Acronis のアカウントを使用している友人と一部のデータを同期する場合、このオプシ ョンをオンにするかどうかは自分自身で判断できます。Cloud で割り当てられるバージョン ストレー ジも、個別に設定されます。

### <span id="page-132-2"></span>**5.9.1** 以前のファイル バージョンへの復帰

同期の履歴を Acronis Cloud に保存している場合、現在のバージョンの同期ファイルを以前のバ ージョンに戻すことができます。望ましくない同期処理を一部取り消す場合は、この方法が役立ちま す。

#### 以前のファイル バージョンに戻すには、次の手順に従います。

- 1. メイン画面の **[**同期**]** タブで、必要なファイルが保存された同期ボックスを見つけます。 **[Acronis Cloud]** リンクをクリックします。
- 2. 同期項目のリストがウェブ ブラウザに表示されたら、前のバージョンに戻すファイルを選択しま す。右側の歯車アイコンをクリックします。表示されるメニューで **[**バージョンの表示**]** を選択し ます。
- 3. ロールバックするバージョンを選択します。バージョンの正確な日付と時刻が表示されます。現 在のバージョンは、その時点における状態に戻されます。
- 4. **[**リカバリする**]** をクリックして続行します。選択したバージョンが Cloud の最新バージョンにな ります。次に、同期を所有しているコンピュータにダウンロードされます。

### <span id="page-132-1"></span>**5.10 Acronis Cloud** で領域をクリーンアップする方法

新しいデータのために Acronis Cloud の領域をクリーンアップして空けることができます。これはい くつかの方法で実行できます。

最も簡単な方法は、プログラムで自動的に領域をクリーンアップすることです。デフォルトでは、プロ グラムは最大 10 個の変更されたファイルのバージョンを保持し、30 日以上経過したバージョンを 削除します。これらのデフォルトの値を変更することができます。

同期のクリーンアップ オプションを表示または変更する手順は、次のとおりです。

- 1. True Image 2013 を起動し、**[**同期**]** タブをクリックします。
- 2. 目的の同期の右側にある [設定] アイコン( ※ )をクリックし、[クリーンアップ オプション] をクリ ックします。

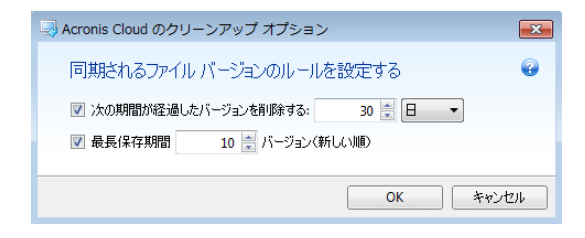

3. オプションを変更し、**[OK]** をクリックするか、**[**キャンセル**]** をクリックします。

#### **Acronis Cloud** 領域を手動でクリーンアップする方法

- 1. デフォルトの同期ボックスで **[Acronis Cloud]** リンクをクリックし、**[**ストレージ ステータス**]** タ ブをクリックします。
- 2. 画面の中央で **[**領域をクリーンアップする**]** リンクをクリックします。
- 3. 適切なダイアログ ボックスが表示されたら、次の削除するバージョンを選択します。
	- すべてのバージョン。
	- 1 ヵ月より前のバージョン。
	- 1 週間より前のバージョン

開放される領域の量が表示されます。

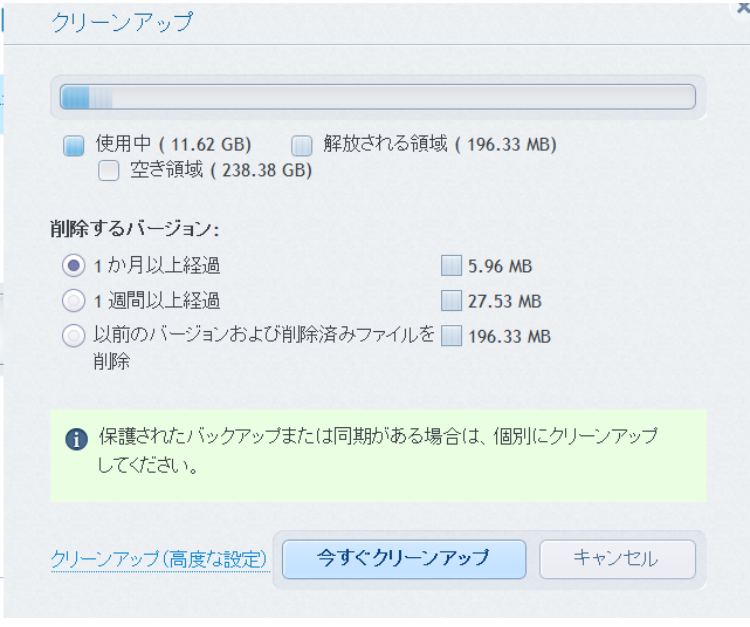

ご注意ください。削除されたバージョンは、復元することができません。

4. **[**クリーンアップ(高度な設定)**]** をクリックして、他のクリーンアップ ルールを選択できます。

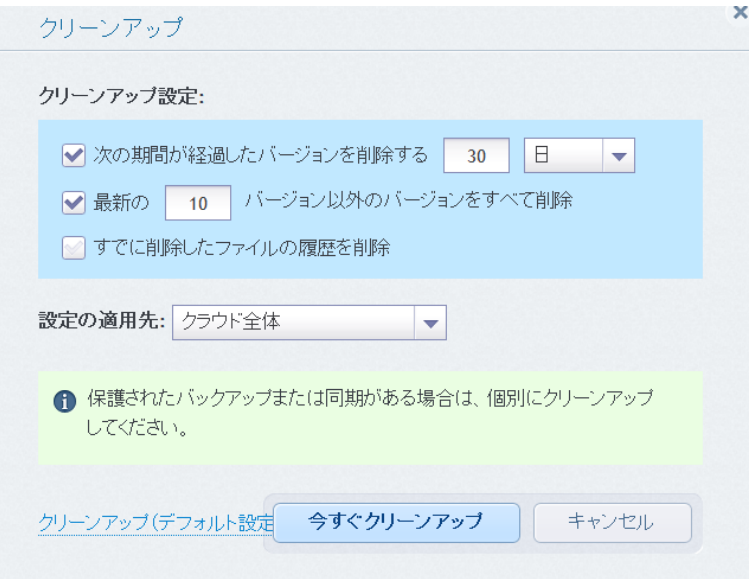

クリーンアップ ルールは次のいずれかに適用できます。

- 個別の同期とオンライン バックアップ
- Acronis Cloud 上にある同期とオンライン バックアップ
- 5. 必要なルールを選択し、**[**今すぐクリーンアップ**]** をクリックします。

不要になった同期またはオンライン バックアップを削除してクリーンアップする方法もあります。こ の場合、同期またはオンライン バックアップのすべてのバージョン履歴が Acronis Cloud から削 除されます。

# <span id="page-134-0"></span>**5.11** 削除されたファイルをリカバリする方法

誤って同期からファイルを削除することがあります。しかし、後で削除したファイルをリカバリしたい 場合があります。Acronis Cloud にファイルのバージョンが保持されている同期ではこの処理を実 行できる場合があります。

ただし、削除されたファイルが Cloud のクリーンアップ中に完全に削除されていないことが条件に なります。

削除されたファイルをリカバリする手順は、次のとおりです。

- 1. True Image 2013 を起動します。
- 2. デフォルトの同期ボックスの **[Acronis Cloud]** リンクをクリックします。

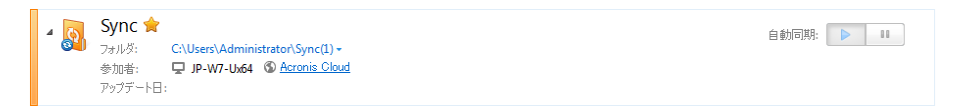

- 3. **[**ファイル**]** タブをクリックし、削除したファイルが含まれていた同期を選択します。
- 4. 同期を選択した後に、ファイルとフォルダのリストが表示されます。

5. **[**削除済みを表示**]** チェックボックスをオンにし、リカバリする削除したファイルを選択します。

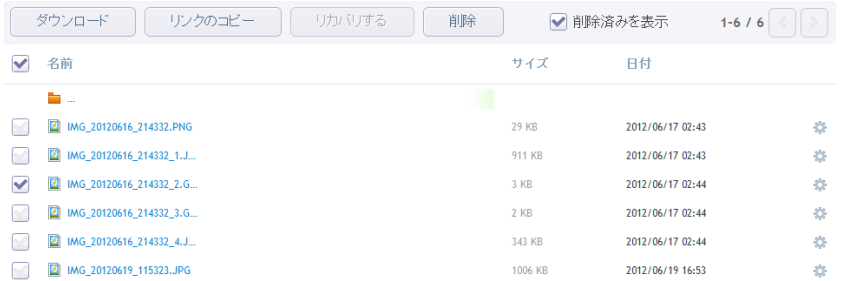

6. **[**リカバリする**]** ボタンをクリックして、削除したファイルを元のフォルダにリカバリします。

# <span id="page-135-0"></span>**5.12** フォルダの共有方法

電子メール アドレスを知っていれば誰とでもフォルダを共有することができます。相手は、Acronis のマイ アカウントがなくても共有フォルダにアクセスできます。

フォルダの共有は、Acronis Cloud で行います。

- 1. True Image 2013 を起動します。
- 2. デフォルトの同期ボックスの **[Acronis Cloud]** リンクをクリックします。

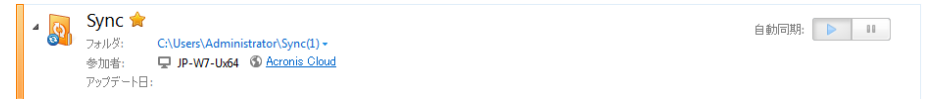

- 3. **[**ファイル**]** タブをクリックし、共有するフォルダが含まれる同期またはオンライン バックアップを 選択します。
- 4. リストで目的のフォルダを選択し、右側にある歯車 アイコンをクリックします。表示されるメニュ ーで **[**フォルダの共有**]** を選択します。
- 5. フォルダを共有する相手の電子メール アドレスを入力します。また、オプションで招待する相手 へのメッセージを入力します。

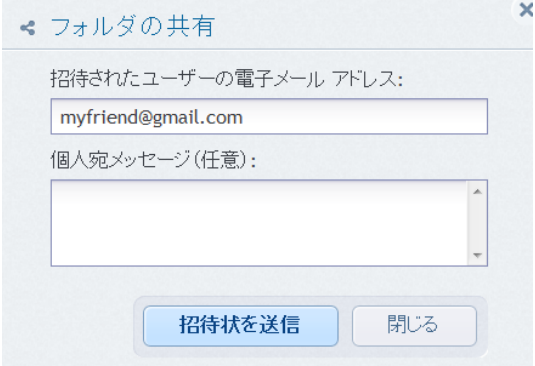

#### 6. **[**招待状を送信**]** をクリックして、招待の電子メール メッセージを送信します。

無制限の数のユーザーとファイルやフォルダを共有する場合は、公開リンクを使用できます。たとえ ば、ファイルの公開リンクを作成し、フォーラムで公開することができます。フォーラムにアクセスした すべてのユーザーがそのファイルをダウンロードまたは表示できます。

公開リンクを作成すると、システム内の任意のフォルダをそのフォルダが同期に含まれるかどうか に関係なく共有できます。他のユーザーと共有するすべてのファイルとフォルダが、Acronis Cloud 上の自分の制限容量を消費することに注意してください。詳細については、「ファイルやフォルダへ の公開リンクの作成方法 ([137](#page-136-0)ページ )」を参照してください。

# <span id="page-136-0"></span>**5.13** ファイルやフォルダへの公開リンクの作成方法

PC 上のファイルやフォルダおよび Acronis ウェブ アプリケーションの公開リンクを作成すること ができます。True Image 2013 がインストールされたコンピュータでこの手順を実行する方法につ いて説明します。

プログラム自体を起動する必要はありません。Windows エクスプローラの Acronis ショートカット メニューから公開リンクを作成することができます。さらに、同期に含まれるファイルやフォルダだけ なく任意のファイルやフォルダへの公開リンクを作成できます。

Acronis Cloud にバージョンが保存されていないファイルの公開リンクを作成する場合は、このファ イルはストレージにあるデフォルトの同期にアップロードされます。

フォルダの公開リンクを作成する手順は、次のとおりです。

1. Windows エクスプローラで、公開リンクを作成する対象のフォルダを見つけます。

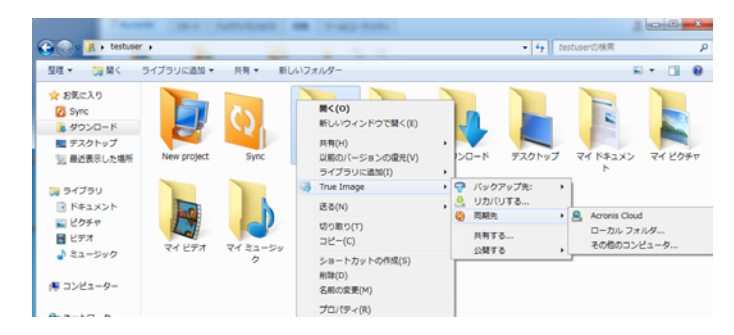

- 2. フォルダを右クリックし、**[True Image]** -> **[**公開する**]** の順にポイントして、次のいずれかを選 択します。
	- **[**リンクを電子メールで送る**]** 作成したリンクを電子メールで送信する場合は、この項目を 選択します。
	- **[**リンクをコピーする**]** リンクをクリップボードにコピーしてフォーラムなどに貼り付ける場合 は、この項目を選択します。この項目はすべてのファイルやフォルダで選択できます。

Acronis Cloud 上に保持しているファイルの公開リンクは常に最新バージョンにリンクされます。

# <span id="page-136-1"></span>**5.14** アカウントからデバイスをリンク解除する方法

場合によっては、いずれかのコンピュータまたはモバイル デバイスをマイ アカウントからリンク解 除する必要があります。たとえば、コンピュータが故障した場合や盗まれた場合などがあります。

デバイスをリンク解除する手順は、次のとおりです。

- 1. <http://www.acronis.co.jp/my/index.html/> の Acronis マイ アカウント ページに移動します。
- 2. アカウントにログインします。

3. 画面左側の **[**同期**]** をクリックします。同期の管理領域にデフォルトで **[**コンピュータ**]** タブが表 示されます。

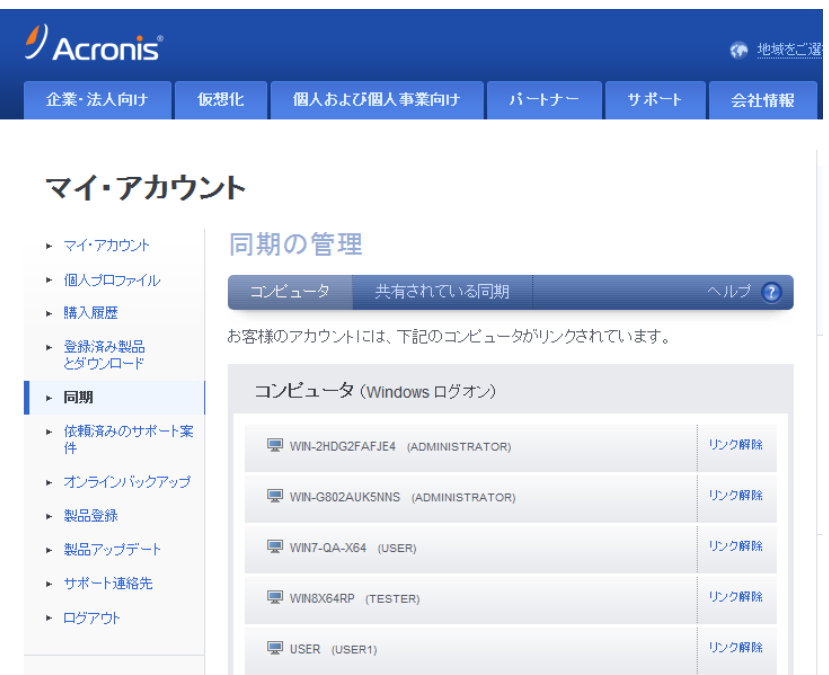

- 4. リンク解除するコンピュータの名前の右側にある **[**リンク解除**]** をクリックします。
- 5. 確認メッセージで **[OK]** をクリックします。

コンピュータのリンク解除

- コンピュータ リストからコンピュータを削除します。
- コンピュータが参加しているすべての同期からコンピュータを削除します。
- 同期参加証明書をブロックします。

## <span id="page-137-0"></span>**5.15** 同期共有の招待を取り消す方法

別のユーザーに送信した同期共有の招待を取り消すことができます。この操作はいつでも実行でき ます。取り消しは、相手が既に招待を受け入れたかどうかに関係なく実行できます。

この操作は、Acronis のウェブサイトで実行します。

- 1. <http://www.acronis.co.jp/my/index.html/> の Acronis マイ アカウント ページに移動します。
- 2. マイ アカウントにログインします。
- 3. 画面左側の **[**同期**]** をクリックします。
- 4. 同期の管理領域で **[**共有されている同期**]** タブをクリックします。

5. **[**自分の同期**]** 見出しの下で、参加者を削除する同期の横にある [+] アイコンをクリックします。 これにより、同期に招待した参加者のリストが表示されます。

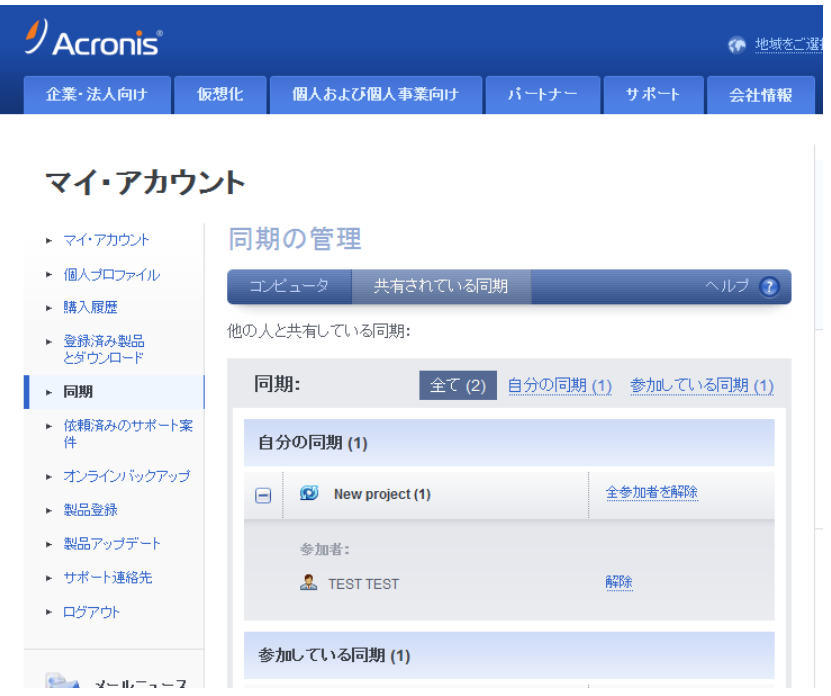

6. 削除する参加者の名前の右側にある **[**解除**]** をクリックします。

複数のユーザーを招待した場合は、**[**全参加者を解除**]** をクリックしてすべての招待を一度に取り消すこ とができます。

7. 確認メッセージで **[OK]** をクリックします。

# <span id="page-138-0"></span>**5.16** 同期を解除する方法

同期は、ユーザーの意思または同期所有者が同期への招待を取り消したときに解除されます。所 有者が招待を取り消した場合、同期が停止し、ウェブおよび True Image 2013 メイン ウィンドウ の同期リストから同期ボックスが削除されます。

同期への参加を終了したい場合は、対応するフォルダの同期を解除します。この場合、後で同期を 再開することができます。

同期を完全に解除する手順は、次のとおりです。

- 1. <http://www.acronis.co.jp/my/index.html/> の Acronis マイ アカウント ページに移動します。
- 2. マイ アカウントにログインします。
- 3. 画面左側の **[**同期**]** をクリックします。

4. 同期の管理領域で **[**共有されている同期**]** タブをクリックします。

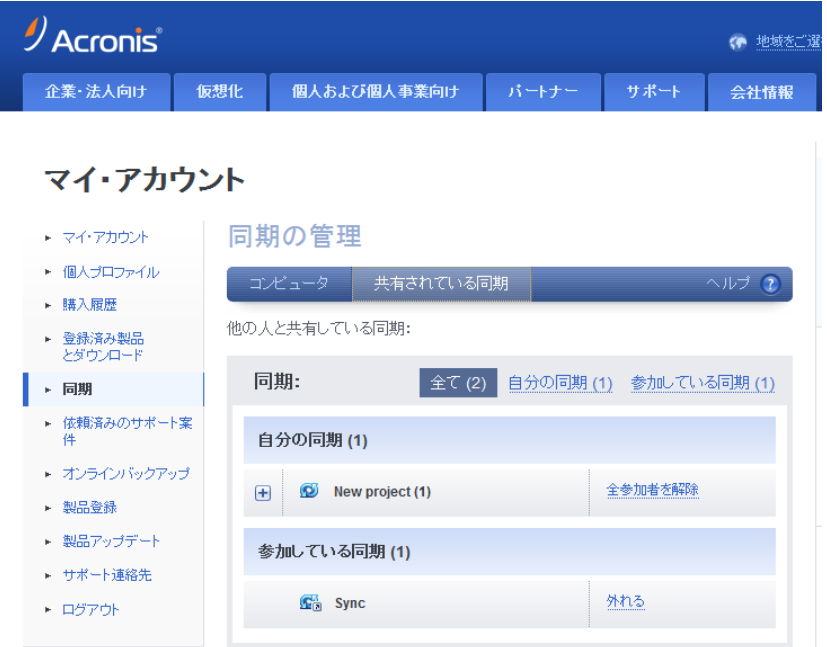

- 5. **[**参加している同期**]** 見出しの下で、解除する同期を選択し、同期名の右にある **[**外れる**]** をク リックします。
- 6. 確認メッセージで **[OK]** をクリックします。

# **6** オンライン バックアップの使用

### セクションの内容

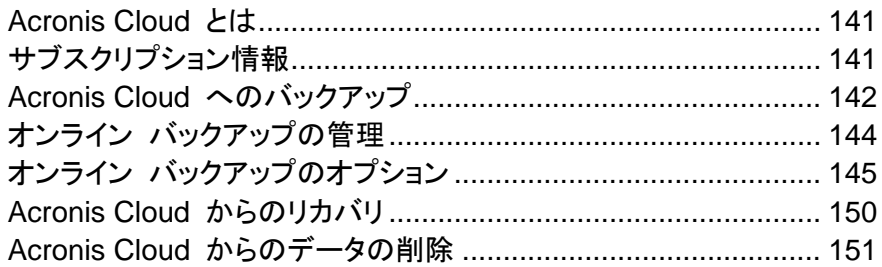

# <span id="page-140-1"></span>**6.1 Acronis Cloud** とは

Acronis Cloud は、データを保存するために使用できるリモート ストレージです。このストレージを 使用するために必要なのは、Acronis アカウントだけです。

重要なファイルを安全なリモートのロケーションに保存し、必要に応じてそれらのファイルをリカバリ できます。ファイルはリモート ストレージに保管されるので、コンピュータが盗難や火災に遭っても、 データは保護されます。そのため、盗難、火災、その他の自然災害によってデータが消失するリスク は、実質的に排除されます。バックアップ イメージ、PC、または外付けストレージ デバイスに問題 が発生した場合でも、最も重要なファイルを入手することが可能です。コンピュータが異常停止して も、True Image 2013 がインストールされている自分自身の PC または別のシステムに、ファイル をリカバリすることができます。

また、Acronis Cloud は、Acronis Cloud に保存したデータのリカバリと管理に使用できるウェブ アプリケーションでもあります。ウェブ ブラウザがインストールされた任意のコンピュータを使用でき ます。Acronis Cloud を操作するための True Image 2013 または他の Acronis アプリケーショ ンをインストールする必要はありません。

アクロニス ウェブサイト(<https://www.acronis.co.jp/my/online-backup/>)に移動し、マイ アカウント にログインします。サブスクリプション情報ページが開いたら、**[**データを今すぐリカバリする**]** をクリッ クします。Acronis Cloud ページが開いたら、リカバリが必要なファイルが格納されたバックアップま たは同期を選択して、現在のコンピュータにファイルをダウンロードします。

1 つのアカウントで最大 5 台の PC のドキュメント、写真、および音楽などを保存できます。コンピ ュータがクラッシュしても、問題はありません。別のコンピュータからログインして、ファイルを取得す るだけで済みます。

# <span id="page-140-0"></span>**6.2** サブスクリプション情報

Acronis Cloud にバックアップするには、Acronis Cloud サービスのサブスクリプションが必要です。 申し込むには、True Image 2013 を起動し、ログイン ウィンドウで **[**アカウントの作成**]** リンクをク リックします。これにより、ウェブ ブラウザが開き、Acronis のメイン ウェブサイトが表示され、登録 できます。

適切なフィールドに入力すると、アカウントが作成されます。姓、名、および電子メール アドレスを入 力します。コンピュータの IP アドレスを基に選択された国名が表示されます。必要に応じて、別の 国名を選択できます。

次に新しいアカウントのパスワードを入力し、該当するフィールドに確認のパスワードを再度入力し ます。アカウント登録に必要なすべての操作を実行したら、アカウントの作成確認電子メール メッセ ージが届くのを待ちます。

個人データを安全に維持するために、オンライン バックアップ用の強力なパスワードを選択して、悪意のある 第三者に知られないように保護し、時々変更してください。

Acronis のアカウントを作成したら、マイ アカウント ページにログインして Acronis Cloud サービ スの申し込みを行い、サブスクリプション プランの詳細と有効期限が記載された電子メール メッセ ージが届くのを待ちます。

#### 試用のサブスクリプション

Acronis Cloud サービスの試用を希望する方のために、アクロニスでは、Acronis Cloud サービス を 30 日間無料で試用できるサブスクリプションをご用意しています。試用期間中、ストレージの容 量は 250 GB になります。試用期間が終了すると、Acronis Cloud サービスは利用できなくなり、 Cloud のデータはすべて削除されますのでご注意ください。

Acronis Cloud サービスが気に入った場合は、<https://www.acronis.co.jp/my/online-backup/> に アクセスし、適切なサブスクリプション プランをお申し込みください。支払いの変更、サブスクリプシ ョンの更新または解約を行う場合は、同じサブスクリプション ウェブ ページにアクセスします。

### <span id="page-141-0"></span>**6.3 Acronis Cloud** へのバックアップ

稼働中のコンピュータに設定できるアクティブなオンライン バックアップは 1 つだけです。Acronis Cloud を初めて使用する場合に、オンライン バックアップを設定する方法について説明します。

オンライン バックアップを作成する手順は、次のとおりです。

- 1. [ホーム] ウィンドウにある **[**バックアップとリカバリ**]** タブの **[**オンライン バックアップ**]** をクリッ クします。
- 2. ログイン ウィンドウで Acronis のマイ アカウントで使用している電子メール アドレスとパスワー ドを入力し、**[**ログイン**]** をクリックします。

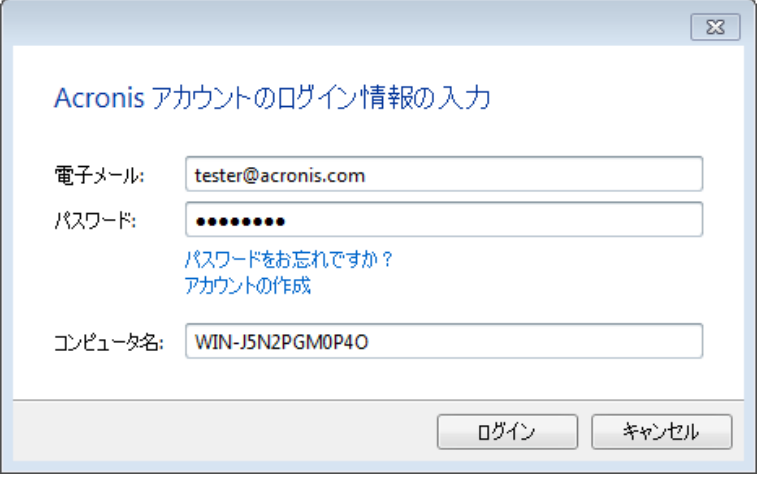

同期機能を使用する目的などでマイ アカウントに既にログインしている場合は、このウィンドウはスキッ プされます。

次のオプションがあります。

- パスワードを忘れた場合は、**[パスワードをお忘れですか?]** をクリックして、開かれるウェ ブ ページの指示に従って操作します。新しいパスワードが電子メールで送信されます。
- Acronis のマイ アカウントを所有していない場合は、**「アカウントの作成**】 をクリックし、開か れたウェブ ページの該当するフィールドに情報を入力してアカウントを作成します。詳細に ついては、「サブスクリプション情報 ([141](#page-140-0)ページ )」を参照してください。

Acronis Cloud を使用するには、Acronis Cloud サービスのサブスクリプションが必要です。サブスクリ プションがない場合は、250 GB のストレージ領域を使用できる 1 ヵ月の試用版サブスクリプション\*が 自動的に付与されます。

\*試用期間とストレージの量は予告なしに変更される場合があります。

3. ログインするとウィンドウが開き、このウィンドウでオンライン バックアップ設定を行うことができ ます。

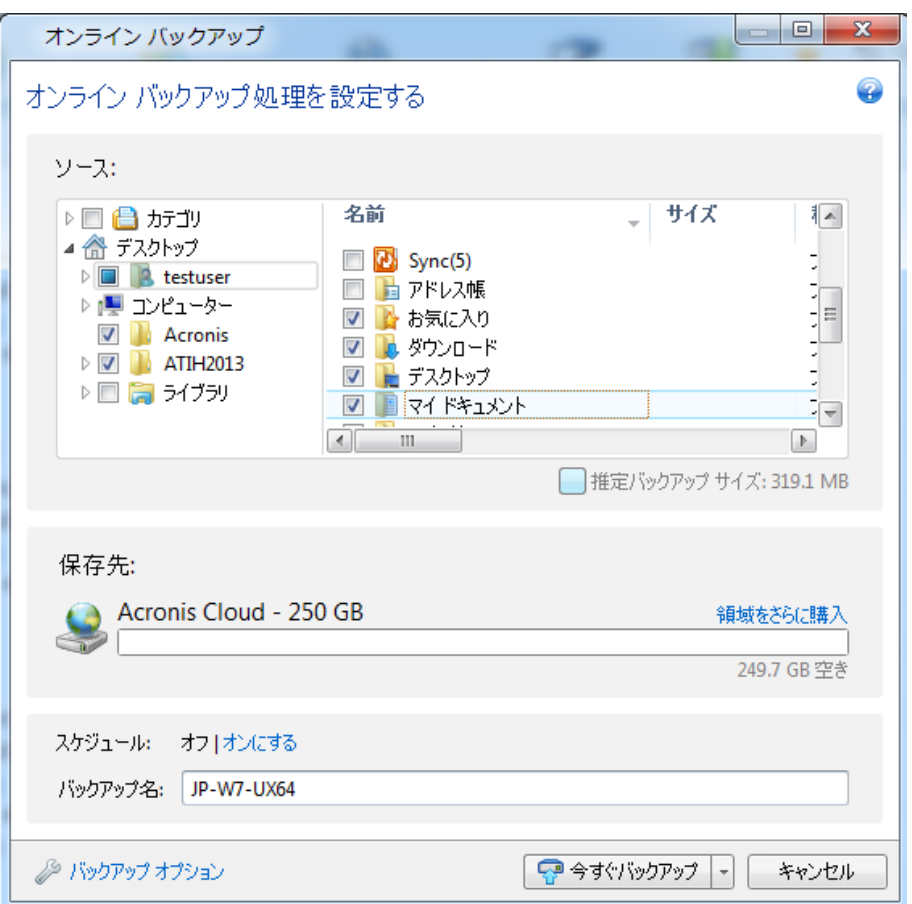

- 4. バックアップ対象の項目を指定するには、対応するチェックボックスをオンにします。ファイル カ テゴリと個々のファイルおよびフォルダの両方を含めることができます。カテゴリの詳細について は、「データ カテゴリ ([50](#page-49-0)ページ )」を参照してください。現在のバックアップの内容をデータ カ テゴリとして残しておく必要がない場合は、ファイルおよびフォルダを選択します。
- 5. オンライン バックアップから、隠しファイルまたはシステム ファイル、指定した条件と一致するフ ォルダおよびファイルを除外することができます。詳細については、「バックアップからの項目の 除外 ([83](#page-82-0)ページ )」を参照してください。
- 6. バックアップ先は Acronis Cloud になります。バックアップ先フィールドには、Acronis Cloud 上のストレージ領域の制限と、バックアップ対象データの概算量が表示されます。

7. オンライン バックアップのスケジュールを設定するには、**[**スケジュール**]** の横にある **[**オンにす る**]** リンクをクリックします。オンライン バックアップのスケジュール設定の詳細については、「ス ケジュール設定 ([175](#page-174-0)ページ )」を参照してください。スケジュールに基づいてバックアップを実 行するには、**[**今すぐバックアップ**]** ボタンの右側にある下向き矢印をクリックして、ドロップダウ ン リストで **[**後で実行**]** を選択します。設定が行われたバックアップは、スケジュールに従って 実行されます。

バックアップは、Acronis Cloud からログオフした後も実行されます。

8. バックアップを即座に実行したい場合は、**[**今すぐバックアップ**]** ボタンをクリックします。バックア ップの開始を最大 6 時間まで遅らせることも可能です。その場合は、このボタンの右側にある 下向き矢印をクリックして、ドロップダウン リストから遅らせる時間を選択します。

最初のオンライン バックアップは、完了するまでにかなりの時間を要することがあります。以降のバックアップ 処理は、ファイルに対する変更のみがインターネットを使って転送されるので、大幅に速くなります。

### <span id="page-143-0"></span>**6.4** オンライン バックアップの管理

最大 5 つの異なるコンピュータから、最大 5 つのオンライン バックアップを作成できますが、同時 にアクティブ化できるのは、1 つのオンライン バックアップに限られます。

Acronis のマイ アカウントにログインすると、True Image 2013 はオンライン バックアップがある か検出を試みます。

マイ アカウントにオンライン バックアップが作成されている場合は(例: 別のコンピュータで実行す るなど)、プログラムは次の処理を行います。既存のオンライン バックアップが **[**バックアップとリカ バリ**]** タブに追加され、検出したオンライン バックアップについての通知が画面下部に表示されま す。

既存のオンライン バックアップを 1 つ選択し、**[**ここでバックアップを続ける**]** ボタンをクリックすると、 バックアップをアクティブ化できます。前に作成したこのバックアップを使用する場合、データのバッ クアップに使用したコンピュータがどのコンピュータであったかは問題になりません。バックアップさ れたデータは、そのままリカバリに利用可能な状態に保たれ、現在のコンピュータからさらに多くの データをバックアップできます。

新しいオンライン バックアップを作成する場合は、**[**バックアップとリカバリ**]** タブの **[**オンライン バッ クアップ**]** をクリックします。

現在のコンピュータから Acronis Cloud にバックアップしたデータがある場合は、ツールバーの **[**オンライン バックアップ**]** が **[**オンライン編集バックアップ設定**]** に変わります。これは、一度にア クティブにできるオンライン バックアップは 1 つのみであるためです。他のコンピュータのオンライ ン バックアップでは、バックアップ データのリカバリのみが行えます。また、これらのオンライン バ ックアップの削除も可能です。

5 つのオンライン バックアップを既に作成した場合、True Image 2013 によってダイアログが表示 され、既にオンライン バックアップの最大数に達していることが通知されます。既存のバックアップ のアクティブ化、新しいコンピュータに対する設定の変更、既存のオンライン バックアップの削除、 新しいバックアップの作成を行うことができます。
# **6.5** オンライン バックアップのオプション

オンライン バックアップで利用可能なオプションは次のとおりです。

- Acronis Cloud の接続試行回数 ([145](#page-144-0)ページ)
- Acronis Cloud のクリーンアップ ([145](#page-144-1)ページ)
- 暗号化キー ([146](#page-145-0)ページ )
- Windows アカウント ([146](#page-145-1)ページ)
- 処理の優先順位([146](#page-145-2)ページ )
- ネットワーク接続速度の上限 ([147](#page-146-0)ページ)
- 通知 ([148](#page-147-0)ページ )
- 除外 ([149](#page-148-0)ページ)

製品のインストール後に変更したオプションをすべて初期値にリセットする場合は、**[**初期設定にリセ ット**]** ボタンをクリックします。

### <span id="page-144-0"></span>**6.5.1 Acronis Cloud** の接続試行回数

接続試行の回数と、試行の間隔を指定できます。

ネットワークに問題があり、最初の接続試行が失敗した場合、プログラムは接続が正常に確立され るまで試行を繰り返します。接続試行の回数と、試行の間隔を秒で設定できます。そのためには、 該当するボックスで値を入力または選択します。

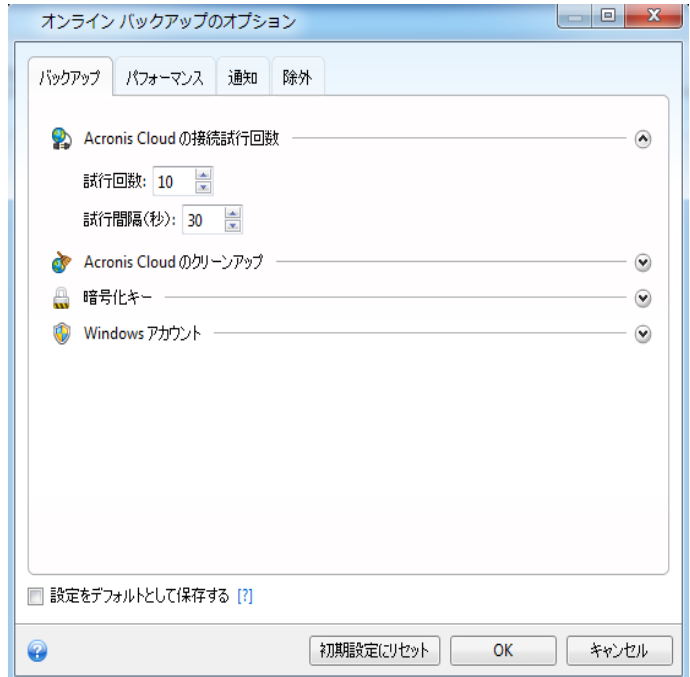

# <span id="page-144-1"></span>**6.5.2 Acronis Cloud** のクリーンアップ

Acronis Cloud のクリーンアップ設定を構成して、その容量の使用率を最適化します。

#### **Acronis Cloud** でバージョン数の制限を設定する手順は、次のとおりです。

- **[**この期間が経過したバージョンを削除する**]** チェックボックスをオンにしてから、古いバージョン を保持する期間の上限を入力します。他のバージョンは、最新のバージョンを除き、すべて自動 的に削除されます。
- **[最長保存期間]** チェックボックスをオンにしてから、ストレージに保持するバージョンの最大数 を入力します。

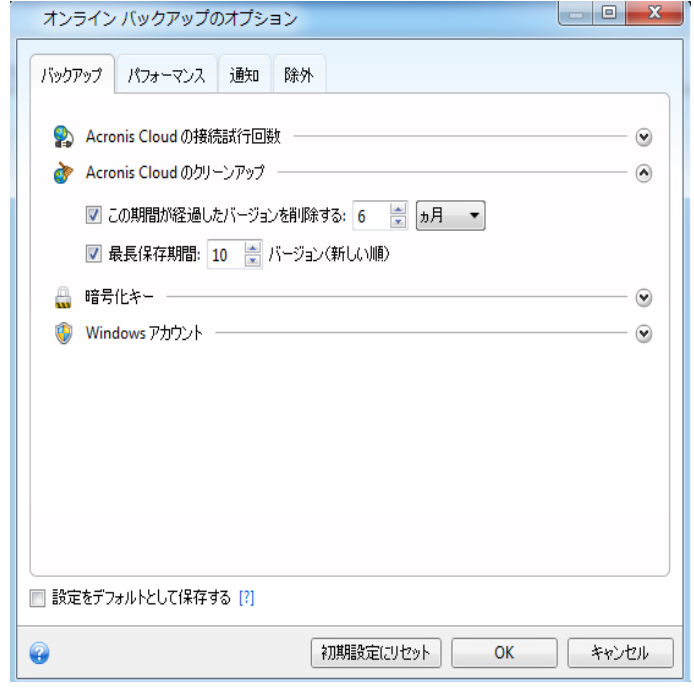

# <span id="page-145-0"></span>**6.5.3** 暗号化キー

Acronis Cloud のデータを不正アクセスから保護するために、暗号化を使用することができます。こ の場合データは、暗号化された形式で Acronis Cloud に保存されます。データの暗号化と暗号化 解除を行うためには、暗号キーが必要です。暗号キーは、コンピュータを登録するときに指定します。 暗号キーは英数値からなる一意のコードで、パスワードのようなものです。任意の文字の組み合わ せを指定できます。暗号キーでは大文字/小文字が区別されます。

暗号キーを取り出すことはできません。コンピュータ登録時に指定したキーを覚えておいてください。

暗号化されたデータにアクセスすると、暗号キーの入力を求められます。

# <span id="page-145-1"></span>**6.5.4** オンライン バックアップ用の **Windows** アカウント

デフォルトの場合、 True Image 2013 では現在のユーザーのデータがバックアップされます。別 の Windows アカウントを指定できます。このプログラムでは、指定されたアカウントのデータのみ がバックアップされます。詳細については、「Windows アカウント ([81](#page-80-0)ページ )」を参照してくださ い。

# <span id="page-145-2"></span>**6.5.5** 処理の優先順位

処理の優先度を変更すると、(優先度を上げるか下げるかにより)バックアップの処理速度を速くし たり遅くしたりできますが、他の実行中のプログラムのパフォーマンスに悪影響を及ぼす可能性もあ ります。システム中で実行されているプロセスの優先度は、そのプロセスに割り当てられる CPU やシステム リソースの使用量を決定します。処理の優先度を下げることで、他の CPU タスクが使 用できるリソースが増えます。処理の優先度を上げると、同時に実行している他の処理からリソース を取得するため、バックアップ処理の速度が向上します。優先度変更の効果は、全体的な CPU の 使用状況およびその他の要因に応じて異なります。

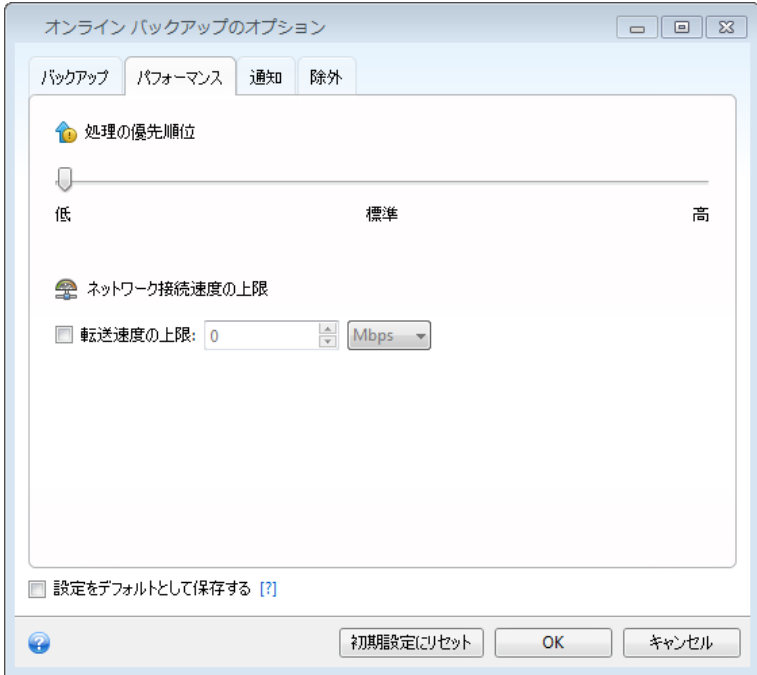

バックアップ処理の優先度は、次のように設定することできます。

- **[**低**]** (デフォルトで有効): バックアップ処理はより遅くなりますが、他のプログラムのパフォーマ ンスは向上します。
- **[**標準**]**: バックアップ処理と他の処理に、同じ優先度が割り当てられます。
- **[**高**]**: バックアップ処理は速くなりますが、他のプログラムのパフォーマンスは低下します。この オプションを選択すると、 True Image 2013 による CPU 使用率が 100% になる場合があ るので注意してください。

# <span id="page-146-0"></span>**6.5.6** ネットワーク接続速度の上限

Acronis Cloud への接続がその他のネットワーク接続に及ぼす影響を軽減できます。オンライン バックアップを実行中に、速度の低下を気にすることなく電子メールの送信やウェブの閲覧を実行で きる接続速度を設定します。手順は次のとおりです。

 **[**転送速度の上限**]** チェックボックスをオンにして、適切な値と単位(KB/秒または MB/秒)を指定 します。

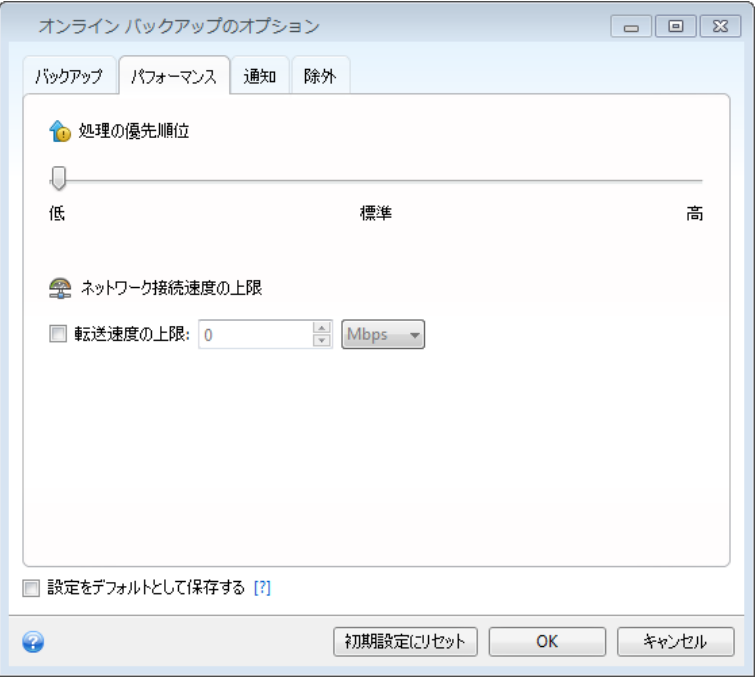

# <span id="page-147-0"></span>**6.5.7** 通知

バックアップ処理の通知に使用する電子メール アカウントを指定することができます。

電子メールによる通知を設定する手順は、次のとおりです。

- 電子メール アドレスを [電子メール アドレス] フィールドに入力します。複数の電子メール ア ドレスをセミコロンで区切って入力することもできます。
- 送信メール サーバー(SMTP)を **[**送信メール サーバー(**SMTP**)**]** フィールドに入力します。
- 送信メール サーバーのポート番号を設定します。デフォルトの場合、ポート番号は 25 に設定 されます。
- **[**ユーザー名**]** フィールドにユーザー名を入力します。

**■ パスワードを [パスワード] フィールドに入力します。** 

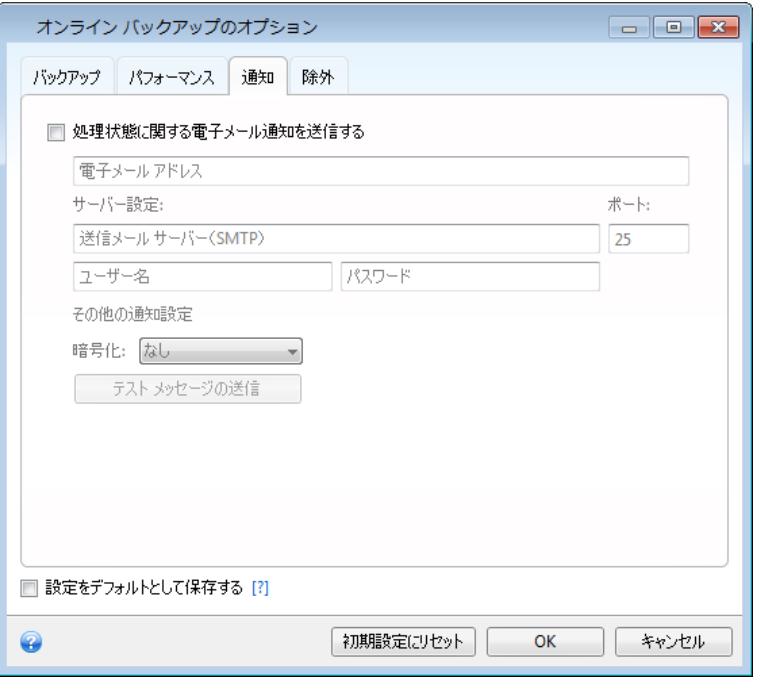

その他の通知設定を指定するには、**[**その他の通知設定**]** リンクをクリックします。

- 処理の完了に関する通知を送信するには、**「処理が正常に完了したら通知を送信する**】 チェック ボックスをオンにします。
- 処理の失敗に関する通知を送信するには、**「処理が失敗したら通知を送信する**] チェックボック スをオンにします。
- 処理メッセージを添付して通知を送信するには、**[**ユーザーの操作が必要な場合に通知を送信 する**]** チェックボックスをオンにします。
- 処理の詳細なログを添付して通知を送信するには、**[**完全なログを通知に含める**]** チェックボッ クスをオンにします。

その他の設定を行った後、**[OK]** をクリックして以前のウィンドウに戻ります。

■ 暗号化を使用する場合は、[暗号化] フィールドのドロップダウン リストから目的の暗号化プロト コルを選択します。

設定が正しいかどうかをチェックするには、**[**テスト メッセージを送信する**]** ボタンをクリックします。

### <span id="page-148-0"></span>**6.5.8** 除外

隠しファイルやフォルダ、システム ファイルやフォルダ、ユーザーが指定した条件と一致するファイ ルをオンライン バックアップから除外できます。詳細については、「バックアップからの項目の除外 ([83](#page-82-0)ページ )」を参照してください。

# **6.6 Acronis Cloud** からのリカバリ

# **6.6.1** オンライン バックアップからデータをリカバリ

True Image 2013 では、Acronis Cloud にバックアップされたデータを参照およびリカバリすること ができます。複数のコンピュータからデータをバックアップした場合、データのリカバリを行う目的の コンピュータのオンライン バックアップ ボックスを選択します。

1. データのリカバリ元のオンライン バックアップのボックスの **[**リカバリする**]** ボタンをクリックしま す。Acronis Cloud ウェブサイトが表示されます。

選択したコンピュータから取得したデータが、暗号化された形式で Cloud に保存されている場合、暗号 化に使用した暗号化キーの入力を求められます。正しい暗号化キーを入力するまで、データにはアクセ スできません。

- 2. Acronis Cloud ウェブサイトの **[**ファイル**]** タブが表示されたら、**[**バックアップ**]** 領域で目的の オンライン バックアップを選択します。
- 3. リカバリするファイルとフォルダを選択します。**[**ダウンロード**]** ボタンをクリックして、リカバリを開 始します。

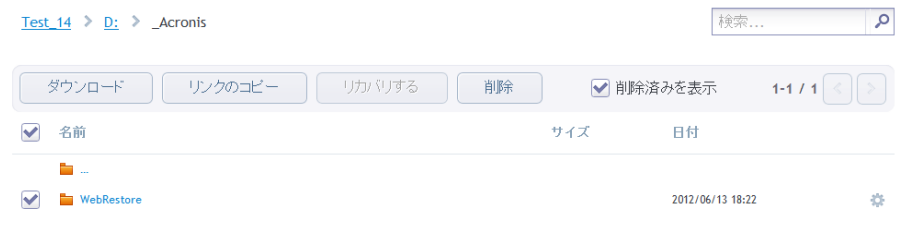

複数のファイルとフォルダを選択した場合は、それらが zip アーカイブに格納されます。

4. **[**ファイルのダウンロード**]** ウィンドウが表示されたら、**[**保存**]** をクリックして、ダウンロード j を開 始します。

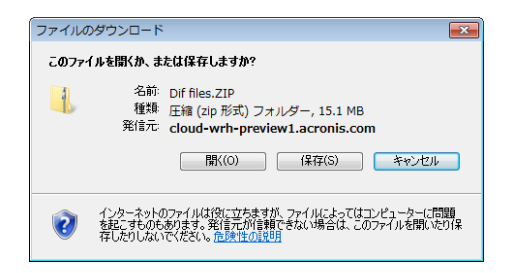

- 5. デフォルトでは、データは **Downloads** フォルダにダウンロードされます。ダウンロード パスは 変更できます。
- 6. ダウンロードが終了したら、**[**フォルダを開く**]** をクリックして、**Downloads** フォルダを開くことが できます。

# **6.6.2** リカバリするバージョンの選択

デフォルトでは、指定した日付に基づいた最新バージョンが True Image 2013 で選択されます。 ただし、どのファイルでも、リカバリするファイルの特定のバージョンを選択できます。

特定のファイル バージョンをリカバリする手順は、次のとおりです。

- 1. バックアップの内容で、リカバリするバージョンのファイルを選択し、右側にある歯車アイコンをク リックします。表示されるメニューで **[**バージョンの表示**]** を選択します。
- 2. 表示されるウィンドウで、目的のバージョンを選択し、**[**リカバリする**]** をクリックします。

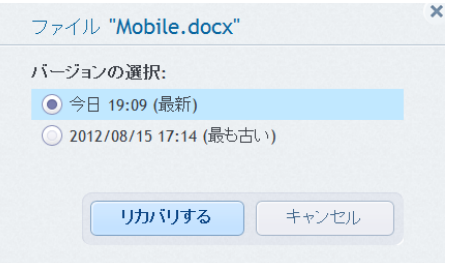

- 3. ロールバックするバージョンを選択します。バージョンの正確な日付と時刻が表示されます。現 在のバージョンは、その時点における状態に戻されます。
- 4. **[**リカバリする**]** をクリックして続行します。選択したバージョンが Acronis Cloud の最新バージ ョンになります。
- 5. 処理が終了したら、ウェブ ブラウザで **[**ファイル**]** ページを更新します。
- 6. ファイルをもう一度選択し、**[**ダウンロード**]** をクリックして、選択したバージョンを Downloads フ ォルダにダウンロードします。

# **6.7 Acronis Cloud** からのデータの削除

Acronis Cloud 上の空き領域は限られているため、古いデータや不要になったデータをクリーンア ップして Cloud を管理する必要があります。クリーンアップはさまざまなやり方で実行できます。最 も「抜本的な」方法は、Acronis Cloud 上のコンピュータからバックアップ全体を削除する方法です。 バックアップを削除するには、オンライン バックアップのボックスで歯車アイコンをクリックして [処 理] メニューを開き、**[**削除**]** を選択して、確認ウィンドウで **[**はい**]** をクリックします。

オンライン バックアップ オプションには、Acronis Cloud の自動クリーンアップもあります。指定さ れた月数または日数を超えて保存されているファイルを削除するように指定できます。また、 Acronis Cloud に保存されるファイル バージョンの最大数を設定できます。これらのオプションの デフォルト設定をそのまま利用するか、必要に応じて値を設定します。詳細については、「Acronis Cloud のクリーンアップ ([145](#page-144-1)ページ )」を参照してください。

個別のファイルやフォルダを削除することによって Acronis Cloud を管理することもできます。

- 1. データを削除するオンライン バックアップのボックスにある歯車アイコンをクリックし、**[**ウェブ ア プリケーションを開く**]** を選択します。
- 2. Acronis Cloud ウェブサイトの **[**ファイル**]** タブが表示されたら、**[**バックアップ**]** 領域で目的の オンライン バックアップを選択します。
- 3. 削除するファイルやフォルダのチェックボックスをオンにして選択します。選択が終了したら、**[**削 除**]** ボタンをクリックします。

# **7** 役立つ情報

# セクションの内容

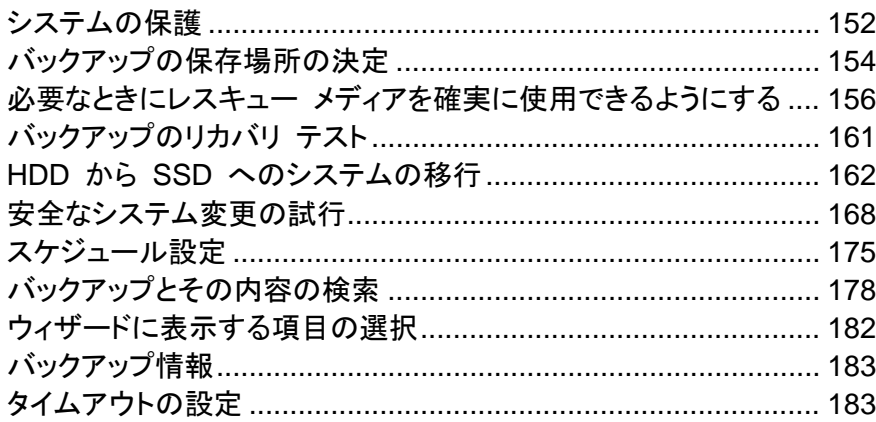

# <span id="page-151-0"></span>**7.1** システムの保護

システムを保護するためには、次の必要な予防措置をとってください。

1)システムを障害から保護するには、システムの完全バックアップを作成する必要があります。可 能な限り早い時点で、システム バックアップを作成することを強くお勧めします。

2)可能な限り、プライマリ ディスク(C: ドライブ)以外のハード ドライブ(できれば外付けハード ド ライブ)にシステム バックアップを保存する必要があります。これにより、プライマリ ハードディスク ドライブに障害や災害が発生した場合でも、システムをより確実にリカバリできます。

3)ほとんどの場合、障害後のシステムのリカバリはレスキュー メディアを起動してから実行するの で、レスキュー メディアを作成(「ブータブル レスキュー メディアの作成 ([186](#page-185-0)ページ )」を参照)し てから、「必要なときにレスキューメディアを確実に使用する」で説明したとおりにそのレスキュー メ ディアをテストする必要があります。

4)システム パーティションをバックアップする前に、システム パーティションのウイルスをスキャン することを勧めします。

# システム パーティションのバックアップ

外付けドライブにバックアップを格納する場合は、 True Image 2013 を起動する前に、ドライブを接続して電 源を入れてください。

1. True Image 2013 を起動するには、**[**バックアップとリカバリ**]** タブを選択して、**[**ディスクとパー ティションのバックアップ**]** をクリックします。

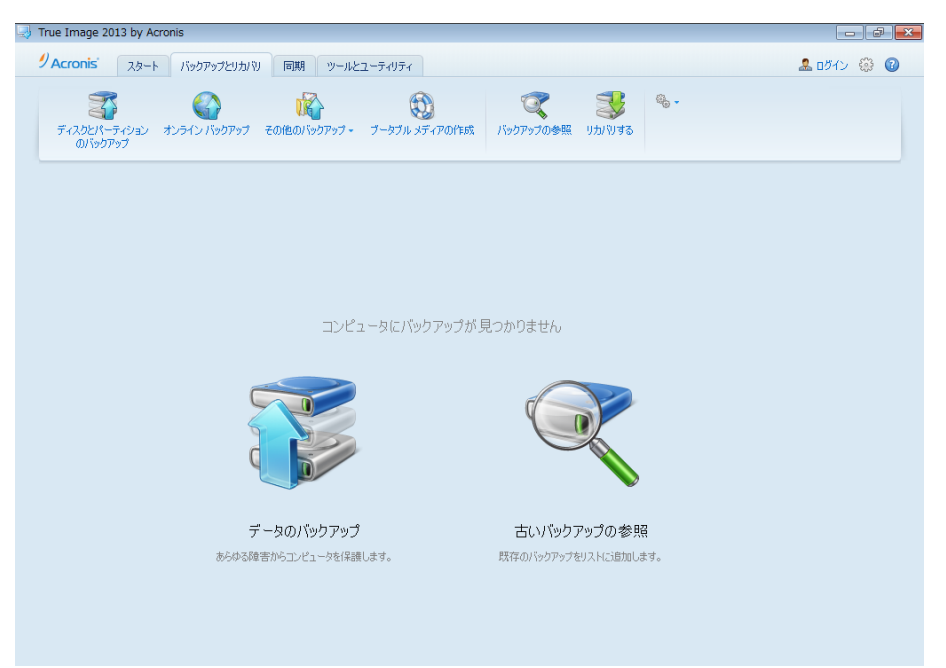

2. この手順で **[**ディスク バックアップ**]** ウィンドウが開かれ、デフォルトで選択されたシステム パ ーティション(通常、C:)が表示されます。

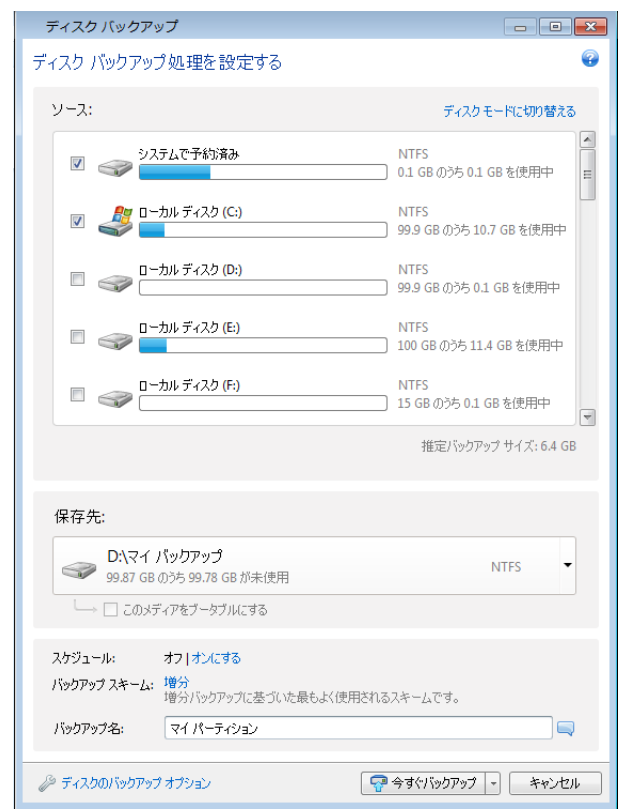

3. バックアップ先を選択します(デフォルトのバックアップ先のままにするか、現在のバックアップ先 の右側にある下矢印をクリックして **[**参照**...]** を選択し、任意のバックアップ先を参照することが 可能です)。

4. **[**今すぐバックアップ**]** をクリックします。

#### その他の推奨事項

多くの IT 担当者はシステム バックアップのコピーを少なくとも 2 つ(できれば 3 つ)持つように 推奨しています。バックアップしたコピーのうち 1 つは、その他のコピーとは別の場所(バックアップ コンピュータを自宅で使用している場合は、たとえば会社や友人の自宅など他の建物が望ましい) に保存することもお勧めします。

複数のバックアップが有効なもう 1 つの点として、次のことが挙げられます。リカバリを開始すると、 True Image 2013 により、リカバリ先のパーティション(またはディスク)が削除されます。そのため、 バックアップが 1 つしかない場合、リスクが大きくなります。リカバリするコンピュータでシステム パ ーティションが削除された時点で、残っているのはリカバリするイメージだけになるからです。そのイ メージが破損していた場合、システムをリカバリすることができなくなってしまいます。

# <span id="page-153-0"></span>**7.2** バックアップの保存場所の決定

True Image 2013 では、さまざまなストレージ デバイスがサポートされています。詳細については 「サポートされるストレージ メディア」を参照してください。サポートされている保存場所について、以 下で説明します。

#### ハードディスク ドライブ

現在はハードディスクが安価になっているため、ほとんどの場合、外付けハード ドライブを購入して バックアップを保存する方法が最適です。外部ドライブを使用すると、データをオフサイト(たとえば、 仕事場のコンピュータのバックアップを自宅に、またはその逆)で保持できるため、データのセキュリ ティが強化されます。コンピュータの設定ポートと必要なデータ転送速度に応じて、USB、FireWire、 eSATA など、さまざまなインターフェイスを選択できます。多くの場合(特にご使用のコンピュータで USB 3.0 がサポートされている場合)、USB の外付けハードディスク ドライブが最善の選択と言 えるでしょう。

デスクトップ PC で USB の外付けハードディスク ドライブを使用する場合は、短いケーブルを使 用して背面のコネクタにドライブを接続すれば最も動作の信頼性が高くなります。この方法を使用す ると、バックアップ/リカバリ時のデータ転送エラーの可能性が低くなります。

#### **NAS** や **NDAS** などのホーム ファイル サーバー

Gigabit Ethernet ホーム ネットワーク、および専用のファイル サーバーや NAS をお持ちの場合 は、(内蔵ドライブと同様に)ファイル サーバーや NAS にバックアップを保存することができます。

NAS、NDAS などの外付けハード ディスク ドライブを使用する場合は、選択したバックアップ スト レージが True Image 2013 によって認識されるかどうかをチェックする必要があります。これは Windows とレスキュー メディアからの起動時の両方で確認が必要です。

NDAS 対応のストレージ デバイスにアクセスするには、多くの場合 NDAS デバイス ID(20 文 字)と書き込みキー(5 文字)を指定する必要があります。書き込みキーを使用すると、NDAS が有 効なデバイスを書き込みモード(バックアップの保存など)で使用できます。通常、デバイス ID と書 き込みキーは NDAS デバイスの底面のステッカーまたはエンクロージャの内側に記載されていま す。ステッカーが見つからない場合は、NDAS デバイスの製造元に問い合わせてこの情報を入手 してください。

一部の NAS デバイスは、Bonjour ソフトウェアがインストールしてある場合にのみ True Image 2013 で検 出できます。

#### 光学ディスク

DVD-R、DVD+R などの空の光学ディスクは非常に価格が安いため、最も低コストなバックアップ ソリューションではありますが、時間は一番かかります。DVD に直接バックアップする場合は特に そうです。また、複数の DVD でバックアップを行った場合は、データ リカバリの際に何度もディス クを入れ替える必要があります。一方で、ブルーレイ ディスクも使用できます。

ディスクが 4 枚以上になる場合はディスクの入れ替えが頻繁になるため、DVD 以外の方法でバックアップ することを強くお勧めします。DVD 以外に方法がない場合は、すべての DVD をハードディスク上のフォル ダにコピーし、そのフォルダからリカバリすることをお勧めします。

#### オンライン バックアップ

True Image 2013 では、Acronis Cloud サービスを使用して、極めて重要なファイルを安全なリモ ートのロケーションに保存して保護することができます。ファイルはリモート ストレージに保管される ので、コンピュータが盗難などに遭ってもデータは保護されます。そのため、盗難、火災、その他の 自然災害によってデータが消失するリスクは、実質的に排除されます。バックアップ イメージ、PC、 または外付けストレージ デバイスに問題が発生した場合でも、最も重要なファイルを入手すること が可能です。

# **7.2.1 FTP** 接続

True Image 2013 を使用すれば、FTP サーバーにバックアップを保存できます。

新しい FTP 接続を作成するには、バックアップ ストレージを選択するときに、**[**新しい **FTP** 接続**]** をクリックし、開いたウィンドウに次のように入力します。

- FTP サーバーへのパス(例: my.server.com)
- ポート
- ユーザー名
- パスワード

設定を確認するには、**[**接続のテスト**]** ボタンをクリックします。コンピュータで、指定した FTP サー バーに対する接続が試行されます。テスト接続が確立された場合、**[**接続**]** ボタンをクリックして、 FTP 接続を追加します。

作成された FTP 接続は、フォルダ ツリーに表示されます。接続を選択し、使用するバックアップ ストレージを参照します。

単に FTP サーバーのルート フォルダを開いても、ユーザーのホーム ディレクトリには移動されないことに 注意してください。

FTP サーバーから直接リカバリするデータの場合、バックアップはそれぞれが 2 GB 以下のファイルで構成 される必要があります。

このため、True Image 2013 は、FTP サーバーに直接バックアップするときにバックアップを 2 GB ずつの サイズのファイルに分割します。バックアップを後で FTP サーバーに転送するためにハード ディスクにバッ クアップする場合は、バックアップ オプションでファイル サイズを設定することでバックアップを 2 GB ずつ のファイルに分割することができます。

FTP サーバー側がパッシブ モードのファイル転送を許可している必要があります。

バックアップ元のコンピュータのファイアウォール設定では、ポート 20 および 21 が TCP プロトコルと UDP プロトコル用に開いており、機能するようになっていることが必要です。Windows のルーティングとリモ ート アクセス サービスは無効にする必要があります。

### **7.2.2** 認証設定

ネットワークのコンピュータに接続するほとんどの場合では、ネットワーク共有にアクセスするために 必要なログイン情報を入力する必要があります。たとえば、**[**保存先を参照する**]** ウィンドウでバック アップ ストレージを選択する場合などがあります。ネットワーク コンピュータの名前をクリックすると、 **[**認証設定**]** ウィンドウが自動的に表示されます。手動で開くには、ツールバーの **[**この場所のログ イン情報を指定してください**]** をクリックします。

ユーザー名とパスワードを指定する方法は、次のとおりです。

- **[**ユーザー名**]** ユーザー名を入力します。
- **[**パスワード**]** ユーザーのパスワードを入力します。

**[**接続のテスト**]** ボタンをクリックすると、選択したネットワーク共有への接続が試行されます。エラー メッセージが表示される場合は、ログイン情報が正しいか確認し、選択したネットワーク共有用の正 しいユーザー名とパスワードを入力します。接続試行を繰り返すには、**[**再テスト**]** ボタンをクリックし ます。

必要な情報を入力したら、**[**接続**]** をクリックします。

# <span id="page-155-0"></span>**7.3** 必要なときにレスキュー メディアを確実に使用できるようにする

コンピュータを正常にリカバリできるよう、レスキュー メディアからコンピュータを起動できることをテ ストしておく必要があります。また、レスキュー メディアがコンピュータのデバイス(ハード ドライブ、 マウス、キーボード、ネットワーク アダプタなど)をすべて認識することを確認する必要があります。

ブータブル CD を含むパッケージ版の製品を購入された場合は、その CD をテストしてください。

#### レスキュー メディアをテストするには、次の手順を実行します。

バックアップの保存に外付けドライブを使用する場合、レスキュー CD から起動する前にそのドライブを接続 しておく必要があります。接続されていないと、ドライブが検出されない場合があります。

- 1. レスキュー メディアから起動できるように、コンピュータを設定します。次に、レスキュー メディ ア デバイス(CD-ROM/DVD-ROM ドライブまたは USB スティック)が最初のブート デバイス になっていることを確認します。「BIOS での起動順の並び替え」を参照してください。
- 2. レスキュー CD がある場合は、「Press any key to boot from CD」というプロンプトが表示され たらすぐに任意のキーを押して CD からの起動を開始します。5 秒以内にキーを押さなかった 場合は、コンピュータを再起動する必要があります。
- 3. ブート メニューが表示されたら、**True Image** を選択します。

ワイヤレス マウスが動作しない場合は、有線のマウスに交換してみてください。キーボードについても、 同様です。

予備のマウスやキーボードがない場合は、Acronis サポートにご連絡ください。ご利用のマウスとキーボ ードのモデルに対応したドライバを含むカスタム レスキュー CD を作成します。適切なドライバを見つけ てカスタム レスキュー CD を作成するには、ある程度の時間がかかることをご了承ください。また、一部 のモデルには、対応できないことがあります。

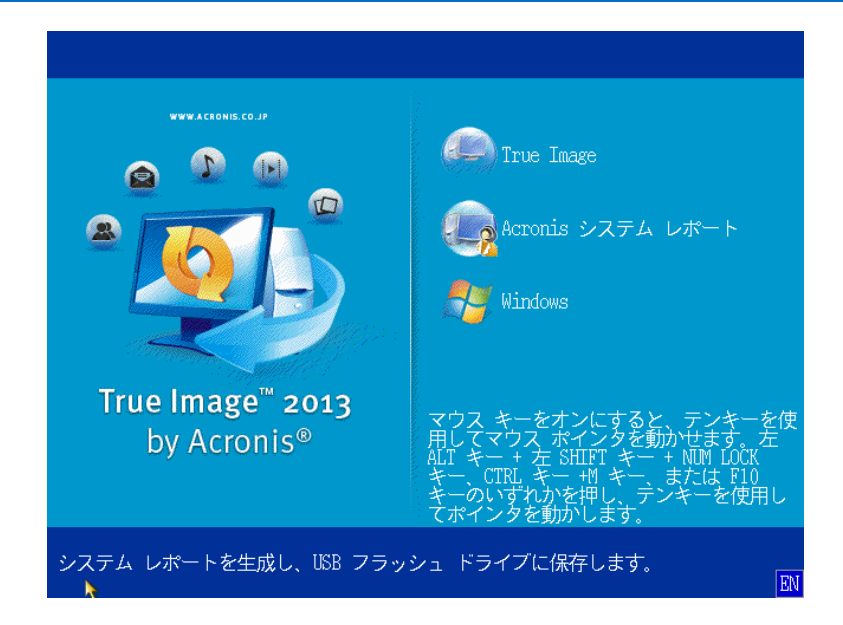

4. プログラムが開始されたら、バックアップからいくつかのファイルをリカバリしてみることをお勧め します。リカバリをテストすることによって、そのレスキュー CD をリカバリに使用できることを確 認することができます。さらに、システムのすべてのハードディスク ドライブが検出されているか どうかも確認できます。

予備のハードディスク ドライブがある場合は、このハードディスク ドライブにシステム パーティションをリ カバリできるかどうかをテストすることを強くお勧めします。

# リカバリをテストし、同時にドライブとネットワーク アダプタをチェックするには、次の手順を 実行します。

1. ファイルのバックアップがある場合、ツールバーで **[**リカバリ**]** -> **[**ファイルのリカバリ**]** をクリック して、リカバリ ウィザードを起動します。

ディスクとパーティションのバックアップだけがある場合でも、リカバリ ウィザードを開始して同様の手順を 実行します。その場合、**[**リカバリの方法**]** のステップで **[**指定したファイルおよびフォルダをリカバリする**]** を選択してください。

2. **[**アーカイブのロケーション**]** のステップでバックアップを選択し、**[**次へ**]** をクリックします。

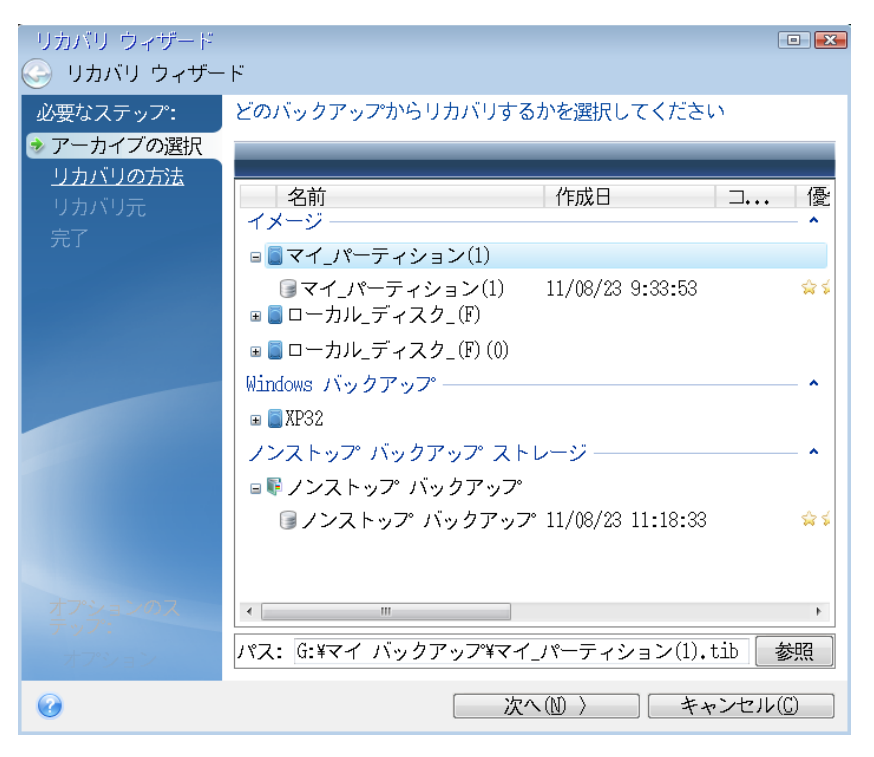

- 3. レスキュー CD でファイルをリカバリする場合、リカバリされるファイルには新しいロケーション しか選択できません。したがって、**[**ロケーションの選択**]** ステップでは **[**次へ**]** をクリックするの みの作業になります。
- 4. **[**リカバリ先**]** ウィンドウが開いたら、**[**マイ コンピュータ**]** の下にすべてのドライブが表示されて いることを確認します。

バックアップをネットワークに保存する場合は、ネットワークにアクセスできることも確認してください。

ネットワークにコンピュータがまったく表示されないが **[**マイ コンピュータ**]** の下に **[**近くのコンピュータ**]** アイコンが表示されている場合は、ネットワーク設定を手動で指定します。手動で指定するには、**[**ツール とユーティリティ**]** −> **[**オプション**]** −> **[**ネットワーク アダプタ**]** で使用できるウィンドウを開きます。

**[**マイ コンピュータ**]** で **[**近くのコンピュータ**]** アイコンが表示されない場合は、ネットワーク カードまたは True Image 2013 に付属しているカード ドライバに問題がある可能性があります。

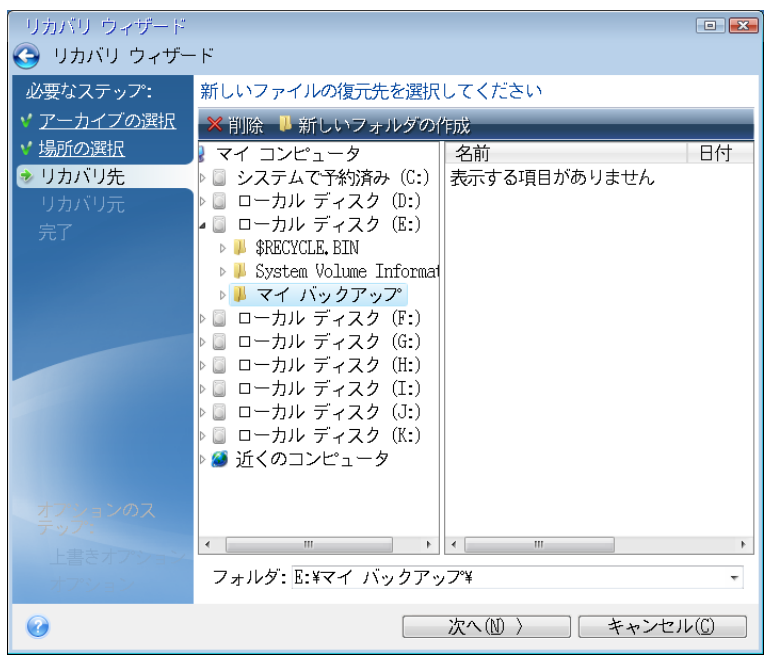

- 5. ファイルの保存場所を選択して、[次へ] をクリックします。
- 6. リカバリするファイルのチェック ボックスをいくつかオンにして、**[**次へ**]** をクリックします。

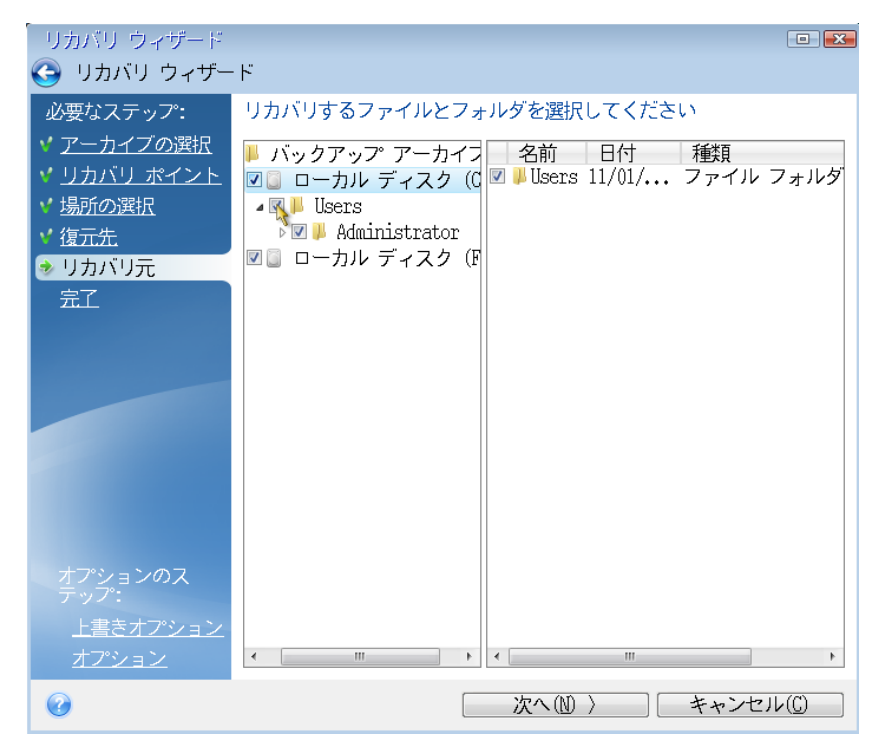

- 7. [概要] ウィンドウの **[**実行**]** をクリックして、リカバリを開始します。
- 8. リカバリが終了したら、スタンドアロンの True Image 2013 を終了します。

これで、必要な場合にレスキュー CD が役に立つことがお分かりかと思います。

# **7.3.1** レスキュー メディアからの起動時におけるビデオ モードの選択

レスキュー メディアからの起動時には、ビデオ カードおよびモニタの仕様に応じて最適なビデオ モードが自動で選択されます。ただし、使用しているハードウェアに適していないビデオ モードが選 択される場合もあります。このような場合は、次の手順で適したビデオ モードを選択できます。

- 1. レスキュー メディアからの起動を開始します。ブート メニューが表示されたら、**True Image** の 項目にマウス ポインタを置いて F11 キーを押します。
- 2. コマンド ラインが表示されたら、「vga=ask」と入力して **[OK]** をクリックします。

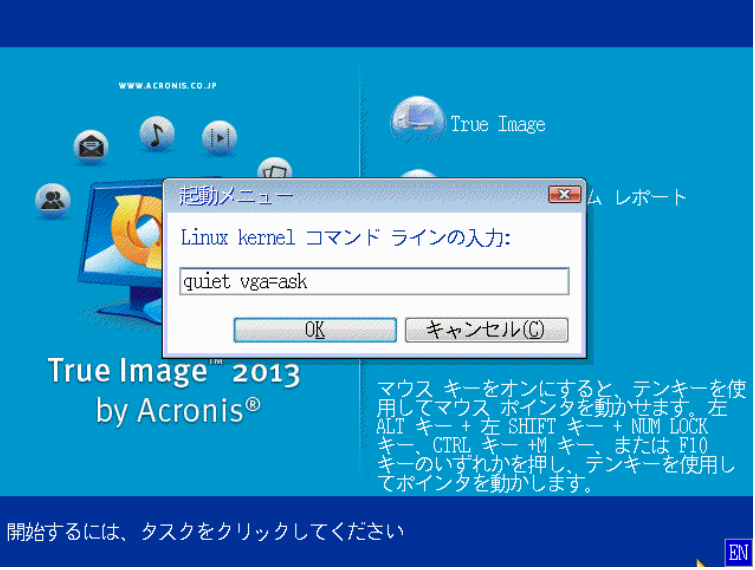

3. ブート メニューで **True Image** を選択してレスキュー メディアからの起動を継続します。使用 できるビデオ モードを表示するには、該当するメッセージが表示されたら Enter キーを押しま す。

4. 使用しているモニタに最適なビデオ モードを選択し、その番号をコマンド ラインに入力します。 たとえば、338 と入力すると 1600x1200x16 のビデオ モードが選択されます(下図参照)。

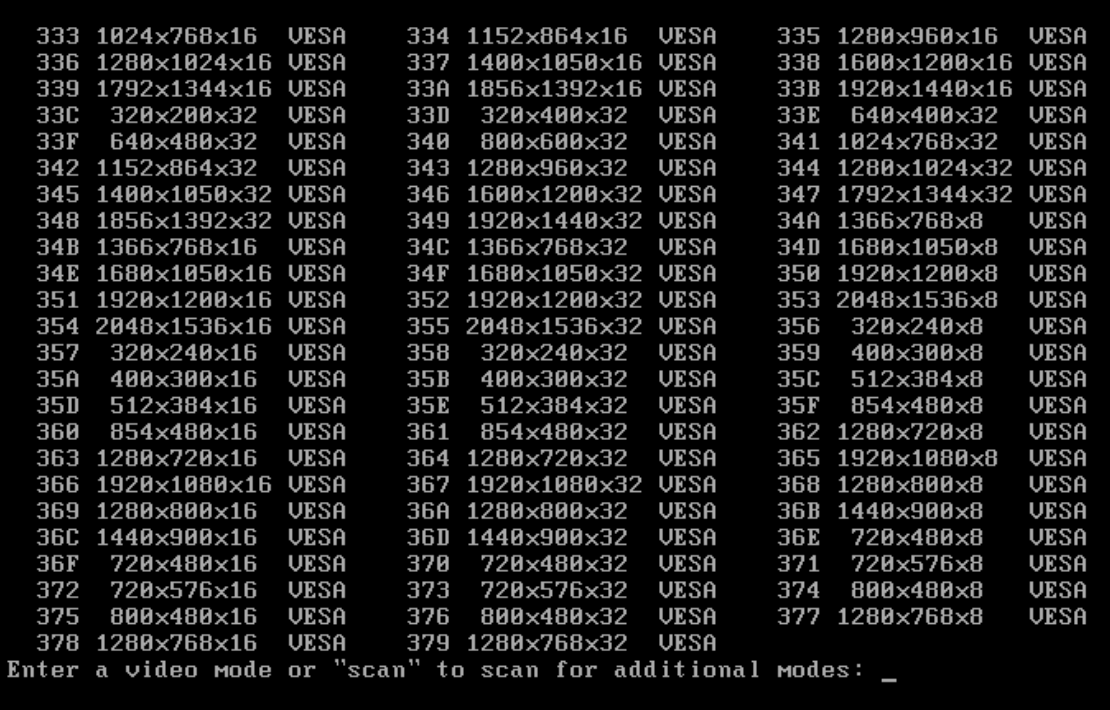

5. True Image 2013 が起動するまで待ってから、モニタ上の [ようこそ] 画面の表示状態が適し ていることを確認します。

他のビデオ モードをテストするには、True Image 2013 を閉じてから上記の手順を繰り返してくだ さい。

ハードウェアに最適なビデオ モードを見つけたら、そのビデオ モードを自動的に選択する新しいブ ータブル レスキュー メディアを作成できます。

これを行うには、Acronis メディア ビルダを起動して目的のメディア コンポーネントを選択し、[ブー タブル メディアの起動パラメータ] のステップにおいてコマンド ラインに接頭辞「0x」を付加してモー ドの番号を入力(この例では「0x338」)してから、通常通りにメディアを作成します。

# <span id="page-160-0"></span>**7.4** バックアップのリカバリ テスト

推奨事項は以下の通りです。

1)Windows でアクティブ パーティションのリカバリを開始する場合でも、プログラムはリカバリ プ ロセスの開始後に Linux 環境で再起動されます。これは、Windows 自体のパーティションのリカ バリ中に Windows を実行しておくことはできないためです。したがって、すべてのケースにおいて リカバリ環境下でアクティブ パーティションをリカバリします。

予備のハードディスク ドライブがある場合は、このハードディスク ドライブにリカバリできるかどうか をテストすることを強く推奨します。これは、Linux を使用するレスキュー メディアからの起動後に 実行する必要があります。

スペア ドライブがない場合は、少なくともリカバリ環境でイメージの検証を実行してください。 Windows での検証中に読み取ることができるバックアップを、**Linux** 環境でも常に読み取れると は限りません。

True Image 2013 のレスキュー メディアを使用すると、Windows でのドライブの識別方法とは異なるディ スク ドライブ文字が作成されることがあります。たとえば、スタンドアロン版の True Image 2013 の D: デ ィスクが、Windows の E: ディスクに対応していることもあります。ハードディスク ドライブのすべてのパーテ ィションに一意の名前(ラベル)を割り当てておくことをお勧めします。これにより、バックアップを含むディスク を見つけることが容易になります。

2)Windows 7 の Enterprise Edition または Ultimate Edition を使用している場合は、リカバリし たシステム パーティションから起動できるかどうかを事前にテストできます。 True Image 2013 で は、システム パーティション イメージを TIB ファイルに格納して、このファイルからコンピュータを 起動することができます。バックアップからの起動テストで起動することができれば、実際のシステ ム リカバリ後ほぼ確実にそのバックアップから起動することができます。

True Image 2013 で起動元の tib ファイルを選択すると、このファイルが一時的に vhd ファイル に変換されます。ハードディスク ドライブには、このファイルを保存できるだけの空き領域が必要で す。次に、Windows のブート ローダーの一覧に新しい項目が追加されます。ブート ローダーの一 覧から tib ファイルを選択すると、コンピュータは、この一時 vhd フィルから起動します。起動可能 なバックアップが tib ファイルに保存されていることを確認したら、このファイルをブート ローダーの 一覧から削除し、vhd 一時ファイルを削除できます。詳細については、「Windows 7 システム パー ティションの TIB イメージからコンピュータを起動する ([246](#page-245-0)ページ )」を参照してください。

# <span id="page-161-0"></span>**7.5 HDD** から **SSD** へのシステムの移行

#### セクションの内容

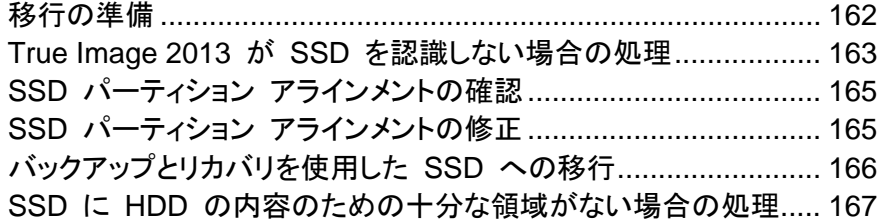

### <span id="page-161-1"></span>**7.5.1** 移行の準備

ソリッド ステート ディスク(SSD)が急速に普及しており、多くのユーザーが、ディスク システムの パフォーマンスを向上させるためにシステム ハード ディスクを SSD に交換することを選択してい ます。

このような交換に際しては、多くの検討事項があります。SSD は依然としてやや高額なので、新し い SSD のサイズは通常、古いハード ディスクよりも小さくなる場合が多く、ハード ディスクにオペ レーティング システム、プログラム、およびデータが含まれている場合に問題になることがありま す。

SSD のアラインメントに関しても考慮する必要があります。SSD の最適なパフォーマンスを実現し、 長期間使用できるようにするには、パーティション オフセットが特定の条件を満たしている必要があ ります。詳細については、「SSD のサポート ([16](#page-15-0)ページ )」を参照してください。

SSD を購入する前に、オペレーティング システムとアプリケーションによって占有されるおおよそ の領域を見積り、適切な予備の容量がある SSD を選択することをお勧めします。

最初に、True Image 2013 が、Windows と Acronis レスキュー メディアの両方で SSD を検出 することを確認します。問題がある場合は、「True Image 2013 が SSD の認識しない場合の処理 ([163](#page-162-0)ページ )」を参照してください。.

次の 2 つのケースについて考えてみましょう。

- 1. 新しい SSD には、古いシステム ディスクに対応する十分な容量があり、追加の準備は必要 ありません。
- 2. 古いハード ディスク上で占有されている領域は SSD のサイズを超えています。

最初のケースでは、システムを移行する方法が複数あります。システム ディスクが 1 つのパーテ ィションで構成されている場合(Windows 7 の多くのインストールに存在する隠しシステム予約パー ティションは数えません)、クローン ツールを使用して SSD に移行することができます。詳細につ いては、「ハード ディスクのクローン作成 ([206](#page-205-0)ページ )」を参照してください。

ただし、ほとんどの場合はバックアップとリカバリを使用することをお勧めします。この方法の方が柔 軟性に優れ、移行をより詳細に管理できます。「バックアップとリカバリを使用した SSD への移行 ([166](#page-165-0)ページ )」を参照してください。

2 つ目のケースでは、移行を可能にするためにシステム ディスク上の領域を開放する必要があり ます。「SSD に HDD の内容のための十分な領域がない場合の処理 ([167](#page-166-0)ページ )」を参照して ください。

#### <span id="page-162-0"></span>**7.5.2 True Image 2013** が **SSD** を認識しない場合の処理

True Image 2013 が SSD を認識しないことがあります。

このような場合には、SSD が BIOS で認識されているかどうかを確認します。

コンピュータの BIOS に SSD が表示される場合は、電源ケーブルおよびデータ ケーブルが適切 に接続されていることを確認します。BIOS と SATA ドライバのアップデートを試行します。これら の推奨策の効果がない場合は、SSD 製造元のサポートに問い合わせます。

コンピュータの BIOS に SSD が表示される場合は、次の手順を試すことができます。

Windows Vista/Windows 7 の場合は、[検索] フィールドに「cmd」と入力し、**Enter** キーを押しま す。

Windows XP の場合は、[ファイル名を指定して実行] フィールドに「cmd」と入力し、**Enter** キーを押します。

コマンド ライン プロンプトに次のコマンドを入力します。

#### diskpart

list disk 画面には、コンピュータに接続されているディスクが表示されます。SSD のディスク番 号を見つけます。サイズを参照しながら確認します。

select disk N。この例では、SSD の番号は N です。

clean この操作は、SSD からすべての情報を削除し、MBR をデフォルトの情報で上書きします。

exit

exit

True Image 2013 を起動し、SSD が検出されるかどうかを確認します。SSD が検出される場合 は、新しいディスクの追加ツールを使用して、ディスク領域全体を占めるパーティションを 1 つディ スク上に作成します。パーティションを作成するときに、パーティションの前に空き領域が 1 MB あ ることを確認します。詳細については、「新しいハード ディスクの追加 ([214](#page-213-0)ページ )」を参照してく ださい。

次に、Acronis ブータブル レスキュー メディアが SSD を認識するかどうかを確認します。

- 1. レスキュー メディアから起動します。
- 2. メイン メニューで **[**ツールとユーティリティ**] -> [**新しいディスクの追加**]** を選択すると、**[**ディスク の選択**]** 画面にシステム内のすべてのハード ディスクに関する情報が表示されます。この情 報を使用して、リカバリ環境で SSD が検出されているかどうかを確認します。
- 3. 画面に SSD が表示されている場合は、**[**キャンセル**]** をクリックします。

レスキュー メディアが SSD を認識しないときに、SSD コントローラ モードが ACHI である場合 は、モードを IDE(または一部の BIOS ブランドでは ATA)に変更し、これにより問題を解決する かどうかを確認します。

注意 モードを変更した後に Windows を起動しないでください。ここで起動するとシステムに重大な問題が 発生する場合があります。Windows を起動する前にモードを ACHI に戻す必要があります。

モードを変更した後でレスキュー メディアが SSD を検出する場合は、次の手順に従ってレスキュ ー メディアでリカバリまたはクローン作成を行うことができます。

- 1. コンピュータをシャットダウンします。
- 2. BIOS を起動し、モードを AHCI から IDE(または一部の BIOS ブランドでは ATA)に変更し ます。
- 3. Acronis レスキュー メディアから起動します。
- 4. ディスクのリカバリまたはクローン作成を行います。
- 5. BIOS を起動し、IDE を AHCI に戻します。
- 6. Windows を起動します。

#### 上記の推奨策の効果がない場合の処理

True Image 2013 Plus Pack のユーザーは、WinPE ベースのレスキュー メディアの作成を試す ことができます。このメディアに、必要なドライバがある場合があります。詳細については、「WinPE ベースのレスキュー メディアの作成 ([194](#page-193-0)ページ )」を参照してください。

アクロニス サポートにカスタム レスキュー メディアを要求することもできます。詳細については、 「カスタム レスキュー CD の作成 ([253](#page-252-0)ページ )」を参照してください。

適切なドライバを見つけてカスタム レスキュー メディアを作成するには、ある程度の時間がかかることをご了 承ください。場合によっては適切なドライバが見つからないこともあります。

# <span id="page-164-0"></span>**7.5.3 SSD** パーティション アラインメントの確認

Windows Vista/Windows 7 をインストール DVD から新しいハード ディスクにインストールした場 合は、インストール中にハード ディスクがオペレーティング ディスクによって自動的に 4096 の倍 数(通常は 1.024 MB)にアラインメントされます。いずれのサイズでも確認しやすくなります。

SSD をコンピュータ内の目的のロケーションにマウントします。

#### **Windows Vista/Windows 7**

- 1. [検索] フィールドに「cmd」と入力し、**Enter** キーを押します。
- 2. コマンド ライン プロンプトに次のコマンドを入力します。

wmic partition get BlockSize, Index, Name, StartingOffset

次のように出力されます。

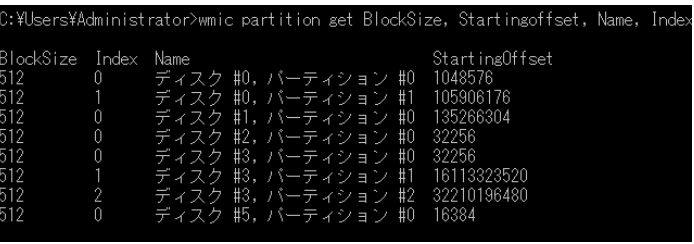

このスクリーンショットでは、ディスク 0 は正しくアラインメントされず、ディスク 3 と 4 は正しくアラ インメントされています。

#### **Windows XP**

この場合、より多くのコマンドを実行する必要があります。

- 1. [ファイル名を指定して実行] フィールドに「cmd」と入力し、**Enter** キーを押します。
- 2. コマンド ライン プロンプトに次のコマンドを入力します。
	- diskpart

list disk 画面には、コンピュータに接続されているディスクが表示されます。SSD のサイズ を参考にして、SSD のディスク番号を確認します。

select disk N この例では、SSD の番号は N です

list partition

出力に SSD パーティションのサイズとオフセット値が表示されます。

SSD のオフセット値が正しくない場合は、「SSD パーティション アラインメントの修正 ([165](#page-164-1)ペー ジ)」を参照してください。

# <span id="page-164-1"></span>**7.5.4 SSD** パーティション アラインメントの修正

システムを SSD に転送する前の準備が適切でないと、実際の開始オフセットが正しくない場合が あります。たとえば、Windows XP を Windows Vista/7 にアップグレードする場合にこの状況が 発生することがあります。

配置の問題を修正する方法について説明します。

1. True Image 2013 を起動し、**[**バックアップとリカバリ**]** タブをクリックします。

- 2. ディスク バックアップ モードで SSD をバックアップするタスクを作成します。
- 3. 外部ハード ディスクなどをターゲットに指定して SSD をバックアップします。
- 4. コンピュータをシャットダウンし、Windows インストール CD から起動します。 WinPE ベースの Acronis レスキュー メディアがある場合、そのメディアから起動できます。True Image を起動して終了し、コマンド ライン プロンプトに移動します。

```
コマンド ライン プロンプトに次のコマンドを入力します。
diskpart
select disk N この例では、SSD の番号は N です
clean
create partition primary align=1024
active
format fs=ntfs quick
exit
exit
```
- 5. コンピュータをシャットダウンし、Acronis レスキュー メディアから起動します。
- 6. バックアップをリカバリに使用できることをベリファイします。
- 7. **[**リカバリ**]** タブをクリックし、**[**ディスクのリカバリ**]** をクリックします。
- 8. **[**アーカイブの選択**]** のステップで SSD のバックアップを選択し、**[**次へ**]** をクリックします。 Windows とリカバリ環境でディスクのドライブ文字が異なる場合は、**[**参照**]** をクリックして、バックアップ のパスを表示します。
- 9. **[**ディスクまたはパーティション全体をリカバリする**]** を選択し、**[**次へ**]** をクリックします。
- 10. SSD ディスク全体のチェックボックスをオンにし、**[**次へ**]** をクリックします。
- 11. ターゲットとして SSD を選択し、**[**次へ**]** をクリックします。
- 12. ターゲット ディスクにパーティションが含まれ、有効なデータが含まれている可能性があること を知らせる確認ウィンドウが表示されたら、**[OK]** をクリックします。
- 13. 処理の概要を注意深く読んで設定を確認し、**[**実行**]** をクリックします。
- 14. リカバリが終了したら、パーティションのオフセットをもう一度確認して修正されていることを確認 します。

#### <span id="page-165-0"></span>**7.5.5** バックアップとリカバリを使用した **SSD** への移行

サポートされているすべてのオペレーティング システムについて、次の手順を使用できます。最初 に、システム ディスクが 1 つのパーティションで構成されている単純なケースについて考えてみま す。Windows 7 の場合、システム ディスクには通常隠しシステム予約パーティションがあります。

- 1. True Image 2013 を起動し、**[**バックアップとリカバリ**]** タブをクリックします。
- 2. **[**ディスクとパーティションのバックアップ**]** をクリックし、システム ハード ディスクと SSD 以外 のハード ディスクにシステム ディスクをディスク バックアップ モードでバックアップします。
- 3. SSD をハード ディスクが装着されていたスロットにマウントします。 一部の SSD ブランドでは、SSD を PCI Express スロットに挿入する必要があります。
- 4. Windows DiskPart ユーティリティを使用して、SSD 上にパーティションを作成します。 **Win + R** キーを押し(または **[**スタート**]** -> **[**ファイル名を指定して実行**]** を選択)、「cmd」と入 力してコマンド ライン プロンプトを開き、次のように入力します。

diskpart

```
select disk N この例では、SSD の番号は N です
clean
create partition primary align=1024
active
format fs=ntfs quick
exit
exit
```
- 5. コンピュータの電源を切り、システム ハード ディスクを取り外します。
- 6. Acronis レスキュー メディアから起動します。
- 7. バックアップをリカバリに使用できることをベリファイします。ベリファイするには、左側のペインで **[**リカバリ**]** をクリックし、バックアップを選択します。右クリックし、ショートカット メニューで **[**ベリ ファイ**]** を選択し、**[**実行**]** をクリックします。
- 8. ベリファイが終了したら、バックアップを右クリックし、ショートカット メニューで **[**リカバリする**]** を 選択します。
- 9. [リカバリの方法] で **[**ディスクまたはパーティション全体をリカバリする**]** を選択し、**[**次へ**]** をク リックします。
- 10. [リカバリ元] でシステム ディスクを選択します。
- 11. **[**新しい場所**]** をクリックし、システム ディスクの新しいロケーションとして SSD を選択し、**[**確 定**]** をクリックします。
- 12. 次に、**[**実行**]** をクリックしてリカバリを開始します。
- 13. リカバリが完了したら、True Image 2013 のスタンドアロン版を終了します。
- 14. SSD から起動し、Windows とアプリケーションが正しく機能することを確認します。

多くのノートブックで見られるように、システム ハード ディスクに隠しリカバリ パーティションまたは 診断パーティションが含まれている場合、手順は異なります。通常は、SSD へのリカバリ中に手動 でパーティションのサイズを変更する必要があります。手順については、「隠しパーティションを含む ディスクのリカバリ ([99](#page-98-0)ページ )」を参照してください。

# <span id="page-166-0"></span>**7.5.6 SSD** に **HDD** の内容のための十分な領域がない場合の処理

次に、古いハード ディスクで使用されていた領域が SSD のサイズを超えている場合の対応につ いて説明します。

この場合、データ ファイルを古いハード ディスクから別のロケーション(たとえば別のハード ディス ク ドライブ)に移動する必要があります。

ノートブックにディスク 1 台分の領域しかない場合、オプションは制限されます。使用頻度の少ない データ ファイルは外付けハード ディスクに移動することができます。または、ファイルの zip アー カイブを作成してから、元のファイルを削除することもできます。さらに、ハード ディスクをクリーンア ップすることができます。[ディスク クリーンアップ] ウィンドウの [詳細オプション] タブで、システム 復元ポイントの削除を選択します。

古いハード ディスク上で領域を開放した後に、使用されている領域が SSD のサイズより小さいか どうかを確認します。小さい場合は、前述の移行手順を実行します。安定した処理のために、 Windows は、システム パーティション上に数 GB の空き領域を必要とします。

システムを移行した後で、Windows のいくつかの設定を調整することができます。これにより、 Windows に必要なディスク領域が少なくなります。ほとんどの場合、次の操作は安全に実行できま す。

- システムの復元をオフにします。システムの復元には、True Image 2013 があるので、この設 定は不要です。
- インデックス サービスを無効にします。
- 休止状態モードをオフにします。

# <span id="page-167-0"></span>**7.6** 安全なシステム変更の試行

### セクションの内容

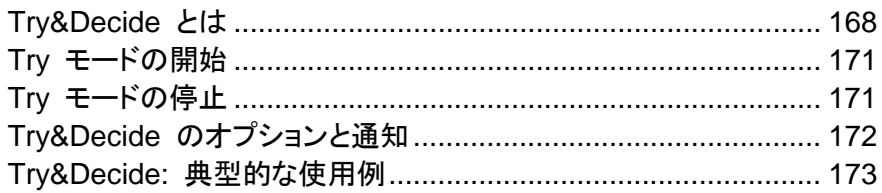

# <span id="page-167-1"></span>**7.6.1 Try&Decide** とは

Try&Decide 機能を使用すると、特別な仮想化ソフトウェアをインストールせずに、管理された安全 な一時的作業スペースをコンピュータ上に作成できます。オペレーティング システム、プログラム、 またはデータを破損する可能性を心配せずに、さまざまなシステム操作を実行できます。

保持しておきたい仮想の変更を加える場合は、元のシステムにそれらを適用できます。

この機能を使って試す操作の例には、未知の差出人からのメール添付ファイルを開く、危険なコン テンツが存在する可能性のあるウェブサイトにアクセスするなどがあります。

たとえば、ウェブ サイトにアクセスしたときや電子メールの添付ファイルを開いたときに、オペレーテ ィング システムの一時的な複製がウィルスに感染しても、その複製を削除すれば何の被害も及ぶ ことはなく、コンピュータがウィルスに感染することはありません。

Try モードで POP メール サーバーから電子メールをダウンロードしたり、新しいファイルの作成や既存の 文書の編集を行ったりした後、変更を破棄するように決定した場合、それらのファイル、文書の変更、および 電子メールは失われることにご注意ください。POP 電子メールを使用する場合は、Try モードを有効にする 前に、電子メールをサーバーに残すようにメール設定を変更してください。このようにすると、いつでも電子メ ールを再度取得できます。同様に、新しいファイルや編集した文書は、Try&Decide で保護されていないドラ イブに保存してください。

Try モードを開始した後は、システムに対する影響を懸念せずに、システム アップデート、ドライバ、 およびアプリケーションを安全にインストールすることができます。何らかの問題が生じた場合は、 Try モードで行った変更を破棄します。

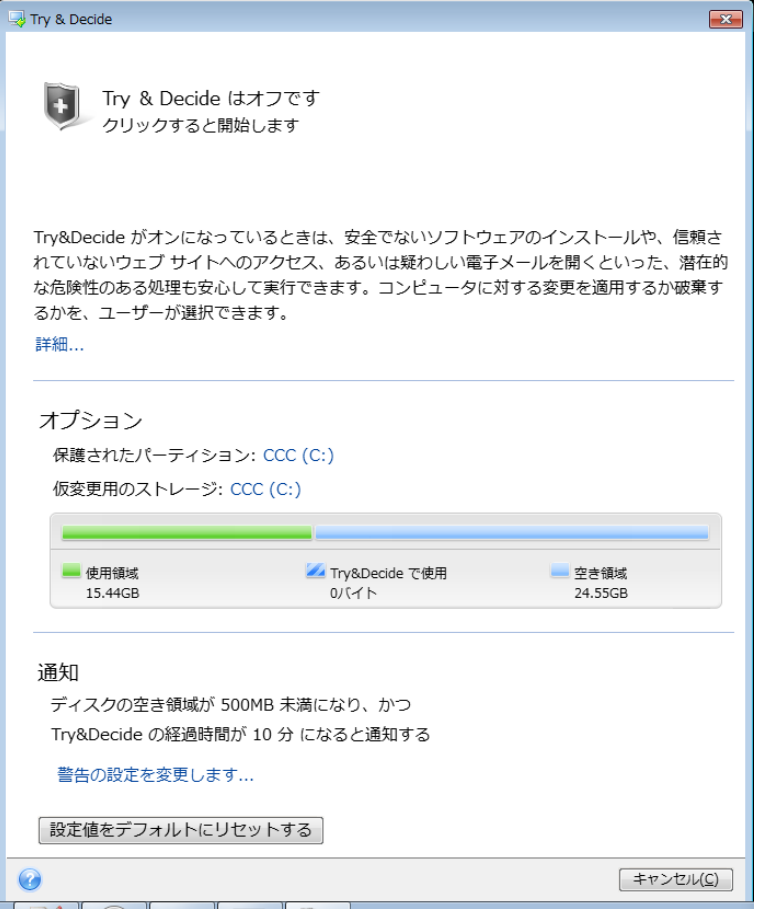

Try&Decide モードの最も優れた特長の 1 つは、アップデートによって一時的なオペレーティング システムの複製に加えられた変更から「実際」のオペレーティング システムが隔離されることです。 このため、システムのアップデートが提供されたときに、それを安全にインストールすることができま す。Windows Update によってシステムおよび Microsoft 社のアプリケーション用の更新がインス トール可能であることを通知された場合は、Try&Decide を有効にしてから、更新のインストールを 実行します。何らかの問題が発生した場合は、変更を破棄すれば、実際のオペレーティング システ ムとアプリケーションに影響が及ぶことはありません。

Try&Decide はオペレーティング システムを再起動しても継続されるため、必要に応じて有効のま まにしておくことができます。

Try モードでの作業中に何らかの理由でコンピュータが再起動された場合は、オペレーティング シ ステムの起動が開始する前に表示されるダイアログで、Try モードを停止して変更を破棄するか、 Try モードを継続するかを選択できます。これにより、システム クラッシュを発生させた変更を破棄 することができます。逆に、たとえばアプリケーションをインストールした後で再起動した場合などは、 Windows が起動した後も継続して Try モードで作業することができます。

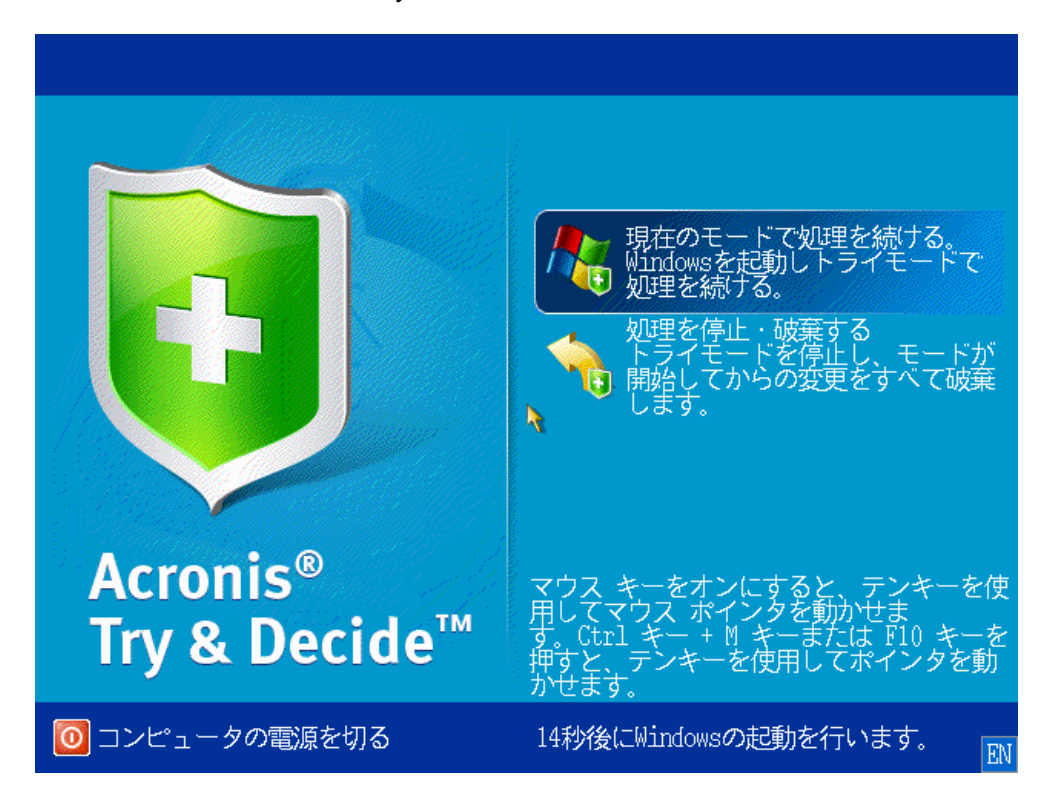

このモードをオフにする場合は、Try&Decide アイコンをクリックします。Try モードで行ったシステ ムへの変更を適用するか破棄するかを選択するためのダイアログが表示されます。

**[**変更を適用する**]** を選択すると、システムに対する変更が残り、**[**変更を破棄する**]** を選択すると、 Try&Decide を有効にする前のシステム状態に戻ります。**[**再起動して変更を適用**]** を選択すると、 変更の適用を高速化できます。

### **Try&Decide** 使用上の制限

Windows Vista または Windows 7 を使用している場合、Try モードではコンピュータがアイドル 状態のときでもプログラムがディスクの空き領域をかなり消費することがあるため、注意してください。 これは、バックグラウンドで実行されるインデックス作成などのハウスキーピング処理のためです。

Try モードでの作業中は、システムのパフォーマンスが低下することに注意してください。また、特 に数日間 Try モードをオンにしている場合など、変更を適用する処理には長い時間がかかること があります。

Try&Decide はディスクのパーティションの変更を追跡できないため、パーティションのサイズ変更 やレイアウトの変更など、パーティションの仮想処理には Try モードを使用できないことにご注意く ださい。また、Try&Decide と同時にディスク最適化やディスク エラー チェックのユーティリティを 使用しないでください。同時に使用すると、ファイル システムが修復不可能なほど破損することや、 システム ディスクが起動不能になることがあるからです。

Try モードを開始すると、それ以前に Acronis スタートアップ リカバリ マネージャがアクティブ化 されていても、使用できなくなります。Try モードでコンピュータを再起動すると、Acronis スタートア ップ リカバリ マネージャを再び利用できるようになります。

Try&Decide とノンストップ バックアップを同時に有効にすることはできません。Try モードを開始 すると、ノンストップ バックアップが一時停止します。Try モードを停止すると、ノンストップ バックア ップが再開されます。

Try モードを開始すると、「休止」省電力モードを使用できなくなります。

### <span id="page-170-0"></span>**7.6.2 Try** モードの開始

Try モードを開始する手順は、次のとおりです。

- **[**ツールとユーティリティ**]** タブの **[Try&Decide]** をクリックします。
- Trv&Decide のオプションを設定します。
	- 保護されたパーティション ([172](#page-171-1)ページ)
	- 仮変更用のストレージ ([172](#page-171-2)ページ)
	- 警告の設定 ([173](#page-172-1)ページ)
- [Try & Decide] アイコンをクリックして、Try モードを開始します。OS とファイルに対するすべ ての変更の追跡が開始され、選択したディスクにすべての変更が一時的に保存されます。

Try モードでコンピュータを再起動(ソフト リブート)するたびに、最大 500 MB の Try&Decide の ハウスキーピング データが、仮変更の保存先として選択したストレージに追加されます。このデー タは、再起動の間に、保護されているパーティションを変更しなかった場合でも追加されます。

試用する変更をすべて実行した後、[Try & Decide] アイコンを再度クリックして Try モードを終了し ます。メッセージが表示され、変更の適用または破棄の選択を求められます。

True Image 2013 による変更の追跡は、仮変更の保存先として選択したディスクの領域が十分にあり、選 択した場合は変更を適用できる間は実行されます。この状態になると、アラート メッセージが表示され、それ までに行った変更を適用するか破棄するかをユーザーが選択する必要があります。アラート メッセージを無 視した場合、ディスクの空き領域がなくなったときにシステムは自動的に再起動され、変更は破棄されます。こ の時点ですべての変更は失われます。

# <span id="page-170-1"></span>**7.6.3 Try** モードの停止

このモードをオフにするには、**[Try & Decide]** ウィンドウの [Try & Decide] アイコンをクリックしま す。

**[**変更を適用する**]** を選択すると、システムに加えた変更が保存されます。

**[**再起動して変更を適用**]** を選択すると、変更の適用を短時間で実行できます。 このボタンをクリッ クすると、コンピュータが再起動され、再起動中に変更が適用されます。

**[**変更を破棄する**]** を選択すると、Try モードを有効にする前の状態にシステムを戻すことができま す。

**[**変更を破棄する**]** を選択して複数のオペレーティング システムがインストールされているコンピュータを再起 動すると、Try モードでの作業に使用したオペレーティング システム以外は起動できなくなります。 もう一度 再起動すると、元の MBR がリカバリされて、他のオペレーティング システムも起動できるようになります。

# <span id="page-171-0"></span>**7.6.4 Try&Decide** のオプションと通知

**[Try&Decide]** 機能のデフォルト オプションの表示や編集を行うには、**[**ツールとユーティリティ**]** タ ブを選択して **[Try&Decide]** をクリックします。[Try&Decide] ウィンドウの対応する領域にオプシ ョンと通知が表示されます。

次の **Try&Decide** のオプションと通知を変更することができます。

- **[**保護されたパーティション**]:** Try&Decide でのセッション中に、不正な変更から保護するパーテ ィションを指定します。Try&Decide のデフォルトではシステム パーティション(ディスク C)が保 護されますが、システムの他の任意のパーティションやディスクを保護するように選択することも できます。
- **[**仮変更用のストレージ**]:** Try&Decide で、システムに対する仮変更についての情報を保存す るロケーションを指定します。デフォルトでは、Try&Decide によって、ディスク C の空き領域 に情報が保存されます。また Acronis セキュア ゾーン、他の論理ディスク、ハード ドライブな どを選択することもできます。

複数のパーティションを保護するように選択した場合、保護するパーティションの中から仮変更の保存先 を選択することはできません。また、外部ハードディスク ドライブは選択できません。

 **[**通知**]**: 仮変更の保存用に割り当てたすべての空き領域が Try&Decide によって使用された 場合と、指定した時間が経過した場合に警告を表示するかどうかを指定します。デフォルトでは、 すべての通知がオンになっています。デフォルトの設定を変更するには、**[**警告の設定を変更し ます**...]** をクリックします。

設定を構成した後、いつでもデフォルト値に戻すことができます。そのためには、**[**設定値をデフォル トに戻す**]** ボタンをクリックします。

### <span id="page-171-1"></span>保護されたパーティション

Try&Decide セッション中の不正な変更から保護するパーティション(複数可)を指定します。 Try&Decide のデフォルトではディスク C が保護されますが、システムの他のパーティションを保 護するように選択することもできます。

#### パーティションを選択する手順は、次のとおりです。

- 対応するパーティションのチェックボックスをオンにします。 ディスク全体を選択するには、その ディスクのパーティションをすべて選択する必要があります。
- **[OK]** をクリックします。

### <span id="page-171-2"></span>仮変更用のストレージ

Try&Decide セッション中に行われる仮の変更を保存するためのパーティションを指定します。デフ ォルトでは、Try&Decide によって、ディスク C の空き領域に情報が保存されます。また Acronis セキュア ゾーン、他の論理ディスク、ハード ドライブなどを選択することもできます。

複数のパーティションを保護する場合、保護するパーティションの中から仮変更の保存先を選択することはで きません。また、外部ハード ディスク ドライブは選択できません。

#### パーティションを選択する手順は、次のとおりです。

- 仮変更を保存するパーティションをクリックします。
- **[OK]** をクリックします。

#### <span id="page-172-1"></span>警告の設定

仮変更の保存用に割り当てたすべての空き領域が Try&Decide によって使用された場合と、指定 した時間が経過した場合に警告を表示するかどうかを指定します。デフォルトでは、この設定はオン になっています。

次から選択できます。

- 残りのディスク空き領域 このオプションを使用すると、Try&Decide で使用されているディス クの空き領域の残りと、ユーザーの指定した値が自動的にチェックされます。空き領域が指定 値より少なくなると、通知メッセージが表示されます。
- **Try&Decide** 開始からの経過時間 このオプションを使用すると、Try&Decide での動作時 間が、ユーザーの指定した時間を超えた場合に通知が行われます。

警告の設定値を指定したら、**[OK]** をクリックします。

#### <span id="page-172-0"></span>**7.6.5 Try&Decide:** 典型的な使用例

Try&Decide 機能は、さまざまな場合に役立ちます。以下にその例を示します。

#### ソフトウェアのテスト

ウィルス対策ソフトウェアをインストールすると、一部のアプリケーションの機能が損なわれる場合が あります。また、ウィルス対策ソフトウェアをインストールした後に、アプリケーションが起動できなく なる場合もあります。 Try&Decide ユーティリティは、このような問題を防ぐのに役立ちます。 次に 例を示します。

- 試してみたい製品のベンダのウェブサイトから、ウィルス対策ソフトウェアの試用版をダウンロー ドします。
- Try&Decide を有効にします。
- ウィルス対策ソフトウェアをインストールします。
- ウィルス対策ソフトウェアがコンピュータにインストールされている状態で、通常の作業が実行で きるかどうかを試します。
- すべての作業が問題なく実行できた場合は、互換性に関する問題は存在しないと判断でき、こ のウィルス対策ソフトウェアを購入することができます。
- 何らかの問題が発生した場合は、このウィルス対策ソフトウェアのインストールによって生じたシ ステムの変更を破棄して、他のベンダのウィルス対策ソフトウェアを試します。 このようにして、 別のソフトウェアが正常に動作するかどうかを確認することができます。

#### ファイルのリカバリ

ファイルを誤って削除してしまった後に、ごみ箱を空にしたとします。 削除したファイルには重要な 情報が含まれていたことに気付き、適切なソフトウェアを使用して、削除したファイルの回復を試み ます。 ただし、削除したファイルを回復する際に何らかの問題が発生し、回復を試みる前よりも状 況が悪化する場合があります。 このような場合は、次の手順を実行します。

■ Try&Decide モードを有効にします。

- 削除ファイルの回復ユーティリティを起動します。
- ユーティリティによってディスクをスキャンされ、削除したファイルまたはフォルダのエントリが検 索されます。削除したエントリが見つかった場合はそのエントリが表示され、リカバリ可能なもの を元に戻す機会が得られます。 その際に、必要なファイルとは異なるファイルを誤って選択して しまうと、リカバリしたいファイルがユーティリティにより上書きされてしまう可能性があります。 Try&Decide を使用していない場合、このようなエラーは致命的であり、ファイルは完全に失わ れてしまいます。
- これに対し、Try&Decide モードが有効になっている場合は、間違った変更を破棄するだけで 良く、再び Try&Decide モードを有効にしてから、正しいファイルのリカバリを試みることができ ます。 ファイルのリカバリで最良の結果が得られるまで、このような試行を何回でも繰り返すこ とができます。

### ソフトウェアのアンインストール

Windows のコントロール パネルの [プログラムの追加と削除] コンポーネントでは、アプリケーシ ョンを完全に削除できるとは限りません。 これは、このコンポーネントがアプリケーションの痕跡を 残さずにアンインストールするために十分な情報を、ほとんどのアプリケーションが提供していない ためです。 このため、試用版プログラムを追加して削除すると、ほぼ毎回、コンピュータにゴミ(不 要となったデータ)が残り、放置すると Windows の動作が遅くなります。 特別なアンインストーラ ユーティリティを使用したとしても、完全にアンインストールできるとは限りません。 しかし、 Try&Decide 機能を使うと、どのようなソフトウェアに対しても、完全なアンインストールを短時間で 簡単に行うことができます。 以下はその方法です。

- Try&Decide モードを有効にします。
- 評価するソフトウェア アプリケーションをインストールします。
- アプリケーションを試用します。
- アンインストールする場合は、Try&Decide モードで行ったコンピュータへの変更をすべて破棄 します。

これは、たとえば、さまざまなゲームをプレイしたいユーザーに役立つだけでなく、プロのソフトウェ ア テスト担当者がテスト用マシンで使用することもできます。

### **Web** のプライバシー

アクセスしたウェブサイトや開いたページを、誰にも知られたくない場合について考えてみましょう。 プライバシーを守る権利はすべての人にあります。 しかし、この際に問題になるのが、より速く快適 に ウェブサーフィンを行うために、サイトやページの情報の他にも、受信したクッキー、検索エンジ ンで実行したクエリ、入力した URL などのさまざまな情報が、特殊な隠しファイルに保存されてし まうということです。 また、これらの情報は、ブラウザのツールを使用してインターネット一時ファイ ルをクリアしたり、クッキーを削除したり、最近開いたウェブ ページの履歴をクリアしても、完全には 削除されません。 このため、特別なソフトウェアを使用すると、これらの情報に不正にアクセスでき る場合があります。 インターネットのすべての操作履歴をクリーンアップするためのサードパーティ 製のプログラムもありますが、その多くは、価格が高かったり、習得に時間がかかったりします。 **Try&Decide** 機能を使用すると、はるかに容易に、このような問題に対処できます。

まず、インターネット ブラウザを起動する前に、マウスを数回クリックして Try&Decide モードを有 効にします。 Try&Decide モードを有効にすると、仮想ディスクが作成されます。 Try&Decide モ ードの実行中は、システム自体による変更も含め、システムに対するすべての変更がこの仮想ディ スクに保存されます。 この状態で、必要なだけ ウェブサーフィンを楽しむことができます。 ブラウ ザの使用が終わった後に、マウスを数回クリックすると、Try&Decide モード中にシステムに蓄積さ れた変更が破棄され、システムは再起動されます。これで、すべての隠しファイルも含めたシステム 全体が、Try&Decide モードを開始する前とまったく同じ状態に復元されます。

# <span id="page-174-0"></span>**7.7** スケジュール設定

**[**スケジューラ**]** ウィンドウを開くには、バックアップの設定時に **[**スケジュール**]** の右側に表示され る **[**オンにする**]** リンクをクリックします。

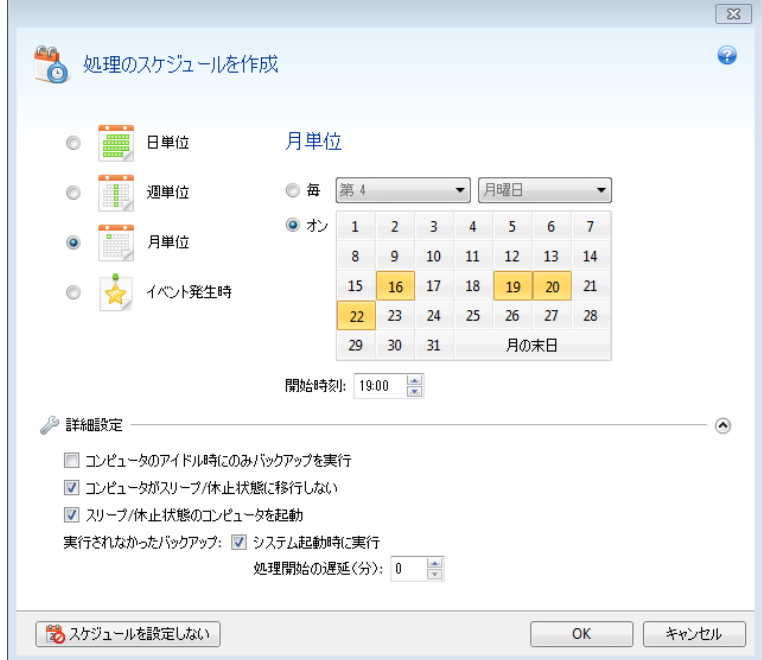

ここでは、バックアップとベリファイのスケジュール設定を指定できます。

バックアップおよびベリファイ実行の間隔を、次のいずれかから選択して設定できます。

- **[**日単位**]** ([176](#page-175-0)ページ ): 処理は 1 日 1 回以上実行されます。
- **[**週単位**]** ([177](#page-176-0)ページ ): 処理は 1 週間に 1 回、または 1 週間に複数回、指定した曜日に 実行されます。
- **[**月単位**]** ([177](#page-176-1)ページ ): 処理は 1 ヵ月に 1 回、または 1 ヵ月に複数回、指定した日に実行 されます。
- **[**イベント発生時**]** ([177](#page-176-2)ページ ): 処理はイベントの発生時に実行されます。

**[**スケジュールを設定しない**]** ボタンをクリックすると、現在の処理に設定されているスケジューラが 無効になります。この場合、バックアップやベリファイはそれぞれ、メイン ウィンドウで **[**今すぐバッ クアップ**]** または **[**バックアップのベリファイ**]** をクリックした場合にのみ実行されます。

#### 詳細設定

**[**詳細設定**]** をクリックすると、バックアップおよびベリファイの次の追加設定を指定できます。

■ スケジュールされた処理の実行を、コンピュータが使用中でない状態(スクリーン セーバーが 表示される、またはコンピュータがロックされている状態)になるまで延期するには、**[**コンピュー タのアイドル時にのみバックアップを実行**]** チェックボックスをオンにします。ベリファイのスケジ ュールを設定すると、チェックボックスが **[**コンピュータのアイドル時にのみベリファイを実行す る**]** に変化します。

- スリープ/休止状態のコンピュータを起動して、スケジュールされた処理を実行するには、**[**スリー プ**/**休止状態のコンピュータを起動**]** チェックボックスをオンにします。
- スケジュールした時刻にコンピュータの電源が入っていない場合、処理は実行されません。実 行されなかった処理は、次回のシステム起動時に強制的に実行することができます。そのよう に設定するには、**[**システム起動時に遅延して実行(分単位)**]** チェックボックスをオンにします。 さらに、システムを起動して一定時間後にバックアップを開始するために、時間遅延を設定でき ます。たとえば、システム起動の 20 分後にバックアップを開始するには、該当するボックスに 「20」と入力します。
- USB フラッシュ ドライブへのバックアップ、または USB フラッシュ ドライブに存在するバック アップのベリファイを設定すると、もう 1 つのチェックボックス、**[**現在のターゲット デバイスが接 続されている場合に実行**]** が表示されます。チェックボックスをオンにすると、スケジュールした 時刻に USB フラッシュ ドライブが接続されていなかったために実行されなかった処理を、 USB フラッシュ ドライブが接続されたときに実行することができます。
- リムーバブル メディア(たとえば、USB フラッシュ ドライブ)またはリモート ストレージ(たとえ ば、ネットワーク フォルダまたは NAS)にあるデータを定期的にバックアップする場合、**[**現在 のソース デバイスが接続されている場合に実行**]** チェックボックスをオンにすることをお勧めし ます。バックアップの予定時間に、外部のストレージ デバイスが利用できないことも多いため、 この設定は便利です。この場合、チェックボックスをオンにすると、デバイスが接続または取り付 けられた時点で、予定されていたバックアップ処理が開始されます。
- **[HDD** アラーム発生時にバックアップを実行**]**(Acronis Drive Monitor がインストールされてい る場合に使用可能): 有効にすると、バックアップ元に含まれているいずれかのハード ディスク で考えられる問題が発生し、Acronis Drive Monitor のアラームがオンになるとすぐにバックア ップが実行されます。Acronis Drive Monitor は、ハード ドライブの S.M.A.R.T. レポート、 Windows のログ、および独自のスクリプト情報に基づいた、ハード ドライブの状態監視ユーテ ィリティです。

スケジュール設定が終了したら、**[OK]** をクリックします。

#### セクションの内容

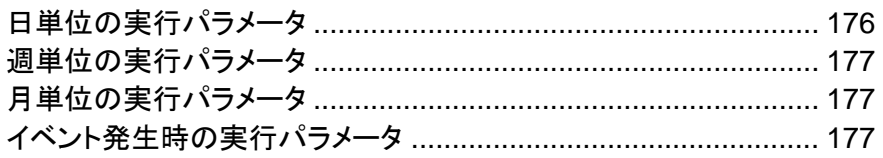

# <span id="page-175-0"></span>**7.7.1** 日単位の実行パラメータ

日単位の処理の実行では、次のパラメータを設定することができます。

- 開始時刻または実行間隔
	- **[**時刻**:]** を選択した場合、開始時刻を設定します。時と分を手動で入力するか、上下の矢印 ボタンを使用して開始時刻を設定します。複数の開始時刻を指定するには、**[**追加**]** をクリッ クします。
	- **[**毎**]** を選択した場合は、ドロップダウン リストから日単位の処理の実行間隔を選択します (例: 2 時間ごと)。

**[**詳細設定**]** の説明については、「スケジュール設定 ([175](#page-174-0)ページ )」を参照してください。

# <span id="page-176-0"></span>**7.7.2** 週単位の実行パラメータ

週単位の処理の実行では、次のパラメータを設定することができます。

■ 曜日

処理の名前をクリックして、処理を実行する日を選択します。

開始時刻

処理の開始時刻を設定します。時と分を手動で入力するか、上下の矢印ボタンを使用して開始 時刻を設定します。

**[**詳細設定**]** の説明については、「スケジュール設定 ([175](#page-174-0)ページ )」を参照してください。

# <span id="page-176-1"></span>**7.7.3** 月単位の実行パラメータ

月単位の処理の実行では、次のパラメータを設定することができます。

- 実行間隔または日付
	- **[毎]** を選択した場合、ドロップダウン リストから调の番号と曜日を選択します(たとえば、第 1 月曜日を選択すると、処理は毎月第 1 月曜日に実行されます)。
	- **[**指定日**]** を選択した場合、処理の実行日を選択します(たとえば、その月の 10 日、20 日、 および最終日に処理を実行できます)。
- 開始時刻

処理の開始時刻を設定します。時と分を手動で入力するか、上下の矢印ボタンを使用して開始 時刻を設定します。

**[**詳細設定**]** の説明については、「スケジュール設定 ([175](#page-174-0)ページ )」を参照してください。

# <span id="page-176-2"></span>**7.7.4** イベント発生時の実行パラメータ

イベント発生時の処理の実行では、次のパラメータを設定することができます。

- イベント
	- **[**ユーザーログオン**]**: 現在のユーザーがオペレーティング システムにログオンするたびに 処理が実行されます。
	- **[**ユーザーログオフ**]**: 現在のユーザーがオペレーティング システムからログオフするたびに 処理が実行されます。
	- **[**システムの起動**]**: オペレーティング システムの起動時に毎回処理が実行されます。 さらに、システムを起動して一定時間後にバックアップを開始するために、時間遅延を設定 できます。たとえば、システム起動の 20 分後にバックアップを開始するには、該当するボ ックスに「20」と入力します。
	- **[**システムシャットダウンまたは再起動**]**: コンピュータのシャットダウン時または再起動時に 毎回処理が実行されます。

このオプションは電子メールのバックアップには使用できません。

- 追加条件
	- 当日そのイベントが最初に発生したときにのみ処理を実行する場合は、**[1** 日 **1** 回のみ**]** チェックボックスをオンにします。

**[**詳細設定**]** の説明については、「スケジュール設定 ([175](#page-174-0)ページ )」を参照してください。

# <span id="page-177-0"></span>**7.8** バックアップとその内容の検索

# セクションの内容

[検索](#page-177-1)............................................................................................ [178](#page-177-1) Windows サーチと [True Image 2013](#page-178-0) の組み合わせ ............... [179](#page-178-0)

# <span id="page-177-1"></span>**7.8.1** 検索

True Image 2013 では、バックアップを参照できるだけでなく、バックアップ内のファイルも検索でき ます。

検索文字列を True Image 2013 ウィンドウ右上の [検索] フィールドに入力します。Acronis Backup Explorer 画面が表示されます。検索結果が表示されます。

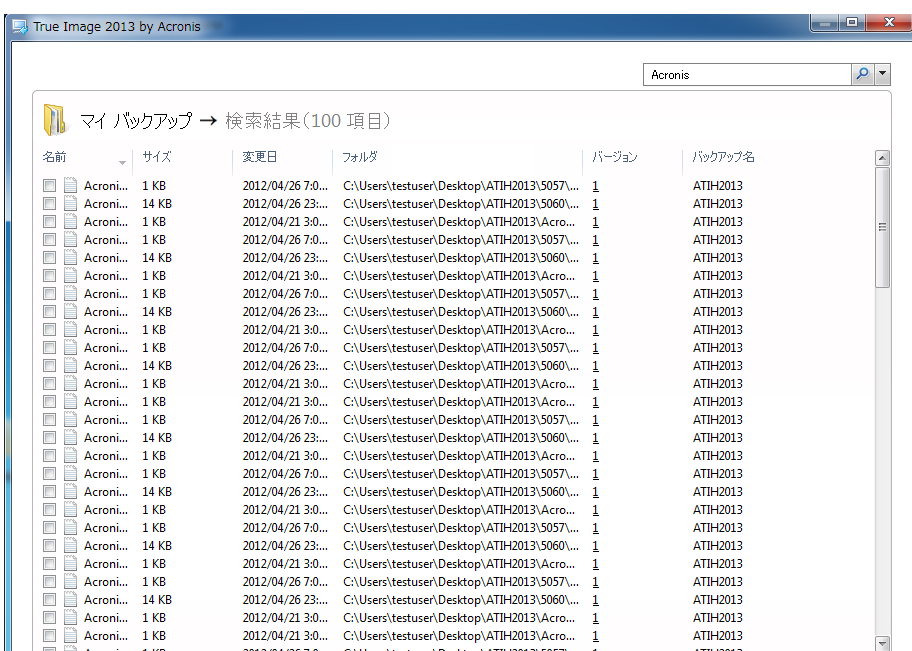

デフォルトでは、True Image 2013 が情報を検索することのできるすべてのソースで検索が実行さ れます。つまり、すべてのローカル ストレージ デバイス上の、すべてのバックアップとそのバージョ ン内のファイルが検索されます。

True Image 2013 は、ネットワーク共有、Acronis Cloud、および Windows で **[**リムーバブル記憶域がある デバイス**]** として認識されるデバイスは検索できません。

tib バックアップ内のファイルやフォルダの検索結果が画面に表示されます。ファイル名をダブルク リックすると、そのファイルが開きます。ファイル名を右クリックしてショートカット メニューで **[**リカバ リする**]** を選択すると、ファイルをリカバリすることができます。このショートカットを使用して、ファイ ルを開いたり、そのバージョンを表示したりすることもできます。

バックアップにあるファイルを検索する際には、ファイル名の全部または一部を入力します。一般的 な Windows のワイルドカード文字を使用することもできます。たとえば、バックアップにあるすべて のバッチ ファイルを検索するには、「\*.bat」と入力します。「my???.exe」と入力すると、「my」で始ま る 5 文字の名前を持つ拡張子 .exe ファイルをすべて検索できます。検索では大文字と小文字が 区別されないため、「Backup」と「backup」は同じ検索文字列とみなされます。

1 つのファイルが複数のバックアップに格納されており、そのファイルが変更された場合、検索結果 には、対応する列内にファイル バージョンの数が表示されます。

True Image 2013 では、暗号化およびパスワード保護された TIB バックアップにあるファイルや、パスワー ド保護された Acronis セキュア ゾーンにあるファイルは検索されません。また、True Image 2013 で作成さ れた ZIP バックアップ内のファイルも検索されません。

# <span id="page-178-0"></span>**7.8.2 Windows** サーチと **True Image 2013** の組み合わせ

デスクトップ検索機能が組み込まれているいずれかのエディションの Windows Vista または Windows 7、あるいは Windows デスクトップ サーチ 3.0 以降を使用している場合、tib ファイル をインデックス付けすることができます。

Windows サーチをインストールしていないが使用したい場合は、Microsoft のウェブサイトから Windows Search 4.0 を無料でダウンロードできます。ダウンロードするには、 [http://www.microsoft.com/downloads/ja-jp/details.aspx?FamilyID=55C18CB3-C916-4298-AB](http://www.microsoft.com/downloads/ja-jp/details.aspx?FamilyID=55C18CB3-C916-4298-ABA3-5B98904F7CDA) [A3-5B98904F7CDA](http://www.microsoft.com/downloads/ja-jp/details.aspx?FamilyID=55C18CB3-C916-4298-ABA3-5B98904F7CDA) をクリックしてください。ダウンロードしたファイルをダブルクリックしてインスト ール手順に従います。

True Image 2013 には、Windows サーチ用のプラグインがあります。プラグインをインストール してバックアップをインデックス付けすると、バックアップの検索を高速化できます。インデックス付け すると、Windows サーチの検索フィールドにファイル名を入力すると、 True Image 2013 を起動 せずにバックアップの内容を検索できます。検索結果を使用して、以下のことを行えます。

- 任意のファイルを選択し、開いて参照したり、ファイル システムの(バックアップ以外の)任意の ロケーションに保存したり、元のロケーションに戻す
- どのバックアップに指定したファイルが保存されているか確認し、そのバックアップをリカバリす る

バックアップ内のファイル名のインデックス付け機能のほか、Windows サーチを使用して、バックア ップに含まれる大量のファイル内のテキストに対してフルテキストをインデックス付けできます。これ により、複数ファイル内の検索を実行できます。

バックアップに含まれるファイルのフルテキスト インデックスは、Windows サーチにより認識されるファイル の種類にのみ作成されます。認識されるデータとしては、テキスト ファイル、Microsoft Office ファイル、 Microsoft Office Outlook や Microsoft Outlook Express のすべてのアイテムなどがあります。

パスワードで保護されているバックアップや、パスワードおよび暗号化で保護されているバックアップの内容は、 インデックス付けされませんが、Windows サーチでは、そのようなバックアップの tib ファイルの検索が可能 です。また、Windows サーチは Acronis セキュア ゾーンにアクセスできないため、ゾーン内のバックアップ の検索やインデックス付けはできません。

Windows サーチは、zip ファイル コンテンツのインデックス付けには対応していません。

- 1. プラグインを登録するには、メイン プログラム ウィンドウの右上にある [検索] フィールドの右 側の下矢印をクリックして、**[Windows** サーチを使用**]** をクリックします。
- 2. tib ファイルのインデックス付けのサポートが有効になっていることを確認します。システム トレ イにある Windows サーチ アイコンを右クリックし、コンテキスト メニューで **[Windows** デス

クトップ サーチのオプション**...]** を選択します。次のウィンドウが表示されます。[含まれるロケ ーション] の一覧に「tib://...」という項目が表示されていることを確認します。

Windows Vista または Windows 7 で [インデックスのオプション] ウィンドウを開くには、コントロール パネルを開いてから **[**インデックスのオプション**]** アイコンをダブルクリックします。Windows Vista と Windows 7 のインデックスのオプションは、それぞれ内容や外観が多少異なりますが、以下の説明の大 部分は両オペレーティング システムに当てはまります。

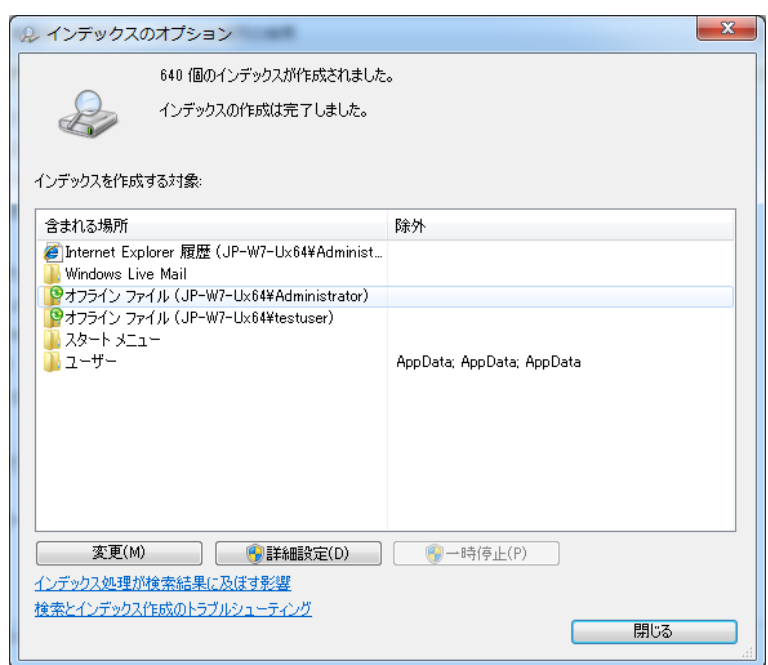

3. **[**詳細設定**]** をクリックして **[**ファイルの種類**]** タブを選択し、**tib** 拡張子が選択されており、[フィ ルタの説明] フィールドに「.tib IFilter」と表示されていることを確認します。**[**プロパティとファイル のコンテンツのインデックスを作成する**]** を選択します。

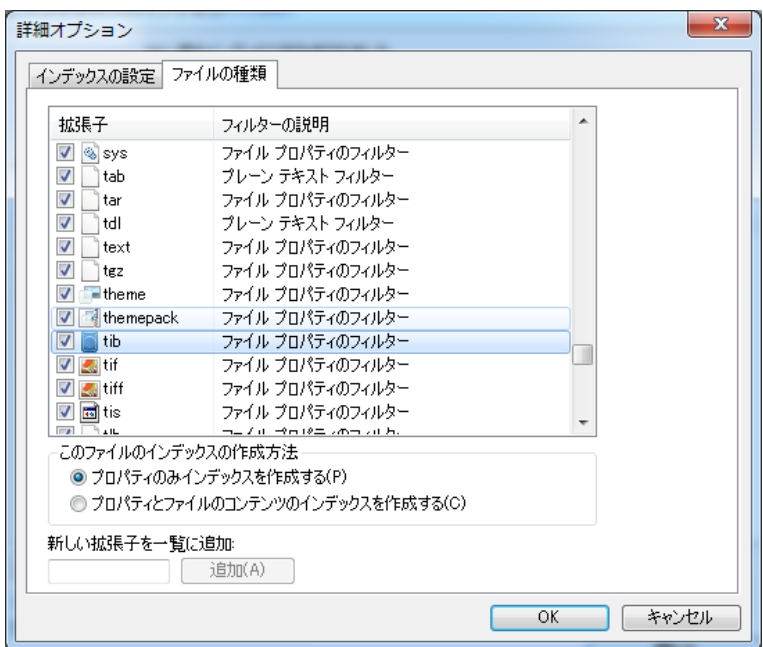

4. **[OK]** をクリックし、**[**インデックスのオプション**]** ウィンドウで、バックアップが保存されているディ スクが [含まれるロケーション] の一覧に表示されていることを確認します。そのディスクがリス
トに表示されていない場合、バックアップのインデックスは作成されません。ディスクを追加する には、**[**変更**]** をクリックし、表示されたウィンドウでそのディスクを選択します。

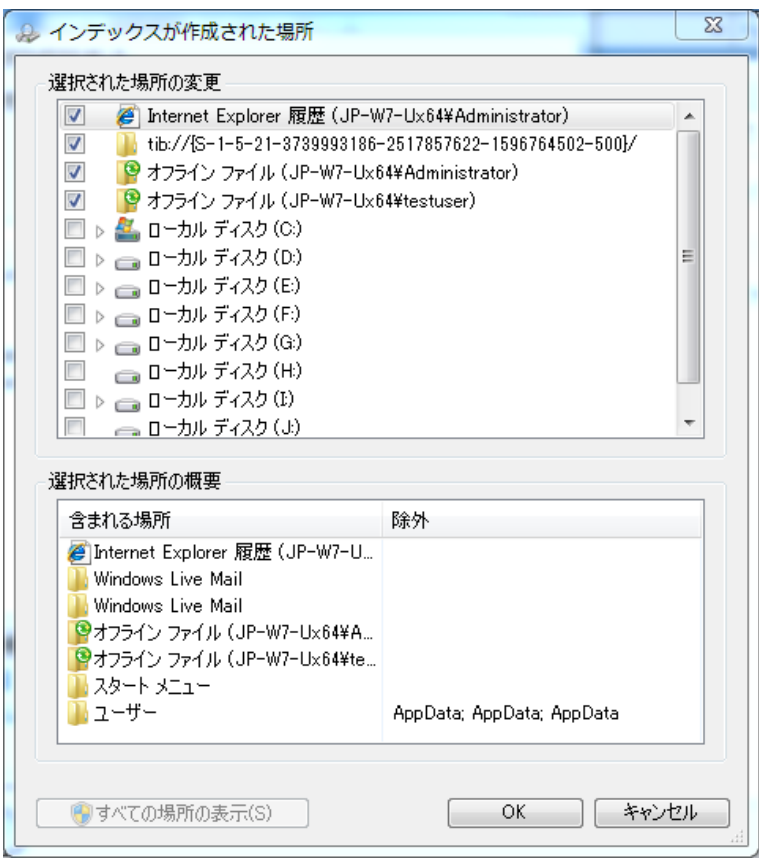

バックアップをネットワーク共有に保存している場合も、Windows サーチでインデックス付けできます。必要な 作業は、共有を [含まれるロケーション] の一覧に追加するだけで、追加するには、**[**詳細オプション**]** の **[UNC** のロケーションの追加**]** タブを選択して、適切な UNC パスを [UNC パスの追加] に入力します。

Windows サーチによりコンピュータのハード ディスク上にある Acronis バックアップがインデック ス付けされ、そのインデックス情報がインデックス データベースに追加されるまでには、多少の時 間がかかります。所要時間はバックアップと、バックアップに格納されているファイル数によって異な ります。インデックス付けが完了すると、Windows サーチにより tib バックアップ内のファイルを検 索できるようになります。

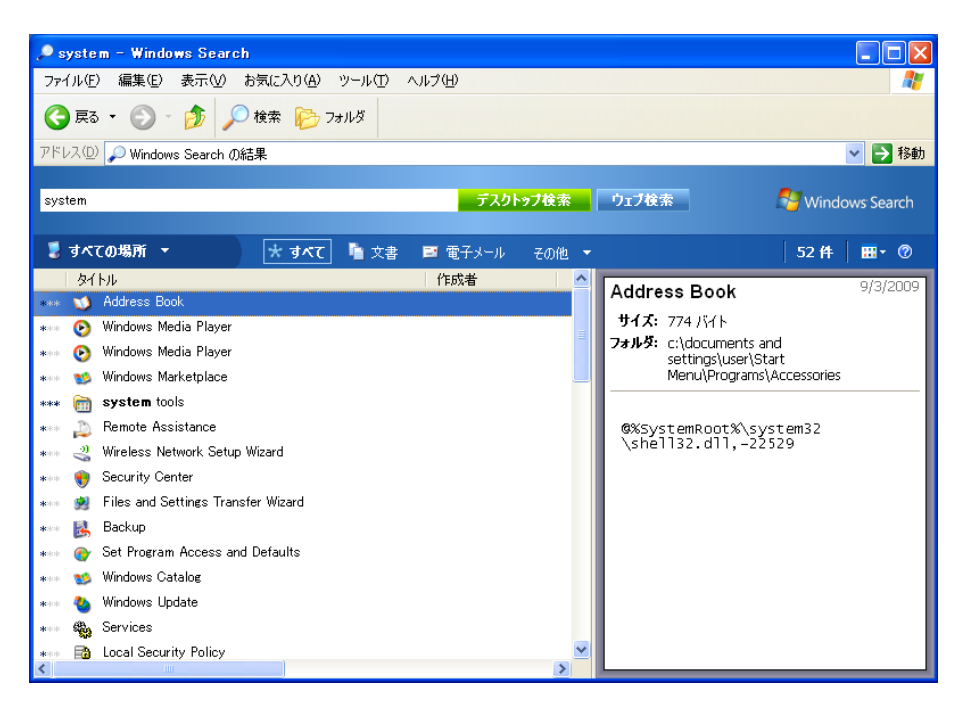

Windows サーチと、Windows Vista または Windows 7 の検索エンジンは同様に機能しますが、 検索結果の表示方法はやや異なります。

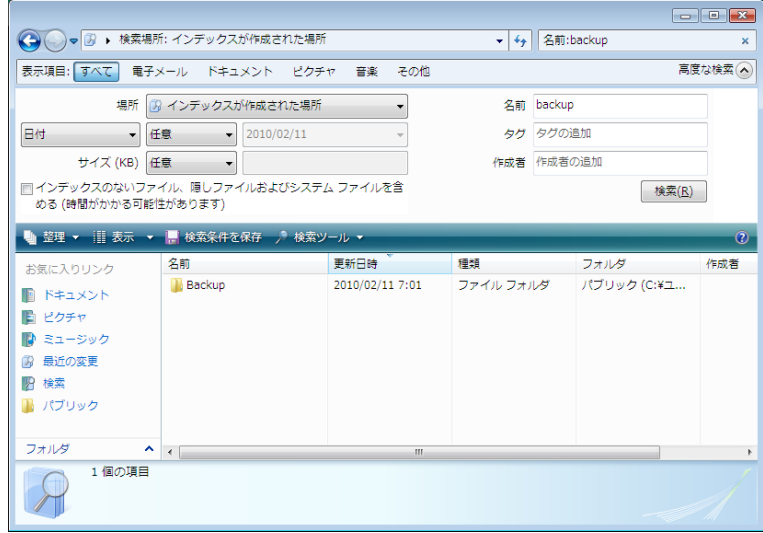

# **7.9** ウィザードに表示する項目の選択

各ウィザードでの項目の表示方法を変更できます。

特定の列を基準に項目を並べ替えるには、ヘッダーをクリックします(もう一度クリックすると、逆の 順序で項目が並べ替えられます)。

表示する項目を選択するには、右側のペインで右クリックして、ショートカットメニューで **[**表示**]** を選 択します。 それから、表示する項目にフラグを設定します。 また、**[**昇順**]** および **[**降順**]** ボタンを 使って項目の表示順を変更することもできます。

項目の境界をマウスでドラッグすると、項目の幅を変更できます。

# **7.10** バックアップ情報

[バックアップ情報]ウィンドウには、選択したバックアップに関する詳細な情報が表示されます。

- **[**パス**]** バックアップが保存されているロケーション。増分バックアップまたは差分バックアップ の場合、完全バックアップが保存されているのとは異なるロケーションである可能性がありま す。
- バックアップの方法 完全、増分、または差分です。バックアップの種類の詳細については、 「完全バックアップ、増分バックアップ、差分バックアップ ([44](#page-43-0)ページ)」を参照してください。
- バックアップ ファイルの種類 Acronis **\*.tib**、または **\*.zip** 圧縮ファイルのいずれかです。拡 張子 zip は、ファイルまたはフォルダのバックアップのみに付きます。一方、拡張子 tib は、デ ィスク/パーティションのバックアップ、およびファイル/フォルダのバックアップの両方に付きます。
- 作成日 バックアップが作成された日付と時刻です。
- コメント・コメントを入力すると、ここに表示されます。

# **7.11** タイムアウトの設定

プログラムが処理を実行するとき、エラー メッセージや警告が表示され、処理の進行が中断される ことがあります。 処理を再開するには、ユーザーがなんらかの情報を入力するか、オプションを選 択する必要があります。

たとえば、バックアップ処理中に、バックアップの保存先でバックアップを完了させるのに十分なスト レージ領域が不足したとき、このような状況が発生します。 プログラムは、バックアップをキャンセ ルするか、ストレージ領域を増やすか、またはバックアップ先として別の場所を選択するかをユーザ ーが決定するのを待機します。

タイムアウト設定では、プログラムがユーザーの応答を待機する間隔を指定できます。 間隔を設定 (分単位)するには、スライダを右に移動します。 設定オプションの **[**無制限**]** はお勧めしません。 この指定された間隔中に応答がない場合、処理はキャンセルされます。

# **8** ツールとユーティリティ

Acronis ツールとユーティリティには、Try&Decide、保護ツール、マウント ツール、バックアップ変 換ツール、クローン ディスク ユーティリティ、セキュリティおよびプライバシ ユーティリティ、ディスク 管理ユーティリティ、バックアップ設定の転送ツールがあります。

## **Try&Decide**

安全ではない処理は Try モードで実験してから、それを適用するか、破棄するかを判断します。

## 保護ツール

- **Acronis** スタートアップ リカバリ マネージャ コンピュータ起動時にオペレーティング システムを読み込まずに True Image 2013 を起動 することができます(オペレーティング システムが起動する前に F11 キーを押します)。
- レスキュー メディア ビルダ コンピュータにインストールされている Acronis 製品(または指定したコンポーネント)が収録さ れたブータブル レスキュー メディアを作成することができます。
- **Acronis** セキュア ゾーン ディスク上の安全な専用パーティションにバックアップを保存することができます。
- ブート シーケンス マネージャ Windows 7 システム パーティションのイメージをブート リストに追加して、そのリストを管理す ることができます。このツールは、Windows 7 Ultimate/Enterprise の各エディション専用です。

## バックアップ設定の転送

■ バックアップ設定をインポートする

別のコンピュータからバックアップ設定を取得できます。

■ バックアップ設定をエクスポートする バックアップの設定を別のコンピュータにコピーおよび移動できます。

# バックアップの変換

**Acronis** バックアップ変換

バックアップ ファイルの形式を TIB から VHD に変換するときに使用します。VHD ファイル を使用すると、たとえば、Windows Vista や Windows 7 で True Image 2013 を使用せず にディスク イメージをマウントできるようになります。

**Windows** バックアップ変換

バックアップ ファイルの形式を vhd から tib に変換するときに使用します。tib は、Acronis バックアップのネイティブ ファイル形式です。

# ディスクのクローン作成

ディスクのクローン作成ウィザードは、ハードディスク ドライブのクローンを作成する場合に使用しま す。このウィザードを実行すると、パーティションが別のハードディスクにコピーされます。

# セキュリティとプライバシー

**Acronis DriveCleanser**

Acronis DriveCleanser は、ハード ディスクのデータを確実に消去するためのユーティリティで す。

ファイル シュレッダー

ファイル シュレッダーを使用すると、不要なファイルやフォルダを選択して完全に消去すること ができます。

システムのクリーンアップ

システム クリーンアップ ユーティリティを使用すると、一般的なシステム タスクに関連するコン ポーネント(フォルダ、ファイル、レジストリ セクションなど)を消去することができます。これらの Windows コンポーネントには、ユーザーによるコンピュータの操作履歴が保持されているため、 個人情報を保護するためにもこれらを完全に消去する必要があります。

# ディスクの管理

## ■ 新しいディスクの追加

新しいディスクの追加ウィザードを使用すると、コンピュータに新しいハードディスク ドライブを 容易に追加できます。パーティションを作成しフォーマットして、このハードディスク ドライブを使 用できるようにします。

**Acronis** 容量拡張マネージャ

ハード ドライブの容量に 2 TB の制限があるオペレーティング システムの場合、このツール はこの制限を解除するために役立ちます。2 TB に制限されず、3 TB のディスクでは、すべて の容量を利用できるようになります。

■ ディスクの現在の状態を表示

このリンクをクリックすると、統合された Acronis Disk Editor(読み取り専用モード)が開き、クリ ーンアップしたディスクまたはパーティションの状態が表示されます。詳細については、「ディスク エディタ(読み取り専用モード) ([228](#page-227-0)ページ )」を参照してください。

# イメージのマウント

イメージのマウント

作成済みのイメージを参照できるようになります。パーティション イメージに一時的なドライブ文 字を割り当てて、通常の論理ドライブとしてアクセスすることができます。

イメージのアンマウント

イメージを参照するために作成した一時的な論理ドライブのマウントを解除できます。

# **8.1 Acronis** スタートアップ リカバリ マネージャ

# **8.1.1** 動作

Acronis スタートアップ リカバリ マネージャを使用すると、オペレーティング システムを読み込ま ずに True Image 2013 を起動することができます。この機能を利用すれば、オペレーティング シ ステムが起動しなくなったときでも、 True Image 2013 を使用して、破損したパーティションをリカ バリすることができます。Acronis のリムーバブル メディアからコンピュータを起動する場合とは異 なり、 True Image 2013 の起動時には独立したメディアやネットワーク接続は必要ありません。

# **8.1.2** 使用方法

コンピュータ起動時に Acronis スタートアップ リカバリ マネージャを使用できるようにするための 準備手順は、次のとおりです。

- 1. True Image 2013 をインストールします。
- 2. Acronis スタートアップ リカバリ マネージャをアクティブ化します。

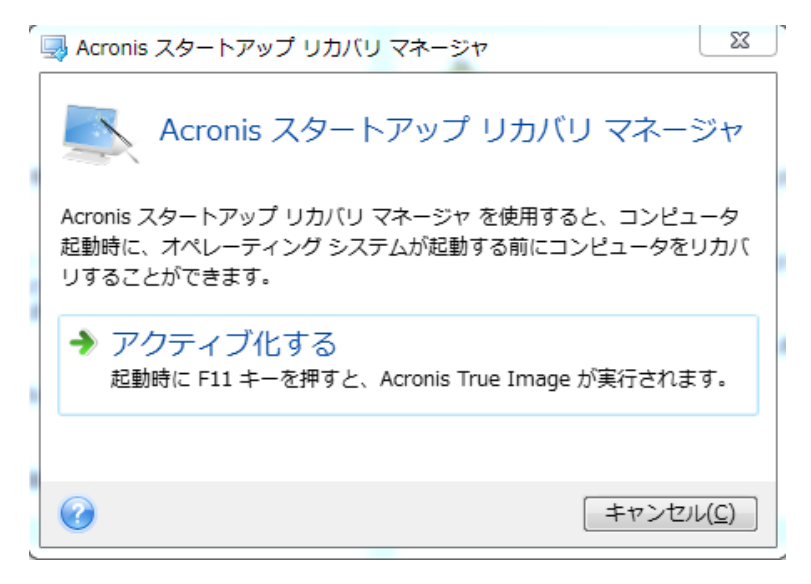

Acronis スタートアップ リカバリ マネージャをアクティブ化すると、MBR(マスター ブート レコード)がスター トアップ リカバリ マネージャのブート コードで上書きされます。サード パーティ製のブート マネージャがイン ストールされている場合は、スタートアップ リカバリ マネージャをアクティブ化した後に、そのブート マネージ ャを再度アクティブ化する必要があります。Linux のローダー(LiLo、GRUB など)を使用している場合は、 Acronis スタートアップ リカバリ マネージャをアクティブ化する前に、ローダーを MBR ではなく、Linux の root(または boot)パーティションのブート レコードにインストールすることをお勧めします。

障害が発生した場合は、コンピュータの電源を入れて、「Press F11 for Acronis Startup Recovery Manager」というメッセージが表示されたら F11 キーを押します。スタンドアロン版の True Image 2013 が起動します。このスタンドアロン版と完全版との違いはごくわずかです。

# **8.2** ブータブル レスキュー メディアの作成

### セクションの内容

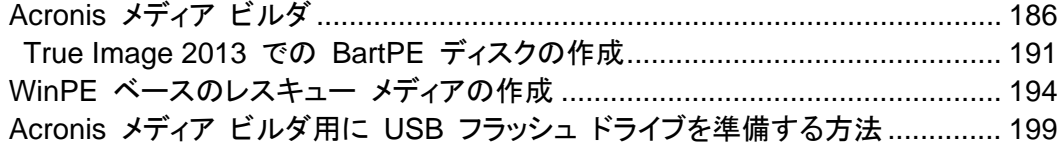

# <span id="page-185-0"></span>**8.2.1 Acronis** メディア ビルダ

緊急用起動メディアを使用して、ベアメタル システムまたはクラッシュしたコンピュータで True Image 2013 を起動できます。Windows 以外のコンピュータのハードディスクをバックアップするこ ともできます。セクタ単位モードでディスクをイメージ作成することにより、すべてのデータをバックア ップにコピーします。これには、スタンドアロン版の True Image 2013 がインストールされたブー タブル メディアが必要になります。

ボックス版製品を購入した場合は、インストール CD 自体がブータブルであるので、既にブータブ ル CD をお持ちです。

True Image 2013 をアクロニス オンラインストアから購入した場合や小売業者からダウンロード 版を購入した場合は、レスキュー メディア ビルダを使用して、ブータブル メディアを作成すること ができます。このメディアを作成するには、空の CD-R/RW、DVD+R/RW、またはコンピュータの起 動に使用可能なその他のメディア(USB フラッシュ ドライブなど)が必要です。

USB フラッシュ ドライブ上に作成されたブータブル メディアからは Windows オペレーティング システムは 起動できませんので注意してください。

True Image 2013 には、ブータブル ディスクの ISO イメージをハードディスク上に作成する機能 もあります。

コンピュータに Acronis Disk Director Home などの他の Acronis 製品がインストールされている 場合は、それらのプログラムのスタンドアロン版も同じブータブル メディアに追加することができま す。

## メモ

- インストール時にレスキュー メディア ビルダをインストールしなかった場合は、True Image 2013 でこの機能を使用することはできません。
- ブータブル メディアから起動する場合は、Ext2/Ext3/Ext4、ReiserFS、Linux SWAP ファイル システムが採用されているディスクやパーティションへのバックアップを行うことはできません。
- 新しいバージョンのプログラムで作成されたバックアップは、前のバージョンのプログラムとは互 換性がない可能性があることに注意してください。このため、 True Image 2013 をアップグレ ードした場合は必ず新しいブータブル メディアを作成することを強くお勧めします。
- レスキュー メディアから起動していてスタンドアロン版の True Image 2013 を使用している 場合は、Windows XP 以降のオペレーティング システムの暗号化機能で暗号化されたファイ ルやフォルダをリカバリすることはできません。詳細については、「バックアップ用のファイル レ ベルのセキュリティ設定 ([80](#page-79-0)ページ )」を参照してください。これに対し、 True Image 2013 の 暗号化機能を使用して暗号化されたバックアップはリカバリすることができます。

### レスキュー メディアに追加するコンポーネントの選択

Acronis プログラムのどのコンポーネントをブータブル メディアに追加するかを選択できます。他の Acronis 製品、たとえば Acronis Disk Director Home がコンピュータにインストールされている場 合は、そのプログラムのコンポーネントも選択可能です。

True Image 2013 には、次のコンポーネントがあります。

 **True Image**: USB、PC カード(旧 PCMCIA)、SCSI、およびこれらの各インターフェイスを介 して接続されるストレージ デバイスがサポートされます。したがって、このコンポーネントの追加 を強くお勧めします。

 **Acronis** システム レポート: システム レポートが生成されます。このレポートは、プログラム の問題が発生したときに、システムに関する情報を集めるのに利用できます。レポート生成は、 ブータブル メディアから True Image 2013 を起動する前でも実行可能です。生成されたシス テム レポートは、USB フラッシュ ドライブに保存できます。

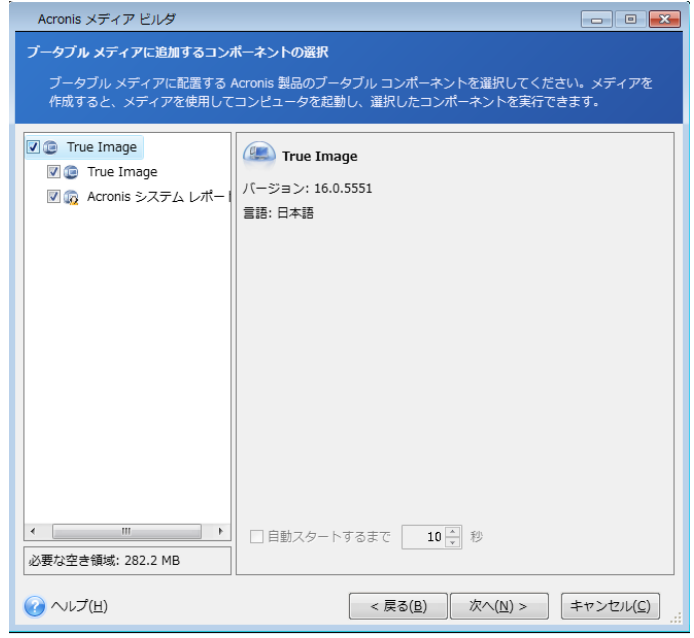

## コンポーネントを選択する手順は、次のとおりです。

- ブータブル メディアに格納したいプログラムのチェックボックスをオンにします。一番下のフィー ルドには、選択したコンポーネントに必要な容量が表示されます。コンピュータに他の Acronis 製品がインストールされている場合は、そのプログラムのスタンドアロン版も同じブータブル メ ディアに追加することができます。
- プログラムを自動的に起動する場合は、**[**自動スタートするまで **[n]** 秒**]** チェックボックスをオン にします。**[**自動スタートするまで **[n]** 秒**]** パラメータでは、ブート メニューのタイムアウト間隔 を指定します。このパラメータが指定されていない場合、ブート メニューが表示され、OS また は Acronis コンポーネントのどちらを起動するかが選択されるまで待機します。たとえば、 Acronis レスキュー メディアに対してこのパラメータを **10** 秒に設定すると、ブート メニューが 表示されてから 10 秒後にスタンドアロン版の True Image 2013 が起動します。
- 続行するには、[次へ] をクリックしてください。

# ブータブル メディアの起動パラメータ

ブータブル メディアの起動パラメータを設定することにより、ブータブル メディアの起動オプションを 構成し、さまざまなハードウェアとの互換性を向上させることができます。nousb、nomouse、noapic などのオプションが利用できます。上級ユーザー向けに用意されているパラメータです。ブータブル メディアからの起動をテスト中にハードウェアの互換性の問題が発生した場合は、Acronis テクニカ ル サポートにお問い合わせください。

### 起動パラメータを追加する手順は、次のとおりです。

- **[**パラメータ**]** フィールドにコマンドを入力します。
- 起動パラメータを指定したら、[次へ] をクリックして先に進みます。

Linux カーネルを起動する前に適用できる追加パラメータ

### 説明

次のパラメータを使用すると、Linux カーネルを特殊モードで読み込むことができます。

#### **acpi=off**

ACPI を無効にします。ハードウェアの特定の構成に役立ちます。

#### **noapic**

APIC(Advanced Programmable Interrupt Controller)を無効にします。ハードウェアの特定の構 成に役立ちます。

### **nousb**

USB モジュールの読み込みを無効にします。

#### **nousb2**

USB 2.0 のサポートを無効にします。 このオプションを指定しても、USB 1.1 デバイスは動作しま す。 このオプションを指定すると、USB 2.0 モードでは動作しない一部の USB ドライブを USB 1.1 モードで使用できます。

#### **quiet**

このパラメータはデフォルトで有効になっており、起動メッセージは表示されません。 このパラメータ を削除すると、Linux カーネルが読み込まれるときに起動メッセージが表示されるようになり、 Acronis プログラムが実行される前にコマンド シェルが提供されます。

**nodma**

すべての IDE ディスク ドライブの DMA を無効にします。 カーネルが一部のハードウェアでフリ ーズするのを防ぎます。

#### **nofw**

FireWire(IEEE1394)のサポートを無効にします。

**nopcmcia**

PCMCIA ハードウェアの検出を無効にします。

**nomouse**

マウスのサポートを無効にします。

**[**モジュール名**]=off**

モジュールを無効にします(例: **sata\_sis=off**)。

**pci=bios**

PCI BIOS の使用を強制し、ハードウェア デバイスには直接アクセスしません。 たとえば、コンピ ュータが標準以外の PCI ホスト ブリッジを備えているような場合にこのパラメータを使用すること があります。

**pci=nobios**

PCI BIOS の使用を無効にします。ハードウェアへの直接アクセスのみを許可します。 たとえば、 BIOS が原因で起動時にクラッシュが発生すると考えられる場合にこのパラメータを使用することが あります。

**pci=biosirq**

PCI BIOS の呼び出しを使用して、割り込みルーティング テーブルを取得します。 これらの呼び出 しは、一部のコンピュータではバグがあり、使用するとコンピュータがフリーズしますが、他のコンピ ュータでは、割り込みルーティング テーブルを取得する唯一の方法です。 カーネルが IRQ を割り 当てることができない場合、またはマザーボード上のセカンダリ PCI バスを検出できない場合は、 このオプションを試してください。

#### **vga=ask**

現在のビデオ カードで使用できるビデオ モードの一覧を取得し、ビデオ カードとモニタに最適なビ デオ モードを選択できるようにします。 自動的に選択されたビデオ モードがお使いのハードウェ アに適合しない場合は、このオプションを試してください。

## ブータブル メディアの選択

ブータブル メディアの作成先を選択します。

- **CD-R/RW CD に作成する場合は、空のディスクを挿入します。プログラムによってディスクの** 容量が確認されます。
- **ISO イメージ** ISO ディスク イメージを作成すると、DVD ライティング ソフトウェアを使用し て、書き込み可能な任意の DVD メディアに書き込むことができます。 ブータブル メディア ビ ルダから直接ブータブル DVD を作成することはできません。
- USB メモリなど、コンピュータを起動できるその他のメディア。

非光学メディアを使用する場合、メディアのファイル システムは、FAT ファイル システムでなけれ ばなりません。 この制限事項は、ISO イメージには該当しません。

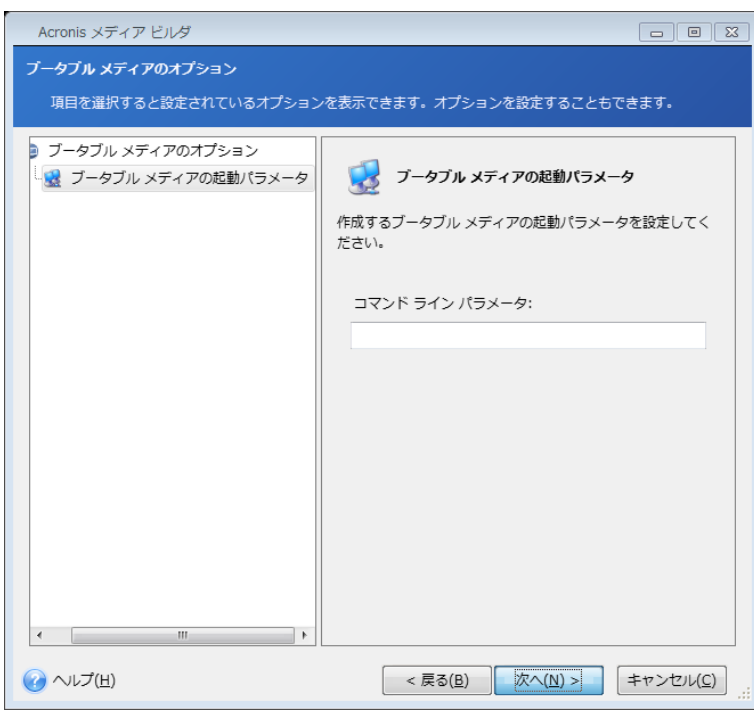

### ファイルの保存先の選択

ブータブル メディアの ISO イメージの作成を選択した場合は、作成する ISO イメージのファイル 名と保存先のフォルダを指定します。

- フォルダ ツリーで保存先のフォルダを選択します。
- **[**ファイル名**]** フィールドに、.iso ファイルの名前を入力します。

**■ 続行するには、【次へ】 をクリックしてください。** 

### ブータブル メディア作成の概要

このページでは実行される処理が表示されます。

ブータブル メディアの作成プロセスを開始する場合は、**[**実行**]** をクリックします。

左のサイドバーは、ウィザードのステップで行った設定を変更する場合に使用します。

処理をキャンセルして Acronis メディア ビルダを終了する場合は、**[**キャンセル**]** をクリックします。

起動ディスクの作成後は、ディスクに必要事項を記入して安全な場所に保管してください。

新しいバージョンのプログラムで作成されたバックアップは、前のバージョンのプログラムとは互換 性がない可能性があることに注意してください。このため、 True Image 2013 をアップグレードした 場合は必ず新しいブータブル メディアを作成することを強くお勧めします。また、レスキュー メディ アから起動していてスタンドアロン版の True Image 2013 を使用している場合は、Windows XP 以降のオペレーティング システムの暗号化機能で暗号化されたファイルやフォルダをリカバリでき ませんので、注意してください。詳細については、「バックアップ用のファイル レベルのセキュリティ 設定 ([80](#page-79-0)ページ )」を参照してください。これに対し、 True Image 2013 の暗号化機能を使用して 暗号化されたバックアップはリカバリすることができます。

## ブータブル **USB** フラッシュ ドライブを作成する方法

スタンドアロンの True Image 2013 が格納されたブータブル USB フラッシュ ドライブを作成で きます。これは、たとえば、ノートパソコンに CD/DVD ドライブが内蔵されていない場合などに便利 です。

必要な USB フラッシュ ドライブの容量は、256 MB 以上です。ドライブは、FAT16 または FAT32 ファイル システムにフォーマットしてください。

ブータブル USB フラッシュ ドライブを作成するには、そのドライブを USB ポートに接続します。 メディア ビルダを起動し、レスキュー メディアを作成するロケーションとして対象のドライブを選択し ます。メディア ビルダ ウィザードのステップを順に実行します。メディアの作成の詳細については、 「ブータブル メディアを作成する方法」を参照してください。

メディア ビルダが USB フラッシュ ドライブを認識しない場合は、 ナレッジ ベースの記事 (<http://kb.acronis.com/content/1526>)で説明されている手順を試してください。

# <span id="page-190-0"></span>**8.2.2 True Image 2013** での **BartPE** ディスクの作成

BartPE(Bart Preinstalled Environment)とは、Windows XP または Windows Server 2003 の オリジナル インストール/セットアップ CD から作成された、ブータブルな Windows CD/DVD で す。 True Image 2013 の現在のバージョンには、Windows Vista および Windows 7 のプレイ ンストール環境のためのプラグインはありません。

BartPE の一番の利点は、Windows のドライバが使用されることと、グラフィカル ユーザー インタ ーフェイスが Windows に似ていることです。任意のストレージ ドライバを起動時に追加することも できます。方法は、Windows をハード ドライブにインストールするときと同じです(F6 キーを押し、 ドライバのフロッピー ディスクを挿入します)。

BartPE にインストールされるアプリケーションはプラグインの形でインストールされます。 True Image 2013 プラグインを BartPE プラグイン タブで追加することができます。

True Image 2013 のパッケージ製品を購入された場合以外は、次の手順に従って、別のインスト ール ファイルを Acronis のマイ アカウントからダウンロードする必要があります。

- <https://www.acronis.co.jp/my> にアクセスします。
- ログインします。
- 購入した True Image 2013 のプロダクト キーを登録します(未登録の場合)。
- **[**登録済み製品とダウンロード**]** をクリックします。
- **True Image 2013** の項目を展開します。
- **[**無償プラグイン**]** タブをクリックしてから、**[BartPE** プラグイン**]** をクリックします。プラグインの ダウンロードが開始されます。

次の手順に従って、プラグインをインストールします。

- 1. ダウンロードされたファイルをダブルクリックすると、インストールが開始します。
- 2. インストールが完了すると、BartPE の CD/DVD を作成して True Image 2013 のプラグイ ンを追加することができるようになります。

以下の説明は、PE Builder バージョン 3.1.10a の場合の手順です。

True Image 2013 プラグイン付きの BartPE CD を作成するには、次の手順に従います。

■ リンク <http://nu2.nu/pebuilder/download/>(英語)を使用して PE Builder をダウンロードしてイ ンストールします。

True Image 2013 のインストール フォルダを開きます(デフォルトのフォルダは C:\Program Files\Acronis または C:\Program Files\Acronis\Media Add-ons です)。BartPE フォルダの名 前を Acronis に変更します。このフォルダを、PE Builder のインストール ディレクトリ内にある Plugin フォルダにコピーします(デフォルト ディレクトリは C:¥pebuilder3110a または同様のディ レクトリです)。

PE Builder を起動して、必要なパスを入力し(オンライン ヘルプ:<http://nu2.nu/pebuilder/help>(英 語))、[Plugins](プラグイン)ボタンをクリックします。

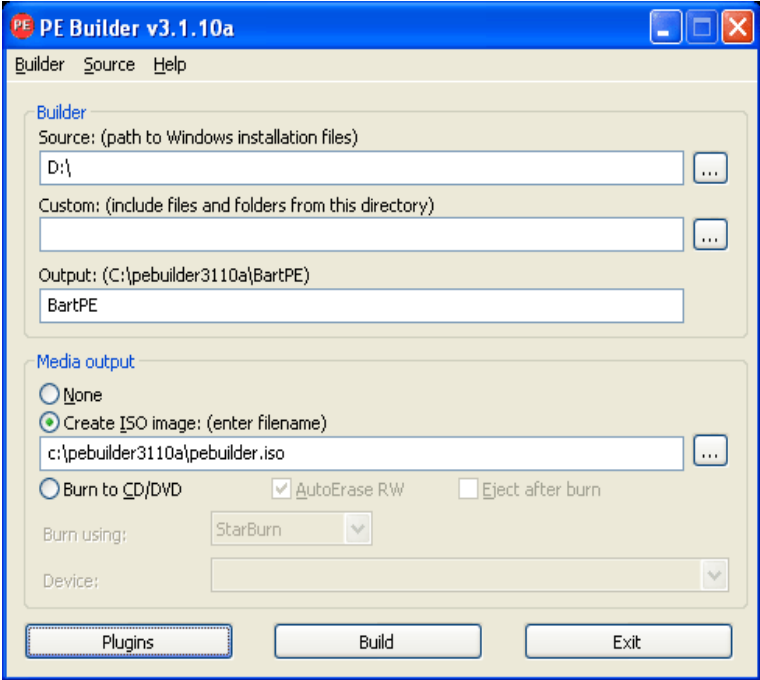

[Plugins](プラグイン)画面で True Image 2013 のプラグインが有効になっていることを確認しま す。

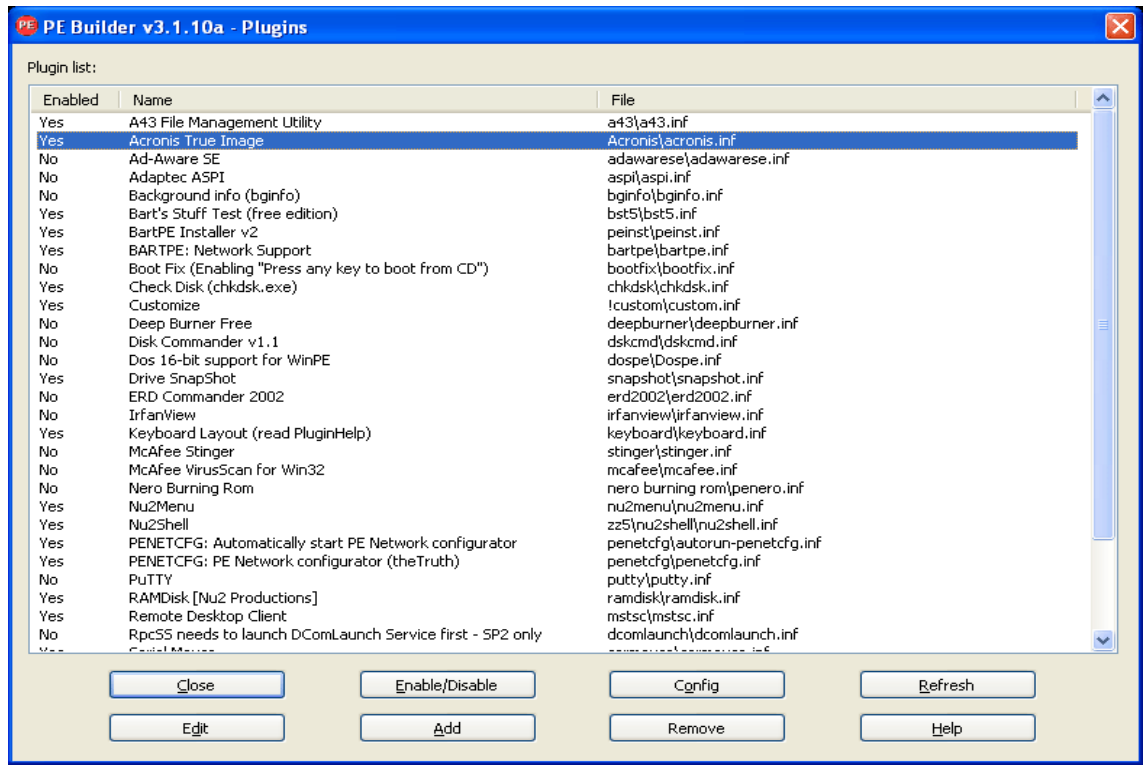

[Plugins](プラグイン)ウィンドウを閉じて [Build](ビルド)ボタンをクリックすると、ビルド プロセスが 開始します。イメージを CD に書き込む場合は、[Burn to CD](CD/DVD に焼く)オプションを選択 して、書き込みツールとデバイスをメニューから選択します。

イメージが作成されたら、CD または DVD に書き込みます(前のステップで [Burn to CD] (CD/DVD に焼く)オプションを選択しなかった場合)。

この CD/DVD からコンピュータを起動した後で、[Go](実行)−> [System](システム)−> [Storage] (ストレージ)を選択すると、 True Image 2013 プラグインを起動できます。

### ドライバの追加

BartPE で追加できるドライバには、ストレージ ドライバとネットワーク ドライバの 2 種類がありま す。ドライバを追加する方法については、 PE Builder のドライバのヘルプ (<http://www.nu2.nu/pebuilder/help/english/drivers.htm>)(英語)を参照してください。

ストレージ ドライバ(RAID または SCSI デバイス用)を、BartPE の起動時に追加することもでき ます(F6 キーを押して、ドライバのフロッピー ディスクを読み込ませる必要があります)。共通のス トレージ ドライバは、<http://nu2.nu/pebuilder/drivers/>(英語)にあります。

作成した BartPE メディアからコンピュータを起動したときに、 True Image 2013 は次のロケーシ ョンにあります。

[Go](実行)−> [System](システム)−> [Storage](ストレージ)−> [ True Image 2013]

# <span id="page-193-0"></span>**8.2.3 WinPE** ベースのレスキュー メディアの作成

WinPE ベースのレスキュー メディアを作成するには、True Image 2013 Plus Pack をインストー ルする必要があります。

WinPE 用 Acronis プラグインは、次のいずれかのカーネルに基づく WinPE ディストリビューショ ンに追加できます。

- Windows Vista (PE 2.0) (KB926044 以降の Windows XP SP2 にも使用可能)
- Windows Vista SP1 (PE 2.1) (KB926044 以降の Windows XP SP2 にも使用可能)
- Windows 7(PE 3.0) (Windows 8 にも使用可能)

注意 WinPE 用 Acronis プラグインは、Windows 8 カーネル(PE 4.0)に基づく WinPE ディストリビューシ ョンに追加できません。

PE 2.x および 3.0 イメージを作成または変更できるようにするには、Windows 自動インストール キット(AIK)がインストールされている必要があります。

PC に Windows AIK がインストールされていない場合は、次の手順に従って準備します。

1. Windows 自動インストール キットをダウンロードしてインストールします。

Windows Vista および Windows XP Service Pack 2 以降の AIK(PE 2.0):

[http://www.microsoft.com/Downloads/details.aspx?familyid=C7D4BC6D-15F3-4284-9123](http://www.microsoft.com/Downloads/details.aspx?familyid=C7D4BC6D-15F3-4284-9123-679830D629F2&displaylang=ja) [-679830D629F2&displaylang=ja](http://www.microsoft.com/Downloads/details.aspx?familyid=C7D4BC6D-15F3-4284-9123-679830D629F2&displaylang=ja)

Windows Vista SP1 用 AIK(PE 2.1):

[http://www.microsoft.com/downloads/details.aspx?FamilyID=94bb6e34-d890-4932-81a5-](http://www.microsoft.com/downloads/details.aspx?FamilyID=94bb6e34-d890-4932-81a5-5b50c657de08&DisplayLang=ja) [5b50c657de08&DisplayLang=ja](http://www.microsoft.com/downloads/details.aspx?FamilyID=94bb6e34-d890-4932-81a5-5b50c657de08&DisplayLang=ja)

Windows 7 用 AIK(PE 3.0):

[http://www.microsoft.com/DOWNLOADS/details.aspx?familyid=696DD665-9F76-4177-A8](http://www.microsoft.com/DOWNLOADS/details.aspx?familyid=696DD665-9F76-4177-A811-39C26D3B3B34&displaylang=ja) [11-39C26D3B3B34&displaylang=ja](http://www.microsoft.com/DOWNLOADS/details.aspx?familyid=696DD665-9F76-4177-A811-39C26D3B3B34&displaylang=ja)

- 2. (オプション)Windows AIK を DVD に書き込むかフラッシュ ドライブにコピーします。
- 3. このキットから Microsoft .NET Framework v.2.0(ハードウェアに応じて、NETFXx86 または NETFXx64 を選択)をインストールします。
- 4. このキットから Microsoft Core XML(MSXML)6.0 パーサーをインストールします。
- 5. このキットから Windows AIK をインストールします。

Windows AIK で提供されているヘルプ ドキュメントの内容を把握しておくことをお勧めします。ホ ワイト ペーパー(Getting Started for IT Professionals)の「Create an image」セクションをお読み になることをお勧めします。このドキュメントにアクセスするには、**[**スタート**]** メニューから **[Microsoft Windows AIK]** -> **[**ドキュメント**]** -> **[Getting Started for IT Professionals]** を選択 します。

Windows PE のカスタマイズの詳細については、(Windows プレインストール環境(Windows PE)ユーザーズ ガイド)(Winpe.chm)をご参照ください。

### **True Image 2013** と **WinPE 2.x** または **3.0 ISO** の統合

Acronis WinPE ISO ビルダには、True Image 2013 を WinPE 2.x および WinPE 3.0 に統合 する次の 3 つの方法があります。

■ プラグインが組み込まれた PE 2 または PE 3 ISO を最初から作成する。

- Acronis プラグインを既存の PE 2 または PE 3 ISO に追加する。この方法は、以前に設定 済みで既に使用中の PE 2 または PE 3 ISO にプラグインを追加するときに便利です。
- 将来使用する目的で(手動での ISO 作成、イメージへの他のツールの追加など)、Acronis プ ラグインを WIM ファイルに追加する。

上記の操作のいずれかを実行できるようにするには、True Image 2013 Plus Pack および Windows 自動インストール キット(WAIK)が PC にインストールされている必要があります。 WAIK をインストールしていない場合は、このセクションの説明に従ってインストールしてください。

Acronis WinPE ISO ビルダでは、x86 WinPE 2.x および WinPE 3.0 のみがサポートされます。この WinPE ディストリビューションは、x64 ハードウェア上でも動作します。

Win PE 2.x または 3.0 に基づく PE イメージが動作するには、少なくとも 256 MB の RAM が必要です。 PE 2.x または 3.0 の推奨メモリ サイズは 512 MB です。

## **Acronis** プラグインを使用した、新しい **Win PE 2.x** または **PE 3.0 ISO** の作成

True Image 2013 Plus Pack が PC にインストールされている必要があります。

Acronis プラグインを使用して新しい Win PE 2.x または PE 3.0 ISO を作成するには、まず以下 の手順で Windows PE ビルド ディレクトリを作成します。

1. **[**スタート**]** メニューから、**[Microsoft Windows AIK]** -> **[Windows PE** ツールのコマンド プ ロンプト**]** を選択します。

Windows 7 の環境の場合は、**[**スタート**]** メニューから、**[Microsoft Windows AIK]** -> **[Deployment** ツールのコマンド プロンプト**]** を選択します。

2. **copype.cmd** スクリプトを実行し、Windows PE ファイルが格納されたフォルダを作成します。 たとえば、コマンド プロンプトから次のように入力します。 copype x86 c:¥winpe\_x86

処理が完了したら、以下の手順で ISO を作成します。

- 3. **[**スタート**]** メニューから、**[Acronis]** -> **[True Image 2013 Plus Pack]** -> **[Acronis WinPE ISO** ビルダ**]** を選択します。
- 4. WinPE¥ISO フォルダのパス(c:¥winpe\_x86¥ISO など)を指定します。

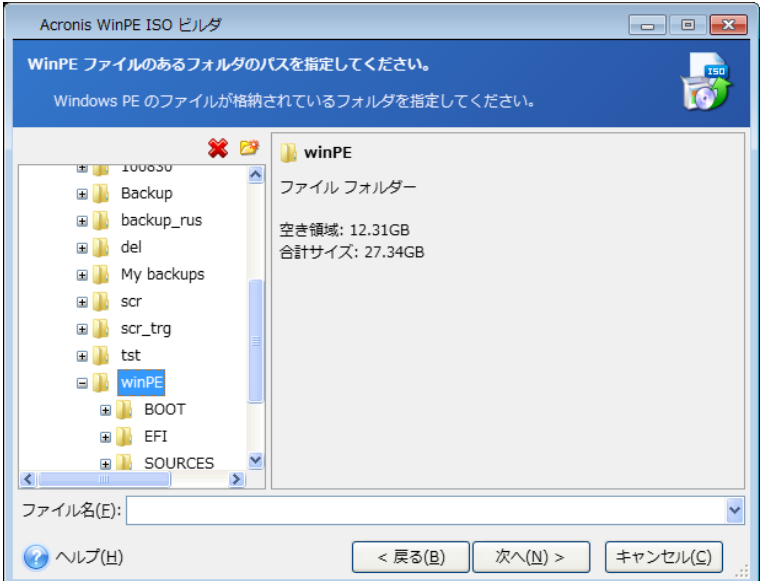

5. 次の画面で **[**コンポーネントを追加して **ISO** をビルドする**]** オプションを選択し、**[**次へ**]** をクリ ックします。

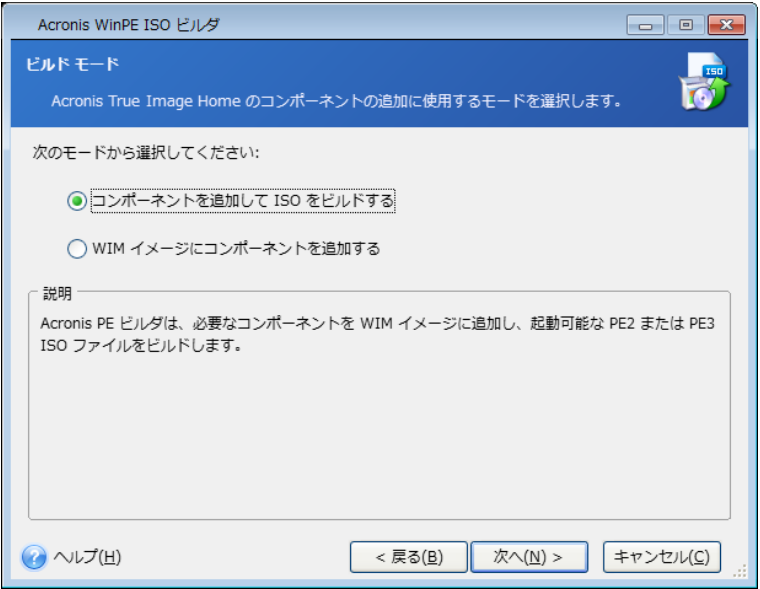

- 6. 作成するイメージ ファイルのファイル名を含むフル パスを指定するか、デフォルトのパスおよ びファイル名(AcronisMedia.iso)のままにします。
- 7. 概要の画面で設定を確認し、**[**実行**]** をクリックします。

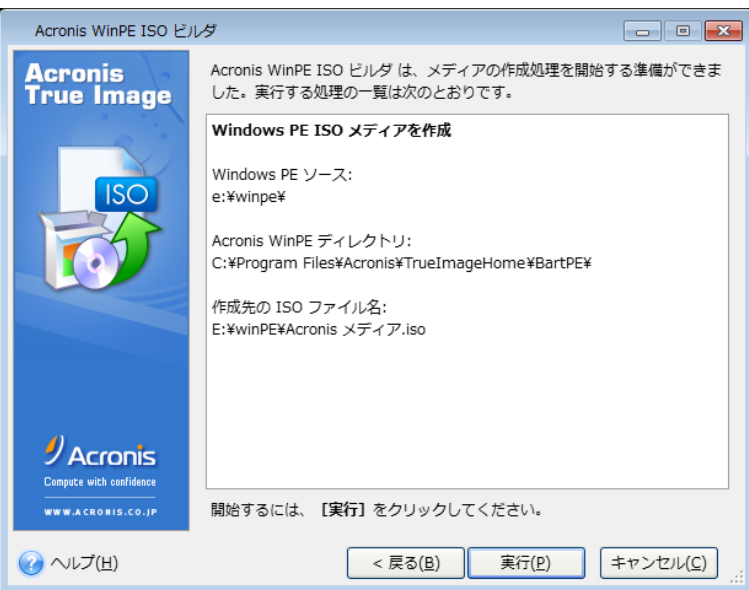

8. サードパーティのツール(Nero など)を使用して .ISO を CD に書き込むと、True Image 2013 が格納されたブータブル Windows PE ディスクが作成されます。

コンピュータが WinPE で起動すると、True Image 2013 が自動的に起動します。起動するまでに は時間がかかることがあります。

## 既存の **WinPE 2.x** または **3.0 ISO** への **Acronis** プラグインの追加

Acronis プラグインを追加する場合、最初に True Image 2013 Plus Pack を PC にインストール する必要があります。

- 1. Win PE 2 または 3 ISO のすべてのファイルをハード ディスク上の別のフォルダに展開しま す。
- 2. **[**スタート**]** メニューから、**[Acronis]** -> **[ True Image 2013 Plus Pack]** -> **[Acronis WinPE ISO** ビルダ**]** を選択します。
- 3. WinPE ファイルが格納されたフォルダへのパスを指定します。
- 4. 作成する ISO ファイルのフル パスを、ファイル名を含めて指定するか、デフォルトのパスおよ びファイル名(AcronisMedia.iso)のままにします。
- 5. 概要の画面で設定を確認し、**[**実行**]** をクリックします。
- 6. サードパーティのツール(Nero など)を使用して .ISO を CD に書き込むと、True Image 2013 が格納されたブータブル Windows PE ディスクが作成されます。

コンピュータが WinPE で起動すると、True Image 2013 が自動的に起動します。起動するまでに は時間がかかることがあります。

### **WinPE 2.x** または **3.0 WIM** への **Acronis** プラグインの追加

- 1. **[**スタート**]** メニューから、**[Acronis]** → **[True Image 2013 Plus Pack]** → **[Acronis WinPE ISO** ビルダ**]** を選択します。
- 2. 追加元の WINPE.WIM ファイルのパスを指定します。x86 ハードウェア用のこのファイルの標 準のパスは、¥Program Files¥Windows AIK¥Tools¥PETools¥X86¥winpe.wim です。
- 3. 作成する WIM ファイルのフル パスを、ファイル名を含めて指定するか、デフォルトのパスおよ びファイル名(AcronisMedia.wim)のままにします。
- 4. 概要の画面で設定を確認し、**[**実行**]** をクリックします。

## 結果の **WIM** ファイルから **PE** イメージ(**ISO** ファイル)を作成する手順は、次のとお りです。

1. **[**スタート**]** メニューから、**[Microsoft Windows AIK]** → **[Windows PE** ツールのコマンド プ ロンプト**]** を選択します。

Windows 7 の環境の場合は、**[**スタート**]** メニューから、**[Microsoft Windows AIK]** → **[Deployment** ツールのコマンド プロンプト**]** を選択します。

- 2. **copype.cmd** スクリプトを実行し、Windows PE ファイルが格納されたフォルダを作成します。 たとえば、コマンド プロンプトから次のように入力します。 copype x86 c:\winpe\_x86
- 3. Windows PE フォルダ内のデフォルトの boot.wim ファイルを、新しく作成した WIM ファイル に置き換えます。新しく作成した WIM ファイルへのデフォルト パスを使用した、上記の WIM ファイル作成の例の場合、次のように入力します。

copy c:\Program Files\Windows AIK\Tools\PETools\x86\AcronisMedia.wim c:\winpe\_x86\ISO\sources\boot.wim

Windows 7 のユーザーは、次のコマンドを入力します。 move "c:\Program Files\Windows AIK\Tools\PETools\x86\AcronisMedia.wim" c:\winpe\_x86\ISO\sources\boot.wim

- 4. **Oscdimg** ツールを使用します。ISO ファイルを作成するには、次のように入力します。 oscdimg -n -bc:\winpe\_x86\etfsboot.com c:\winpe\_x86\ISO c:\winpe\_x86\winpe\_x86.iso
- 5. サードパーティのツール(Nero など)を使用して .ISO を CD に書き込むと、True Image 2013 が格納されたブータブル Windows PE ディスクが作成されます。

## ドライバを含むカスタム **WinPE 3.0 ISO** の作成

Acronis プラグインを含む基本的な WinPE ディスクに、ストレージ デバイス コントローラなどの お使いのハードウェアのドライバが含まれていないことがあります。Windows 7 のユーザーは、そ のようなドライバを基本的な WinPE 3.0 イメージ(WIM)に追加してから、Acronis プラグインを含 む ISO ファイルを作成することができます。

#### 注意

.inf ファイル拡張子が付いたドライバのみを追加できます。

次の手順は、[http://technet.microsoft.com/ja-jp/library/dd799244\(WS.10\).aspx](http://technet.microsoft.com/ja-jp/library/dd799244(WS.10).aspx) にある MSDN の記事を基にしています。

カスタム Windows PE イメージを作成するには、次の手順に従います。

- 1. **[**スタート**]** メニューから、**[Microsoft Windows AIK]** -> **[Deployment** ツールのコマンド プ ロンプト**]** を選択します。
- 2. **copype.cmd** スクリプトを実行し、Windows PE ファイルが格納されたフォルダを作成します。 たとえば、コマンド プロンプトから次のように入力します。

copype x86 c:\winpe\_x86

3. DISM ツールを使用して基本イメージをローカル ディレクトリにマウントします。たとえば、次の ようになります。

Dism /Mount-Wim /WimFile:C:\winpe\_x86\winpe.wim /index:1 /MountDir:C:\winpe\_x86\mount

4. Dism コマンドと /Add-Driver オプションを使用してハードウェア ドライバを追加します。たとえ ば、次のようになります。

Dism /image:C:\winpe\_x86\mount /Add-Driver /driver:C:\drivers\mydriver.inf

- 5. 追加する必要がある他のすべてのドライバについて手順 4 を繰り返します。
- 6. Dism コマンドと /Unmount-Wim /Commit オプションを使用して変更をコミットします。 Dism /Unmount-Wim /MountDir:C:\winpe\_x86\mount /Commit

コマンド プロンプトは終了しません。

### カスタム **WIM** が作成されたら、次に **Acronis** プラグインを追加します。

- 1. **[**スタート**]** メニューから、**[Acronis]** → **[True Image 2013 Plus Pack]** → **[Acronis WinPE ISO** ビルダ**]** を選択します。
- 2. 作成した winpe.wim ファイルのパスを指定します。この例では、パスは C:¥winpe\_x86¥winpe.wim です。
- 3. 作成する WIM ファイルのフル パスを、ファイル名を含めて指定するか、デフォルトのパスおよ びファイル名(C:¥winpe\_x86¥AcronisMedia.wim) のままにします。
- 4. 概要の画面で設定を確認し、**[**実行**]** をクリックします。

## 結果の **WIM** ファイルから **PE** イメージ(**ISO** ファイル)を作成する手順は、次のとお りです。

- 1. Windows PE フォルダ内のデフォルトの boot.wim ファイルを、新しく作成した WIM ファイル に置き換えます。上の WIM ファイル作成の例では、次のように入力します。 copy C:\winpe\_x86\AcronisMedia.wim c:\winpe\_x86\ISO\sources\boot.wim
- 2. **Oscdimg** ツールを使用します。ISO ファイルを作成するには、次のように入力します。

oscdimg -n -bc:\winpe\_x86\etfsboot.com c:\winpe\_x86\ISO c:\winpe\_x86\winpe\_x86.iso

3. サードパーティのツール(Nero など)を使用して .ISO を CD に書き込むと、 True Image 2013 とハードウェア ドライバが格納されたブータブル Windows PE ディスクが作成されま す。

# <span id="page-198-0"></span>**8.2.4 Acronis** メディア ビルダ用に **USB** フラッシュ ドライブを準備する方法

ブータブルにする USB フラッシュ ドライブが Acronis メディア ビルダで認識されない場合は、次 の手順に従ってドライブを準備します。

- 1. USB ポートにフラッシュ ドライブを挿入します。
- 2. **Win + R** キーを押し(または **[**スタート**]** -> **[**ファイル名を指定して実行**]** を選択)、「cmd」と入 力してコマンド ライン プロンプトを開きます。
- 3. 「diskpart」と入力し、Windows DiskPart ユーティリティを起動します。
- 4. 「list disk」と入力し、コンピュータに接続されているすべてのディスクの一覧を表示します。

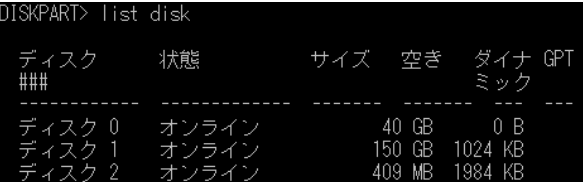

上の例では、サイズを基にして、USB メモリ スティックがディスク 2 だと推測できます。

正しいディスク番号を慎重に調べる必要があります。間違ったドライブを消去しないようにしてください。

- 5. 「select disk [number]」と入力し、フラッシュ ドライブを選択します。
- 6. 「clean」と入力して、選択したディスクのフォーマットをすべて削除します。
- 7. 「create partition primary」と入力します。
- 8. 「select partition 1」と入力して、現在フラッシュ ドライブ上にあるパーティションのみを 選択します。
- 9. 「active」と入力して、パーティションをアクティブとしてマークします。
- 10. 「format quick fs=fat32」と入力して、ディスクを FAT32 でフォーマットします(これ以外 のフォーマットでは、ディスクはブータブルになりません)。
- 11. 「assign」と入力してドライブ文字を割り当てます。
- 12. 「exit」と入力し、Windows DiskPart ユーティリティを終了します。

# **8.3** 工場出荷時の設定を含むブータブル メディアの作成

この機能は、コンピュータの Acronis セキュア ゾーンに、このコンピュータの工場出荷時の構成がバックアッ プされている場合のみ使用可能です。このバックアップは、通常、コンピュータをエンド ユーザーに提供した ハードウェア サプライヤが作成し、Acronis セキュア ゾーンに保存されています。

工場出荷時の設定を含むブータブル メディアは特別な種類のレスキュー ブータブル メディアで、 コンピュータの工場出荷時の構成がバックアップされています。このメディアを使用して、コンピュー タを工場出荷時の設定に戻すことができます。ただし、これによりコンピュータ上の個人データやプ ログラムはすべて消去されます。

工場出荷時の設定を含むブータブル メディアは、新品のコンピュータに付属している場合がありま す。ただし、ハードウェア サプライヤによってメディアが提供されていない場合や、何らかの理由で メディアがないという場合は、緊急時に備えて、工場出荷時の設定を含むブータブル メディアを作 成し、保存することができます。

True Image 2013 を使用して、USB スティック、CD または DVD に工場出荷時の設定を含むブ ータブル メディアを作成することができます。また、このメディアを ISO イメージとして作成してお いて、後で CD または DVD に記録することも可能です。

工場出荷時の設定を含むブータブル メディアを作成する手順は、次のとおりです。

- 1. **[**バックアップとリカバリ**]** タブの **[**工場出荷時のブータブル メディアの作成**]** をクリックします。 ダイアログ ウィンドウが開き、ブータブル メディアのパラメータが表示されます。
- 2. メディアのパラメータを定義します。
- 3. **[**作成**]** をクリックします。

工場出荷時の設定を含むブータブル メディアの作成が開始されます。CD または DVD への 記録を選択した場合、1 枚目のディスクへの記録が完了すると、空のディスクの挿入を求めるメ ッセージが表示されます。

### メディアの作成ウィザード

このウィザードを使用して、USB、CD/DVD、または ISO イメージからメディアの種類を選択しま す。

USB スティックにブータブル メディアを作成する場合は、作業を開始する前に、コンピュータに USB スティ ックを接続してください。この USB スティックのフォーマットは FAT 32 でなければなりません。

ISO イメージを作成する場合、以下のパラメータも指定してください。

- **[**分割**]**: 作成される ISO イメージを、指定したサイズの複数の .iso ファイルに分割するかどう かを選択します。
- **[**ファイルの保存先**]**: 作成される ISO イメージの保存先を指定します。

メディアを選択したら、**[**作成**]** をクリックして、メディアの作成を開始します。

# **8.4 Acronis** セキュア ゾーンの使用方法

Acronis セキュア ゾーンは、バックアップを作成したコンピュータ上にバックアップを保存するため の特別なパーティションです。現在の True Image 2013 では、FAT32 パーティションとしてゾー ンが作成されます。

**[**ツールとユーティリティ**]** タブで **[Acronis** セキュア ゾーン**]** をクリックすると、すべてのローカル ドライブでゾーンが検索されます。ゾーンが見つかった場合は、その管理(サイズ変更やパスワード の変更)や削除を行うことができます。ゾーンが存在しない場合は、作成するための画面が表示さ れます。

### セクションの内容

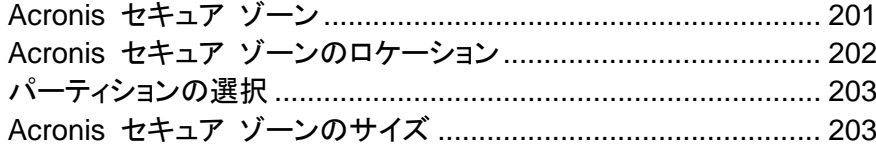

Acronis セキュア [ゾーンの管理](#page-203-0) .................................................. [204](#page-203-0) Acronis セキュア [ゾーンの概要](#page-205-0) .................................................. [206](#page-205-0)

## <span id="page-200-0"></span>**8.4.1 Acronis** セキュア ゾーン

Acronis セキュア ゾーンは、管理対象コンピュータのディスク領域にバックアップを保存するための、 セキュリティで保護されたパーティションです。ディスクのバックアップが保存されているディスクをリ カバリできます。

Acronis セキュア ゾーンを作成すると、**[**マイ コンピュータ**]** の下の **[**その他**]** セクションにアイコン が表示されます。この Acronis セキュア ゾーンアイコンをダブルクリックすると、このセキュア ゾ ーンに保存されているすべてのバックアップが一覧表示されます。このアイコンを右クリックしてショ ートカット メニューの **[**開く**]** を選択するという方法でも、セキュア ゾーンを開くことができます。

バックアップ アイコンをダブルクリックすると、そのバックアップ内に含まれるすべてのバックアップ バージョン(完全、増分、差分)が表示されます。特定のバックアップ バージョンを右クリックすると、 ショートカット メニューが開き、目的の操作を選択することができます。たとえば、バックアップの検 索、マウント(イメージ バックアップの場合)、リカバリ、ベリファイ、アップデート、削除、およびバック アップの詳細の表示を選択できます。Acronis セキュア ゾーンがパスワードで保護されている場合、 バックアップの詳細の表示以外の操作には正しいパスワードの入力が必要です。バックアップをダ ブルクリックすると、そのバックアップが開きます。

Acronis セキュア ゾーンアイコンを右クリックしたときに表示されるショートカット メニューには、そ の他に **[**開く**]** と **[**ショートカットの作成**]**(デスクトップへの配置)という項目もあります。

Acronis セキュア ゾーンをバックアップ ファイルの保存先として使用するには、空き領域があるこ とが条件です。十分な領域がない場合は、空き領域を作成するために古いバックアップが削除され ます。

True Image 2013 では、次の方法で Acronis セキュア ゾーンがクリーンアップされます。

- バックアップの作成中に、バックアップ作成のための十分な空き領域がない場合は、Acronis セ キュア ゾーンがいっぱいであることを警告するダイアログ ボックスが表示されます。**[**キャンセ ル**]** をクリックすると、バックアップ処理をキャンセルできます。この場合は、たとえば Acronis セキュア ゾーンのサイズを拡大してからバックアップ処理を再度実行します。ゾーン内の領域 を自動的に解放するには、**[OK]** をクリックします。作成しようとしているバックアップ バージョン と同じ種類の完全バックアップ バージョンのうち最も古いものが、後続のすべての増分/差分バ ックアップ バージョンと共に削除されます。その後、バックアップ処理が再開されます。
- 最も古いバックアップを削除しても空き領域が不十分な場合は、同じ警告メッセージが再度表示 されます。この場合、次に古いバックアップ(存在する場合)を削除することができます。この操 作は、以前のバックアップがすべて削除されるまで繰り返すことができます。
- 以前のバックアップをすべて削除してもバックアップを完了するために十分な領域が解放されな い場合、エラー メッセージが表示され、バックアップはキャンセルされます。

ゾーン内のバックアップの種類は、イメージのバックアップとファイル レベルのバックアップの 2 種 類のみです。ファイルおよび電子メールのバックアップは、ファイル レベルのバックアップと見なさ れます。たとえば、ゾーン内に電子メールのバックアップがあり、空き領域が不足しているためにフ ォルダのバックアップを作成できない場合は、フォルダ バックアップ用の領域を解放するために電 子メールのバックアップが削除されます。

Try モードでは、Acronis セキュア ゾーンを仮のシステム変更用のストレージとして使用できます。 Try&Decide セッションを停止すると、Try&Decide データは自動的にクリーンアップされます。

Acronis セキュア ゾーンをノンストップ バックアップ データの保存先として使用する場合、ノンスト ップ バックアップ データが自動的にクリーンアップされることはありません。ノンストップ バックアッ プ データは手動でクリーンアップできます。詳細については、「Acronis ノンストップ バックアップの データ ストレージ ([59](#page-58-0)ページ )」を参照してください。

スケジュールされたバックアップの実行時にゾーンがいっぱいになることを避けるためには、**[ASZ**  に十分な空き領域がない場合、最も古いバックアップを削除する**]** ボックスを選択することをお勧め します。このボックスはスケジュール バックアップ オプション(エラー処理)にあります。

# <span id="page-201-0"></span>**8.4.2 Acronis** セキュア ゾーンのロケーション

Acronis セキュア ゾーンを作成する場合は、Acronis セキュア ゾーンの作成に使用する領域が 存在するディスクおよびパーティションを選択します。また、選択した同じディスクの他のパーティショ ンに存在する空き領域や未割り当ての領域を選択することもできます。Acronis セキュア ゾーンは、 ベーシック ディスク上にのみ配置できます。ダイナミック ディスクやダイナミック ボリュームには作 成できません。

## **Acronis** セキュア ゾーンのロケーションを指定する手順は、次のとおりです。

- Acronis セキュア ゾーンを作成するハード ディスク ドライブをクリックします。
- 選択したハード ディスク ドライブ上で、使用する未割り当ての領域または空き領域のパーティ ションを 1 つ以上選択します。選択したパーティションは、Acronis セキュア ゾーン用に領域 を使用する必要がある場合、必要に応じて、サイズが調整されます。
- ディスクとパーティションを選択した後、**[次へ]** をクリックして、[Acronis セキュア ゾーンのサイ ズ] ([203](#page-202-1)ページ ) のステップに進みます。

### **Acronis** セキュア ゾーンのサイズを拡大**/**縮小する手順は、次のとおりです。

- Acronis セキュア ゾーンのサイズを拡大するために領域を使用するパーティション、または Acronis セキュア ゾーンのサイズの縮小後に解放される空き領域を割り当てるパーティション を選択します。未割り当ての領域が存在するパーティションも選択できます。
- **[次へ]** をクリックして、[Acronis セキュア ゾーンのサイズ] ([203](#page-202-1)ページ) のステップに進みま す。

# <span id="page-202-0"></span>**8.4.3** パーティションの選択

Acronis セキュア ゾーンの作成に使用するパーティションの空き領域を選択します。未割り当ての 領域を選択することもできます。

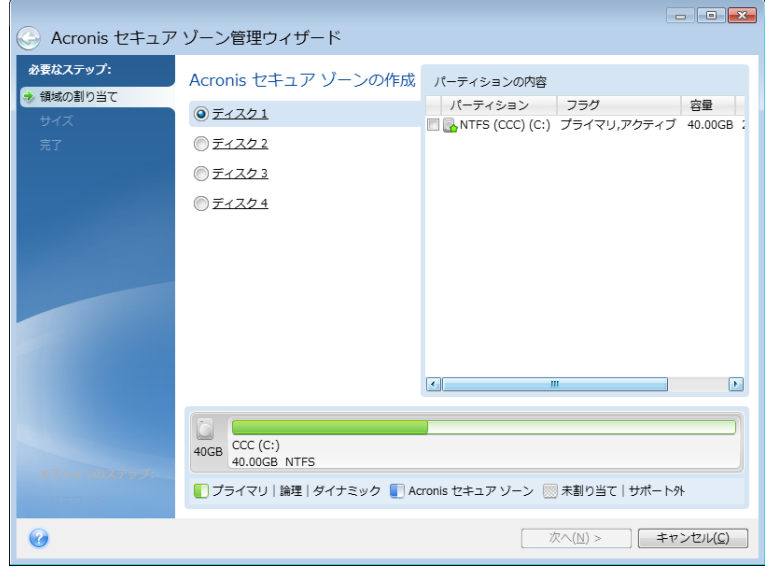

パーティションを選択する手順は、次のとおりです。

■ 適切なパーティションのチェックボックスをオンにして [次へ] をクリックします。

# <span id="page-202-1"></span>**8.4.4 Acronis** セキュア ゾーンのサイズ

Acronis セキュア ゾーンのサイズを指定できます。

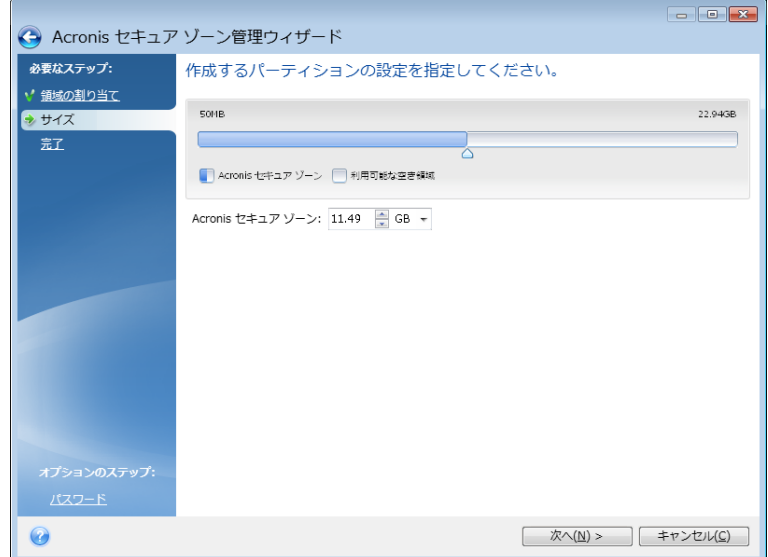

最小サイズは、ハード ディスクの構成により異なりますが、およそ 50 MB です。最大サイズは、デ ィスクの未割り当て領域に、前の手順で選択したすべてのパーティション上の空き領域の合計を加 えたものです。

Acronis セキュア ゾーンを作成または拡大する際には、まず未割り当ての領域が使用されます。 作成するゾーンのサイズに対して未割り当ての領域が不十分な場合は、選択したパーティションの サイズが縮小されます。パーティションのサイズ変更を行うと、コンピュータの再起動が必要になる 場合があります。

Acronis セキュア ゾーンのサイズを縮小する際に、ハード ディスクに未割り当ての領域が存在す る場合は、Acronis セキュア ゾーンの縮小によって生じた領域と共に、その未割り当ての領域が、 選択したパーティションに割り当てられます。したがって、ディスク上には未割り当ての領域はなくな ります。

システム パーティションを最小サイズまで縮小すると、オペレーティング システムが起動しなくなる場合があ ります。

#### **Acronis** セキュア ゾーンのサイズを指定する手順は、次のとおりです。

■ スライダを適切な位置にドラッグするか、Acronis セキュア ゾーンの [サイズ] フィールドに具 体的な値を入力します。

## <span id="page-203-0"></span>**8.4.5 Acronis** セキュア ゾーンの管理

Acronis セキュア ゾーンを管理することができます。

- [サイズを拡大する]([204](#page-203-1)ページ )- Acronis セキュア ゾーンのサイズを大きくする場合に、こ の項目を選択します。
- [サイズを縮小する] ([204](#page-203-2)ページ) Acronis セキュア ゾーンのサイズを小さくする場合に、こ の項目を選択します。
- [削除] ([205](#page-204-0)ページ) Acronis セキュア ゾーンをハード ディスクから削除する場合にこの項 目を選択します。
- [パスワードの変更] ([204](#page-203-3)ページ) Acronis セキュア ゾーンにアクセスするパスワードを変 更する場合に、この項目を選択します。

## <span id="page-203-1"></span>サイズを拡大する

どのパーティションの空き領域を Acronis セキュア ゾーンのサイズ拡大に使用するかを選択しま す。未割り当ての領域も選択できます。

#### パーティションを選択する手順は、次のとおりです。

**■ 適切なパーティションのチェックボックスをオンにして、[次へ] をクリックします。** 

### <span id="page-203-2"></span>サイズを縮小する

Acronis セキュア ゾーンのサイズ縮小後に解放される空き領域を割り当てるパーティションを選択 します。未割り当ての領域を選択することもできます。

#### パーティションを選択する手順は、次のとおりです。

■ 適切なパーティションのチェックボックスをオンにして、[次へ] をクリックします。

### <span id="page-203-3"></span>**Acronis** セキュア ゾーンの保護

ここでは、不正アクセスを防止するため、Acronis セキュア ゾーンに対するパスワード保護を設定 することができます。

Acronis セキュア ゾーンを使用したデータのバックアップやリカバリ、イメージのマウント、バックア ップの検証、Acronis セキュア ゾーンのサイズ変更や削除など、Acronis セキュア ゾーンに関連 するすべての処理に対してパスワードが要求されます。

### パスワードの設定

- **[**パスワードで保護しない**]** セキュア ゾーンに対してパスワード保護を使用しない場合、このオ プションを選択します。
- **[**パスワードを設定する**]** パスワードを使用して Acronis セキュア ゾーンを保護する必要が ある場合、このオプションを選択します。
	- **[**新しいパスワードの入力**]** フィールドに、パスワードを入力します。
	- **[**パスワードの確認入力**]** フィールドに、先に入力したパスワードをもう一度入力します。
	- また、パスワードを忘れた場合に使用できる、本人確認用の秘密の質問を選択することもで きます。一覧から秘密の質問を選択して、その答えを入力します。
- **続行するには、【次へ】 をクリックしてください。**

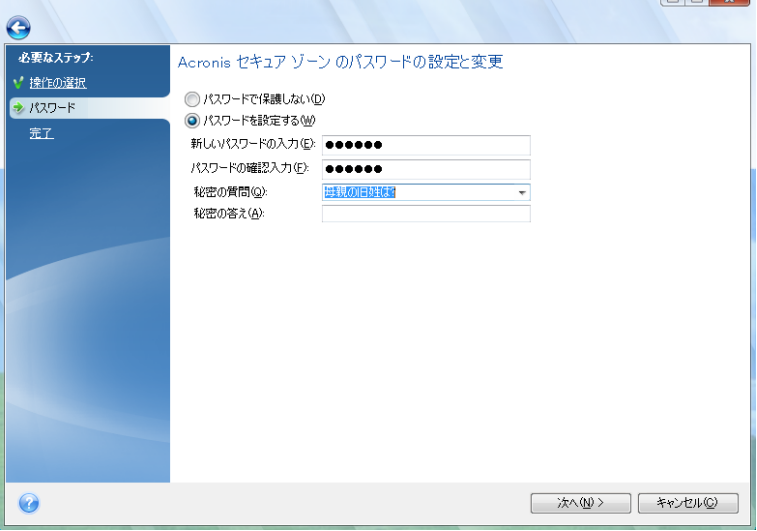

True Image 2013 の修復またはアップデートにより、パスワードが影響を受けることはありません。ただし、 ディスク上に Acronis セキュア ゾーンを保持したまま、プログラムを削除して再インストールした場合は、 Acronis セキュア ゾーンのパスワードがリセットされます。

## <span id="page-204-0"></span>**Acronis** セキュア ゾーンの削除

Acronis セキュア ゾーンが占めていた領域をどのパーティションに追加するかを選択します。複数 のパーティションを選択した場合、領域は各パーティションのサイズに比例して配分されます。

### パーティションを選択する手順は、次のとおりです。

**■ 該当するパーティションのチェックボックスをオンにして、[次へ] をクリックします。** 

Acronis セキュア ゾーンの削除は、プログラムをアンインストールするときに行うこともできます。 Acronis セキュア ゾーンを削除せずにプログラムをアンインストールするか、ソフトウェア と共に Acronis セキュア ゾーンを削除するかを選択できます。

 $\overline{1}$   $\overline{2}$   $\overline{3}$   $\overline{1}$   $\overline{2}$   $\overline{3}$   $\overline{3}$   $\overline{4}$   $\overline{2}$   $\overline{3}$   $\overline{3}$   $\overline{4}$   $\overline{2}$   $\overline{3}$   $\overline{3}$   $\overline{4}$   $\overline{2}$   $\overline{3}$   $\overline{4}$   $\overline{2}$   $\overline{3}$   $\overline{3}$   $\overline{4}$   $\overline{2}$   $\overline{$ 

Acronis セキュア ゾーンを削除すると、その中に保存されているバックアップはすべて自動的に消去されま す。

# <span id="page-205-0"></span>**8.4.6 Acronis** セキュア ゾーンの概要

Acronis セキュア ゾーンの [概要] ウィンドウには、実行される処理の一覧が表示されます。 Acronis セキュア ゾーンの作成または管理を行う場合、再起動が必要になる可能性があります。 その場合は、**[**実行**]** ボタンをクリックするとメッセージが表示され、再起動するかどうかの確認を求 められます。

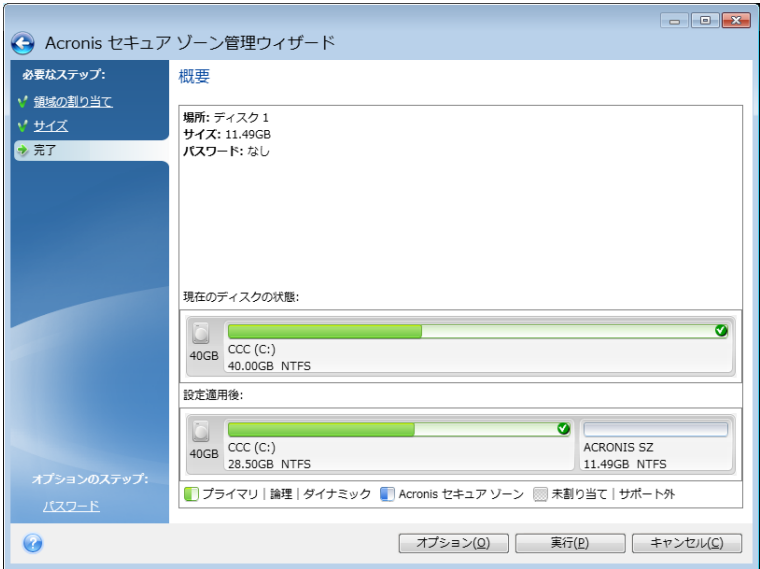

**[**実行**]** ボタンをクリックすると、表示されている処理が開始します。

パスワードを使用して Acronis セキュア ゾーンを保護する場合、**[**オプション**]** ボタンをクリックしま す。

**[**キャンセル**]** ボタンをクリックすると、処理は実行されず、ウィザードが終了します。

# **8.5** ハードディスクのクローン作成

### セクションの内容

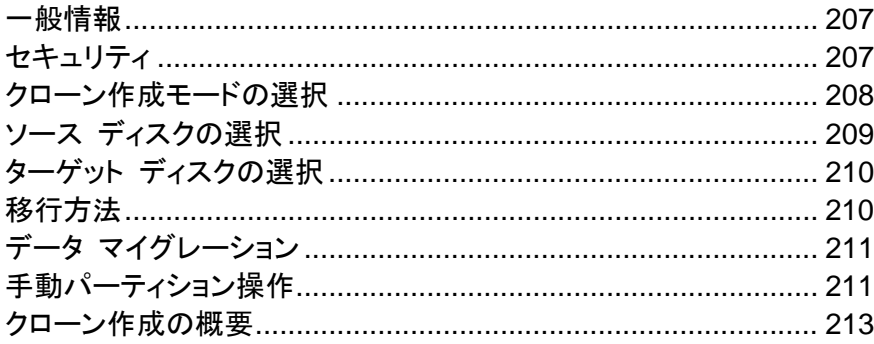

## <span id="page-206-0"></span>**8.5.1** 一般情報

オペレーティング システムやインストールするアプリケーションが使用できる十分な領域がハードデ ィスクにないと、ソフトウェアのアップデートや新しいアプリケーションのインストールを行うことができ なくなります。この場合は、システムを大容量のハードディスクに移行する必要があります。

システムを移行するには、まずコンピュータに新しいディスクを取り付ける必要があります。コンピュ ータに別のハードディスク用のベイがなければ、ハードディスクを一時的に CD ドライブの場所に 取り付けるか、または USB 2.0 を使用して外付け型のターゲット ディスクに接続します。それがで きない場合は、ディスク イメージを作成してより大きなパーティションを持つ新しいハードディスクに リカバリすることで、ハードディスクのクローンを作成します。

プログラムの画面では、破損したパーティションの左上の隅に、赤い丸に白い「x」のマークが付きます。クロー ン作成を開始する前に、適切なオペレーティング システム ツールを使用して、ディスクにエラーがないかどう かを調べ、エラーがあれば修正する必要があります。

転送を効率的に行うには、転送先(新しい)ドライブをコンピュータに取り付けてから、転送元ドライブ を別の場所(たとえば外付けの USB エンクロージャ)に取り付けます。特にラップトップ コンピュー タの場合は、このとおりにすることをお勧めします。

安全措置として、元のディスク全体のバックアップを作成することを強くお勧めします。それによって、クローン 作成中に元のハードディスクに問題が発生した場合でも、データは安全に守られます。そのようなバックアップ を作成する方法の詳細は、「パーティションとディスクのバックアップ」を参照してください。バックアップを作成 したら、確実にベリファイしてください。

### ディスクのクローンを作成する手順は、次のとおりです。

- ホーム画面の **[**ツールとユーティリティ**]** タブの **[**ディスクのクローン作成**]** をクリックします。
- <span id="page-206-1"></span>**[**ディスクのクローン作成ウィザード**]** のステップを順に実行します。

## **8.5.2** セキュリティ

転送の実行中にコンピュータの電源が切れた場合や、誤って **[**リセット**]** が押された場合は、転送 処理は未完了となるため、ハード ディスクのパーティション作成とフォーマットまたはクローン作成 をもう一度行う必要があります。

元のディスクは読み取り専用で、パーティションやサイズが変更されるわけではないので、データが 失われることはありません。システム転送手順を実行しても、元のディスクは一切変更されません。 手順の完了後に、古いディスクをフォーマットするか、含まれているデータを完全に消去することを お勧めします。これらのタスクには、Windows のツールまたは Acronis DriveCleanser を使用し ます。

ただし、元のディスクのデータはすぐには削除しないことをお勧めします。データが新しいディスクに 正しく転送されて、そのディスクからコンピュータが正常に起動し、すべてのアプリケーションが動作 していることを確認するまでは、削除しないでください。

# <span id="page-207-0"></span>**8.5.3** クローン作成モードの選択

使用可能な移行モードには次の 2 種類があります。

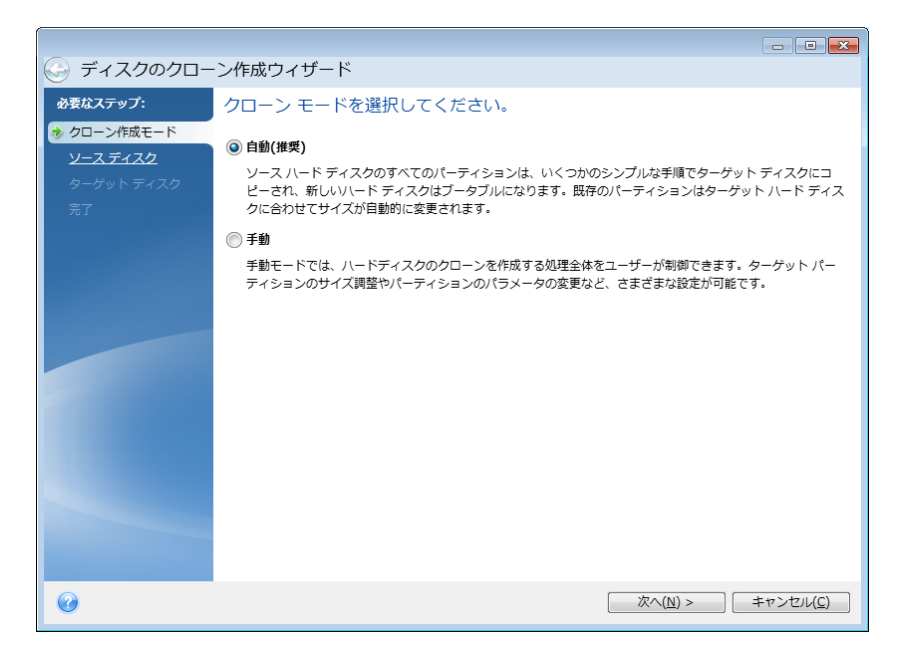

- **[**自動**]**(ほとんどの場合は自動モードの使用をお勧めします)- 自動モードでは、いくつかの簡 単な操作を行うだけで、パーティション、ファイル、およびフォルダを含むすべてのデータを新し いディスクに移行することができます。元のディスクがブータブル(起動用)ディスクだった場合 は、新しいディスクがブータブルになります。
- **[**手動**]** 手動モードでは、さまざまなデータ転送に対応できます。 手動モードは、ディスク パ ーティション レイアウトの変更が必要な場合に役立ちます。

ディスクが 2 つ検出されて、一方にパーティションがあり、他方にはない場合は、パーティションのあるディス クが自動的にソース ディスクとして認識され、パーティションのないディスクがターゲット ディスクとして認識さ れます。 これに該当する場合は、以降のステップが省略され、クローン作成の概要画面が表示されます。

# <span id="page-208-0"></span>**8.5.4** ソース ディスクの選択

このウィンドウに表示される情報(ディスク番号、容量、ラベル、パーティション、およびファイル シス テムの情報)を参照して、移行元と移行先を決定することができます。パーティションを持つディスク が複数検出されたときは、ソース ディスク(つまり、古い方のデータ ディスク)を指定するためのウ ィンドウが表示されます。

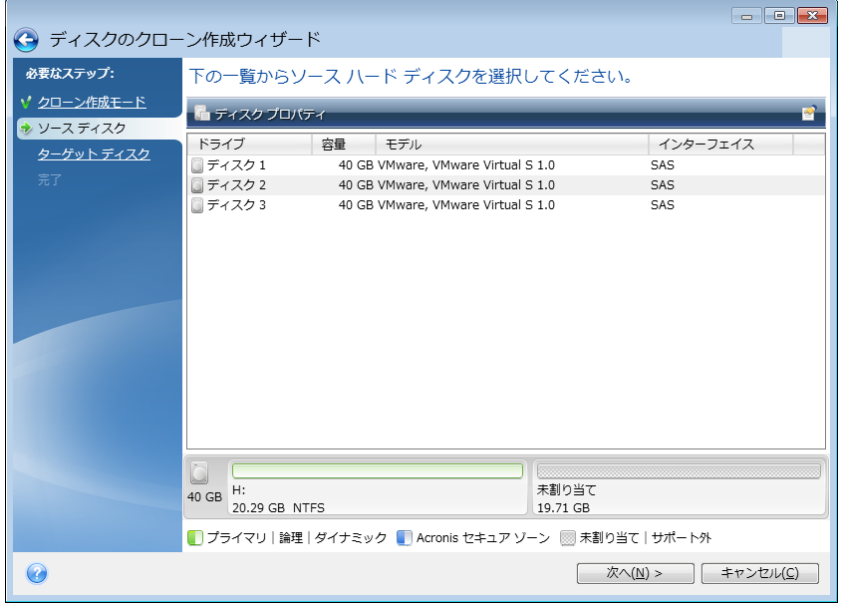

True Image 2013 では、ダイナミック ディスクのクローン作成はサポートされません。

■ 移行元ディスクを選択し、[次へ] をクリックして次に進みます。

# ディスクとパーティション情報の表示

- ■ 「項目1: 表示する項目を選択します。項目の境界をマウスでドラッグすると、項目の幅を変 更できます。
- ┃ | ディスク プロパティ](オブジェクトを右クリックすると開かれるコンテキスト メニューからもア クセス可能): 選択したパーティションまたはディスクのプロパティ ウィンドウが表示されます。 このウィンドウは 2 つのペインで構成されています。左側のペインにはプロパティのツリーが、 右側のペインには選択したプロパティの詳細な説明が表示されます。ディスク情報にはディスク の物理的なパラメータ(接続の種類、デバイスの種類、サイズなど)が表示されます。パーティシ ョン情報にはパーティションの物理的なパラメータ(セクタ、位置など)と論理的なパラメータ(ファ イル システム、空き領域、割り当てられているドライブ文字など)の両方が表示されます。

# <span id="page-209-0"></span>**8.5.5** ターゲット ディスクの選択

コピー元(ソース)のハードディスクを選択後、ディスク情報のコピー先(ターゲット)のハードディスク を選択します。 前のウィンドウでソースとして選択したディスクはグレー表示になり、選択できなくな っています。

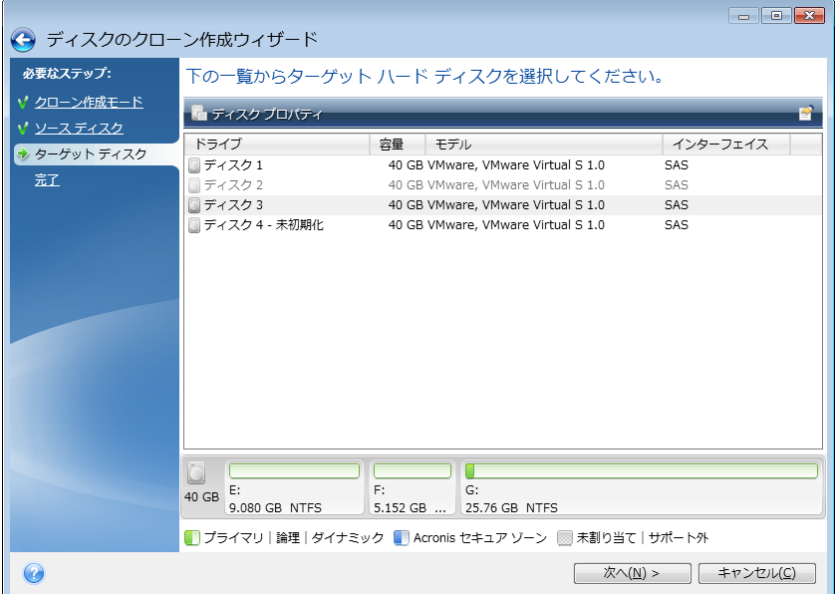

■ ターゲット ディスクを選択し、**[次へ]** をクリックして先に進みます。

この時点で、ターゲット ディスクが空かどうかの検査が行われます。 空ではない場合は、ターゲッ ト ディスクにパーティションが存在し必要なデータが含まれている可能性があることを知らせる確認 ウィンドウが表示されます。 パーティションの削除を確定するには、**[OK]** をクリックします。

実際の変更やデータ消去はまだ行われないことに注意してください。 この時点では、クローン作成に必要な 指定を行います。 すべての変更は、**[**実行**]** をクリックするまで実際には行われません。

パーティションが作成されていないディスクがある場合は、そのディスクが自動的に移行先と見なされるため、 このステップは省略されます。

# <span id="page-209-1"></span>**8.5.6** 移行方法

手動クローン作成モードを選択した場合は、データ移動方法として次のいずれかを選択できます。

- **[**現状のまま**]** 古いパーティション 1 つにつき 1 つの新しいパーティションが、同一のサイズ、 種類、ファイル システム、ラベルで作成されます。使用されない領域は未割り当てになります。
- **[**移行先にあわせる**]** 新しいディスクの領域は、各パーティションの元の大きさに比例して配分 されます。

**[**手動**]** - 新しいサイズとその他のパラメータを指定できます。

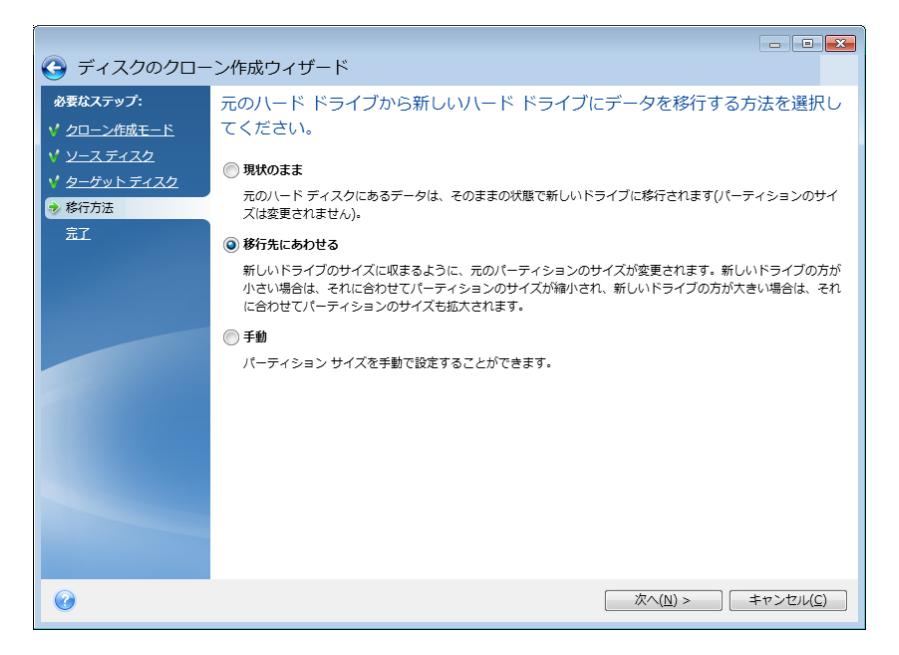

[現状のまま] を選択した場合は、古いパーティションのそれぞれについて、同じサイズ、種類、ファ イル システム、ラベルの新しいパーティションが作成されます。使用されない領域は未割り当てに なります。後で、この未割り当ての領域を、新しいパーティションの作成や既存パーティションの拡大 に使用することができます。その場合は、Acronis Disk Director Suite などの専用ツールを使用し ます。

基本的に、転送方法として [現状のまま] を選択することはお勧めできません。新しいディスクのか なりの部分が未割り当てのままになるからです。[現状のまま] を選択すると、サポートされていない ファイル システムや破損したファイル システムも転送されます。

[移行先にあわせる] を選択した場合は、各パーティションの大きさが、古いディスクと新しいディスク の容量の比率に従って拡大されます。

FAT16 パーティションには、4 GB というサイズの上限があるため、他のパーティションほど拡大率 は大きくなりません。

選択された組み合わせに応じて、クローン作成の概要ウィンドウまたは次に説明する [ディスク レ イアウトの変更] ステップの画面が表示されます。

# <span id="page-210-0"></span>**8.5.7** データ マイグレーション

True Image 2013 では、クローン作成処理完了後にターゲット ディスクのパーティション レイア ウトを選択できます。

# <span id="page-210-1"></span>**8.5.8** 手動パーティション操作

移行方法として [手動] を選択した場合は、新しいディスクのパーティションのサイズを変更できま す。 デフォルトでは、ソース ディスクとターゲット ディスクの容量の比率に応じて、サイズが変更さ れます。

このウィンドウには、移行元のハードディスクを表す四角形と、各ディスクのパーティションおよび未 割り当て領域、および新しいディスク レイアウトが表示されます。

ハードディスク番号とともに、ディスク容量、ラベル、ボリューム、およびファイル システム情報が表 示されます。 ボリュームの種類(プライマリ、論理、および未割り当ての領域)は、それぞれ異なる 色で表示されます。

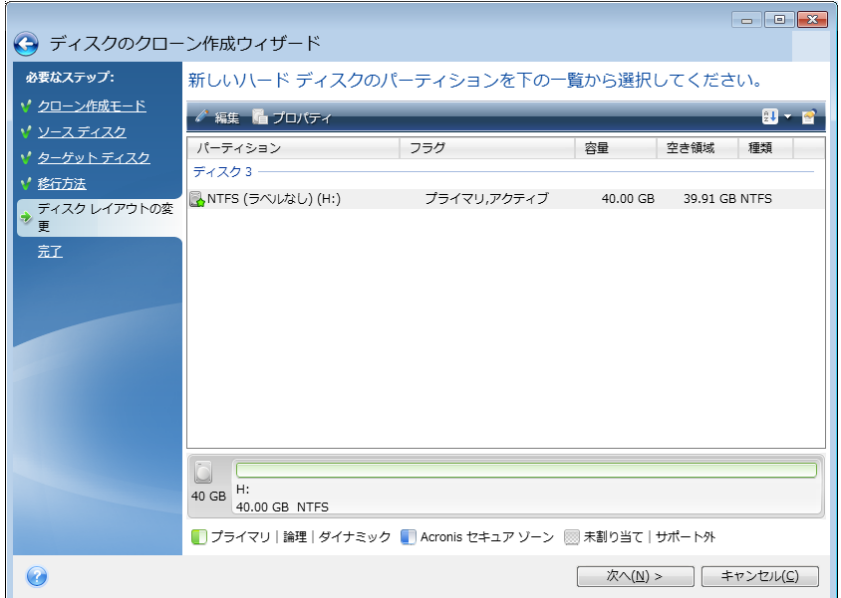

既存のボリュームのサイズ、ボリュームの種類、ラベルを変更するには、ボリュームを右クリックし、 ショートカット メニューで **[**編集**]** を選択します。 [パーティションの設定] ウィンドウが開きます。

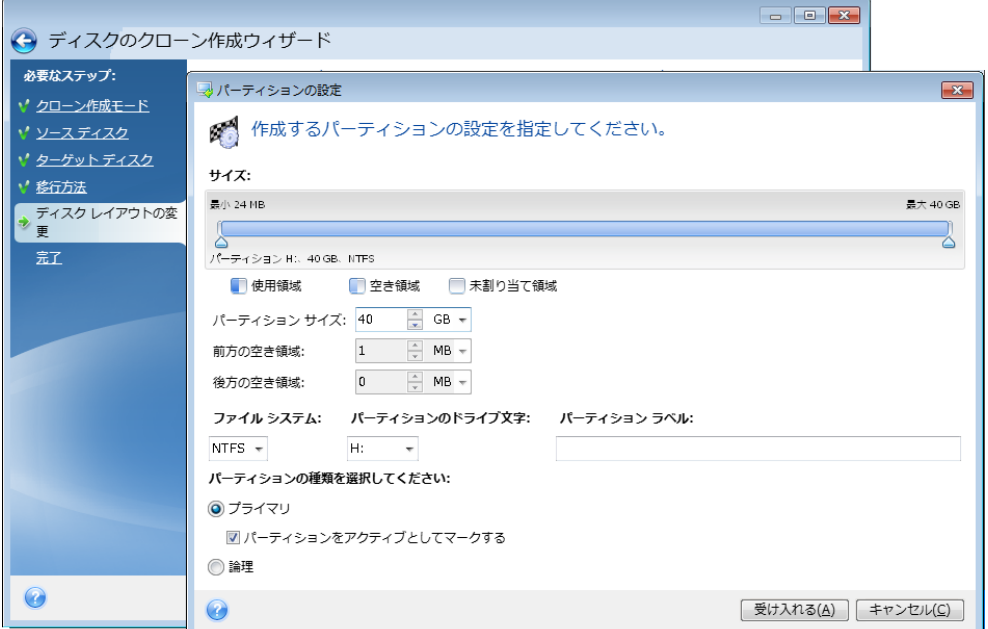

変更するには、**[**前方の空き領域**]**、**[**パーティション サイズ**]**、**[**後方の空き領域**]** の各フィールドに値 を入力するか、パーティションの境界またはパーティション自体をドラッグします。

パーティションの境界にマウス カーソルを置くと、左右に矢印が付いた縦の二重線に変化します。 この二重線をドラッグすると、パーティションのサイズを拡大または縮小できます。 パーティション上 にマウス カーソルを置くと、4 方向の矢印に変わり、パーティションを左右に移動できるようになり ます(未割り当て領域が近くにある場合)。

新しい位置とサイズを指定したら、**[**許可**]** をクリックします。 [ディスク レイアウトの変更] ウィンド ウが再び表示されます。 意図したとおりのレイアウトになるまで、必要であればさらにサイズや位 置を変更します。

**[**次へ**]** をクリックすると、クローン作成の概要ウィンドウに進みます。

### ▲ ご注意ください。

クローン作成の概要ウィンドウのサイドバーで、ウィザードの前の手順のいずれかをクリックすると、 選択されたサイズと位置の変更内容がすべてリセットされるため、もう一度指定し直す必要がありま す。

## <span id="page-212-0"></span>**8.5.9** クローン作成の概要

クローン作成の [概要] ウィンドウには、ソース ディスク(パーティションと未割り当て領域)およびタ ーゲット ディスクのレイアウトに関する情報が図表形式(四角形)で表示されます。ディスク番号と 共に、ディスク容量、ラベル、パーティションおよびファイル システム情報などいくつかの追加情報 が表示されます。

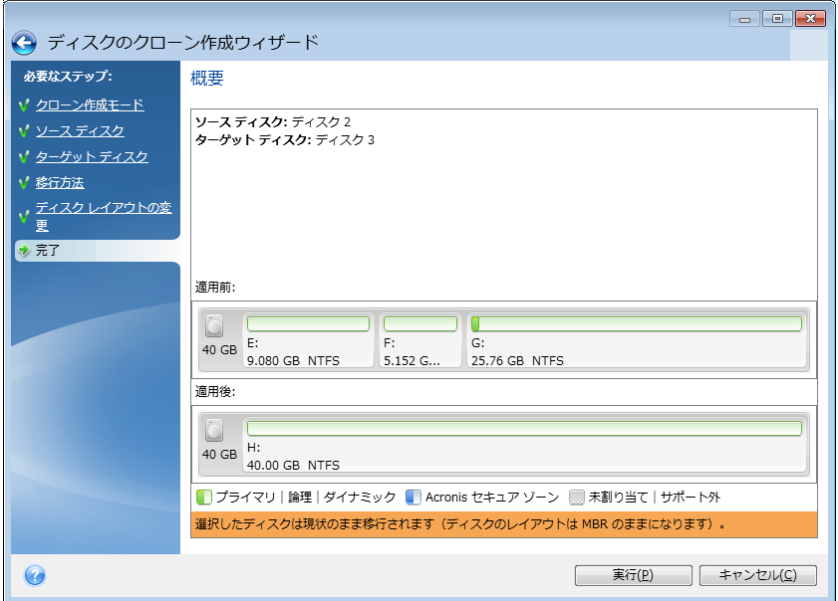

- **[**実行**]** をクリックすると、ディスクのクローン作成が開始します。
- 処理をキャンセルしてメイン プログラム ウィンドウに戻るには、**[**キャンセル**]** をクリックします。

現在アクティブになっているオペレーティング システムが含まれているディスクのクローン作成の場 合は、再起動が必要になります。その場合は、**[**実行**]** をクリックするとメッセージが表示され、再起 動するかどうかの確認を求められます。再起動をキャンセルすると、処理全体がキャンセルされま す。クローン作成処理の終了後、いずれかのキーを押してコンピュータをシャットダウンするオプショ ンが表示されます。これにより、マスタ/スレーブのジャンパ位置を変更し、1 台のハードディスクを 取り外すことができます。

システム用に使用されていないディスク、または現在アクティブになっていないオペレーティング シ ステムを含むディスクのクローン作成では、再起動の必要はありません。**[**実行**]** をクリックすると、 元のディスクから新しいディスクへのクローン作成処理が開始し、別のウィンドウに進行状況が表示 されます。**[**キャンセル**]** をクリックすると、処理は中止されます。キャンセルした場合は、新しいディ スクにパーティションを再作成してフォーマットするか、クローン作成の手順を繰り返す必要がありま す。クローン作成処理が完了すると、結果メッセージが表示されます。

# **8.6** 新しいハードディスクの追加

ハードディスクにデータ(家族の写真や動画など)を保存するための十分な空き領域が存在しない 場合は、古いハードディスクを新しい大容量のハードディスクに交換するか(新しいディスクへのデ ータ転送については前章で説明しています)、古いハードディスクをシステム用として残し、データ保 存専用の新しいハードディスクを追加します。コンピュータに別のハードディスクを追加する空きベイ が存在する場合は、ハードディスク ドライブを追加する方が、ハードディスクのクローンを作成する よりも簡単です。

新しいハードディスクを追加するには、まずコンピュータにハードディスクを取り付ける必要がありま す。

## 新しいハードディスクを追加する手順は、次のとおりです。

- **[**ツールとユーティリティ**]** タブをクリックし、**[**新しいディスクの追加**]** をクリックします。
- 新しいディスクの追加ウィザードのステップに従います。

32 ビット バージョンの Windows XP を使用している場合、このオペレーティング システムでは GPT ディ スクがサポートされないため、ウィザードには **[**初期化オプション**]** のステップが表示されません。

### セクションの内容

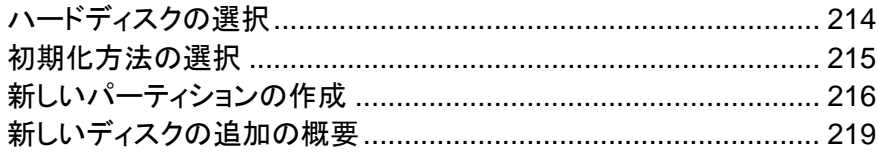

# <span id="page-213-0"></span>**8.6.1** ハードディスクの選択

コンピュータに追加したハードディスクを選択します。複数のハード ディスクを追加した場合は、そ のうちの 1 台を選択し、**[**次へ**]** をクリックして先に進みます。後で、新しいディスクの追加ウィザー ドを起動し、別のディスクを追加することもできます。

新しいハードディスクに既にパーティションが存在する場合は、まず、そのパーティションを削除する必要があ ります。追加したハード ディスクにパーティションが含まれている場合、 True Image 2013 には警告メッセ ージが表示されます。追加したハード ディスク上の既存のパーティションを削除するには、**[OK]** をクリックし ます。

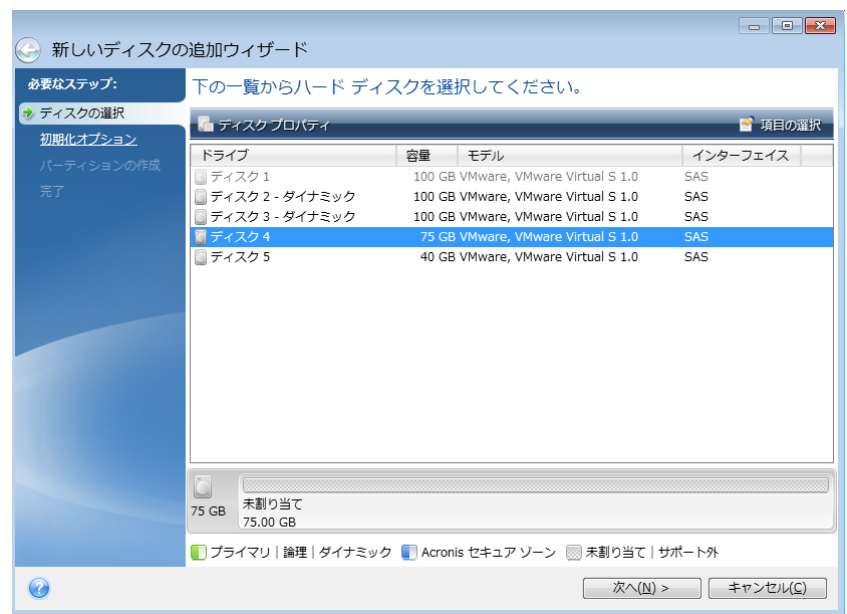

システムにインストールしたすべてのハード ディスクのディスク名、ディスク ドライブのモデル、ディ スク容量、ファイル システム、インターフェイスなどのプロパティを表示することもできます。

# <span id="page-214-0"></span>**8.6.2** 初期化方法の選択

True Image 2013 は、MBR と GPT の両方のパーティショニングをサポートしています。GUID パーティション テーブル(GPT)は、ハード ディスクの新しいパーティショニング方法であり、従来の MBR よりもパーティショニング方法として優れています。オペレーティング システムが GPT ディ スクをサポートする場合、新しいディスクを GPT ディスクとして初期化することを選択できます。

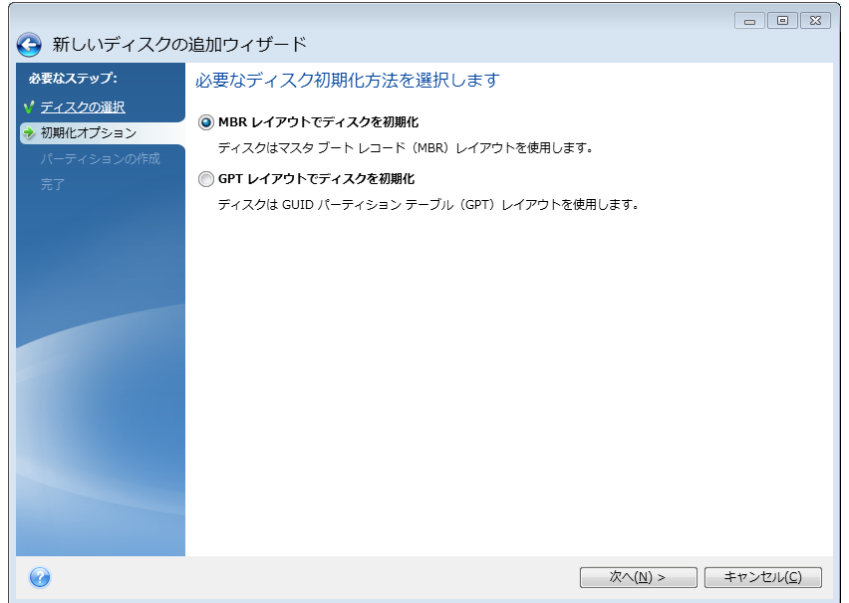

- **GPT ディスクを追加するには、IGPT レイアウトでディスクを初期化1** をクリックします。
- MBR ディスクを追加するには、**[MBR** レイアウトでディスクを初期化**]** をクリックします。

32 ビット バージョンの Windows XP を使用している場合、初期化方法として GPT を使用できないため、 初期化オプションの手順は表示されません。

該当の初期化方法を選択したら、**[**次へ**]** をクリックします。

# <span id="page-215-0"></span>**8.6.3** 新しいパーティションの作成

ハードディスクの空き領域を使用するには、パーティションが作成されている必要があります。パー ティショニングは、ハードディスクの空き領域を論理領域に分割する処理です。論理領域はそれぞ れ独立したディスクとして機能することができ、固有のドライブ文字とファイル システムなどが割り 当てられます。ハードディスクを複数の論理領域に分割しない場合でも、パーティションの作成は必 要です。そのハードディスク全体を 1 つとして扱うつもりであることを、オペレーティング システム に認識させるためです。

最初は、ディスク領域全体が未割り当てになっています。未割り当て領域の大きさは、新しいパーテ ィションを追加すると変化します。

### 新しいパーティションを作成する手順は、次のとおりです。

- 未割り当て領域を選択してウィンドウ上部の [新しいパーティションの作成] をクリックするか、 未割り当て領域を右クリックしてショートカット メニューの **[**新しいパーティションの作成**]** を選 択します。
- 作成するパーティションについて、以下の設定を指定します。
	- 新しいパーティションのサイズ
	- 新しいパーティションのファイル システム
	- パーティションの種類(MBR ディスクでのみ使用可能)
	- パーティションのドライブ文字とラベル

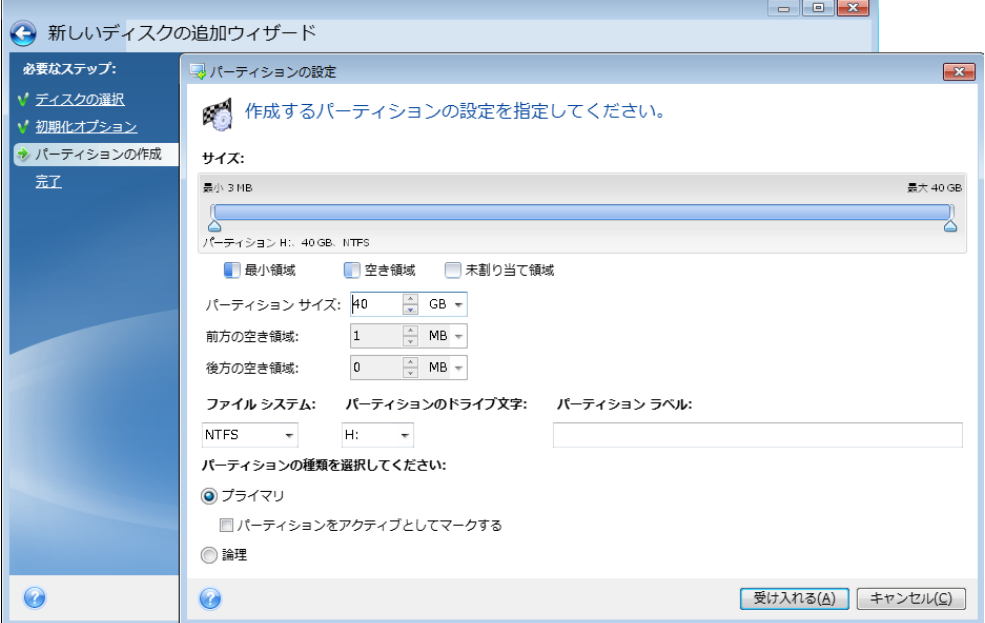
ディスクの未割り当て領域をすべて新しいパーティションに割り当てると、**[**新しいパーティションの作 成**]** ボタンが表示されなくなります。

### パーティションの設定

作成するパーティションについて次の設定を行います。

### サイズ

作成するパーティションのサイズと位置を変更できます。

#### パーティションのサイズを変更する手順は、次のとおりです。

- パーティションの境界にマウス カーソルを置きます。パーティションの境界上にマウス カーソル を置くと、両側に矢印が付いた縦の二重線に変化します。
- マウスの左ボタンを押してパーティション境界をドラッグすると、パーティションのサイズを拡大ま たは縮小できます。

パーティションのサイズを手動で設定することもできます。その場合は、サイズを **[**パーティション サイズ**]** フィールドに直接入力してください。

#### パーティションの場所を変更する手順は、次のとおりです。

- パーティションにマウス カーソルを置きます。マウス カーソルが、十字カーソルに変化します。
- **[**前方の空き領域**]** フィールドと **[**後方の空き領域**]** フィールドの値が目的のサイズになるまで、 マウスの左ボタンを押したままパーティションをドラッグします。各フィールドに値を直接入力して、 手動で設定することもできます。

論理ドライブを作成する場合は、作成されるパーティションの直前に、システムが使用するための未割り当て 領域が確保されます。プライマリ パーティションのみ、または論理パーティションとプライマリ パーティション を作成する場合は、システムが使用する未割り当て領域は確保されません。

### ファイル システム

作成するパーティションに対して、ファイル システムの種類を選択します。パーティションごとにファ イル システムの種類を変えることもできます。

パーティションをフォーマットしないままにするか、または次のファイル システムの種類から選択す ることができます。

- **[NTFS]** は、Windows NT、Windows 2000、Windows XP、Windows Vista、Windows 7 の ネイティブのファイル システムです。これらのオペレーティング システムを使用している場合に 選択してください。Windows 95/98/Me および DOS からは、NTFS パーティションにアクセス できないことに注意してください。
- **[FAT32]** は、FAT ファイル システムの 32 ビット版で、最大 2 TB のボリュームをサポートし ます。
- **[FAT 16]** は、DOS ネイティブのファイル システムです。ほとんどのオペレーティング システ ムはこのファイル システムを認識します。ただし、ディスク ドライブのサイズが 4 GB を超える 場合は、FAT16 でフォーマットすることはできません。
- **[Ext2]** は、Linux ネイティブのファイル システムです。十分に高速ですが、ジャーナリング フ ァイル システムではありません。
- **[Ext3]** は、Red Hat Linux Version 7.2 で正式に導入された、Linux のジャーナリング ファイ ル システムです。Ext2 との上位および下位互換性があります。複数のジャーナリング モード

を備え、32 ビットおよび 64 ビット アーキテクチャの双方で、プラットフォームに依存しない幅 広い互換性を実現します。

- **[Ext4]** は、Linux の新しいファイル システムです。このシステムでは、ext3 よりも機能が拡張 されています。このシステムでは、ext2 および ext3 に対する下位互換性が完全に維持されて います。ただし、ext3 の ext4 に対する上位互換性は限定的です。
- **[ReiserFS]** は、Linux のジャーナリング ファイル システムです。一般的に Ext2 より信頼性 が高く高速です。Linux のデータ パーティションにはこれを選択します。
- **[Linux Swap]** は、Linux 用のスワップ パーティションです。Linux 用のスワップ領域を広げ る必要がある場合に選択してください。

### ドライブ文字

作成するパーティションに割り当てるドライブ文字を、ドロップダウン リストから選択します。**[**自動**]** を選択すると、アルファベット順で最初の未使用のドライブ文字が割り当てられます。

### パーティション ラベル

パーティション ラベルは、パーティションを簡単に識別できるように割り当てる名前です。たとえば、 オペレーティング システムがインストールされているパーティションは System、アプリケーションの パーティションは Program、データが保存されているパーティションは Data、などのように名前を 付けます。パーティション ラベルは、オプションの属性です。

### パーティションの種類(これらの設定は、**MBR** ディスクのみで利用できます)

作成するパーティションの種類を選択します。新しいパーティションの種類を「プライマリ」または「論 理」として指定することができます。

 **[**プライマリ**]**: このパーティションからコンピュータを起動できるようにする場合は、このパラメー タを選択します。それ以外の場合は、論理ドライブとして作成することをお勧めします。各ドライ ブを、4 つのプライマリ パーティションだけにするか、または 3 つのプライマリ パーティション と 1 つの拡張パーティションにすることができます。

注意: 複数のプライマリ パーティションがある場合に、アクティブになるのは一度に 1 つだけ です。他のプライマリ パーティションは隠しパーティションとなり、オペレーティング システムか らはアクセスできなくなります。

- **[**パーティションをアクティブとしてマークする**]**: アクティブなパーティションは、オペレーティン グ システムの読み込みに使用されます。オペレーティング システムがインストールされて ないパーティションをアクティブに選択すると、コンピュータを起動できなくなります。
- **[**論理**]**: このパーティションにオペレーティング システムをインストールして起動する予定がな い場合は、このパラメータを選択します。論理ドライブは、パーティション分割されて独立した単 位として割り当てられた物理ディスクの一部ですが、それぞれ別のドライブとして機能します。

作成するパーティションに対して設定の指定が完了したら、**[**許可**]** をクリックして次に進みます。

# **8.6.4** 新しいディスクの追加の概要

新しいディスクの追加の概要では、パーティション設定前後の新しいディスク レイアウトに関する情 報がグラフィカルに(長方形で)示されます。

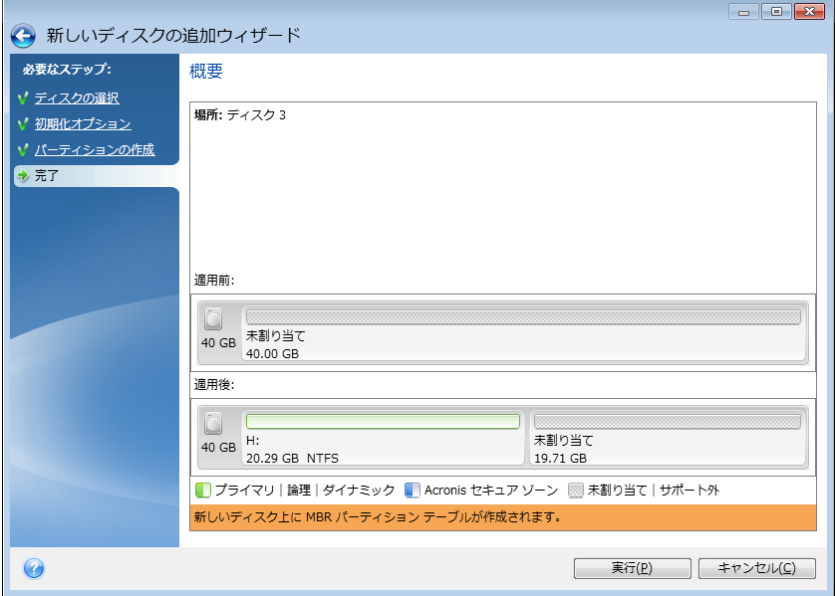

- **[実行]** をクリックすると、新しいパーティションの作成処理が開始されます。
- 処理をキャンセルしてメイン プログラム ウィンドウに戻るには、**[**キャンセル**]** をクリックします。

**[**実行**]** をクリックすると、新しいパーティションの作成が開始し、別のウィンドウに進行状況が表示さ れます。**[**キャンセル**]** をクリックして処理を中止する場合、新しいディスクのパーティション設定とフ ォーマットをやり直すか、ディスク追加手順をもう一度実行する必要があります。

**[**実行**]** ボタンをクリックする前に、サイドバーを使用して **[**新しいディスクの追加ウィザード**]** 手順の間を移動 し、設定を変更することができます。

# **8.7 Acronis** 容量拡張マネージャ

Acronis 容量拡張マネージャを使用すると、オペレーティング システムで MBR パーティション ス タイルによる大容量のディスクをサポートできるようになります。2 TB を超えるディスク領域を使用 できます。この空き領域は、異なるディスクとして認識され、オペレーティング システムおよびアプリ ケーションから、通常の物理ハード ディスクと同様に取り扱えるようになります。

Acronis 容量拡張マネージャ ウィザードには、2 TB を超える(未割り当てまたは MBR パーティ ション スタイルの)すべてのハード ディスクが表示されます。Windows によって認識され割り当て られたディスク領域を確認できます。この領域は、ウィザードでは [Windows ネイティブ容量] と呼 ばれます。

2 TB を超える領域は、[拡張容量] と表示されます。容量拡張ディスクを有効にすることができます。 一度有効にすると、この領域がオペレーティング システムに認識されるようになり、ディスク管理処 理の対象となります。

1. Acronis 容量拡張マネージャを起動するには、**[**ツールとユーティリティ**]** タブを選択し、 **[Acronis** 容量拡張マネージャ**]** をクリックします。

2 TB を超える容量のある MBR ディスクが検出されない場合は、ディスク領域全体にアクセスでき、 Acronis 容量拡張マネージャを使用する必要がないことを示すメッセージが表示されます。

2. Acronis 容量拡張マネージャに、割り当て可能な容量拡張が示されます。

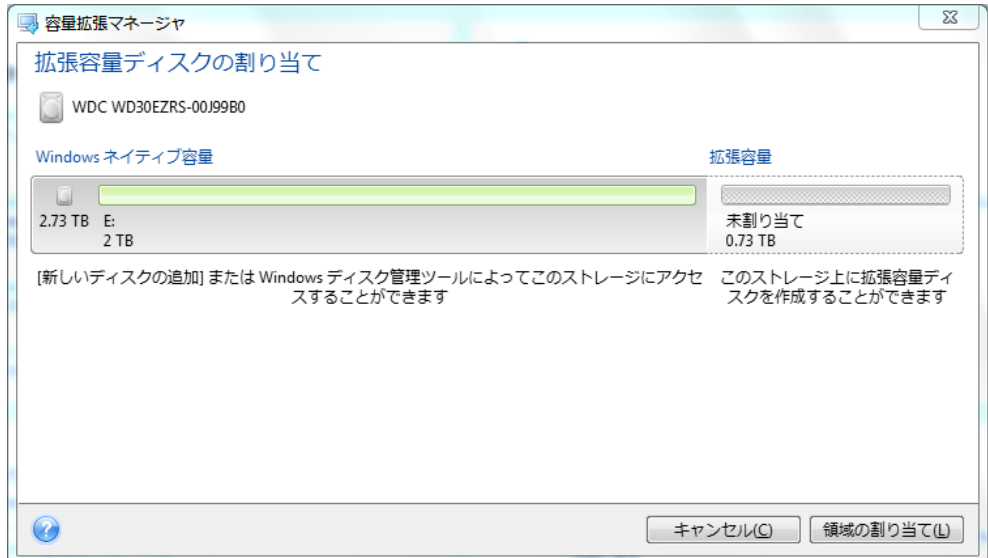

3. **[**領域の割り当て**]** をクリックすると、次のステップで割り当てることができるディスク領域が表示 されます。

**[**適用**]** ボタンをクリックすると、拡張容量ディスクが物理ディスク上にエミュレートされます。物 理ディスクの容量が 4 TB を超える場合は、オペレーティング システムは GPT パーティショ ン スタイルをサポートしていないため、複数の MBR 容量拡張ディスクが作成されます。

容量拡張ディスクのほとんどのプロパティは物理ディスクと同様ですが、容量拡張ディスクはブータブル ディスクではありません。

4. **[**閉じる**]** をクリックして、Acronis 容量拡張マネージャを終了します。

領域の割り当て後に、**[**容量拡張ディスクを一時的にオフに切り替える**]** をクリックして、容量拡張デ ィスクを一時的にオフに切り替えることができます。この操作によって、容量拡張ディスクがディスク 管理ツールに認識されなくなりますが、このディスク領域の割り当て状態が維持され、後でこれらの パーティションが認識されるよう再設定できます。その場合は、Acronis 容量拡張マネージャを起動 し、**[**領域の割り当て**]** をクリックします。

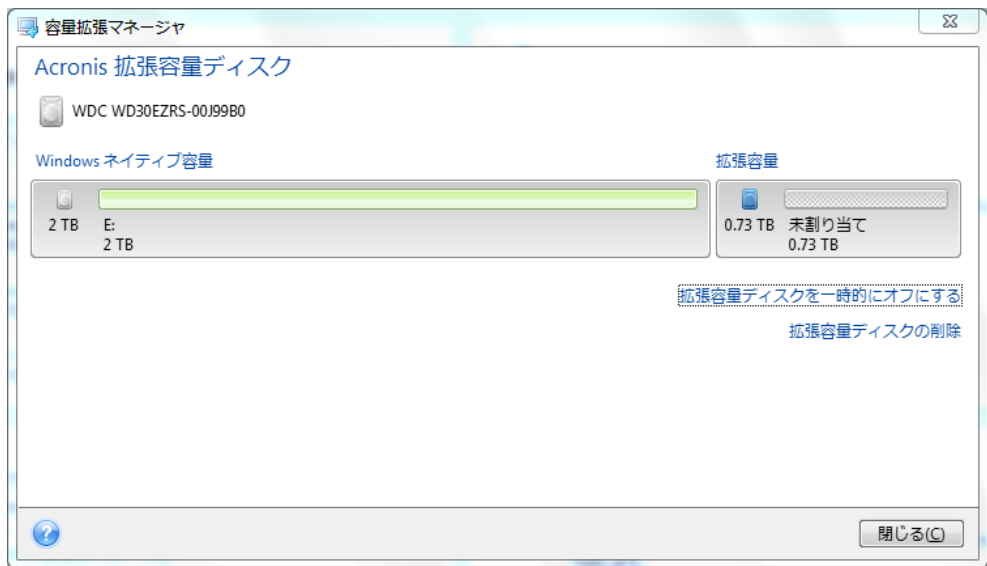

容量拡張ディスクを削除するには、**[**容量拡張ディスクの削除**]** をクリックし、次のステップで **[**適用**]** をクリックします。容量拡張ディスクがシステムから削除され、2 TB を超えるディスク領域にアクセ スできなくなります。この領域を後で割り当てるには、容量拡張マネージャをもう一度起動し、ウィザ ードの手順を繰り返す必要があります。

True Image 2013 のアンインストール後でも、容量拡張ディスクを使用し続けることができます。 アンインストール時に、容量拡張ディスクを削除するかどうかの確認を求められます。ディスクを削 除しないよう選択した場合は、ディスクは引き続き使用可能です。

### **8.7.1 Acronis** 容量拡張マネージャが起動しない場合

次のいずれかの理由により、Acronis 容量拡張マネージャが起動しない場合があります。

- 2 TB を超える MBR パーティション スタイルのハード ドライブがシステムにない 新し いディスクの追加ツールを使用して、ハード ドライブ上の領域全体の割り当てと管理を実行 できます。
- システムに大容量ディスクはあるが、まだ初期化されていない
- ディスクのセクタ サイズが 512 kB を超えている

# **8.8** セキュリティとプライバシーのツール

True Image 2013 には、ハード ディスク ドライブ全体と個々のパーティションのデータを確実に 消去するためのユーティリティが含まれています。このユーティリティでは、個別ファイルを消去した り、システムでのユーザーの操作履歴を消去したりすることもできます。

古いハード ディスク ドライブを新しい大容量のディスクに交換するときに、古いディスク上に個人的 な機密情報が残ってしまうことがあります。このような情報は、たとえディスクが再フォーマットされた としても、リカバリできてしまうことがあります。

Acronis DriveCleanser は、ハード ディスク ドライブやパーティション上の機密情報を消去するツ ールです。このツールに採用されている技術は、ほとんどの国や州の基準を満たすか上回っていま す。データ消去の方法は、機密情報の重要性に応じてさまざまなものから選択することができます。

ファイル シュレッダーは、機能は同じですが、個々のファイルやフォルダに対して実行することがで きます。

最後のシステム クリーンアップ ウィザードは、ユーザーのコンピュータ上の操作履歴をすべて確実 に消去するためのツールです。コンピュータを使用している間、ユーザーが行った操作の履歴が大 量のデータとして記録されますが、ユーザー自身は、そのような履歴の存在に気付きません。この 履歴には、ユーザー名やパスワード、その他の個人情報も含まれていることがあります。犯罪者の 手に渡れば、個人情報が悪用される恐れがあります。このユーティリティを実行すれば、このような 情報がすべてハード ディスク ドライブから完全に消去されます。

データ消去方法については、このガイドの「ハード ディスクの消去方法 ([237](#page-236-0)ページ )」で詳しく説 明されています。

#### セクションの内容

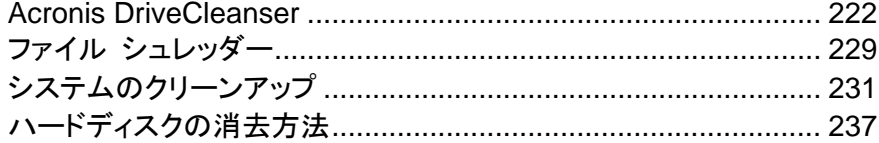

### <span id="page-221-0"></span>**8.8.1 Acronis DriveCleanser**

オペレーティング システムの多くは、安全にデータを消去するツールがないため、削除されたファイ ルのリカバリも、単純なアプリケーションで簡単に実行できます。ディスク全体を再フォーマットしても、 機密データが完全に消去されたことは保証されません。

Acronis DriveCleanser を使用すれば、選択されたハード ディスクおよびパーティション上のデー タを確実かつ永久的に消去することができます。消去するデータの重要性に応じて、複数のデータ 消去アルゴリズムの中から適切な方法を選択できます。

選択したパーティションの合計サイズと選択したデータ消去アルゴリズムによっては、データ消去に数時間が かかることがあります。

#### **Acronis DriveCleanser** の使用方法

Acronis DriveCleanser を使用すると、以下の処理を行うことができます。

- 既存の消去アルゴリズムを使用して、選択したハードディスクやパーティションのデータを消去 する。
- ユーザー定義(カスタム)の消去アルゴリズムを作成して、選択したハードディスクやパーティシ ョンのデータを消去する

Acronis DriveCleanser は、ウィザード形式でハード ディスクに対するすべての処理を順に指定で きるようになっています。データの消去は、ユーザーがウィザードの [概要] ウィンドウで **[**実行**]** を クリックするまでは行われません。どの時点でも、前のステップに戻って他のディスクやパーティショ ンまたはデータ消去アルゴリズムを選択することができます。

### ディスク上のデータを完全に消去する手順は、次のとおりです。

- ツールバーの **[**ツールとユーティリティ**]** タブをクリックし、**[Acronis DriveCleanser]** をクリッ クします。
- Acronis DriveCleanser ウィザードのステップに従います。

### データの選択

データを消去するハード ディスク パーティションを選択します。

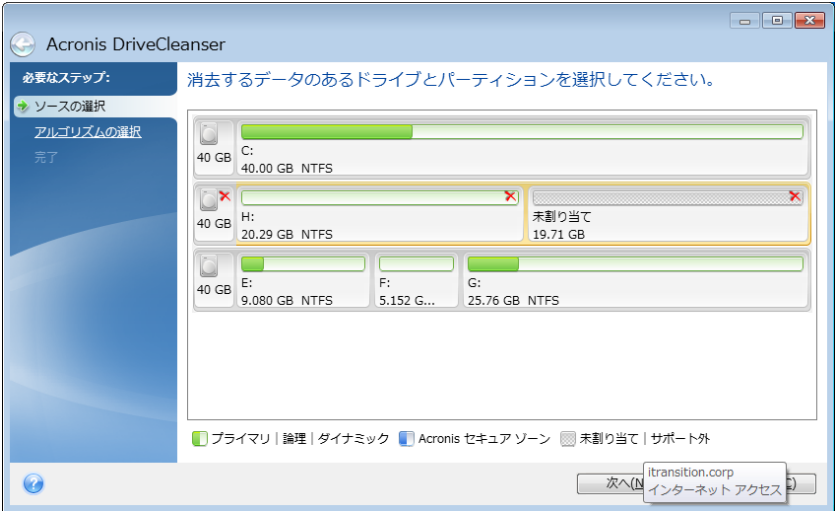

消去するパーティションを決定するには、該当する四角形を選択します。パーティションが選択され たことを示す赤いマークが右上に表示されます。

データを消去する対象として、ハード ディスク全体や複数のハード ディスクを選択することができ ます。選択するには、ハード ディスクに対応する四角形(デバイス アイコン、ディスク番号、および 容量が表示されています)をクリックします。

複数のパーティションを同時に選択でき、パーティションが存在するハード ディスク ドライブまたは ディスクがそれぞれ異なっていてもかまいません。また、ディスクの未割り当て領域を選択すること もできます。

Acronis DriveCleanser は、ダイナミック ディスクおよび GPT ディスクのパーティションを削除できないため、 **[**ソースの選択**]** ウィンドウに表示されません。

続行するには、**[**次へ**]** をクリックしてください。

選択されたディスクやパーティションにシステムのディスクまたはパーティションが含まれている場合 は、警告ウィンドウが表示されます。

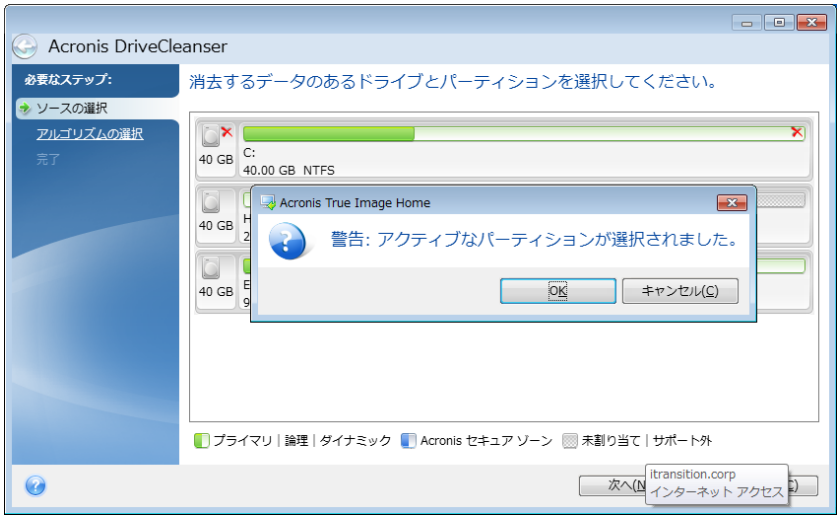

この場合は注意が必要です。警告ウィンドウの **[OK]** をクリックしてから、[概要] ウィンドウの **[**実 行**]** をクリックすると、Windows オペレーティング システムが格納されているシステム パーティシ ョンの内容が消去されます。

### アルゴリズムの選択

Acronis DriveCleanser では、広く使用されているさまざまなデータ消去アルゴリズムを使用できま す。ドロップダウン リストから使用する消去アルゴリズムを選択します。

データ消去方法については、このガイドの「ハード ディスクの消去方法 ([237](#page-236-0)ページ )」で詳しく説 明されています。

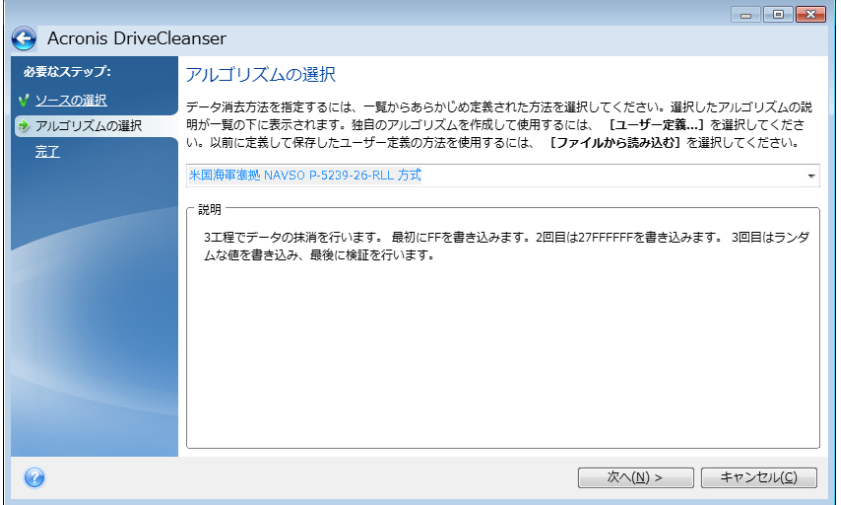

消去アルゴリズムを選択すると、Acronis DriveCleanser により、選択したパーティションまたはディ スクの内容の消去に必要なすべての処理が実行されます。消去が終了すると、作業が完了したこと を示すメッセージが表示されます。

Acronis DriveCleanser には、もう 1 つの便利な機能が用意されています。ハード ディスクまた はパーティションでデータ消去アルゴリズムを実行した場合の結果を推定する機能です。この機能 では統合ディスク エディタ(ハード ディスクの閲覧ツール)を利用できます。

前述の消去アルゴリズムは、機密データを消去するレベルがそれぞれ異なっています。このため、 消去結果の表示内容も消去アルゴリズムによってそれぞれ異なります。実際に表示されるのは、0 またはランダムな記号で埋められたディスクのセクタになります。

### データを消去するユーザー定義消去アルゴリズムの作成

Acronis DriveCleanser には、ハード ディスク データのユーザー独自の消去アルゴリズムを作成 する機能が用意されています。さまざまなレベルのデータ消去方式があらかじめ定義されています が、ユーザー独自の消去方法を作成することも選択できます。この機能は、確実なディスク消去の 方法で使用されている原則を十分に理解したうえで使用してください。

ユーザー独自の消去アルゴリズムを作成するには、「消去アルゴリズムの選択] ウィンドウのドロッ プダウン リストで **[**ユーザー定義**...]** をクリックします。このオプションを選択すると、新しい必須ス テップが DriveCleanser ウィザードに追加され、実際のセキュリティ要件に合わせてデータ消去ア ルゴリズムを作成することができます。

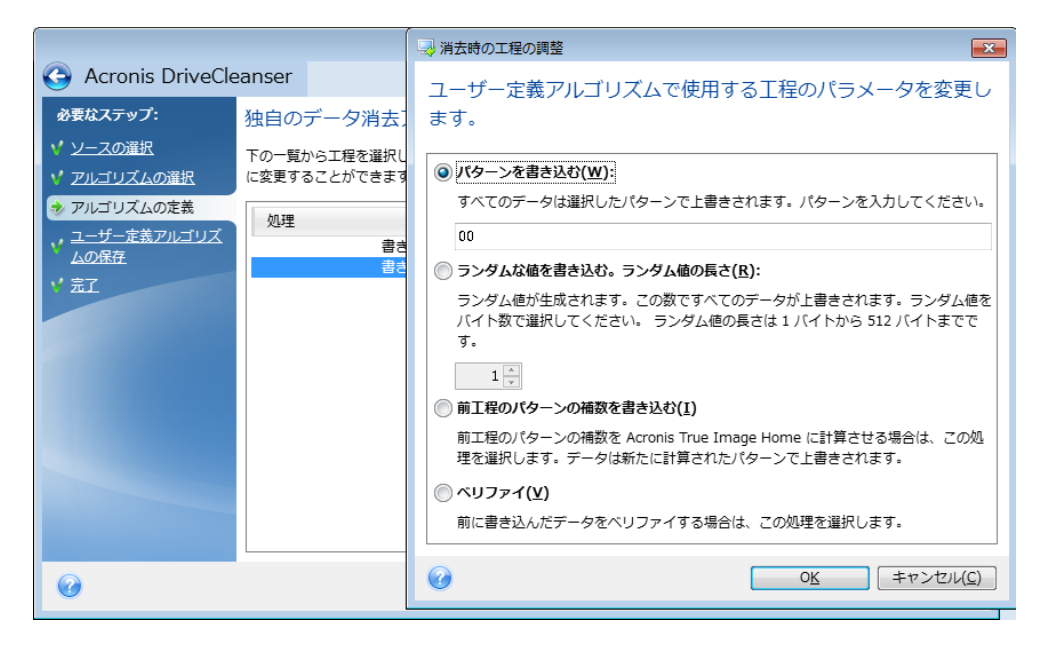

作成した独自のアルゴリズムを保存しておくことができます。この機能は、作成したアルゴリズムを 再び使用する予定がある場合に便利です。

### ファイルから消去アルゴリズムを読み込む

True Image 2013 ソフトウェアを使用して作成および保存したユーザー定義の消去アルゴリズム は、次の方法で使用できます。

[消去アルゴリズムの選択] ウィンドウのドロップダウン リストから **[**ファイルから読み込む**...]** を選 択し、ユーザー定義の消去アルゴリズムのパラメータを含むファイルを選択します。デフォルトでは、 作成したファイルの拡張子は \*.alg になっています。

### 消去アルゴリズムの定義

[アルゴリズムの定義] ウィンドウには、これから作成する消去アルゴリズムのテンプレートが表示さ れます。

このウィンドウには次の内容が表示されています。一覧の最初の列は、ディスクに対して実行する 処理の種類を示します(処理の種類は、記号をディスクに書き込む「書き込み」と、書き込みをベリフ ァイする「ベリファイ」の 2 種類のみです)。2 列目は、ディスクに書き込むデータのパターンを示し ます。

書き込むパターンは常に 16 進数の値となります。たとえば、0x00、0xAA、0xCD などの値です。 これらの値は 1 バイトの長さですが、512 バイトまで設定できます。 このような値以外にも、512 バイトまでの任意の長さで 16 進数のランダム値を入力できます。 作成する方式には、もう一つ 「補数値」と呼ばれる書き込み用の値を含めることもできます。この値は、1 つ前の工程でディスク に書き込まれた値の補数です。

バイナリ値が 10001010(0x8A)の場合、この補数のバイナリ値は 01110101(0x75)となります。

[アルゴリズムの定義]ウィンドウには、消去アルゴリズムのテンプレートのみが表示されます。 ユ ーザー定義の消去アルゴリズムに従って、機密データを消去するためにディスクに書き込む内容を 正確に定義する必要があります。

これを行うには、マウスで第 1 工程を示す行をクリックし、**[**編集**]** をクリックします。

#### 消去時の工程の調整

[消去時の工程の調整] ウィンドウでは、ディスクに書き込むパターン(16 進数値)を定義できます。

このウィンドウの **[**パターンを書き込む**]** スイッチの下のフィールドに任意の 16 進数値を入力でき ます。この値が、消去の工程で(この例では 1 回目の工程で)ハードディスクに書き込まれます。

スイッチを **[**ランダムな値を書き込む。ランダム値の長さ**]** に設定した場合は、ディスクにランダム値 が書き込まれるので、その値の長さをバイト単位で指定します。

米国標準の方式では、最初の工程において各ディスク セクタの各バイトにランダム値を書き込むこ とが規定されているため、**[**ランダムな値を書き込む。ランダム値の長さ**]** を選択してフィールドに 1 を入力します。

続行するには、**[OK]** をクリックしてください。

再び [アルゴリズムの定義] ウィンドウが表示されます。前のレコード [書き込み]、[00] が、新しく、 [書き込み]、[ランダム、1 バイト] に置き換えられたことがわかります。

次の工程を定義するには、**[**追加**]** ボタンをクリックします。

前回と同様のウィンドウが表示されますが、次の 2 つのスイッチ位置も選択可能になっています。

- 前工程のパターンの補数を書き込む: 米国標準方式では、前回の工程で書き込まれた値に対 する補数の 16 進数値を 2 回目の工程で各ディスク セクタに書き込むことになっています。 このためには、[前工程のパターンの補数を書き込む] を選択して **[OK]** をクリックします。 再び [アルゴリズムの定義] ウィンドウに戻ります。 このウィンドウでは、2 番目のレコードは、 [書き込み] - [前工程のパターンの補数] になります。
- ベリファイ

米国標準方式の仕様に従い、データ上書きの 3 回目および 4 回目の工程を定義します。

同様にして、必要なセキュリティ要件に応じて任意のデータ消去アルゴリズムを作成できます。

# ユーザー定義消去アルゴリズムの保存

[ユーザー定義アルゴリズムの保存] ウィンドウでは、作成した消去アルゴリズムを保存することが できます。 この機能は、作成した消去方法を再び使用する場合に便利です。

作成したユーザー定義の消去アルゴリズムを保存するには、ファイル名を指定して、[ファイルの選 択] フィールドでパスを定義するか、ディスク上の既存のファイルを指定します。

ユーザー定義の各消去アルゴリズムは、ファイル名をつけて別々のファイルに保存されます。 既存 のファイルに新しい消去アルゴリズムを書き込むと、既存のファイルの内容は消去されます。

#### 消去後の処理

[消去後の処理] ウィンドウでは、データ消去対象として選択されたパーティションに対して実行する 処理を選択できます。Acronis DriveCleanser で選択できるオプションは次の 3 つです。

- **「何もしない**】以下で選択されているアルゴリズムを使用してデータの消去のみを行います。
- **[**パーティションを削除する**]**: データを消去して、パーティションを削除します。
- **[**フォーマットする**]**: データを消去して、パーティションをフォーマットします(デフォルト)。

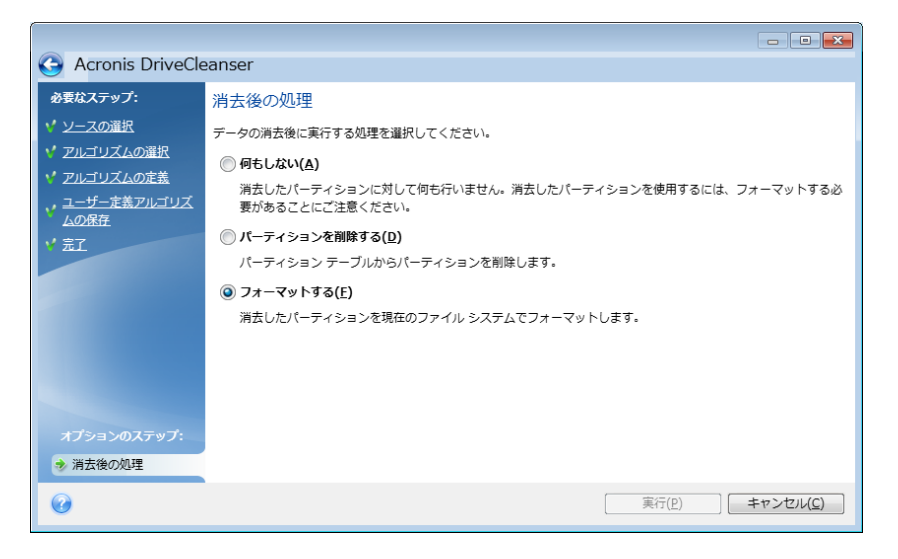

#### ディスクの消去の概要

概要ウィンドウには、実行される処理の一覧が表示されます。

**[**実行**]** ボタンをクリックした後は、選択したパーティションは完全に消去され、元には戻せないこと に注意してください。 そのため、このボタンは **[**選択されているパーティションを完全に消去する**]** チェックボックスをオンにしなければクリックできないようになっています。

**[**実行**]** ボタンをクリックすると、表示されている処理が開始します。

**[**オプション**]** ボタンをクリックすると、オプションのステップを実行できます。

**[**キャンセル**]** ボタンをクリックすると、処理は実行されず、ウィザードが終了します。

# ディスク エディタ(読み取り専用モード)

Acronis DriveCleanser には、ハード ディスクまたはパーティションにデータ消去方法を適用した 結果を表示できる便利な機能をもう 1 つ備えています。データが消去されたディスクまたはパーテ ィションの状態を見るには、**[**ツールとユーティリティ**]** タブをクリックします。そして、**[**ディスクの現在 の状態を表示**]** リンクをクリックして、どのパーティションのデータ消去の結果を表示するかを選択し ます。DriveCleanser に統合されている Acronis Disk Editor が、読み取り専用モードで開きま す。

アルゴリズムによって、機密データを消去するレベルが異なります。このため、表示される消去結果 も、データ消去方法によって異なります。実際に表示されるのは、0 またはランダムな記号で埋めら れたディスクのセクタになります。

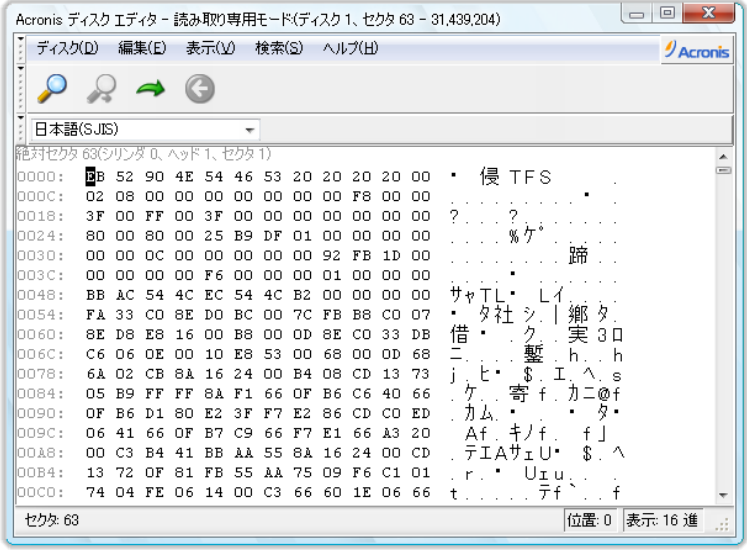

# ハードディスクの内容の検索

**[**検索**]** メニューを使用すると、ハードディスクの特定のデータを検索することや、絶対オフセットを基 に特定のディスク セクタに移動することができます。

同じメニューの **[**検索**]** 項目を選択すると、編集中のディスク内のデータを検索することができます。 **Ctrl + F** キーを押すという方法でも、同じ操作を実行できます。検索パラメータの設定は、**[**検索**]** ダイアログ ウィンドウで行います。

検索を開始する手順は、次のとおりです。

- 検索するデータは、文字(**[**文字列**]** フィールド)として設定することも、数値(**[16** 進**]** フィールド) として設定することもできます。 **[**文字列**]** フィールドにテキストを入力すると、自動的に 16 進 数値に変換されて **[16** 進**]** フィールドに表示されます。逆の場合も同様です。
- **[**大文字と小文字を区別する**]** パラメータをオンにすると、大文字と小文字が区別されます。 大 文字と小文字を区別しないで検索することを選択した場合は、アルファベットの大文字と小文字 が区別されないだけでなく、アルファベット文字の上の記号も無視されます。
- **[**次のセクタのオフセットを検索する**]** パラメータをオンにすると、セクタ内の指定したオフセット のデータを検索できます。
- **[OK]** をクリックすると、検索が開始します。 検索が完了すると、データが見つかった場合はそ のデータの位置が現在位置となり、見つからない場合は元の位置が現在位置になります。 現

在位置から次のデータの検索を開始するには、**[**検索**]** メニューの **[**再検索**]** 項目を選択する か、**F3** キーを押します。

#### セクタの移動

**[**検索**]** メニューの **[**移動**…]** を選択するか **Alt+P** キーを押すと、絶対オフセットで指定した目的の セクタに移動できます。 このメニュー項目を選択すると、**[**移動**...]** ダイアログ ウィンドウが開きま す。

セクタの絶対オフセット、またはシリンダ、ヘッド、およびセクタ番号を入力すると、移動が実行されま す。 一覧のパラメータには、次の式による制限があります。

**(CYL x HDS + HD) x SPT + SEC - 1**

CYL、HD、SEC は、CHS 座標(シリンダ、ヘッド、およびセクタ)で表されるシリンダ、ヘッド、およ びセクタ番号です。HDS はディスクあたりのヘッド数で、SPT はトラックあたりのセクタ数です。

移動先のセクタから元のセクタへ戻るには、**[**検索**]** メニューの **[**戻る**]** の項目を選択するか、 **Ctrl+Backspace** キーを押します。

### <span id="page-228-0"></span>**8.8.2** ファイル シュレッダー

ファイル シュレッダーにより、選択したファイルとフォルダをすばやく完全に消去できます。

ファイルとフォルダを完全に消去する手順は、次のとおりです。

- **[**ツールとユーティリティ**]** タブをクリックし、**[**ファイル シュレッダー**]** をクリックします。
- ファイル シュレッダー ウィザードのステップを順に実行します。

#### ファイル**/**フォルダの選択

シュレッダー処理するファイルやフォルダを選択します。

#### ファイルやフォルダを選択する手順は、次のとおりです。

■ ドライブのツリーを展開して、シュレッダー処理する必要があるファイルやフォルダを選択します。 ファイル、フォルダ、ディスクを任意の組み合わせで選択できます。 必要なデータまで消去して しまわないように、シュレッダー処理対象の選択には十分に注意してください。

シュレッダー処理の対象を選択したら、**[**次へ**]** をクリックして先に進みます。

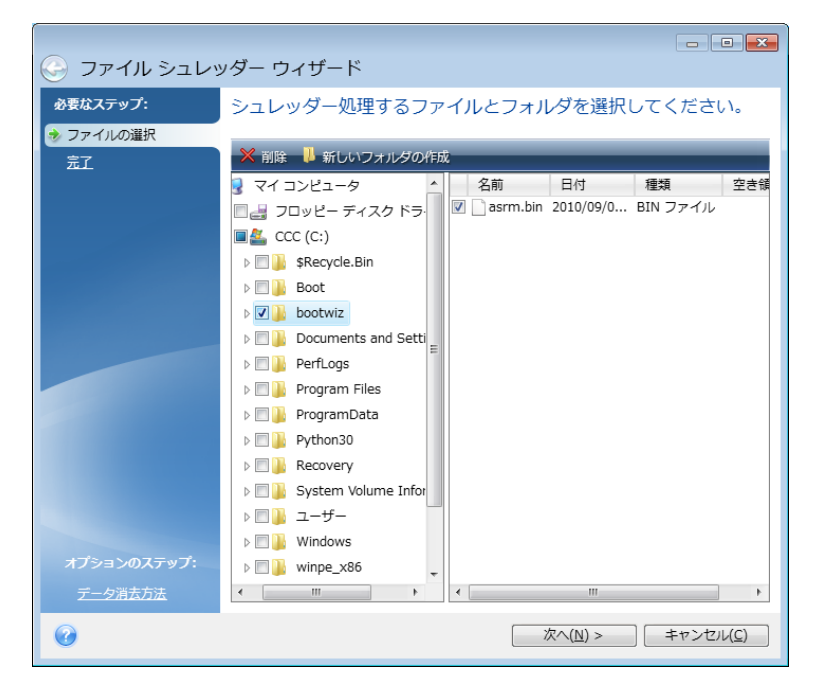

### データ消去方法の選択

ファイル シュレッダーでは、広く使用されているさまざまなデータ消去方法を使用できます。 ここで は使用するデータ消去方法を選択する必要があります。

データ消去方法については、このガイドの「ハードディスクの消去方法 ([237](#page-236-0)ページ )」で詳しく説明 されています。

使用する方法を選択してから **[**実行**]** をクリックすると、処理が開始されます(**[**実行**]** ボタンを選択 できない場合は、サイドバーで **[**完了**]** をクリックして **[**選択されているファイルとフォルダを完全に 消去する**]** チェックボックスをオンにし、**[**実行**]** ボタンを有効にします)。

#### シュレッダーの概要

最後の概要ウィンドウには、消去対象として選択されたファイルやフォルダの一覧と、使用されるデ ータ消去方法が表示されます。

**[**実行**]** ボタンをクリックした後は、選択したファイルとフォルダは完全に消去され、元には戻せない ことに注意してください。 そのため、このボタンは **[**選択されているファイルとフォルダを完全に消 去する**]** チェックボックスをオンにしなければクリックできないようになっています。

**[**実行**]** をクリックすると、選択されているファイルおよびフォルダが完全に消去されます。

**[**オプション**]** ボタンをクリックすると、オプションのステップを実行できます。

**[**キャンセル**]** ボタンをクリックすると、処理は実行されず、ウィザードが終了します。

### シュレッダー処理の進行状況

処理のステータス ウィンドウでは、現在の処理の状態についての情報が表示されます。

進行状況バーは、選択した処理の完了レベルを示しています。

場合によっては、処理が完了するまでに時間がかかることがあります。 このような場合に**['**処理**'**の 完了後にコンピュータをシャットダウンする**]** チェックボックスをオンにすると、 処理が完了したとき に True Image 2013 によってコンピュータがシャットダウンされます。

# <span id="page-230-0"></span>**8.8.3** システムのクリーンアップ

システム クリーンアップ ウィザードを使用して、Windows に保存されている PC の操作に関する すべての履歴を安全に削除することができます。

以下の処理を実行することができます。

- **Windows** のごみ箱のデータを安全に消去します。
- 一時ファイルを、該当する Windows フォルダから削除します。
- ハード ディスクの空き領域に以前保存されていた情報の痕跡をクリーンアップします。
- 接続されているディスクやローカル エリア ネットワーク内のコンピュータに対するファイルとコ ンピュータ検索の履歴を削除します。
- 最近使ったドキュメントの一覧を消去します。
- 「ファイル名を指定して実行」の一覧を消去します。
- 開いた**/**保存したファイルの履歴を消去します。
- ネットワーク認証情報を使用してユーザーが接続したネットワーク プレースの一覧を消去しま す。
- Windows によって保存されている、最近実行したプログラムに関する情報を **Windows Prefetch** ディレクトリ から消去します。

Windows Vista と Windows 7 では、ファイルやコンピュータの検索に関する情報は保存されません。また、 開いたファイルや保存したファイルの情報は別の方法でレジストリに保存されますので、ウィザードでは異なる 方法でその情報が表示されます。

\*\*\*

Windows はセッション終了までパスワードを保存するため、ネットワーク ユーザーの認証情報の一覧を消 去しても、ログアウトまたはコンピュータの再起動によって現在の Windows セッションを終了するまでは処理 は有効になりません。

**[**ツールとユーティリティ**]** タブを選択して、**[**システム クリーンアップ**]** をクリックすると、ウィザードが 起動されて Windows システムの使用履歴が検索されます。検索が終了すると、ウィザード ウィン ドウの上部に結果が表示されます。

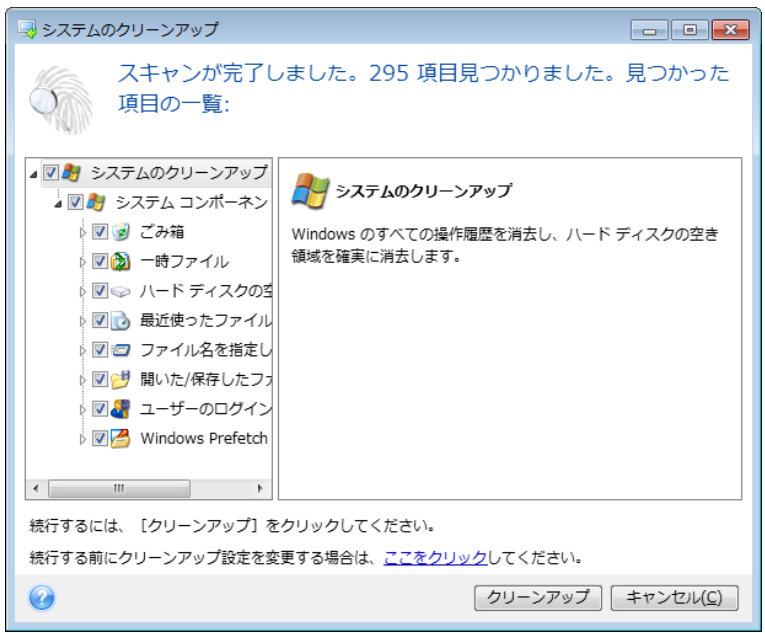

検索結果を表示して、削除する項目を手動で選択することができます。

システム クリーンアップのデフォルトの設定を変更するには、システム クリーンアップ ウィザード の最初に表示されるウィンドウで、対応するリンクをクリックします。

**[**クリーンアップ**]** をクリックすると、検出された項目が削除されます。

### クリーンアップの設定

クリーンアップの設定ウィンドウで、すべてのシステム コンポーネントのクリーンアップの設定を変 更できます。 設定の中には、すべてのコンポーネントに適用されるものもあります。

#### コンポーネントに対するクリーンアップの設定を変更する手順は、次のとおりです。

- **ツリーの [システム コンポーネント]** 項目を展開し、変更が必要なコンポーネントのクリーンア ップ設定を選択します。 クリーンアップ ウィザードでコンポーネントのスキャンを有効または無 効にできます。 この設定を行うには、**[**有効**]** チェックボックスをオンまたはオフにします。 必要に応じて、コンポーネントを展開してさらにカスタマイズすることもできます。カスタマイズで きる項目には、データ消去方法、消去するファイル、ローカル ネットワーク内のコンピュータの 検索に使用されたレジストリ検索文字列をクリーンアップするか否かなどがあります。カスタマイ ズするには、コンポーネントの近くにある三角形をクリックし、一覧からオプションを選択して設 定を指定します。
- 目的のコンポーネントのプロパティを設定し、**[OK]** をクリックして設定を保存します。 これらの 設定は、次回クリーンアップ ウィザードを起動したときにデフォルトとして使用されます。

変更したクリーンアップ設定はいつでもプログラムのデフォルト設定に戻すことができます。戻すに は、**[**デフォルトに戻す**]** ボタンをクリックしてください。

#### システム コンポーネントの内容は次のとおりです。

■ ごみ箱

- 一時ファイル
- ハードディスクの空き領域
- 最近使ったファイルの一覧
- ファイル名を指定して実行の一覧
- 開いた/保存したファイルの履歴
- ユーザーのログイン情報
- Windows プリフェッチ ディレクトリ

## デフォルトのクリーンアップ オプション

クリーンアップのデフォルトのオプションは、**[**データ消去方法**]** オプションのページの **[**クリックする とこの設定を変更できます**]** リンクをクリックして変更できます。

### デフォルトのクリーンアップ オプションを変更する手順は、次のとおりです。

- 変更が必要なコンポーネントのクリーンアップ設定をツリーから選択します。
- オプションを変更したら、**[OK]** をクリックして設定を保存します。

変更したクリーンアップ設定はいつでもプログラムのデフォルト設定に戻すことができます。戻すに は、**[**デフォルトに戻す**]** ボタンをクリックしてください。

# 全般

デフォルトでは、各クリーンアップ手順が終了するたびに [概要] ダイアログ ウィンドウが表示され ます(**[**概要の表示**]** チェックボックスがオンになっている場合)。 このウィンドウを表示する必要が ない場合は、チェックボックスをオフにしてください。

# クリーンアップ オプション

システム クリーンアップには、よく知られているさまざまなデータ消去方法が使用されます。 ここで は、他のすべてのコンポーネントでデフォルトで使用される共通のデータ消去方法を選択できます。

データ消去方法については、このガイドの「ハードディスクの消去方法 ([237](#page-236-0)ページ )」で詳しく説明 されています。

### 特定のクリーンアップ オプション

次のクリーンアップ オプションをカスタマイズできます。

- データ消去方法
- デフォルト オプション
- ファイル
- ドライブ空き領域
- コンピュータ
- コマンド
- ネットワーク プレースのフィルタ

# データ消去方法

システム クリーンアップには、よく知られているさまざまなデータ消去方法が使用されます。 ここで は使用するデータ消去方法を選択する必要があります。

- **[**一般的な方法を使用する**]** このパラメータがオンの場合は、デフォルトの方法が使用されま す(初期設定は「高速」方式です)。 別の消去方法をデフォルトとして設定するには、該当するリンクをクリックします。
- **[**このコンポーネントにユーザー定義の方法を使用する**]** このパラメータを選択すると、あらか じめ設定されているデータ消去方法をドロップダウン リストから選択できます。

データ消去方法については、このガイドの「ハードディスクの消去方法 ([237](#page-236-0)ページ )」で詳しく説明 されています。

### ファイル

[ファイル] の設定では、システム クリーンアップ ウィザードによってクリーンアップするファイルを 指定します。検索文字列を指定することもできます。

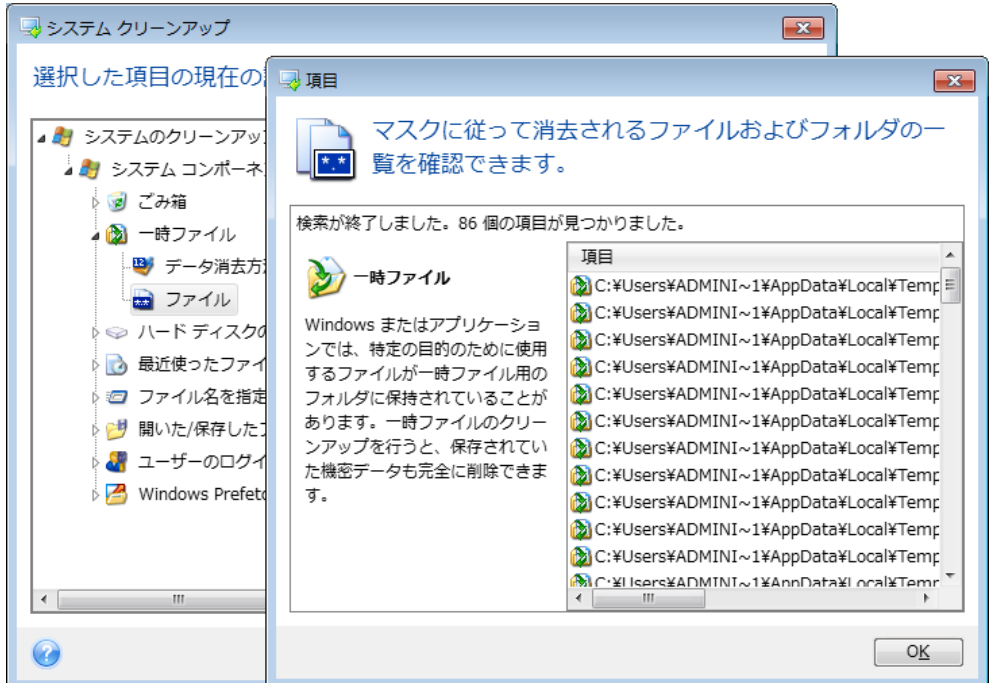

Windows オペレーティング システムでは、ファイル名の全体または一部を検索文字列で表現する ことができます。検索文字列には、任意の英数字と、カンマなどの記号およびワイルドカードを使用 できます。値の例を次に示します。

- \*.\* ファイル名や拡張子にかかわらず、すべてのファイルが削除されます。
- \*.doc 指定された拡張子ファイル(この例では Microsoft Word の文書ファイル)が削除され ます。
- read\*.\* ファイル名が「read」で始まるファイルが拡張子に関係なくすべて削除されます。
- read?.\* 「read」で始まる 5 文字のファイル名を持つファイルが(5 文字目は任意の文字)、 拡張子に関係なくすべて削除されます。

たとえば上記の最後の検索文字列では、read1.txt および ready.doc ファイルは削除されま すが、readyness.txt は、ファイル名が 5 文字より長いため削除されません(拡張子はファイル 名の文字数に含まれません)。

検索文字列を複数入力するには、次の例のようにセミコロンで区切ります。

\*.bak;\*.tmp;\*.~~~(検索文字列の間にスペースは不要)

検索文字列の 1 つ以上に名前が一致するファイルが、すべて削除されます。

[ファイル] の設定値を入力した後で、検索文字列と一致するファイルの一覧を表示することができ ます。表示するには、**[**ファイルを表示する**]** をクリックします。見つかったファイルの名前がウィンド ウに表示されます。これらのファイルがクリーンアップの対象となります。

### ドライブ空き領域

ここでは、空き領域をクリーンアップするドライブを手動で指定できます。デフォルトでは、使用可能 なすべてのドライブの空き領域がシステム クリーンアップでクリーンアップされます。

このパラメータの設定を変更する場合は、**[**削除**]** ボタンを使用すると、空き領域をクリーンアップし ないドライブを一覧から削除することができます。

そのドライブを再び一覧に追加するには、**[**追加**]** ボタンをクリックします。

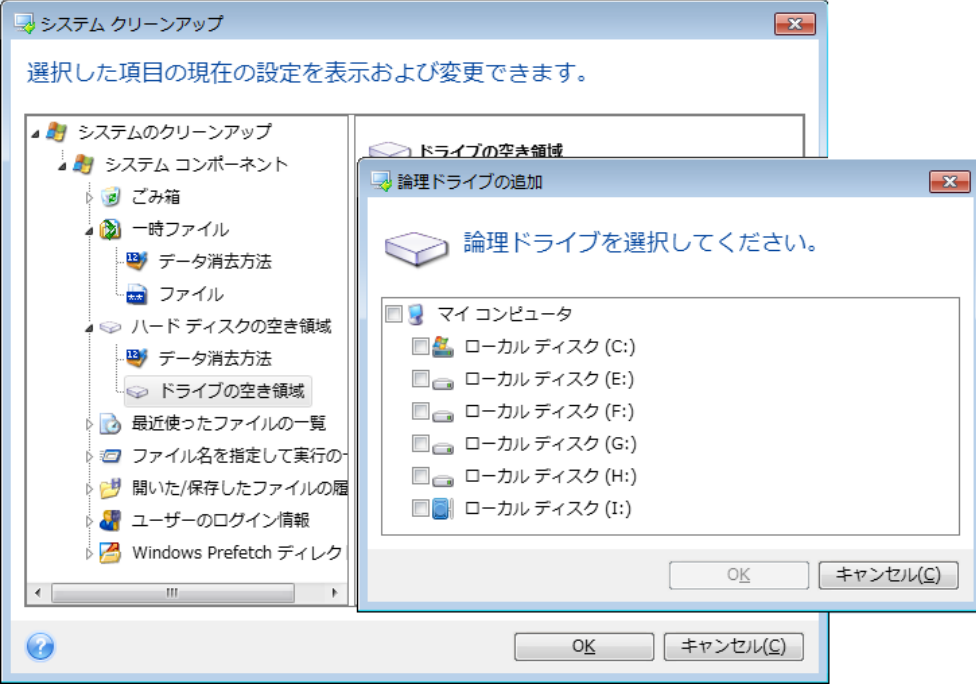

# コンピュータ

**[**コンピュータ**]** 設定は、ローカル ネットワーク内のコンピュータの検索に使用したレジストリ検索文 字列のクリーンアップに使用されます。 この検索文字列に保持される情報は、ネットワーク内でユ ーザーが何を探していたかを表します。 機密性を維持するには、このような項目も削除する必要が あります。

**[**コンピュータ**]** 設定は、**[**ファイル**]** 設定と似ています。 この文字列には、コンピュータ名の全体ま たは一部をセミコロンで区切って入力します。指定できる数の制限はありません。 コンピュータの検 索文字列の削除は、Windows の規則に従い、**[**コンピュータ**]** 設定値との比較に基づいて行われ ます。

ローカル ネットワーク コンピュータ検索文字列をすべて削除したい場合は、この設定をデフォルト 値のままにしてください。 デフォルト設定を復元する手順は、次のとおりです。

- **[**検索したコンピュータの一覧**]** コンポーネントを選択します。
- **[**有効**]** チェックボックスがオンになっていることを確認します。
- **[**コンピュータ**]** 設定を選択し、そのテキスト ボックスの内容が消去されていることを確認しま す。

こうすると、すべてのコンピュータ検索文字列がレジストリから削除されます。

**[**コンピュータ**]** の設定値を入力した後に、システム クリーンアップ ウィザードによってレジストリ内 で検出された検索文字列を一覧表示することができます。 表示するには、**[**コンピュータの表示**]** を クリックします。 ネットワーク上で検索されたコンピュータ名(完全なコンピュータ名またはその一 部)がウィンドウに表示されます。 これらの項目が削除されます。

# 「コマンド」の設定

ここでは、**Windows** の実行一覧のクリーンアップ時に削除するコマンドを選択できます。

このテンプレートには、任意のコマンド名を含めるか、次のようにコマンドの一部をセミコロンで区切 って含めることができます。

\*help; cmd; reg\*

この手順により、名前に対応したコマンド、または入力した名前またはその一部を含むコマンドが削 除されます。

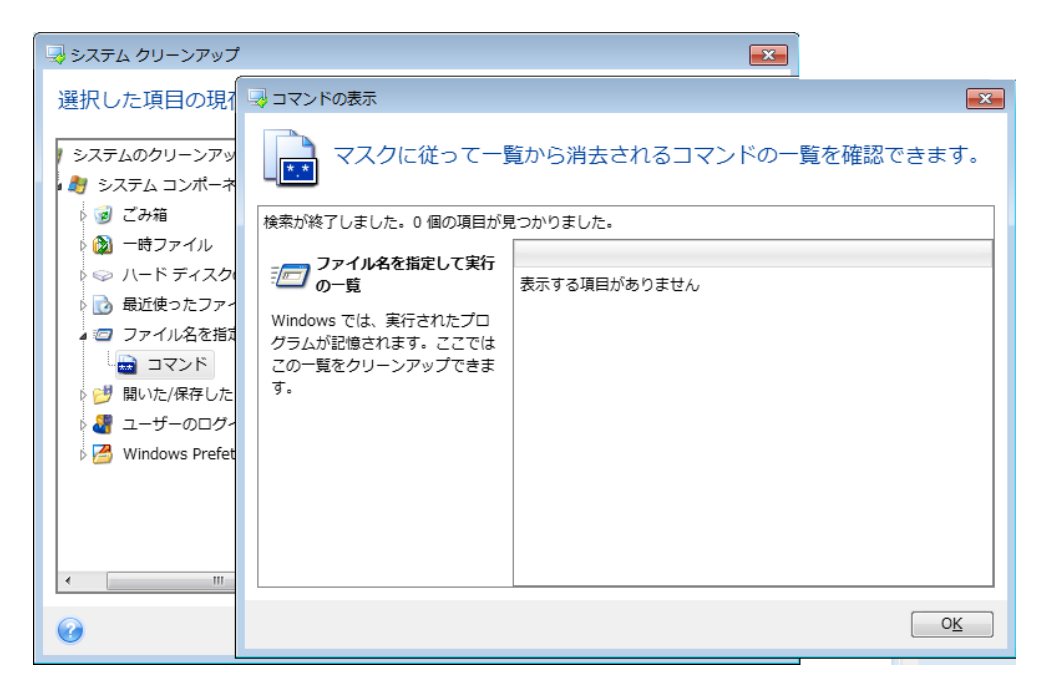

# ネットワーク プレースのフィルタ

ここでは、過去に認証情報(ユーザー名およびパスワード)を入力して接続したネットワーク プレー ス、サーバー、FTP サーバー、ネットワーク共有デバイスなどのホスト名または IP アドレスを入力 できます(セミコロンで区切って入力)。 ホスト名や IP アドレスを入力するときは、\* および ? の ワイルドカードを使用できます。

**[**ネットワーク プレースを表示する**]** をクリックすると、削除しようとしている認証情報を使用して過 去にアクセスしたネットワーク プレースの一覧が表示されます。

### プレビュー

スキャンが終了すると、その結果がウィザード ウィンドウの上の部分に表示されます。 デフォルト では、クリーンアップ用にすべてのシステム コンポーネントがスキャンされます。 どのコンポーネン トをスキャンし、どのコンポーネントをスキャン対象から除外するかをカスタマイズするには、クリーン アップのデフォルト設定を変更します。

検索結果を表示して、クリーンアップする項目の選択と残す項目の選択解除を手動で行うことがで きます。 正しく選択できるように、どのコンポーネントにも簡単な説明が付いています。 コンポーネ ントの名前をクリックすると、その説明がウィンドウの右側に表示されます。

#### コンポーネントを選択**/**選択解除する手順は、次のとおりです。

- システム クリーンアップ ツリーの **[**システム コンポーネント**]** 項目を展開し、クリーンアップす るコンポーネントのチェックボックスをオンにします。 コンポーネントをクリーンアップしない場合 は、そのコンポーネントのチェックボックスをオフにします。
- 必要に応じて、コンポーネントを展開し、さらに下位の内容をオンまたはオフにすることもできま す。

クリーンアップするコンポーネントを指定したら、**[**クリーンアップ**]** をクリックして先に進みます。

Windows Vista と Windows 7 では、ファイルやコンピュータの検索に関する情報は保存されません。 また、 開いた/保存したファイルの情報をレジストリに保存する方法も異なるため、ウィザードでのこの情報の表示方 法も異なります。

#### クリーンアップの進行状況

処理のステータス ウィンドウでは、現在の処理の状態についての情報が表示されます。

進行状況バーは、選択した処理の完了レベルを示しています。

場合によっては、処理が完了するまでに時間がかかることがあります。 このような場合に **[**終了後 コンピュータをシャットダウンする**]** チェックボックスをオンにすると、 処理が完了したときに True Image 2013 によってコンピュータがシャットダウンされます。

# <span id="page-236-0"></span>**8.8.4** ハードディスクの消去方法

情報をハードディスクから削除するときに、安全ではない手段(たとえば Windows での単純な削 除)を使用すると、その情報は簡単にリカバリできてしまいます。 特殊な機器を使用すれば、繰り返 し上書きされた情報でもリカバリできます。 したがって、確実なデータ消去の重要性は、これまでに なく強まっています。

磁気メディア(ハードディスク ドライブなど)の情報の確実な消去とは、専門家が既知のあらゆるツ ールとリカバリ方法を使用してもデータをリカバリできないようにすることです。

このことをもう少し具体的に説明しましょう。ハードディスクに格納されるデータは、1 と 0 の 2 進 数のシーケンスとなっており、このことはディスクの部分ごとに磁化を変化させるという方法で表現さ れます。

一般的に言って、ハードディスクに書き込まれた 1 はハードディスク コントローラによって 1 とし て読み取られ、0 は 0 として読み取られます。 ただし、0 に 1 を上書きすると、ある条件の下で はその結果は 0.95 となり、1 を 1 に上書きすると結果は 1.05 となります。 このような違いは、

コントローラにとっては無関係です。 しかし、特殊な機器を使用すれば、「下に隠れている」0 と 1 のシーケンスを簡単に読み取ることができます。

このような方法で「削除された」データを読み取るのに必要なものは、専用のソフトウェアと、それほ ど高価ではないハードウェアだけであり、その方法としては、ハードディスクのセクタの磁化やトラッ クの縁に残留している磁化を分析する、あるいは最新の磁気顕微鏡を使用するなどが使用されま す。

磁気メディアに書き込んだときの目に見えない効果を要約すると、「ディスクの各トラックに格納され ているものは、それまでに書き込まれたすべてのレコードのイメージであるが、そのレコード(磁気 層)の効果は、時間がたつにつれて次第に認識しにくくなる」となります。

### 情報の抹消方法の動作原理

ハードディスクから情報を物理的に完全に抹消するには、記録媒体のすべての磁気領域 1 つ 1 つに対して、特別に選ばれた論理的な 1 と 0 の並び(サンプル データ)を書き込み、磁気の状態 をできるだけ多くの回数切り替えます。

一般的なハードディスクの論理データ エンコーディング方法を利用すれば、セクタに書き込まれる 記号(または最小単位のデータビット)の並びのサンプルを選択して、継続的かつ効果的に機密デ ータを抹消することができます。

国家規格で提唱された方法では、ランダムな記号をディスク セクタに対して(1 回または 3 回)記 録します。これは単純で確実性に欠ける方法ですが、それほど重大ではない状況では効果的です。 最も有効な情報抹消方法は、あらゆる種類のハードディスクに記録されたデータの、微細な特徴の 詳細な分析に基づくものです。このような理由により、情報の抹消を保証するには、複数の工程で 処理する複雑な方法が必要となります。

情報の抹消を保証する技術に関する具体的な理論は、Peter Gutmann 氏による論文で紹介され ています。次の論文を参照してください。

"Secure Deletion of Data from Magnetic and Solid-State Memory" (英文 : [http://www.cs.auckland.ac.nz/~pgut001/pubs/secure\\_del.html](http://www.cs.auckland.ac.nz/~pgut001/pubs/secure_del.html))。

#### **Acronis** で使用できる情報消去方法

次の表では、Acronis で使用できる情報抹消方法について簡単に説明しています。それぞれ、ハー ド ディスク セクタの工程数と、各セクタにバイト単位で書き込まれる数値を表します。

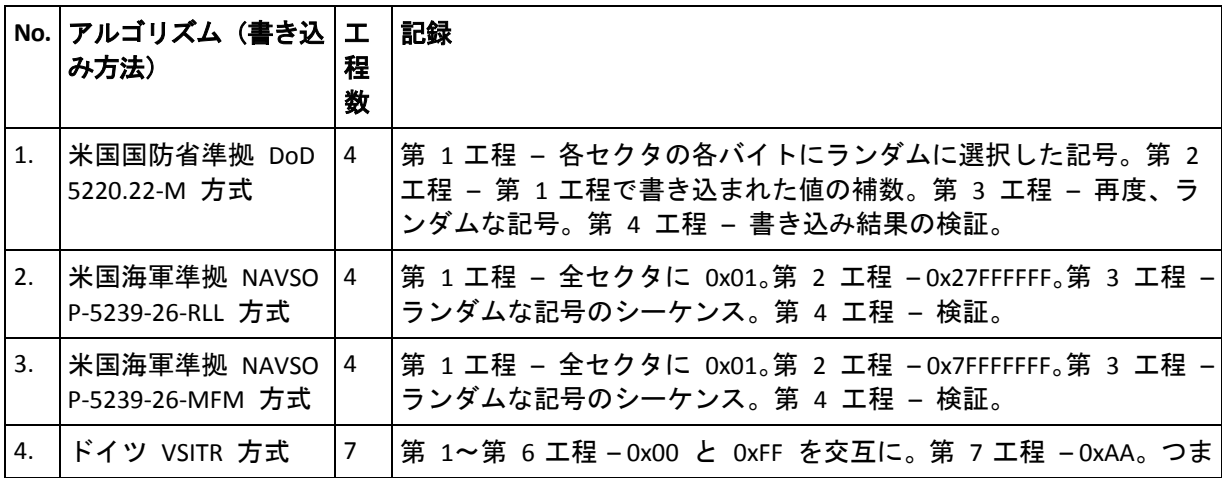

#### 情報抹消方法に関する説明

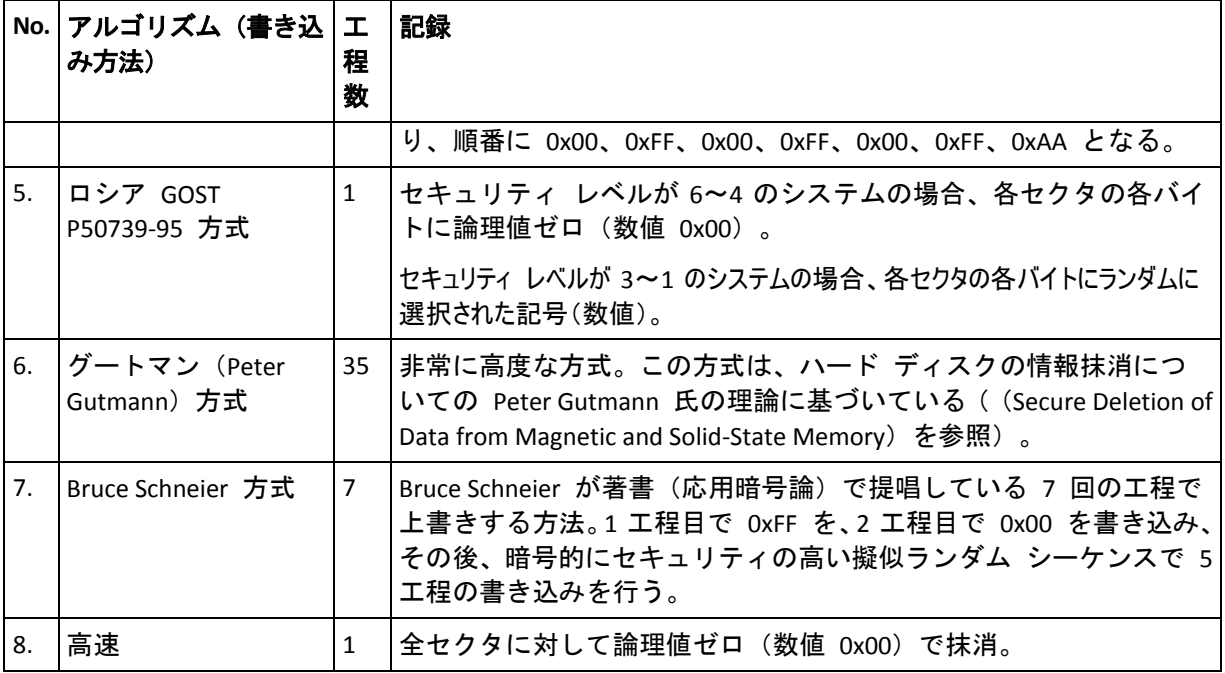

# **8.9** イメージのマウント

True Image 2013 には、イメージのマウント機能に加えて、イメージとファイル レベル バックアッ プの参照機能があります。

イメージとファイル レベル バックアップの参照では、内容の表示、選択したファイルのハード ディ スクへのコピーを行うことができます。Windows エクスプローラでバックアップを参照するには、対 応する tib ファイルをダブルクリックします。

参照しているバックアップからファイルをコピーすると、コピーされたファイルから「圧縮」および「暗号化」属性 が失われます。これらの属性を維持したい場合は、バックアップをリカバリすることをお勧めします。

イメージを仮想ドライブとしてマウントすると、物理ドライブであるかのようにアクセスすることができ ます。これにより、次のことが可能になります。

- 固有のドライブ文字を持つ新しいディスクがドライブ一覧に表示される
- Windows エクスプローラやその他のファイル マネージャを使用して、物理ディスクまたはパー ティションに保存されているかのように、イメージの内容を参照できる
- 実在するディスクと同じように仮想ディスクを使用(ファイルやフォルダを開く、保存、コピー、移 動、作成、削除)することができる必要に応じて、読み取り専用モードでイメージをマウントするこ ともできます。

このセクションで説明した処理は、FAT および NTFS でファイル システムでのみサポートされます。

ファイル バックアップとディスク/パーティション イメージには、どちらもデフォルトで「.tib」拡張子が 付いていますが、マウントできるのはイメージのみであることにご注意ください。ファイル バックアッ プの内容を表示するには、参照処理を使用してください。

### イメージのマウント方法

1. **[**ツールとユーティリティ**]** タブで **[**イメージのマウント**]** をクリックして、マウント ウィザードを開 始します。

2. マウントするバックアップを選択します。

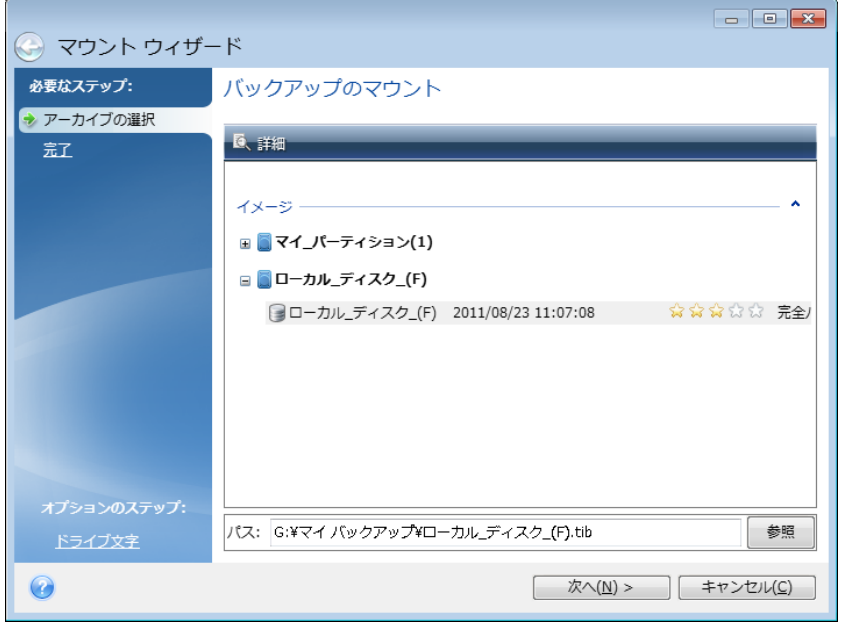

増分イメージが格納されているバックアップを選択した場合は、作成日時に基づいて、連続する 増分イメージ(バックアップ バージョン)の 1 つを選択できます。これにより、特定時点のデー タの状態を参照できます。

増分イメージをマウントするには、以前に作成したすべてのバックアップ バージョンと最初の完 全バックアップが必要です。連続するバックアップのいずれかが欠けていると、マウントはできま せん。

差分イメージをマウントするには、最初の完全イメージも必要となります。

バックアップがパスワードで保護されている場合は、 True Image 2013 によりパスワードの入 力を求めるダイアログ ボックスが表示されます。正しいパスワードが入力されるまで、パーティ ション レイアウトは表示されず、**[**次へ**]** ボタンも有効になりません。

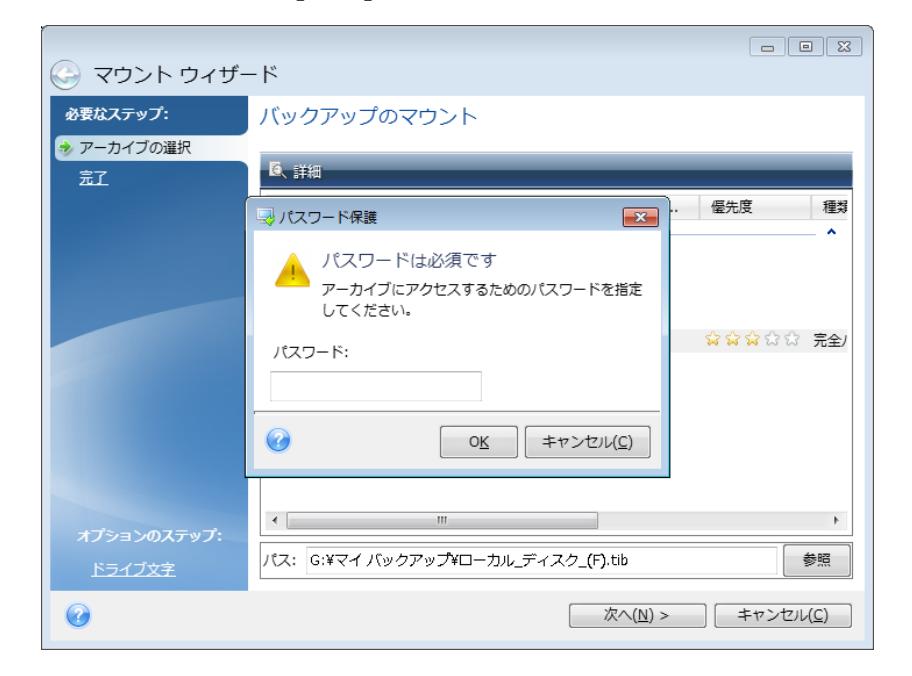

3. 仮想ディスクとしてマウントするパーティションを選択します。(ディスクが 1 つのパーティション で構成されている場合を除き、ディスク全体のイメージをマウントすることはできません)。イメー ジに複数のパーティションが含まれている場合、デフォルトでは、すべてのパーティションがマウ ント対象として選択され、ドライブ文字が自動で割り当てられています。マウントするパーティショ ンに異なるドライブ文字を割り当てる場合は、**[**オプション**]** をクリックします。

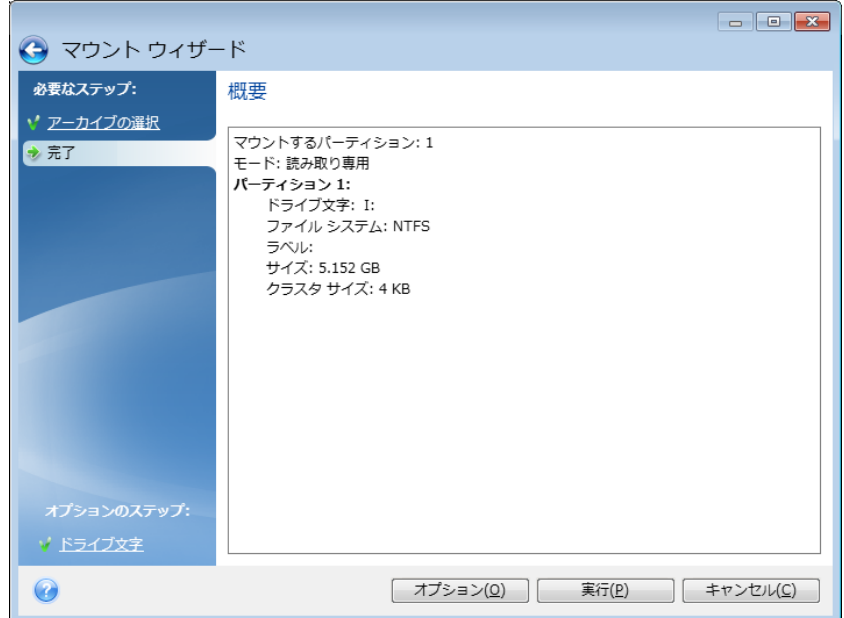

仮想ディスクに割り当てるドライブ文字を、**[**マウント ドライブ文字**]** ドロップダウン リストから選 択することもできます。パーティションをマウントしない場合は、ドロップダウン リストから **[**マウ ントしない**]** を選択するか、該当するパーティションのチェックボックスをオフにします。

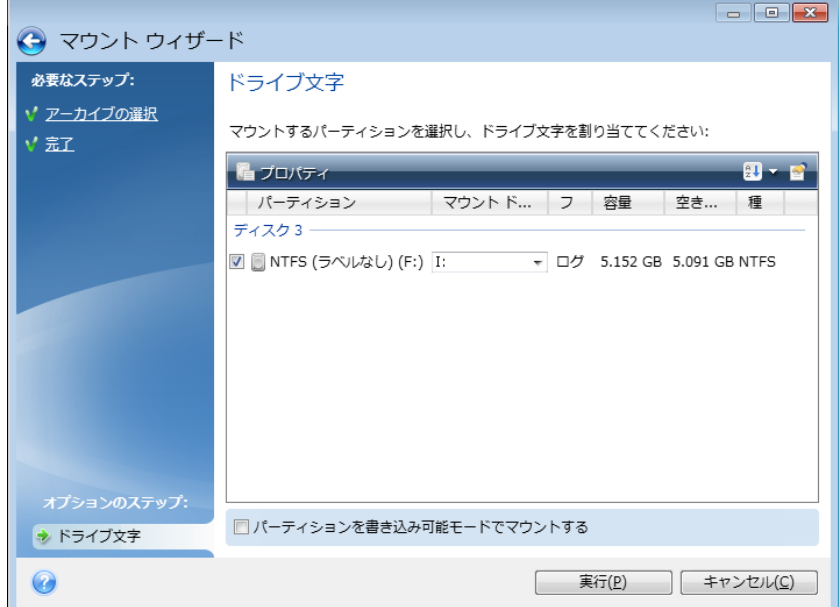

4. **[**パーティションを書き込み可能モードでマウントする**]** チェックボックスをオンにした場合は、プ ログラムはマウントされたイメージが変更されるものとみなし、変更内容を取り込む増分バックア ップ ファイルを作成します。予定される変更内容をファイルの [コメント] フィールドに記述して

おくことをお勧めします。コメントを作成できるよう、オプションの **[**コメント**]** ステップがウィザード に表示されます。

- 5. 設定が完了したら **[**実行**]** をクリックし、選択したパーティション イメージを仮想ディスクとして接 続します。
- 6. イメージが接続されると、Windows エクスプローラが起動し、仮想ディスクの内容が表示されま す。これで、ファイルまたはフォルダが実際のディスク上にあるかのように作業することができま す。

# **8.10** イメージのアンマウント

仮想ディスクの維持にはかなりのシステム リソースが消費されるため、必要な操作がすべて終了し たら、仮想ディスクをマウント解除することをお勧めします。ディスクのアンマウントを行わない場合、 このディスクはコンピュータの電源をオフにすると消滅します。

仮想ディスクの接続を切断するには、**[**ツールとユーティリティ**]** タブで **[**イメージのアンマウント**]** を クリックし、アンマウントするディスクを選択してから **[OK]** をクリックします。

複数のパーティションがマウントされている場合は、デフォルトですべてのパーティションがアンマウ ントの対象に選択されます。マウントされているドライブの接続をすべて切断することも、マウントし ておく必要がなくなったドライブだけ切断することもできます。

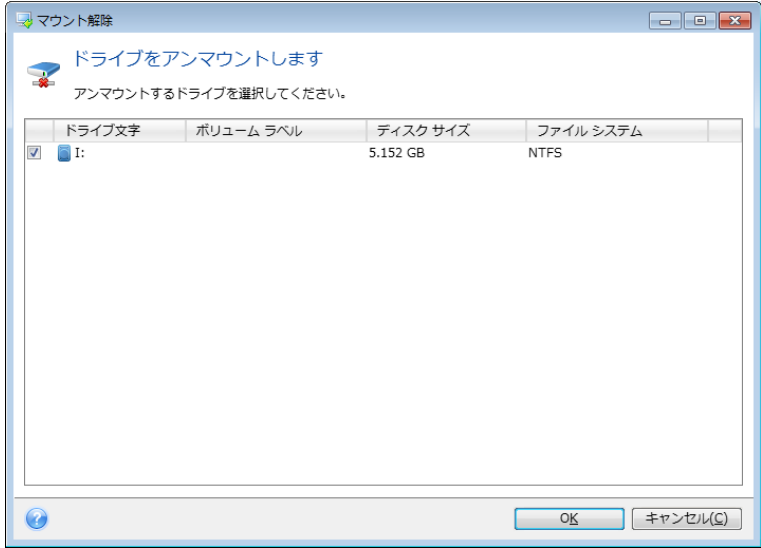

Windows エクスプローラでディスク アイコンを右クリックし、**[**アンマウント**]** を選択して、この処理を 行うこともできます。

# **8.11 vhd** ファイルの使用方法

### セクションの内容

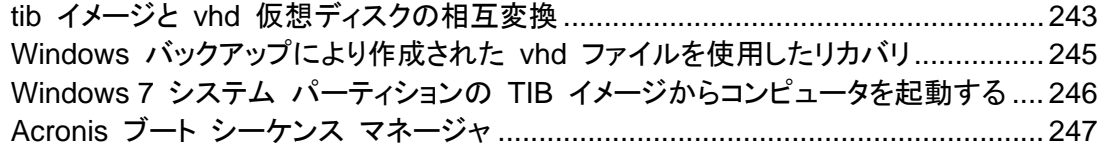

# <span id="page-242-0"></span>**8.11.1 tib** イメージと **vhd** 仮想ディスクの相互変換

レスキュー メディアからの起動時に開始されるスタンドアロン バージョンの True Image 2013 では、変換処理はサポートされていません。

### **Acronis** バックアップの変換

Windows 7 の Enterprise エディションまたは Ultimate エディションを使用している場合は、シス テム パーティションの TIB イメージを VHD 形式に変換しておくと、変換後の VHD ファイルを使 用してオペレーティング システムを起動できるようになります。また、 True Image 2013 を使用し なくてもイメージをマウントできるようになります。

Acronis のディスク イメージ(TIB ファイル)を VHD 仮想ディスクに変換する手順は、次のとおり です。

1. **[**ツールとユーティリティ**]** タブの **[Acronis** バックアップ変換**]** をクリックします。

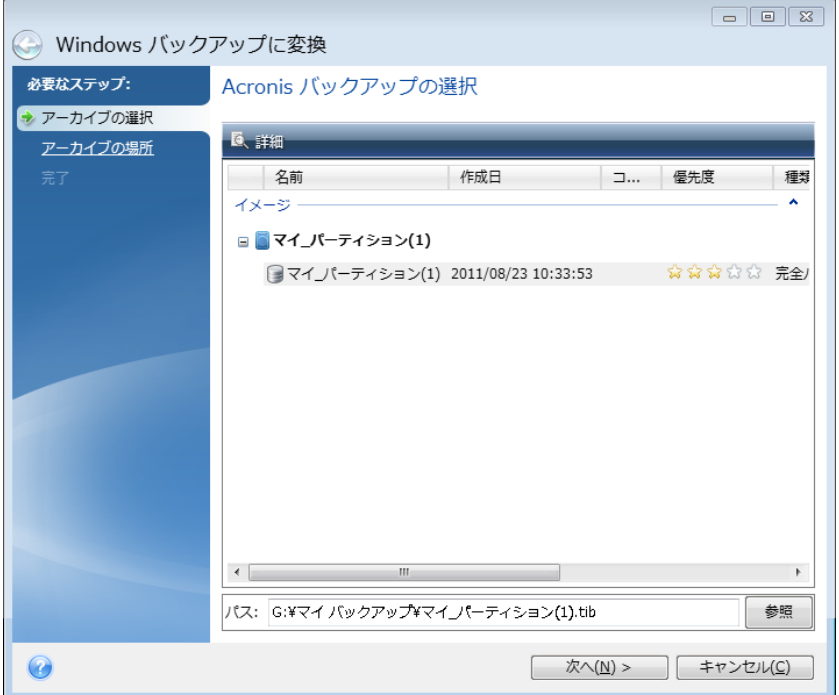

2. 変換するディスク イメージを選択します。

バックアップがパスワードで保護されている場合は、パスワードを入力する必要があります。作 成された VHD ファイルはパスワードで保護されないことに注意してください。

増分バックアップを変換するには、それ以前のすべての増分バックアップと、元の完全バックア ップが必要です。差分バックアップを変換するには、元の完全バックアップが必要です。変換の 結果は必ず、完全バックアップになります。

- 3. 作成するファイルのパスを指定します。 変換後のファイルはデフォルトのロケーションに保存されますが、別のロケーションを選択する には **[**参照**]** をクリックしてください。ファイルを作成するロケーションは、 True Image 2013 に よってサポートされるローカル ストレージであればどれでもかまいません(Acronis セキュア ゾ ーンと CD/DVD を除く)。さらに、SMB 共有に格納することもできます。
- 4. 概要ウィンドウの **[**実行**]** をクリックします。

変換対象として選択した TIB イメージに含まれるパーティションが、たとえば 2 つの物理ハードデ ィスク ドライブからのものである場合は、物理ドライブに合わせて 2 つの VHD ファイルが作成さ れます。

TIB ファイルに含まれるイメージが、スパンまたはストライプのダイナミック ボリュームの場合は、TIB ファイ ルを変換することはできません。

### **Windows** バックアップの変換

Windows Vista または Windows 7 の Windows バックアップで作成された VHD ファイルを、 Acronis バックアップに変換することができます。この処理は、たとえば、以前作成した Windows バックアップのファイルを残しておきたいけれども、保存のための領域を節約したい場合などに必要 になります。変換後の TIB ファイルは圧縮されるため、対応する VHD ファイルよりもサイズが小 さくなります。

Windows バックアップによって VHD ファイルが保存されるフォルダ(デフォルトのフォルダ名は 「WindowsImageBackup」)から、VHD ファイルを移動しないでください。移動すると、変換済み TIB ファイ ルからシステム パーティションをリカバリした後で、オペレーティング システムが起動不能になる可能性があ ります。

仮想から物理に変換する手順は、次のとおりです。

1. **[**ツールとユーティリティ**]** タブの **[Windows** バックアップ変換**]** をクリックします。

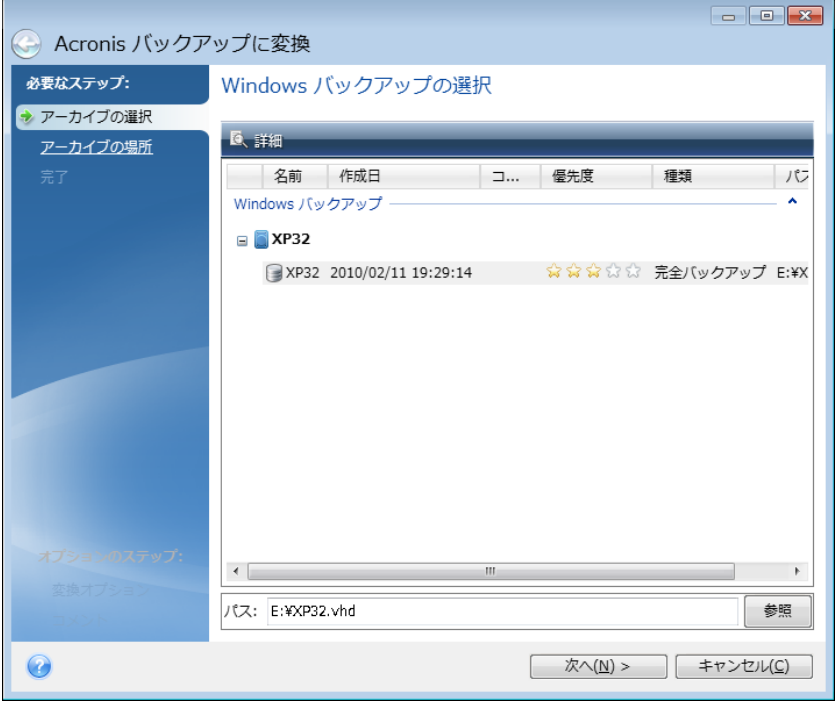

- 2. 変換する VHD ファイルを選択します。
- 3. 作成する TIB ファイルのパスを指定します。 デフォルトでは、変換後のファイルは変換前のファイルと同じロケーションに作成されます。別の ロケーションを選択するには **[**参照**]** をクリックします。ファイルを作成するロケーションは、 True Image 2013 によってサポートされるストレージであればどれでもかまいません(Acronis セキュア ゾーンを除く)。
- 4. 次の手順では、作成する TIB バックアップのオプションを設定します。パスワードと暗号化でバ ックアップを保護するかどうかの指定、圧縮レベルの選択、およびバックアップの分割(たとえば、 後で DVD に書き込む場合)が可能です。
- 5. 必要に応じて、バックアップにコメントを追加します。
- 6. 概要ウィンドウの **[**実行**]** をクリックします。

VHD ファイルに複数のダイナミック ボリュームが含まれており、それぞれが別のディスク ドライブ に存在していた場合は(複数のディスク ドライブへのストライプまたはスパン)、VHD ファイルを変 換することはできません。

# <span id="page-244-0"></span>**8.11.2 Windows** バックアップにより作成された **vhd** ファイルを使用したリカバリ

システムのハード ドライブをバックアップするために、Windows Vista および Windows 7 に組み 込まれている Windows バックアップ ユーティリティを使用した場合、vhd ファイルが作成されま す。

Windows Vista または Windows 7 のバックアップ ユーティリティを使用した後に、True Image 2013 を購入した場合、True Image 2013 を使用して、それらのバックアップ ユーティリティの vhd ファイルからシステムのハード ドライブをリカバリできます。

vhd バックアップ ファイルを使用してシステムをリカバリする必要がある場合は、次の手順を実行 します。

- 1. BIOS で起動順序を設定して、レスキュー メディア デバイス(CD、DVD、または USB スティ ック)を最初のブート デバイスにします。「BIOS での起動順の並べ替え ([116](#page-115-0)ページ )」を参 照してください。
- 2. レスキュー メディアから起動して、**[True Image]** を選択します。
- 3. True Image 2013 の起動後、[ようこそ] 画面で **[**リカバリする**]** の下にある **[**マイ ディスク**]** リ ンクをクリックします。
- 4. リカバリに使用する vhd バックアップ ファイルを作成日に基づいて選択します。必要な vhd ファイルが表示されていない場合は、**[**参照**]** をクリックして [ファイルの種類] フィールドで Windows バックアップ アーカイブ(\*.vhd)を選択してリカバリするバックアップを検索します。

必要な vhd バックアップが画面に表示されている場合でも、バックアップの選択後に True Image 2013 が「True Image 2013 は "Backup\_Name" アーカイブのボリューム 1 を検出できません」というメッセ ージを表示する場合があります。Backup\_Name は、選択したバックアップの名前です。これは、スタンド アロン版の True Image 2013 におけるドライブ文字が Windows におけるドライブ文字と異なるためで あり、メタデータ情報に保存されているこのバックアップへのパスは間違ったロケーションを示します。この 場合、**[**参照**]** をクリックして [ファイルの種類] フィールドで Windows バックアップ アーカイブ(\*.vhd)を 選択してリカバリするバックアップを検索します。

- 5. 次の手順で **[**ディスクまたはパーティション全体をリカバリする**]** を選択し(選択されていない場 合)、**[**次へ**]** をクリックします。
- 6. **[**リカバリ元**]** でシステム パーティションを選択します。通常、MBR をリカバリする必要はありま せん。
- 7. その後、選択したシステム パーティションのロケーション、種類(プライマリ、アクティブ)、および サイズの設定を指定します。パーティションを元のロケーションにリカバリする場合は、設定を変 更する必要はありません。
- 8. リカバリ処理の概要を確認して **[**実行**]** をクリックします。

Windows での作業を継続しながら vhd ファイルからパーティションとディスクをリカバリすることも できます。これは、データ パーティションとディスクのリカバリ時に適しています。

# <span id="page-245-0"></span>**8.11.3 Windows 7** システム パーティションの **TIB** イメージからコンピュータを起動 する

既に説明したとおり、Windows 7 の Enterprise エディションおよび Ultimate エディションでは、 Windows 7 システム パーティションの TIB イメージからシステムを起動することができます。そ の結果、バックアップしたシステムが起動可能かどうかを、実際にリカバリしなくてもテストすることが できます。Windows の動作中に True Image 2013 を実行している場合にのみ起動できます。

Windows 7 Enterprise または Ultimate を使用していて、作成済みの Windows 7 システム パ ーティション バックアップからリカバリされたオペレーティング システムが起動可能かどうかをテス トするには、次の手順に従います。

- 1. **[**ツールとユーティリティ**]** 画面の **[**ブート シーケンス マネージャ**]** をクリックして、Acronis ブ ート シーケンス マネージャを開きます。
- 2. Acronis ブート シーケンス マネージャのツールバーの **[**追加**]** をクリックし、テストする TIB ファイルを選択して **[OK]** をクリックします。
- 3. 実際のシステム起動は VHD から行われるので、選択された TIB ファイルの変換が必要です。 そのためのダイアログが表示されます。
- 4. **[OK]** をクリックすると、変換後ファイルはデフォルトのロケーションに同じ名前で保存されます が、別のロケーションを指定することもできます。別のロケーションに保存する場合は、VHD フ ァイルの名前を変更することができます。

VHD ファイルが、NTFS 形式のローカル ハード ディスクにある場合にのみ起動できます。

選択したロケーションに、変換後ファイルを保存するために十分な空き領域がない場合は、その 情報を通知するメッセージが表示されます。不要なファイルを削除して **[**再試行**]** をクリックする か、変換をキャンセルして変換後ファイルのロケーションを選択しなおしてください。

5. 変換処理が終了すると、この VHD ファイル名の行が Acronis ブート シーケンス マネージャ に追加されます。

VHD を使用してシステムを起動するには、変換後の VHD ファイルが存在するパーティションに十分な 空き領域があることが必要です。TIB ファイルは動的 VHD に変換されますが、その最大サイズは、TIB ファイルにバックアップされたパーティションのサイズに等しくなります。動的 vhd ファイルから起動する と、VHD は自動的に最大サイズにまで展開されます。vhd ファイルの物理ホスト パーティションに、ダイ ナミック VHD の最大サイズに対応した十分なディスク空き領域がない場合、起動処理は失敗します。さ らに、ページング ファイル(Pagefile.sys)用の追加領域も必要です。ページング ファイルは仮想パーテ ィション以外のホスト パーティション上に作成されるからです。Microsoft では、vhd ファイルの最大サイ ズに加えて約 5 GB の空き領域が必要になると見積もるように推奨しています。つまり、必要な空き領 域はシステム パーティションのサイズに 5 GB を足した大きさになります。以上のことから、vhd ファイ ルがシステム パーティション上にある場合には、vhd ファイルから起動することはできません。

- 6. コンピュータを再起動し、作成された VHD ファイルを Acronis ブート シーケンス マネージャ の一覧から選択して **[OK]** をクリックします。Windows が通常どおり起動した場合は、将来そ のバックアップからリカバリしたときに Windows 7 オペレーティング システムが起動可能にな る確率はかなり高いといえます。
- 7. TIB イメージが起動可能であることを確認した後は、Acronis ブート シーケンス マネージャの 一覧から削除してもかまいません。削除するには、その項目を選択してツールバーの **[**削除**]** をクリックします。削除してもよいかどうかを確認する画面が表示されます。また、起動に使用し

た VHD ファイルも削除してかまいません。削除する場合は、Windows エクスプローラで削除 してください。

# <span id="page-246-0"></span>**8.11.4 Acronis** ブート シーケンス マネージャ

Acronis ブート シーケンス マネージャ ツールは、Windows 7 Enterprise エディションおよび Ultimate エ ディションのユーザーのみ利用可能です。

Acronis ブート シーケンス マネージャでは、Windows 7 システム パーティションのイメージをブ ート リストに追加して、このリストを管理することができます。

このリストには、VHD と TIB のどちらの形式のバックアップ イメージも追加できます。TIB イメー ジを追加するには、VHD 形式に変換する必要があります。TIB イメージからのブートの詳細につ いては、「Windows 7 システム パーティションの TIB イメージからコンピュータを起動する ([246](#page-245-0) ページ )」を参照してください。

実際の起動は、Windows ブート ローダーを使用して実行されます。Acronis ブート シーケンス マネージャの機能は、Windows ブート ローダーが保持している、Windows 7 の起動時に選択可 能なディスクのリストに仮想ディスク(VHD ファイル)を追加することだけです。

どの VHD から起動するかをユーザーが選択しなかった場合は、[ブート タイムアウト] フィールド で指定した時間の経過後に、デフォルトではブート リストの最初のエントリからコンピュータが起動 されます。デフォルトの起動ディスク(物理か仮想かを問わず)を変更するには、ツールバーのボタ ンを使用して、リストのエントリを上または下に移動します。

**[**名前の変更**]** ボタンをクリックすると、リストのエントリに任意の名前を指定することができます。

リスト内のエントリが不要になった場合に削除するには、ツールバーの **[**削除**]** をクリックします。

**[**すべて削除**]** ボタンを使用すると、仮想ディスクに関連するすべての項目を削除して元のブート構 成を復元することができます。

# **8.12** バックアップ設定のインポートとエクスポート

True Image 2013 を使用して、バックアップ設定をインポートおよびエクスポートすることができま す。 この機能は、新しいコンピュータに True Image 2013 をインストールした後に、設定を転送 する必要がある場合に便利です。 また、設定を保存することで、次のバージョンの True Image 2013 へのアップグレードも簡単に行えるようになります。

設定を転送することにより、新しいコンピュータでのバックアップの設定が大幅に簡単になります。 設定をエクスポートして、それを別のコンピュータにインポートするだけです。 設定は、スクリプト フ ァイルの形式でエクスポートされます。

設定の内容は、バックアップの種類に応じて異なります。 「クラシック」ディスクのバックアップとファ イルのバックアップの場合、設定は次の項目で構成されます。

- バックアップの項目一覧
- バックアップ オプション
- バックアップの保存先
- スケジュール
- バックアップ スキーム
- 自動クリーンアップのルール
- バックアップ バージョンの命名規則

ノンストップ バックアップの設定は次のとおりです。

- ノンストップ プロテクションの項目一覧
- ノンストップ バックアップ データの保存場所(保存場所が複数存在する場合は、保存場所の一 覧)

あるコンピュータのオンライン バックアップ設定を別のコンピュータにインポートすることはできません。

既存のバックアップの設定をエクスポートするには、メニュー バーの **[**ツールとユーティリティ**]** をク リックし、 **[**バックアップ設定をエクスポートする**]** をクリックして、設定が含まれたスクリプト ファイル の保存場所を指定します。

設定をインポートするには、インポート先のコンピュータで True Image 2013 を起動して、メニュ ー バーの **[**ツールとユーティリティ**]** をクリックし、 **[**バックアップ設定をインポートする**]** をクリックし て、設定が含まれたスクリプト ファイルのパスを指定します。

設定をインポートした後に、新しい環境に合わせて一部の設定を変更しなければならないことがあり ます。 たとえば、バックアップの項目一覧やバックアップの保存先などを変更しなければならないな どです。

別のコンピュータにバックアップをコピーする場合は、それらのバックアップの設定もエクスポートす ることをお勧めします。 これにより、コピーしたバックアップの機能を維持することができます。

# **9** トラブルシューティング

### セクションの内容

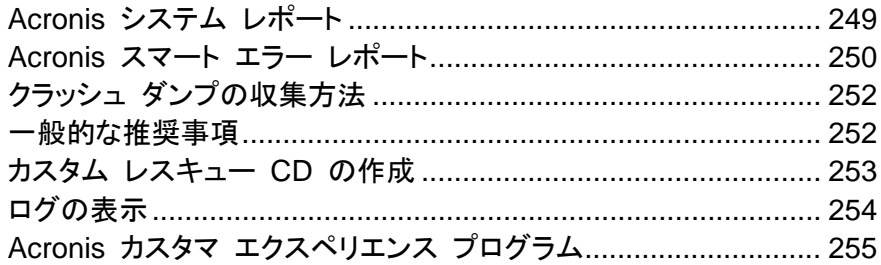

# <span id="page-248-0"></span>**9.1 Acronis** システム レポート

Acronis サポート センターへのお問い合わせの際には、通常、問題を解決するためにご使用のシ ステムに関する情報が必要になります。この情報を取得する処理は、簡単に実行できない場合や 時間がかかる場合があります。システム レポートの生成ツールを利用すれば、この手順を簡素化 できます。ツールを使うと必要なすべての技術情報を含むシステム レポートが生成されます。この 情報をファイルに保存し、必要に応じて、作成したファイルを問題の報告に添付して Acronis サポ ート センターに送信することができます。このようにツールを使えば、問題解決の手順を簡素化し、 解決に要する時間を短縮することができます。

### システム レポートを生成するには、次のいずれかの操作を行います。

- メイン プログラム ウィンドウで疑問符をクリックして **[システム レポートを生成する]** を選択す るか、または
- **Ctrl+F7** キーを押します。このキーの組み合わせは、 True Image 2013 が他の処理を実行 中であっても、使用できます。

### レポート生成後に、次の操作を行います。

- 生成されたシステム レポートをファイルに保存するには、**[保存]** をクリックし、表示されたウィン ドウで、作成されるファイルを保存するロケーションを指定します。
- レポートをファイルに保存して、Acronis サポート センターに電子メールで送信するには、[保存 して送信**]** をクリックします。
- レポートを保存せずにメイン プログラム ウィンドウを終了するには、[キャンセル] をクリックし ます。

コンピュータが起動しないときにシステム レポートを生成するための個別のコンポーネントとして、 このツールをブータブル レスキュー メディアに含めることができます。そのメディアから起動すると、 True Image 2013 を実行しなくてもシステム レポートを生成できます。この場合、**[Acronis** シス テム レポート**]** アイコンをクリックする前に、USB フラッシュ ドライブを接続する必要があります。 生成されたレポートは USB フラッシュ ドライブに保存されます。

### **Acronis** システム レポート ツールをブータブル レスキュー メディアに含める手順は、次のとおり です。

- **Acronis** メディア ビルダ ウィザードの **[**レスキュー メディアに追加するコンポーネントの選 択**]** ページで、**[Acronis** システム レポート**]** チェックボックスをオンにします。
- **続行するには、[次へ] をクリックしてください。**

# <span id="page-249-0"></span>**9.2 Acronis** スマート エラー レポート

ユーザーがトラブルシューティングを行えるように、Acronis 製品の新しいリリースでは、Acronis ス マート エラー レポート機能が採用されています。プログラム処理に関するエラーの問題が発生す ると、 True Image 2013 では、対応するエラー メッセージが表示されます。このエラー メッセージ には、イベント コードと、エラーの簡単な説明(場合によっては、考えられる解決方法)が含まれて います。たとえば、次のようなメッセージです。

「Check the disk and file system for errors and try to repeat the operation

Event Code: 0x000101F6」(ディスクとファイル システムのエラーを確認し、操作を繰り返してくだ さい。イベント コード: 0x000101F6)

エラー メッセージには、エラーが発生したプログラム モジュールと、そのモジュールのエラー メッ セージも含まれている場合があります。

エラーに関する詳細を表示するには、メッセージ ボックスで **[**詳細**]** リンクをクリックします。詳細の 表示は次のスクリーンショットのようになります。

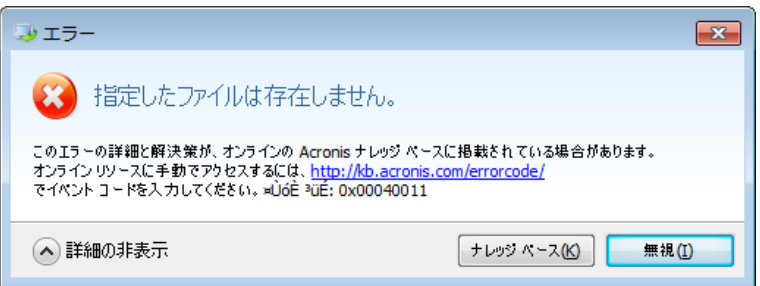

エラーを修正するための解決策が掲載されている Acronis ナレッジ ベースを表示するには、**[**ナレ ッジ ベース**]** ボタンをクリックします。

確認ウィンドウが開きます。このウィンドウには、インターネットを介して Acronis ナレッジ ベースに 送信される情報が一覧表示されます。**[OK]** をクリックして、情報の送信を許可します。

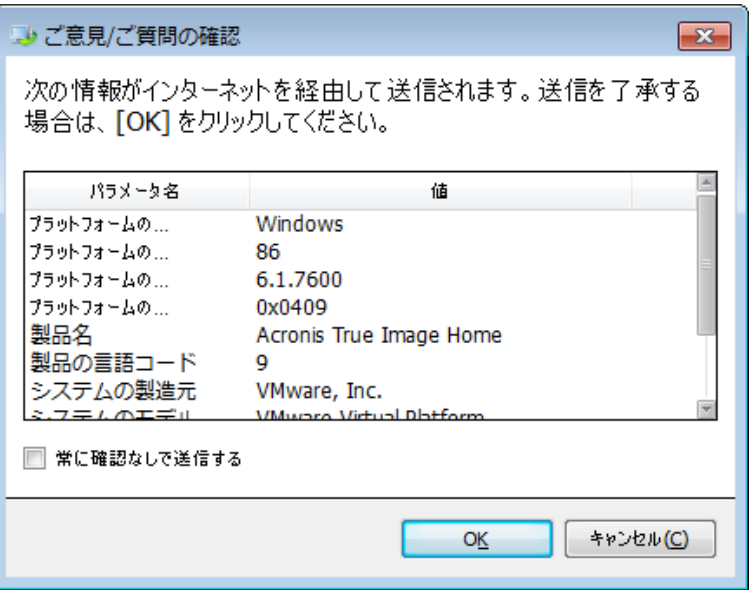

以降は確認なしで情報を送信したい場合、**[**常に確認なしで送信する**]** チェックボックスをオンにしま す。

エラー メッセージが表示されたときにインターネットにアクセスできなかった場合(たとえば、レスキ ュー メディアから起動した場合などに起こる可能性があります)、イベント コードをメモしておいてく ださい。インターネット接続が確立された際や、インターネット接続が可能な別のコンピュータを使用 できる場合には、次の URL から、Acronis のウェブサイトにあるエラー レポート フォームにアク セスしてください。<http://kb.acronis.com/errorcode/>

使用している Acronis 製品のバージョンを選択し、手動でイベント コードを適切なフィールドに入 力します。次に、[Search] ボタンをクリックして、発生した問題の解決策が示されている可能性があ る記事を探します。

場合によっては、下位レベルのプログラム モジュールで発生したエラーが上位レベルのモジュール に影響した結果、生じているエラーもあります。これはいわゆる複合エラーです。この場合、上位レ ベルのすべてのモジュールで、独自のエラー(イベント)コードが生成されます。たとえば、次のよう なエラー メッセージが生成されます。

「Try & Decide を開始できませんでした。

このエラーの詳細と適切な解決策が、オンラインのアクロニス ナレッジ ベースに掲載されている場 合があります。

オンライン リソースに手動でアクセスするには、<http://kb.acronis.com/errorcode/> にイベント コー ドを入力してください。

イベント コード:0x00970007+0x00970016+0x00970002"

異なるモジュールのイベント コードは、「+」記号で結合されています。各モジュールのイベント コー ドを手動で適切なフィールドに入力してナレッジ ベースで検索する場合、「+」の前後にスペースを 入れずにイベント コードの組み合わせを入力してください。

入力したイベント コードがナレッジ ベースで認識されない場合は、ナレッジ ベースには、その問題 の解決策を含む記事が掲載されていません。そのようなときは、アクロニス サポート センターでト ラブル チケットをオープンしてください。

# <span id="page-251-0"></span>**9.3** クラッシュ ダンプの収集方法

True Image 2013 または Windows の異常終了はさまざまな理由で発生する可能性があるので、 各異常終了の状況を個別に調べる必要があります。Acronis カスタマー サービスに次のような情 報を提供すると役に立つことがあります。

### **True Image 2013** が異常終了した場合は、次の情報を提供してください。

- 1. 問題が発生する前に実行した手順の正確な順序の説明。
- 2. ワトソン博士のクラッシュ ダンプ。このようなダンプの収集方法については、Acronis サポート ナレッジ ベース(KB)の記事(<http://kb.acronis.com/content/2192>)を参照してください。

### **True Image 2013** が原因で **Windows** が異常終了した場合は、次の情報を提供してく ださい。

- 1. 問題が発生する前に実行した手順の正確な順序の説明。
- 2. Windows のダンプ ファイル。このようなダンプの収集方法については、Acronis サポート KB の記事(<http://kb.acronis.com/content/17639>)を参照してください。

### **True Image 2013** が異常停止した場合は、次の情報を提供してください。

- 1. 問題が発生する前に実行した手順の正確な順序の説明。
- 2. プロセスのユーザーダンプ。 Acronis サポート KB の記事 (<http://kb.acronis.com/content/6265>)を参照してください。
- 3. Process Monitor の 口 グ 。 Acronis サ ポ ー ト KB の 記 事 ( <http://kb.acronis.com/content/2295>)を参照してください。

この情報にアクセスできない場合は、ファイルをアップロードするための FTP リンクについて Acronis サポート センターに問い合わせてください。

これらの情報は解決策を見つけるための時間の短縮に役立ちます。

# <span id="page-251-1"></span>**9.4** 一般的な推奨事項

以降の内容は、 True Image 2013 のインストールおよび使用中に発生した問題のトラブルシュー ティングに役立ちます。

問題の原因は単純なことである場合がよくあります。たとえば、外付けハード ディスクの接続の緩 みなどです。この章で説明している他の解決策を試す前に、問題が次のいずれかの原因により発 生していないかどうかを確認してください。

- 外付けドライブへの接続の緩み
- 低品質な接続ケーブル

外付け USB ハード ドライブを使用している場合は、次の点についても確認してください。

- ハブを経由してドライブに接続している場合は、PC の背面のコネクタに直接接続する
- PC に接続されている他の USB デバイスとの競合を避けるために、すべての USB デバイス の接続を外す(マウスとキーボードを除く)
Acronis サポート ナレッジ ベース(KB)で、問題の解決策を検索することができます。サポート KB にアクセスするには、<http://kb.acronis.com/> をクリックしてください。アクセスしたら、検索機能 を使用します。問題に関連するキー ワードを適切なフィールドに入力し、[Search] をクリックします。 特定の問題に関して推奨される解決策が見つかる場合があります。Acronis サポート センターは 随時新しい資料を KB に追加しています。問題の解決策が KB で見つからなかったり、推奨され た解決策が役に立たなかったりした場合は、 Acronis カスタマー サービス (<http://www.acronis.co.jp/support/>)までお気軽にお問い合わせください。

問題が True Image 2013 の使用中に発生したエラーである場合、エラー メッセージ ボックスの 中に、**[**ナレッジ ベース**]** ボタンが表示されます。ボタンをクリックすると、エラーの原因となった問題 の解決策を提案するサポート KB の記事が表示されます。エラー メッセージ ボックスには、 Acronis のサポート KB へのリンクも表示されます。このリンクは、KB で適切な記事が見つから なかった場合に便利です。リンクをクリックすると、ウェブ フォームが表示されるので、エラー ボック スのイベント コードを入力し、KB 全体で解決策を検索できます。詳細については、「Acronis スマ ート エラー レポート ([250](#page-249-0)ページ )」を参照してください。

#### システム レポート

Acronis サポート担当者は、お客様にシステム レポートの提供を求めることがあります。レポートを 作成するには、**[**ヘルプ**]** メニューで **[**システム レポートを生成する**]** を選択してから、レポートを保 存し、Acronis カスタマー サービスに送信します。詳細については、「Acronis システム レポート ([249](#page-248-0)ページ )」を参照してください。

## **9.5** カスタム レスキュー **CD** の作成

多くの場合は、Acronis メディア ビルダによって作成された標準レスキュー CD を使用できます。 詳細については、「ブータブル レスキュー メディアの作成 ([186](#page-185-0)ページ )」を参照してください。

リカバリ環境で一部のハードディスク ドライブ、ネットワーク アダプタ、マウス、またはキーボードが 検出されない場合、通常はドライバに問題があります。このため、使用しているハードウェア ドライ バのいくつかが標準的なレスキュー CD に含まれていない場合は、カスタム レスキュー メディア を作成する必要があります。

Acronis 製品で使用される Linux ベースのリカバリ環境では、新しいドライバを追加できません。 このため、必要なすべてのドライバを含むカスタム レスキュー CD を作成するには、Acronis のカ スタマー サービスに依頼する必要があります。

依頼する前に、システムに関する情報を収集します。[ヘルプ] メニューで **[**システム レポートを生 成する**]** を選択します。 True Image 2013 によって必要な情報が自動的に収集され、収集された 内容のリストがレポートに表示されます。レポートの作成プロセスでは、必要な情報の収集に使用さ れる一部のコンポーネントがプログラムによってインストールされることがあります。レポートの作成 が完了したら、**[**保存**]** をクリックし、希望するフォルダを選択するか、またはデフォルトのフォルダを 受け入れます。レポートは ZIP ファイルにアーカイブされます。このレポートは、問題の解決を Acronis のカスタマー サービスに問い合わせるときにも役立つことがあります。

このファイルを Acronis のカスタマー サービスに送信します。カスタマー サービス部門は、コンピ ュータのハードウェアと互換性があるカスタム レスキュー メディアの ISO イメージを作成し、ISO ファイルをお客様に送信します。Nero など、ISO ファイルを処理できるプログラムを使用して、この ファイルを CD や DVD に書き込みます。

適切なドライバを見つけてカスタム レスキュー メディアを作成するには、ある程度の時間がかかることをご了 承ください。また、場合によっては適切なドライバが見つからないこともあります。

カスタム レスキュー CD を作成したら、コンピュータのすべてのハードウェアがリカバリ環境で検 出されるかどうかをテストします。

## **9.6** ログの表示

ほとんどの True Image 2013 処理で、ログに独自のエントリが書き込まれます。処理中に問題 が発生した場合、ログ エントリにより、問題の原因究明につながる情報が得られます。

ログには、たとえばスケジュールされたバックアップの結果(失敗した場合はその原因も含む)につ いての情報が表示されます。

True Image 2013 で処理のログを参照する場合は、ツールバーの歯車アイコンをクリックして [設 定] メニューを開き、**[**ログの表示**]** を選択します。

バックアップ ボックスの [処理] メニューで **[**ログの表示**]** を選択することで、表示のためにログを開くことも できます。この場合、選択したバックアップの最後の実行のログ項目のみが表示されます。

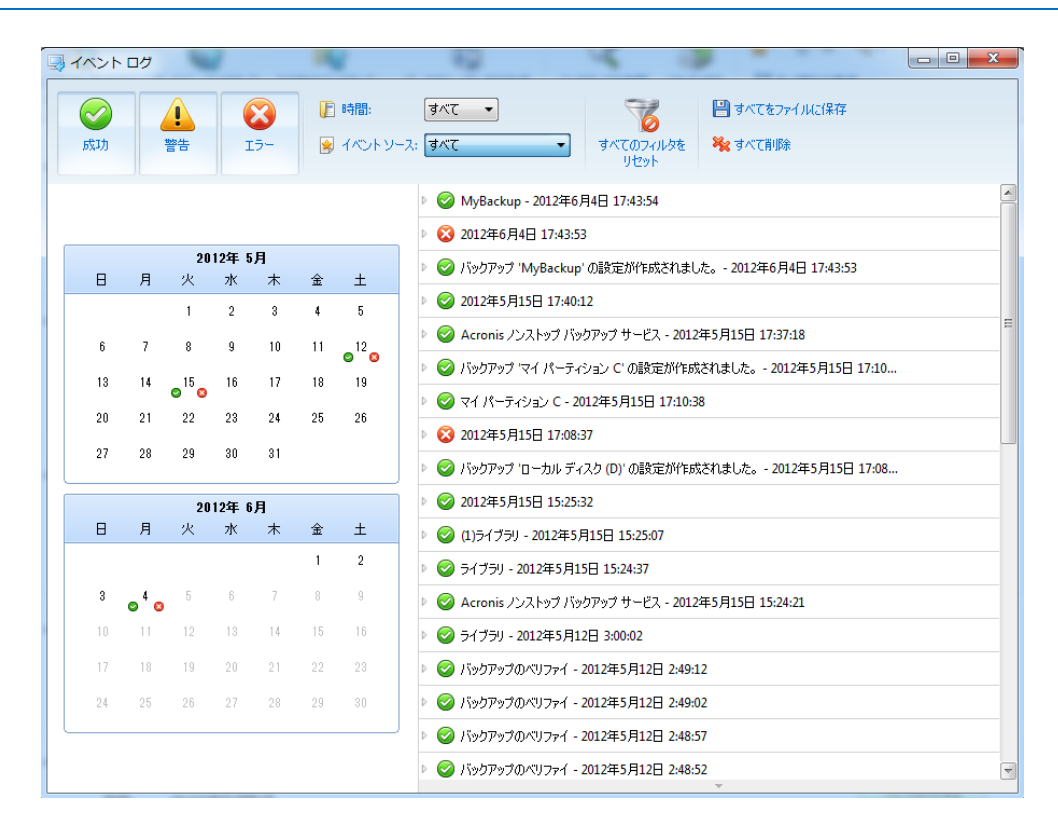

デフォルトでは、すべてのログが表示されるように選択されています。右側のペインには、折りたた まれた状態で主要なログ エントリがすべて表示されます。ログ エントリを展開して個々のログ項目 を表示するには、ログ エントリをダブルクリックします。展開したログ エントリを折りたたむには、も う一度エントリをダブルクリックします。ウィンドウの右側にあるスクロール バーを使用して、ログ エ ントリをスクロールできます。

一部のエラー イベントでは、ログに **[**問題の解決方法**]** リンクが含まれている場合があります。こ のリンクをクリックすると、問題の解決に役立つ Acronis ナレッジ ベースの記事が表示されます。

目的の期間のログを表示するには、ドロップダウン リストからその期間を選択します。ユーザーは、 **[**今日**]**、**[**先週**]**、**[**先月**]**、**[**カスタム**]** を選択できます。すべてのログを表示するには、**[**すべて**]** を選 択します。

特定の期間のログを表示するには、**[**カスタム**]** を選択して、対象とする期間を指定します。目的の 期間の開始日と終了日を直接そのフィールドに入力することもできます。またカレンダーに基づいて 期間を選択できます。選択するには、**Shift** キーを押した状態で、開始日、終了日の順にクリックし ます。

特定のイベント ソースのログを表示するには、**[**イベント ソース**:]** の下にあるドロップダウン リスト で目的のイベント ソースを選択します。選択できるイベント ソースは次のとおりです。

- [すべて]: ログに記録されたすべてのイベントを表示します。
- [すべてのバックアップ]: すべてのバックアップのログを表示します。
- [すべての同期]: すべての同期のログを表示します。
- [バックアップのベリファイ]: ベリファイ処理のログを表示します。
- [<同期名>]: 名前で選択した特定の同期のログを表示します。
- [<バックアップ名>]: 名前で選択した特定のバックアップのログを表示します。
- その他

カレンダーの一番上と一番下にある上下の矢印のボタンを使用すると、カレンダーに表示される月 を変更できます。

カレンダー内の色はそれぞれの日の状態を示しており、処理がエラー(赤いマーク)、警告(黄色の マーク)、正常(緑のマーク)のいずれで完了したかを通知しています。現在の日付は強調表示され ています。マークされた日付をクリックすると、その日のログが表示されます。

ログ エントリを削除するには、そのログ エントリを選択し、右クリックして、ショートカット メニューで **[**削除**]** を選択します。すべてのログ エントリを削除するには、**[**すべて削除**]** を削除します。また、 **[**ファイルに保存**]** を選択してログ エントリをファイルに保存することもできます。すべてのログをファ イルに保存するには、**[**すべてをファイルに保存**]** を選択します。

左側の 3 つのボタンはイベントのフィルタ処理を制御します。赤い円内に白い「x」のマークはエラ ー イベント、黄色の三角に感嘆符のマークは警告、緑色のチェック マークは情報メッセージ イベ ントをそれぞれフィルタします。

すべてのフィルタをデフォルト値にリセットするには、**[**すべてのフィルタをリセット**]** をクリックします。

右上には、**[**すべてをファイルに保存**]** および **[**すべて削除**]** ボタンがあります。これらのボタンは、 対応するショートカット メニュー項目と同じ処理を実行します。

## **9.7 Acronis** カスタマ エクスペリエンス プログラム

Acronis カスタマ エクスペリエンス プログラム(CEP)は、Acronis のお客様が、Acronis 製品の 機能、設計、および開発に貢献できる新しい手段です。このプログラムにより、お客様は、ホスト コ ンピュータや仮想マシンのハードウェア構成、使用頻度が最も多い(および少ない)機能、発生する 問題の性質に関する情報など、さまざまな情報を提供できます。この情報を基にして、お客様が頻 繁に使用する Acronis 製品と機能を向上させることができます。

このプログラムへの参加を選択された場合、技術的な情報が 90 日ごとに自動的に収集されます。 氏名、住所、電話番号、キーボード入力などの個人データは収集されません。CEP への参加は任

意ですが、お客様のニーズをいっそう満たすために、ソフトウェアの改善と拡張された機能を提供す ることを最終的な目的としています。

プログラムへの参加はいつでもやめることができます。

参加の条件については、**[**詳細**]** をクリックしてください。

#### いずれかを選択してください。

- プログラムに参加する場合は、**[**このプログラムに参加する**]** を選択してください。
- プログラムに参加しない場合は、**[**参加しない**]** を選択してください。

# **10** 用語集

## **A**

## Acronis スタートアップ リカバリ マネー ジャ

起動時に F11 を押すとスタンドアロン版の True Image 2013 が開始される保護ツール です。Acronis スタートアップ リカバリ マネ ージャを使用すると、レスキュー メディアは 不要となります。

Acronis スタートアップ リカバリ マネージャ は、特にモバイル ユーザーにとって便利で す。障害が発生した場合、ユーザーはコンピ ュータを再起動し、[Press F11 for Acronis Startup Recovery Manager...] というプロン プトが表示されたら F11 キーを押して、通常 のブータブル メディアと同じ方法でデータの リカバリを実行します。

制限事項: ダイナミック ディスク上に作成す ることはできません。LILO や GRUB などの ブート ローダーを手動で設定する必要があり ます。サードパーティ製のローダーを再アクテ ィブ化する必要があります。

## Acronis セキュア ゾーン

セキュリティで保護されている、ハードディス ク上のバックアップ ([258](#page-257-0)ページ )保存用の パーティションです。利点:

- 同じディスクに保存したバックアップから ディスクをリカバリすることができる。
- ソフトウェアの誤動作、ウィルス攻撃、オ ペレータによるエラーからデータ保護する ためのコスト効率のよい便利な方法を提 供する。
- データをバックアップまたはリカバリする ための別のメディアやネットワーク接続が 不要になる。

#### 制限事項:

1) Acronis セキュア ゾーンはダイナミック ディスクに作成できません。

2) ブータブル レスキュー メディアから、 Acronis スタートアップ リカバリ マネージャ または BartPE を使用して True Image 2013 を開始する場合、リカバリ環境内で Acronis セキュア ゾーンをバックアップのロ ケーションとして使用することはできません。

#### イメージ

ディスク バックアップと同じです。

### オンライン バックアップ

オンライン バックアップとは、Acronis Online Backup を使用して作成されるバックアップ のことです。オンライン バックアップは Acronis Cloud と呼ばれる特別なストレージ に保存され、インターネット経由でアクセスで きます。オンライン バックアップの主な利点 は、すべてのバックアップがリモートのロケー ションに保存されることです。これにより、ユ ーザーのローカルなストレージに依存せず、 すべてのバックアップ データの安全が保証さ れます。Acronis Cloud の使用を開始するに は、サービスに登録する必要があります。

## ディスク バックアップ(イメージ)

ディスクまたはパーティションのセクタ ベース のコピーをパッケージした形式のバックアップ です。 通常は、データを含むセクタのみがコ ピーされます。 Acronis True Image 2013 では、すべてのディスク セクタをそのままコピ ーするオプションが用意されています。これに より、サポートされていないファイル システム のイメージ作成が可能になります。

#### <span id="page-256-0"></span>データの同期

データの同期は、2 つ以上の同期したフォル ダでデータが同一になるように保持する処理 です。それらのフォルダは、同じコンピュータ 上にある場合も、ローカル ネットワークやイ ンターネットで接続された別のコンピュータ上 にある場合もあります。同期している一方の フォルダでファイルやサブフォルダを作成、コ ピー、修正、または削除すると、もう一方の同 期フォルダでも同じアクションが自動的に実 行されます。逆の方向でも同じルールが適用 され、他の同期フォルダで何らかの変更があ った場合、同期元のフォルダでも同じ変更が 適用されます。

## ノンストップ バックアップ

ノンストップ バックアップとは実際には、 Acronis ノンストップ バックアップ機能を使用 して作成されたディスク/パーティションまたは ファイルのバックアップです。これは、1 つの 完全バックアップ バージョン ([259](#page-258-0)ページ ) と、短い間隔で作成された一連の増分バック アップ バージョン ([259](#page-258-1)ページ )の組み合わ せです。ほぼ連続したデータの保護を実現し、 必要に応じて任意の復元ポイントにおける以 前のデータの状態にリカバリできます。

## ノンストップ プロテクション

ノンストップ プロテクション - ノンストップ バ ックアップ機能が有効になっているときに実行 される処理です。

## <span id="page-257-0"></span>バックアップ

- 1. バックアップ処理と同じです。
- 2. バックアップ設定を使用して作成、管理す るバックアップ バージョンのセットです。 バックアップには、完全バックアップと増 分バックアップの両方の方法で作成され た複数のバックアップ バージョンが含ま れる場合があります。 同じバックアップに 属するバックアップ バージョンは、通常 同じ場所に保存されます。

## <span id="page-257-1"></span>バックアップ バージョン

単一のバックアップ処理の結果。 物理的に は、特定の日時にバックアップされたデータ のコピーを含む単独または一連のファイルで す。 Acronis True Image 2013 によって作 成されたバックアップ バージョン ファイルの 拡張子は TIB です。 バックアップ バージョ ンの統合による TIB ファイルもバックアップ バージョンと呼ばれます。

## バックアップ バージョン チェーン

最初の完全バックアップ バージョンと、後続 の 1 つまたは複数の増分または差分バック アップ バージョンから構成される、最低 2 つ のバックアップ バージョンからなる一連のバ ックアップ バージョンです。 バックアップ バ ージョン チェーンは、次の完全バックアップ バージョン(存在する場合)まで続きます。

## バックアップ設定

新しいバックアップの作成時にユーザーが設 定するルールのセットです。 このルールによ って、バックアップ処理を制御します。 後でバ ックアップ設定を編集し、バックアップ処理を 変更または最適化することができます。

## バックアップ操作

特定の日時のデータを復元するために、コン ピュータのハードディスク上に存在するデータ のコピーを作成する処理。

## ブータブル メディア

True Image 2013 のスタンドアロン バージ ョンを含む物理的なメディア(CD、DVD、USB フラッシュ ドライブ、またはコンピュータの BIOS によってブート デバイスとしてサポー トされるその他のメディア)。

ブータブル メディアは次の操作に最もよく使 用されます。

- 起動できないオペレーティング システム のリカバリ
- 破損したシステムで壊れずに残ったデー タへのアクセスとバックアップ
- ベア メタル上のオペレーティング システ ムの配置
- ベア メタル上でのベーシック ボリューム、 またはダイナミック ボリュームの作成
- サポートされていないファイル システム を持つディスクのセクタ単位のバックアッ プ

## ベリファイ

特定のバックアップ バージョンからデータを リカバリできるかどうかを確認する処理です。

何をベリファイするかにより、次のようになり ます。

- 完全バックアップ バージョン 完全バッ クアップ バージョンのみがベリファイされ ます。
- 差分バックアップ バージョン 最初の完 全バックアップ バージョンと選択された 差分バックアップ バージョンがベリファイ されます。
- 増分バックアップ バージョン 最初の完 全バックアップ バージョン、選択された増 分バックアップ バージョン、および選択さ れた増分バックアップ バージョンまでの バックアップ バージョンのチェーン全体 (ある場合)がベリファイされます。 この チェーンに差分バックアップ バージョンが 1 つでも含まれている場合、(最初の完 全バックアップ バージョンおよび選択し た増分バックアップ バージョンに加えて) チェーン内の最新の差分バックアップ バ ージョンのみがベリファイされ、その差分 バックアップ バージョンと選択した増分 バックアップ バージョンの間に作成され た増分バックアップ バージョンがあれば それらもすべてベリファイされます。

### リカバリ

リカバリとは、壊れたデータをバックアップに 保存されている以前の正常な状態に戻す処 理のことです。

# 漢字

#### 完全バックアップ

- 1. バックアップ対象として選択されたすべて のデータを保存するために使用されるバ ックアップ方法。
- <span id="page-258-0"></span>2. 完全バックアップ バージョンを作成する バックアップ処理。

## 完全バックアップ バージョン

バックアップ対象として選択されたすべての データを含む、それ自体で完結するバックア ップ バージョン。 完全バックアップ バージョ ンからデータをリカバリする場合は、他のバッ クアップ バージョンにアクセスする必要はあ りません。

#### 差分バックアップ

- 1. バックアップ内で直近の完全バックアップ バージョンが作成されてから変更された データの保存に使用されるバックアップ方 法。
- 2. 差分バックアップ バージョンを作成する バックアップ処理。

## 差分バックアップ バージョン

差分バックアップ バージョンには、前回の完 全バックアップ バージョンに対するデータの 変更点が保存されます。 差分バックアップ バージョンからデータをリカバリするには、対 応する完全バックアップ バージョンにアクセ スする必要があります。

### 増分バックアップ

- 1. バックアップ内で直近のバックアップ バ ージョン(すべての種類)が作成されてか ら変更されたデータを保存するために使 用されるバックアップ方法。
- 2. 増分バックアップ バージョンを作成する バックアップ処理。

### <span id="page-258-1"></span>増分バックアップ バージョン

前回のバックアップ バージョンに対するデー タの変更点が保存されるバックアップ バージ ョン。 増分バックアップ バージョンからデー タをリカバリするには、同じバックアップから 他のバックアップ バージョンにアクセスする 必要があります。

#### 統合

同じバックアップ ([258](#page-257-0)ページ )に属する 2 つ以上の連続したバックアップ バージョン

([258](#page-257-1)ページ )を結合して単一のバックアップ バージョンにします。

統合を行うと、不要なバックアップ バージョン を、任意のバックアップ チェーンから削除で きます。その際、チェーンのバックアップの整 合性は維持されます。統合するチェーンは、 完全バックアップと 1 つまたは複数の増分 バックアップから構成されています。統合では、 選択されたバックアップが保持され、選択され なかったバックアップは削除されます。統合処 理には時間がかかり、システム リソース(デ ィスク領域など)が大量に必要となる場合が あります。

Acronis ノンストップ バックアップでは、異な る統合メカニズムが使用されています。この 場合、バックアップ データの管理用に使用さ れているメタデータ情報が統合されます。これ は、メタデータの情報量が、バックアップ デー タの量よりもはるかに少ないからです。その 結果、統合に必要な時間およびシステム リ ソースが大幅に減少します。

#### 同期

- 1. データの同期 ([257](#page-256-0)ページ )と同じです。
- 2. 同期の所有者のコンピュータで設定され た同期設定。作成した同期は、該当する 同期ボックスを使用して管理します。同期 を作成しても、同期処理は開始されませ ん。他のユーザーが、作成された同期に 参加することができます。

#### 同期ファイルのバージョン

ファイルの変更のたびに、同期フォルダに作 成される特定の状態のファイル。ファイルの バージョンは Acronis Cloud に保存できま す。